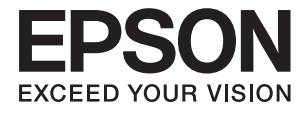

# **DS-780N Vartotojo vadovas**

## <span id="page-1-0"></span>**Autorių teisės**

Negavus išankstinio rašytinio "Seiko Epson Corporation" leidimo, jokios šio leidinio dalies negalima atkurti, išsaugoti informacijos paieškos sistemoje arba perduoti kokia nors forma ar priemonėmis – elektroniniu, mechaniniu, kopijavimo, įrašymo arba kokiu nors kitu būdu. Neprisiimame jokios atsakomybės už patento pažeidimą čia pateiktos informacijos atžvilgiu. Taip pat neprisiimame jokios atsakomybės už nuostolius, patirtus naudojant čia pateiktą informaciją. Čia pateikta informacija taikytina tik naudojant šį Epson gaminį. Epson nėra atsakinga dėl jokio šios informacijos naudojimo pritaikant kitiems gaminiams.

Nei "Seiko Epson Corporation", nei jos filialai nėra atsakingi šio gaminio pirkėjui arba trečiosioms šalims už nuostolius, praradimus, kaštus arba išlaidas, kurias pirkėjas arba trečiosios šalys patiria dėl šio gaminio gedimo, netinkamo arba perteklinio naudojimo, neleistino modifikavimo, remonto arba keitimo, taip pat (išskyrus JAV) griežto "Seiko Epson Corporation" naudojimo ir priežiūros instrukcijų nesilaikymo.

Nei "Seiko Epson Corporation", nei jos filialai nėra atsakingi už bet kokius nuostolius arba problemas, kylančias naudojant kokius nors papildomai pasirenkamus priedus arba sunaudojamas medžiagas, kurių "Seiko Epson Corporation" nenurodė esant originaliais "Epson" gaminiais arba "Epson" patvirtintais gaminiais.

"Seiko Epson Corporation" nėra atsakinga už bet kokius nuostolius, patiriamus dėl elektromagnetinių trukdžių, atsirandančių naudojant bet kokius sąsajos kabelius, kurių "Seiko Epson Corporation" nenurodė esant "Epson" patvirtintais gaminiais.

© 2016 Seiko Epson Corporation. All rights reserved.

Šio vadovo turinys ir šio gaminio specifikacijos gali būti keičiami be išankstinio įspėjimo.

## <span id="page-2-0"></span>**Prekių ženklai**

- ❏ EPSON® yra registruotasis prekės ženklas, o EPSON EXCEED YOUR VISION arba EXCEED YOUR VISION yra prekių ženklai, priklausantys bendrovei "Seiko Epson Corporation".
- ❏ Microsoft®, Windows®, Windows Server®, and Windows Vista® are either registered trademarks or trademarks of Microsoft Corporation in the United States and/or other countries.
- ❏ Apple®, Mac OS®, and OS X® are trademarks of Apple Inc., registered in the U.S. and other countries.
- ❏ Adobe®, Adobe Reader®, and Acrobat® are registered trademarks of Adobe Systems Incorporated.
- ❏ Intel® is a registered trademark of Intel Corporation.
- ❏ The SuperSpeed USB Trident Logo is a registered trademark of USB Implementers Forum, Inc.
- ❏ Epson Scan 2 Software is based in part on the work of the Independent JPEG Group.
- ❏ libtiff

Copyright © 1988-1997 Sam Leffler

Copyright © 1991-1997 Silicon Graphics, Inc.

Permission to use, copy, modify, distribute, and sell this software and its documentation for any purpose is hereby granted without fee, provided that (i) the above copyright notices and this permission notice appear in all copies of the software and related documentation, and (ii) the names of Sam Leffler and Silicon Graphics may not be used in any advertising or publicity relating to the software without the specific, prior written permission of Sam Leffler and Silicon Graphics.

THE SOFTWARE IS PROVIDED "AS-IS" AND WITHOUT WARRANTY OF ANY KIND, EXPRESS, IMPLIED OR OTHERWISE, INCLUDING WITHOUT LIMITATION, ANY WARRANTY OF MERCHANTABILITY OR FITNESS FOR A PARTICULAR PURPOSE.

IN NO EVENT SHALL SAM LEFFLER OR SILICON GRAPHICS BE LIABLE FOR ANY SPECIAL, INCIDENTAL, INDIRECT OR CONSEQUENTIAL DAMAGES OF ANY KIND, OR ANY DAMAGES WHATSOEVER RESULTING FROM LOSS OF USE, DATA OR PROFITS, WHETHER OR NOT ADVISED OF THE POSSIBILITY OF DAMAGE, AND ON ANY THEORY OF LIABILITY, ARISING OUT OF OR IN CONNECTION WITH THE USE OR PERFORMANCE OF THIS SOFTWARE.

❏ Bendroji pastaba: kiti produktų pavadinimai čia vartojami tik identifikavimo tikslais; jie gali būti atitinkamų bendrovių prekių ženklai. "Epson" atsisako visų be išimties teisių į šiuos ženklus.

## *Turinys*

## *[Autorių teisės](#page-1-0)*

### *[Prekių ženklai](#page-2-0)*

### *[Apie šį vadovą](#page-6-0)*

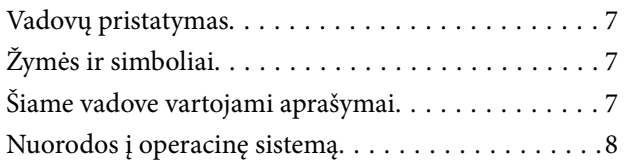

#### *[Svarbūs nurodymai](#page-8-0)*

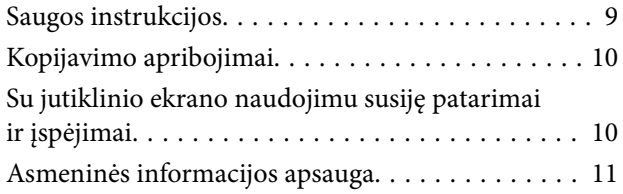

#### *[Svarbiausia informacija apie](#page-11-0)  [skaitytuvą](#page-11-0)*

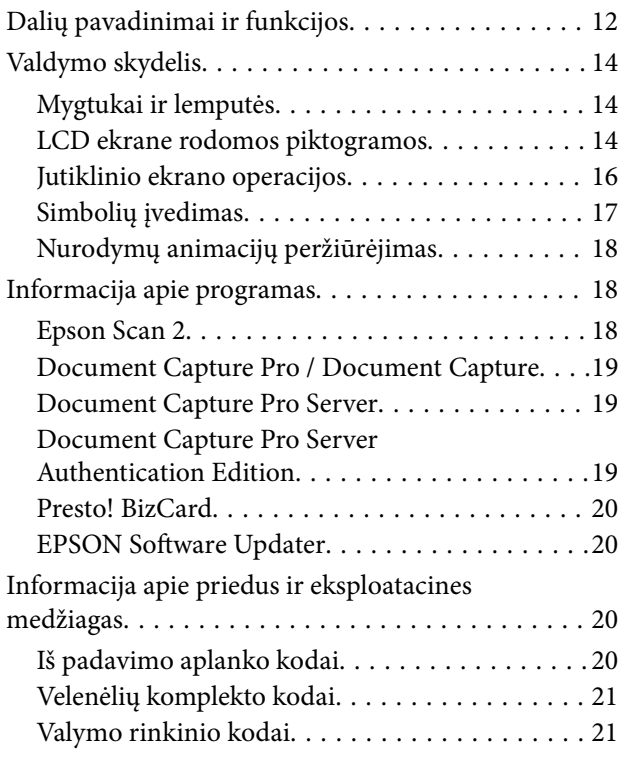

### *[Originalų specifikacijos ir originalų](#page-22-0)  [dėjimas](#page-22-0)*

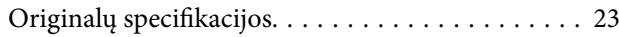

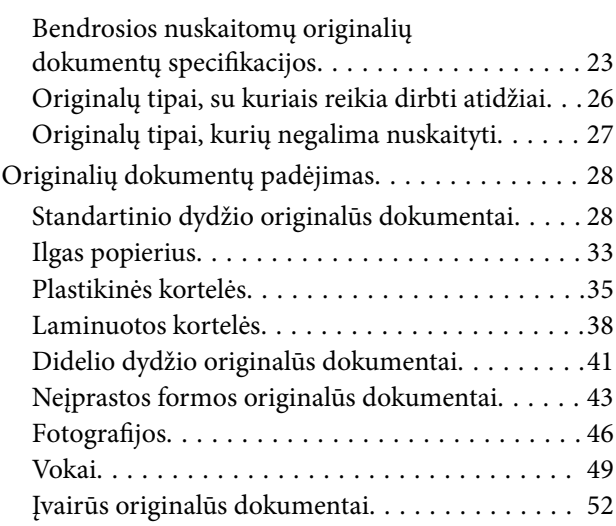

### *[Paprastas nuskaitymas](#page-54-0)*

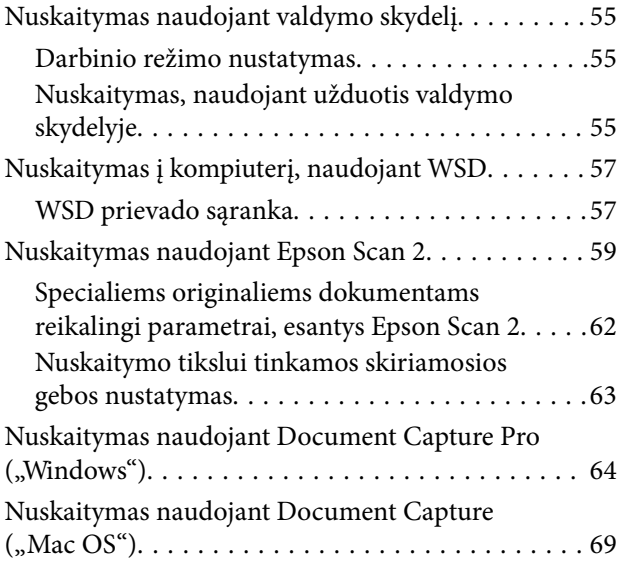

### *[Išplėstinis nuskaitymas](#page-74-0)*

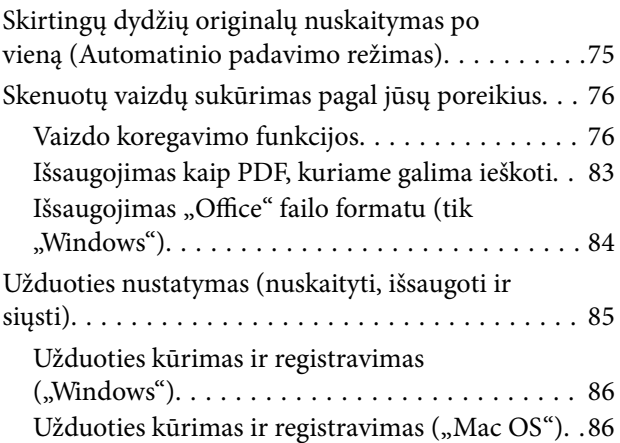

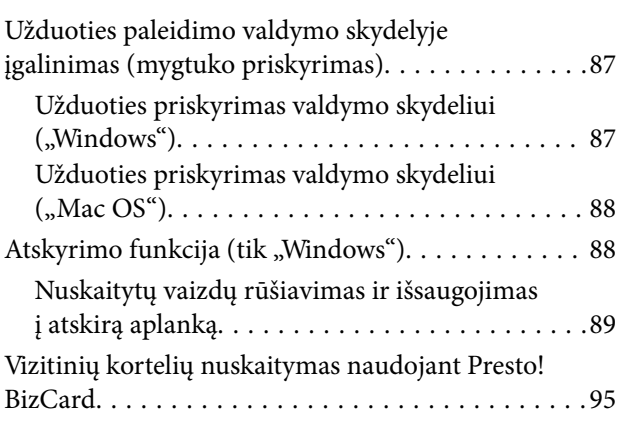

## *[Nustatymų meniu parinktys](#page-96-0)*

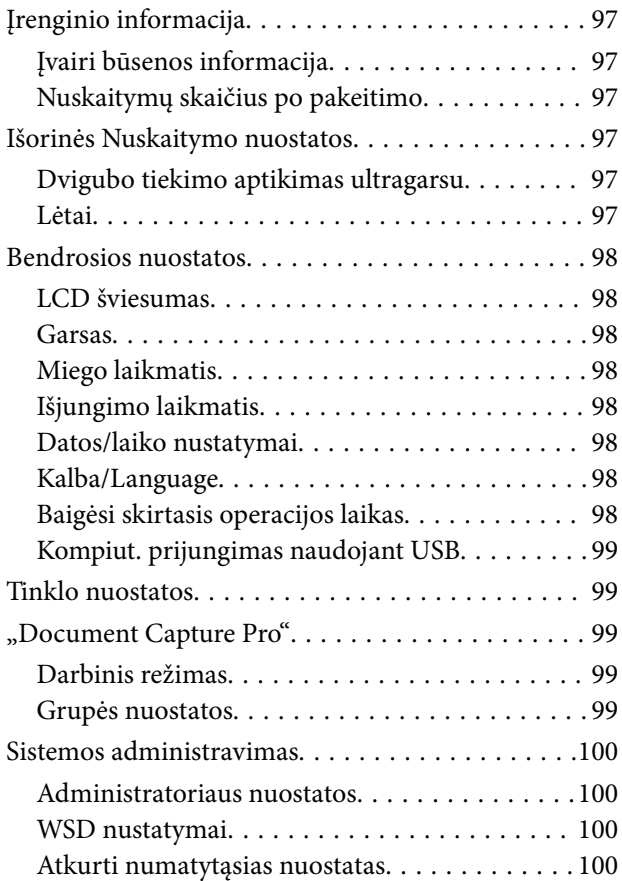

## *[Techninė priežiūra](#page-100-0)*

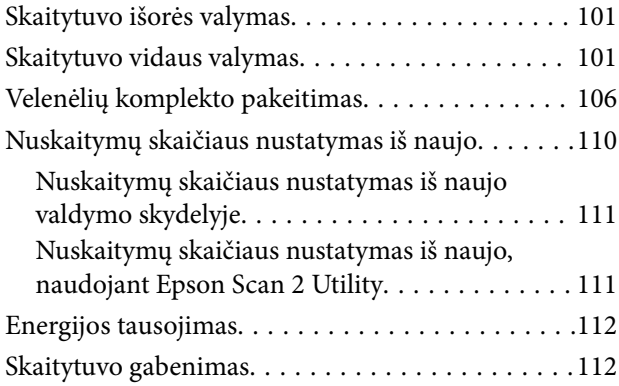

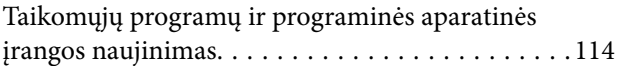

## *[Problemų sprendimas](#page-114-0)*

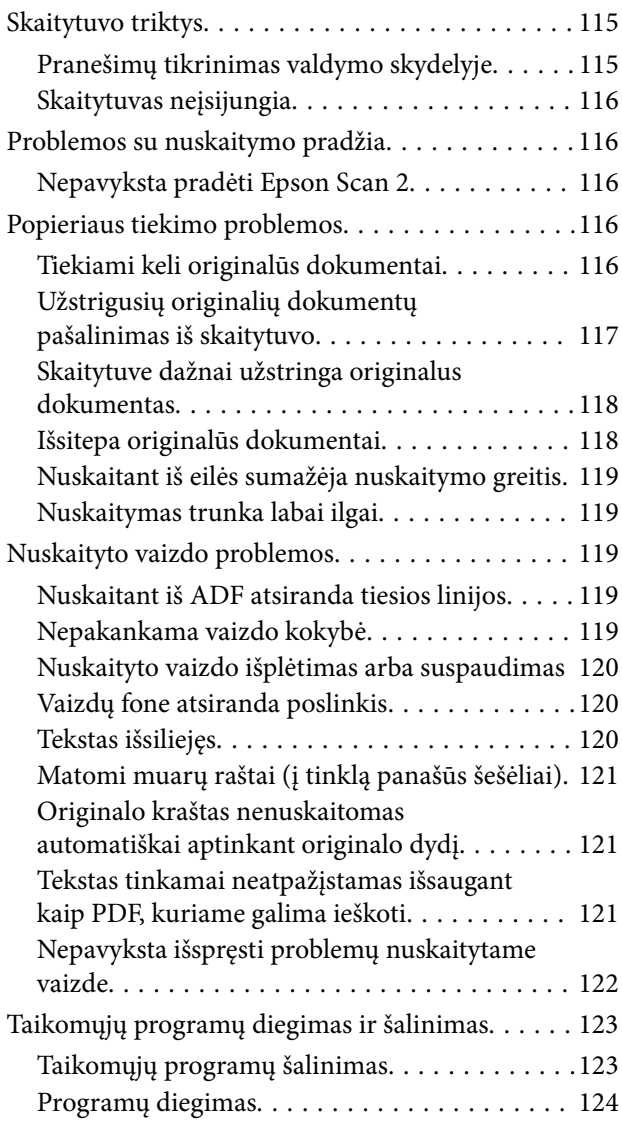

## *[Techniniai duomenys](#page-125-0)*

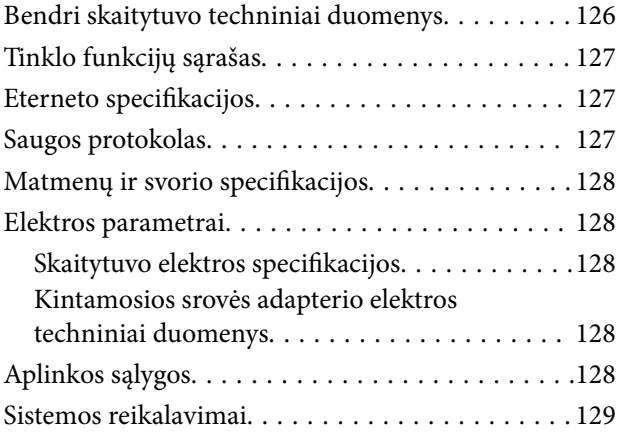

## *[Standartai ir patvirtinimai](#page-129-0)*

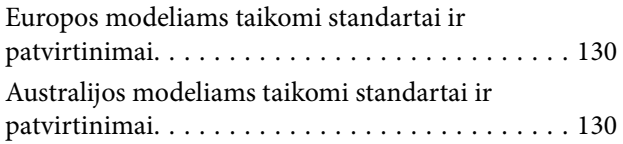

## *[Kur ieškoti pagalbos](#page-130-0)*

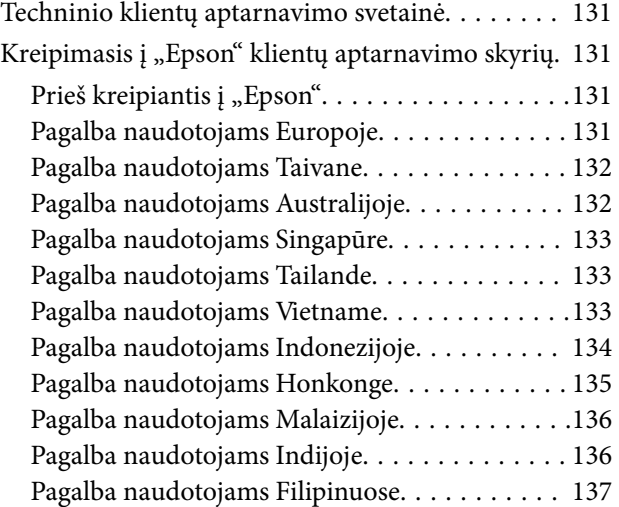

## <span id="page-6-0"></span>**Apie šį vadovą**

## **Vadovų pristatymas**

Šių vadovų naujausias versijas galima atsisiųsti iš "Epson" pagalbos svetainės.

<http://www.epson.eu/Support> (Europoje)

<http://support.epson.net/> (ne Europoje)

- ❏ Parengties vadovas (popierinis vadovas) Šiame vadove pateikiama informacija, kaip paruošti produktą ir įdiegti taikomąją programą.
- ❏ Vartotojo vadovas (skaitmeninis vadovas) Šiame vadove pateikiami nurodymai, kaip naudotis produktu, techniškai jį prižiūrėti ir spręsti problemas.
- ❏ Administratoriaus vadovas (skaitmeninis vadovas) Suteikia tinklo administratoriams informaciją apie valdymą ir skaitytuvo parametrus.

Greta anksčiau išvardytų vadovų žr. į įvairias "Epson" taikomąsias programas įtrauktus žinynus.

## **Žymės ir simboliai**

#### !*Perspėjimas:*

Kad būtų išvengta sužalojimų, būtina atidžiai laikytis instrukcijų.

#### c*Svarbu:*

Kad būtų išvengta žalos įrangai, būtina laikytis instrukcijų.

#### *Pastaba:*

Suteikia papildomą informaciją.

#### **Susijusi informacija**

 $\rightarrow$  Nuorodos į susijusius skyrius.

## **Šiame vadove vartojami aprašymai**

- ❏ Programų momentinės ekranų kopijos atliktos Windows 10 arba macOS Sierra operacinėse sistemose. Ekranuose rodomas turinys gali skirtis, atsižvelgiant į modelį ir situaciją.
- ❏ Iliustracijos šiame vadove pateiktos tik informaciniais tikslais. Nors jos gali šiek tiek skirtis nuo jūsų turimo produkto, produkto naudojimo būdai išlieka tokie patys.

## <span id="page-7-0"></span>**Nuorodos į operacinę sistemą**

#### **Windows**

Šiame vadove tokie terminai kaip "Windows 10", "Windows 8.1", "Windows 8", "Windows 7", "Windows Vista", "Windows XP", "Windows Server 2016", "Windows Server 2012 R2", "Windows Server 2012", "Windows Server 2008 R2", "Windows Server 2008", "Windows Server 2003 R2" ir "Windows Server 2003" reiškia šias operacines sistemas. Be to, "Windows" reiškia visas šios operacinės sistemos versijas.

- □ Operacinė sistema "Microsoft® Windows® 10"
- ❏ Operacinė sistema "Microsoft® Windows® 8.1"
- □ Operacinė sistema "Microsoft® Windows® 8"
- □ Operacinė sistema "Microsoft® Windows® 7"
- ❏ Operacinė sistema "Microsoft® Windows Vista®"
- ❏ Operacinės sistemos "Microsoft® Windows® XP" 3 pakeitimų paketas
- ❏ Operacinės sistemos "Microsoft® Windows® XP Professional x64 Edition" 2 pakeitimų paketas
- ❏ Operacinė sistema "Microsoft® Windows Server® 2016"
- □ Operacinė sistema "Microsoft® Windows Server® 2012 R2"
- □ Operacinė sistema "Microsoft® Windows Server® 2012"
- ❏ Operacinė sistema "Microsoft® Windows Server® 2008 R2"
- ❏ Operacinė sistema "Microsoft® Windows Server® 2008"
- ❏ Operacinė sistema "Microsoft® Windows Server® 2003 R2"
- ❏ Operacinės sistemos "Microsoft® Windows Server® 2003" 2 pakeitimų paketas

#### **Mac OS**

Šiame vadove "Mac OS" reiškia "macOS Sierra", "OS X El Capitan", "OS X Yosemite", "OS X Mavericks", "OS X Mountain Lion", "Mac OS X v10.7. $x$ " ir "Mac OS X v10.6.8".

## <span id="page-8-0"></span>**Svarbūs nurodymai**

## **Saugos instrukcijos**

Kad saugiai naudotumėte produktą ir jo priedus, perskaitykite šias instrukcijas ir jų laikykitės. Išsaugokite šį vadovą ateičiai. Taip pat būtinai laikykitės visų ant produkto ir jo priedų pateiktų įspėjimų bei nurodymų.

❏ Kai kurie ant produkto ir jo priedų naudojami simboliai yra skirti užtikrinti saugumą ir tinkamą produkto naudojimą. Apsilankykite šiame puslapyje, kad sužinotumėte šių simbolių reikšmes.

<http://support.epson.net/symbols>

- ❏ Padėkite produktą ir jo priedus ant lygaus, stabilaus paviršiaus, kuris visomis kryptimis išsikiša už produkto pagrindo. Jeigu produktą ir jo priedus dedate prie sienos, tarp galinės produkto pusės ir sienos palikite bent 10 cm tarpą.
- ❏ Padėkite produktą ir jo priedus pakankamai arti kompiuterio, kad sąsajos kabelis jį lengvai pasiektų. Nedėkite ir nelaikykite produkto ir jo priedų arba KS adapterio lauke, arti purvo, dulkių, vandens, šilumos šaltinių arba vietose, kur jie galėtų būti veikiami smūgių, vibracijos, aukštos temperatūros arba drėgmės, tiesioginių saulės spindulių, stiprių šviesos šaltinių arba staigių temperatūros ar drėgmės pokyčių.
- ❏ Nelieskite šlapiomis rankomis.
- ❏ Padėkite produktą ir jo priedus prie elektros tinklo lizdo, kad adapterį būtų galima lengvai išjungti.
- ❏ KS adapterio laidas turi būti nuvestas taip, kad būtų išvengta jo įbrėžimų, įpjovimų, nudilimo, suspaudimo ir susinarpliojimo. Nedėkite jokių daiktų ant maitinimo laido ir pasirūpinkite, kad KS adapteris ir laidas būtų apsaugoti nuo mindžiojimo bei pervažiavimo. Pasirūpinkite, kad laido galas būtų tiesus.
- ❏ Naudokite tik prie produkto pridėtą maitinimo laidą, nenaudokite šio laido su jokia kita įranga. Kitų laidų naudojimas su šiuo produktu arba pridėto maitinimo laido naudojimas su kita įranga gali sukelti gaisrą arba elektros smūgį.
- ❏ Naudokite tik tą KS adapterį, kuris buvo pristatytas su produktu. Naudojant bet kokį kitą adapterį gali kilti gaisras, elektros smūgis arba galite susižeisti.
- ❏ KS adapteris skirtas naudoti su produktu, su kuriuo buvo pristatytas. Nemėginkite naudoti jo su kitais elektroniniais prietaisais, nebent būtų nurodyta kitaip.
- ❏ Naudokite tik tokį energijos šaltinį, koks nurodytas KS adapterio etiketėje. Energija visada turi būti tiekiama tiesiai iš standartinio buitinio elektros tinklo lizdo naudojant KS adapterį, kuris atitiktų atitinkamus vietinės saugos standartus.
- ❏ Kai šį produktą ir priedus kabeliu jungiate prie kompiuterio arba kito prietaiso, įsitikinkite, kad jungtys yra nukreiptos tinkama kryptimi. Kiekviena jungtis teturi vieną tinkamą nukreipimo kryptį. Įkišus jungtį netinkama kryptimi, gali būti pažeisti abu prietaisai, kuriuos mėginama sujungti kabeliu.
- ❏ Stenkitės nenaudoti lizdų, esančių toje pačioje grandinėje kaip ir kopijavimo aparatai arba oro kondicionavimo sistemos, kurios yra reguliariai įjungiamos ir išjungiamos.
- ❏ Jei su produktu naudojate ilgintuvą, įsitikinkite, kad visų prietaisų, prijungtų prie ilgintuvo, bendras srovės stiprumas (amperais) atitinka ilginimo laido srovės stiprumo kategoriją. Be to, įsitikinkite, kad visų prietaisų, prijungtų prie elektros tinklo lizdo, vardinis srovės stiprumas neviršija elektros tinklo lizdo vardinio srovės stiprumo.
- ❏ Jokiu būdu neardykite, nemėginkite modifikuoti arba taisyti KS adapterio, produkto arba produkto priedų patys, nebent tai būtų konkrečiai paaiškinta produktų vadovuose.
- ❏ Nekiškite jokių daiktų į jokias angas, nes jie gali susiliesti su dalimis, kuriomis teka aukštos įtampos elektros srovė, arba sukelti trumpąjį jungimą. Saugokitės elektros smūgio pavojaus.
- <span id="page-9-0"></span>❏ Jei kištukas būtų pažeistas, pakeiskite laido komplektą arba pasitarkite su kvalifikuotu elektriku. Jei kištuke yra saugiklių, keisdami juos būtinai patikrinkite, ar pakaitinių saugiklių dydis ir kategorija yra tinkami.
- ❏ Atjunkite produktą, priedus ir KS adapterį, o techninės priežiūros darbus patikėkite atlikti kvalifikuotiems techninės priežiūros darbuotojams esant tokioms sąlygoms: pažeistas KS adapteris arba kištukas, į produktą arba į KS adapterį pateko skysčio; produktas buvo numestas arba jo korpusas buvo pažeistas; produktas arba KS adapteris veikia netinkamai arba jo veikimo savybės staiga pasikeičia. (Nereguliuokite valdiklių, kurie nėra aprašyti šioje naudojimo instrukcijoje.)
- ❏ Prieš valydami atjunkite produktą arba KS adapterį. Valykite tik drėgna šluoste. Nenaudokite skysto ar purškiamo valiklio, išskyrus atvejus, aprašytus produkto vadovuose.
- ❏ Jei ketinate produkto nenaudoti ilgą laiką, būtinai išjunkite KS adapterį iš elektros lizdo.
- ❏ Pakeitę susidėvinčias dalis, tinkamai jas pašalinkite, laikydamiesi vietos valdžios institucijos nustatytų taisyklių. Dalių neardykite.
- ❏ Jei pažeisite skystųjų kristalų ekraną, kreipkitės į platintoją. Skystųjų kristalų tirpalui patekus ant rankų, jas kruopščiai nuplaukite muilu ir vandeniu. Skystųjų kristalų tirpalui patekus į akis, jas nedelsdami išplaukite vandeniu. Jei kruopščiai praplovę akis jausite diskomfortą arba pastebėsite, kad suprastėjo regėjimas, nedelsdami kreipkitės į gydytoją.

## **Kopijavimo apribojimai**

Norėdami užtikrinti, kad šis produktas būtų naudojamas atsakingai ir teisėtai, laikykitės toliau pateiktų apribojimų.

Įstatymais draudžiama kopijuoti:

- ❏ banknotus, monetas, vyriausybių išleistus rinkos vertybinius popierius, vyriausybės skolos vertybinius popierius ir municipalinius vertybinius popierius;
- ❏ nepanaudotus pašto ženklus, atvirlaiškius su iš anksto išspausdintais pašto ženklais ir kitus oficialius pašto elementus su ženklais, patvirtinančiais mokesčio už siuntimą sumokėjimą;
- ❏ vyriausybės išleistus žyminius ženklus ir vertybinius popierius, išleistus pagal teisines procedūras.

Būkite atsargūs, kai kopijuojate:

- ❏ privačius rinkos vertybinius popierius (akcijų sertifikatus, perduodamuosius solo vekselius, čekius ir pan.), mėnesinius leidimus, nuolaidų kuponus ir pan.;
- ❏ pasus, vairuotojų pažymėjimus, sveikatos pažymas, daugkartinius kelių bilietus, maisto talonus, bilietus ir pan.

#### *Pastaba:*

Kopijuoti šiuos dalykus taip pat gali būti draudžiama įstatymais.

Atsakingas medžiagos, kuri yra saugoma autorių teisių, naudojimas

Produktais gali būti piktnaudžiaujama netinkamai kopijuojant medžiagą, kurios autorių teisės yra saugomos. Jeigu nesate pasitarę su šiuos dalykus gerai išmanančiu teisininku, elkitės atsakingai ir pagarbiai – prieš kopijuodami paskelbtą medžiagą, gaukite leidimą iš asmens, kuriam priklauso autorių teisės.

## **Su jutiklinio ekrano naudojimu susiję patarimai ir įspėjimai**

❏ Skystųjų kristalų ekrane gali būti keletas nedidelių šviesių ar tamsių taškų. Dėl ekrano savybių jos gali būti nevienodo ryškumo. Tai yra normalu ir nerodo jokio gedimo.

- <span id="page-10-0"></span>❏ Valykite tik sausa minkšta šluoste. Nenaudokite skystų ar cheminių valiklių.
- ❏ Smarkiai stuktelėjus gali sudužti jutiklinio ekrano išorinis dangtis. Skydelio paviršiui sudužus arba įskilus kreipkitės į pardavėją, duženų nelieskite ir nemėginkite išimti.
- ❏ Jutiklinį ekraną reikia nestipriai spausti pirštu. Nespauskite jo jėga ir nelieskite nagais.
- ❏ Operacijoms atlikti nenaudokite aštrių daiktų, pvz., šratinukų arba smailų pieštukų.
- ❏ Dėl staigaus temperatūros pokyčio arba drėgmės jutiklinio ekrano viduje susidariusi kondensacija gali pabloginti veikimą.

## **Asmeninės informacijos apsauga**

Perduodami skaitytuvą kam nors kitam arba išmesdami jį, ištrinkite visą skaitytuvo atmintyje saugomą asmeninę informaciją, pasirinkdami valdymo skydelio meniu, kaip aprašyta toliau.

**Nuostatos** > **Sistemos administravimas** > **Atkurti numatytąsias nuostatas** > **Pašalinti visus duomenis ir parametrus**

## <span id="page-11-0"></span>**Svarbiausia informacija apie skaitytuvą**

## **Dalių pavadinimai ir funkcijos**

**Priekis**

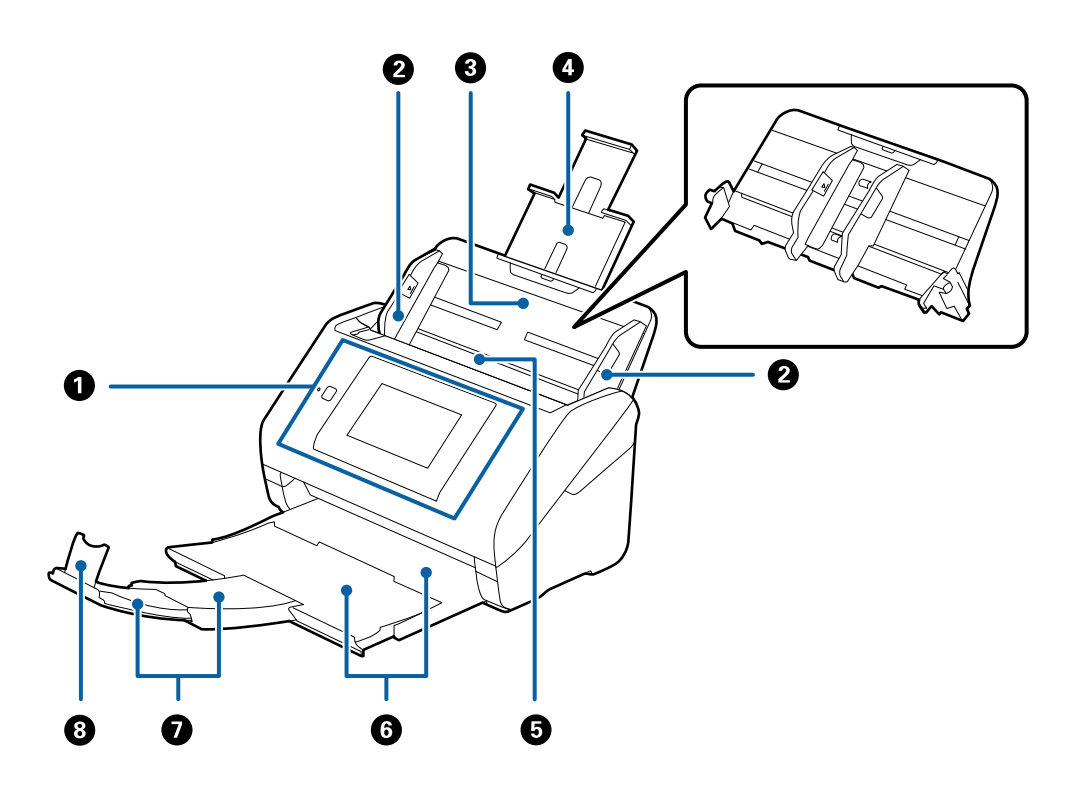

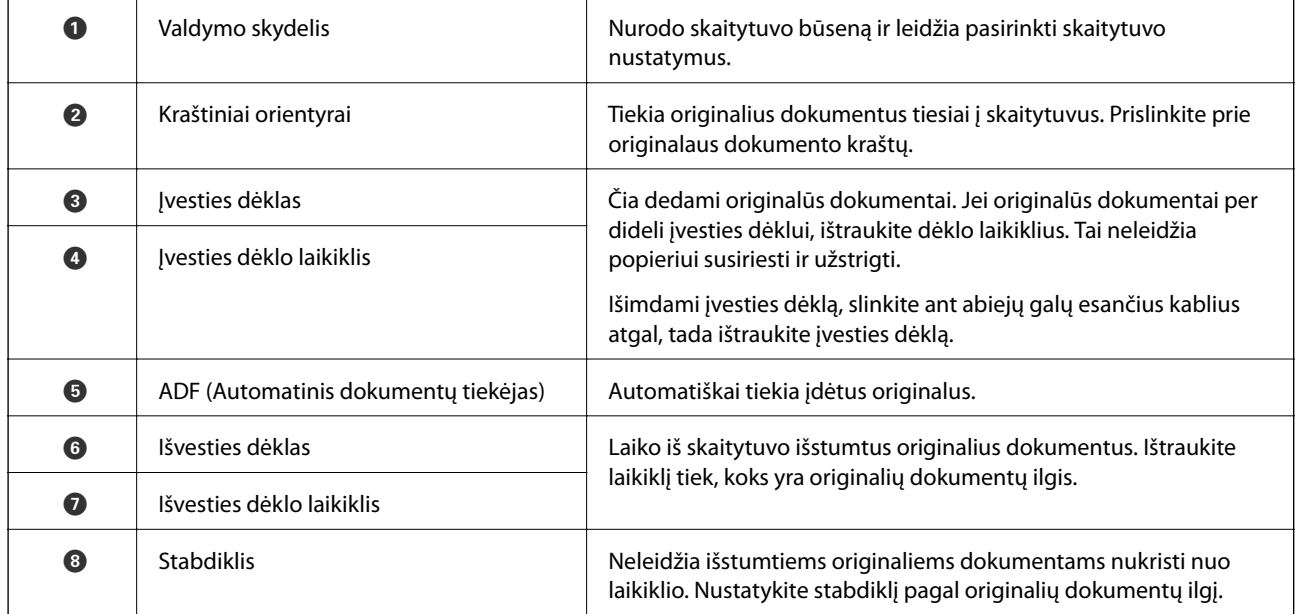

#### **Svarbiausia informacija apie skaitytuvą**

#### **Galas**

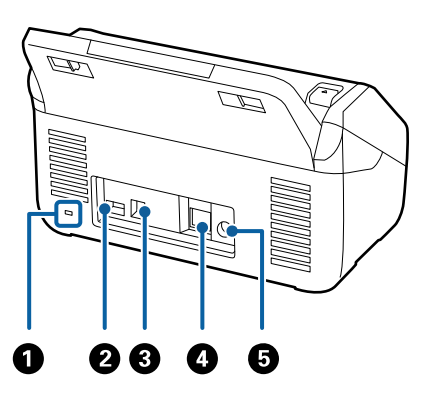

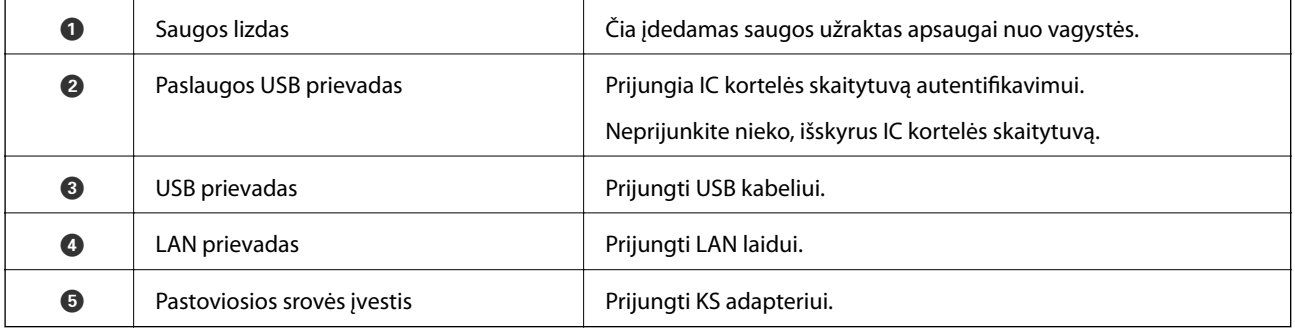

#### **Viduje**

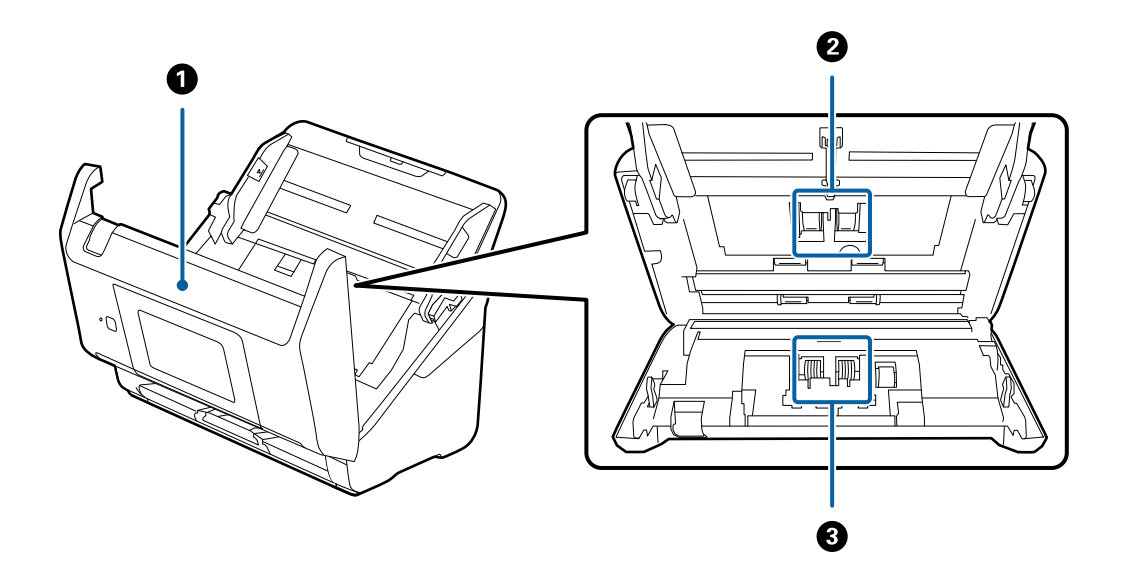

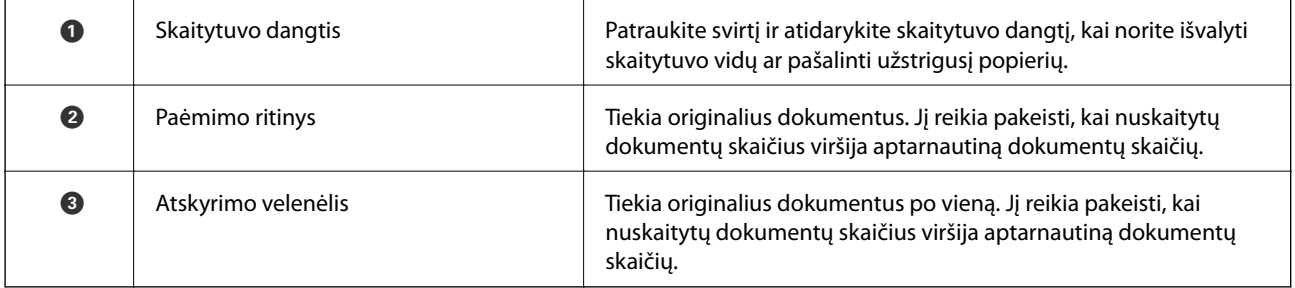

#### <span id="page-13-0"></span>**Susijusi informacija**

- & ["Skaitytuvo vidaus valymas" puslapyje 101](#page-100-0)
- $\blacktriangleright$  ["Velenėlių komplekto pakeitimas" puslapyje 106](#page-105-0)

## **Valdymo skydelis**

## **Mygtukai ir lemputės**

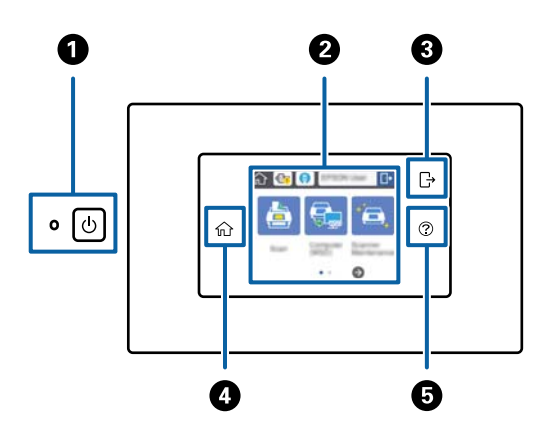

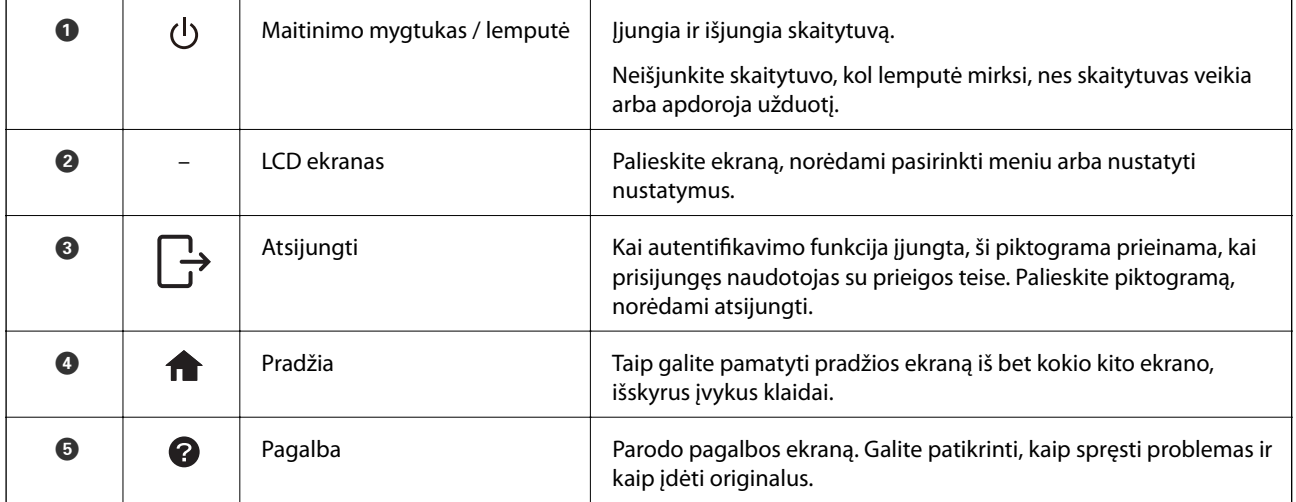

## **LCD ekrane rodomos piktogramos**

Šios piktogramos rodomos LCD ekrane, priklausomai nuo skaitytuvo būsenos.

Administratoriaus užrakintos funkcijos arba elementai rodomi pilkai, juos gali naudoti tik administratorius.

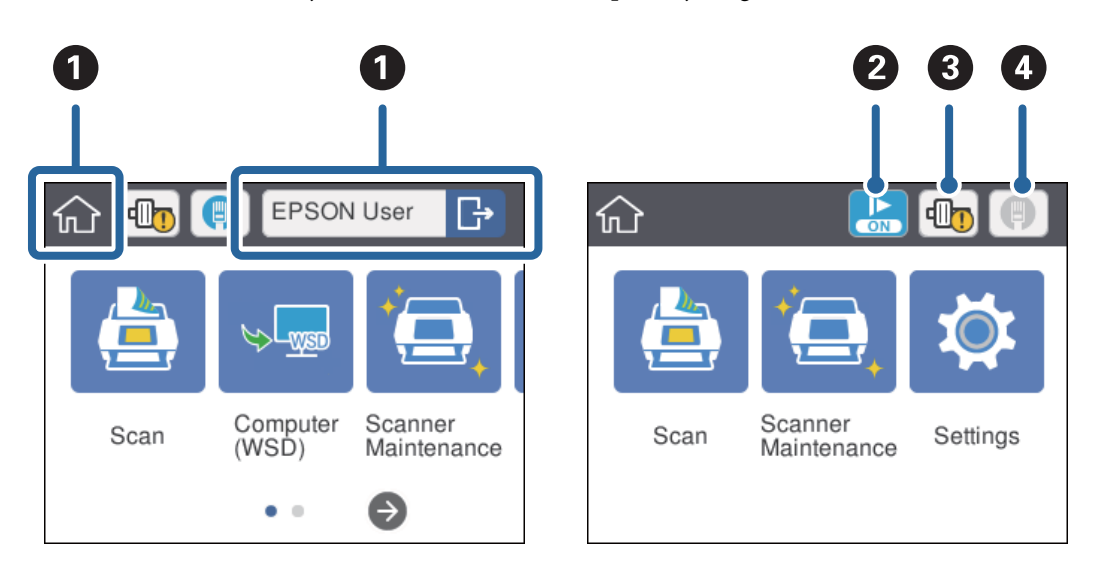

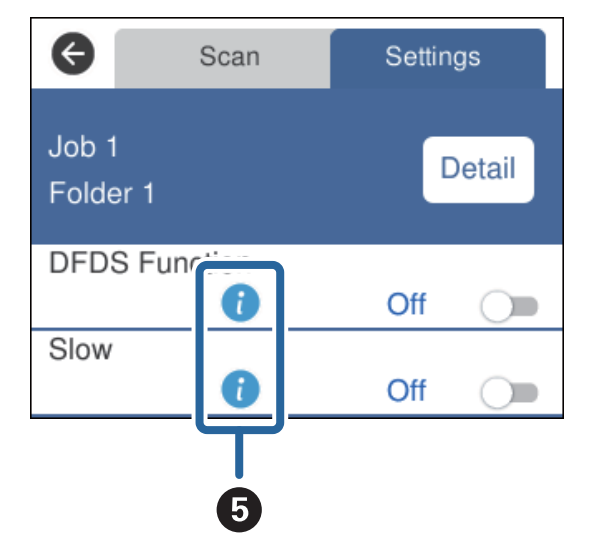

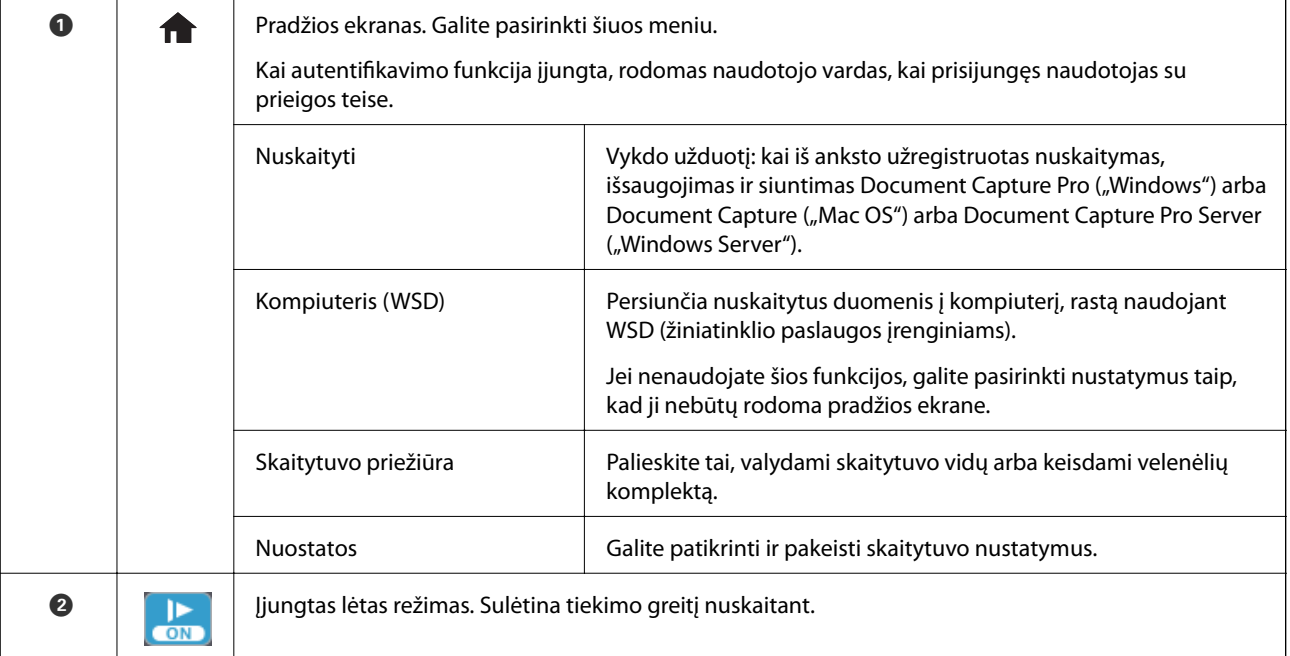

#### **Svarbiausia informacija apie skaitytuvą**

<span id="page-15-0"></span>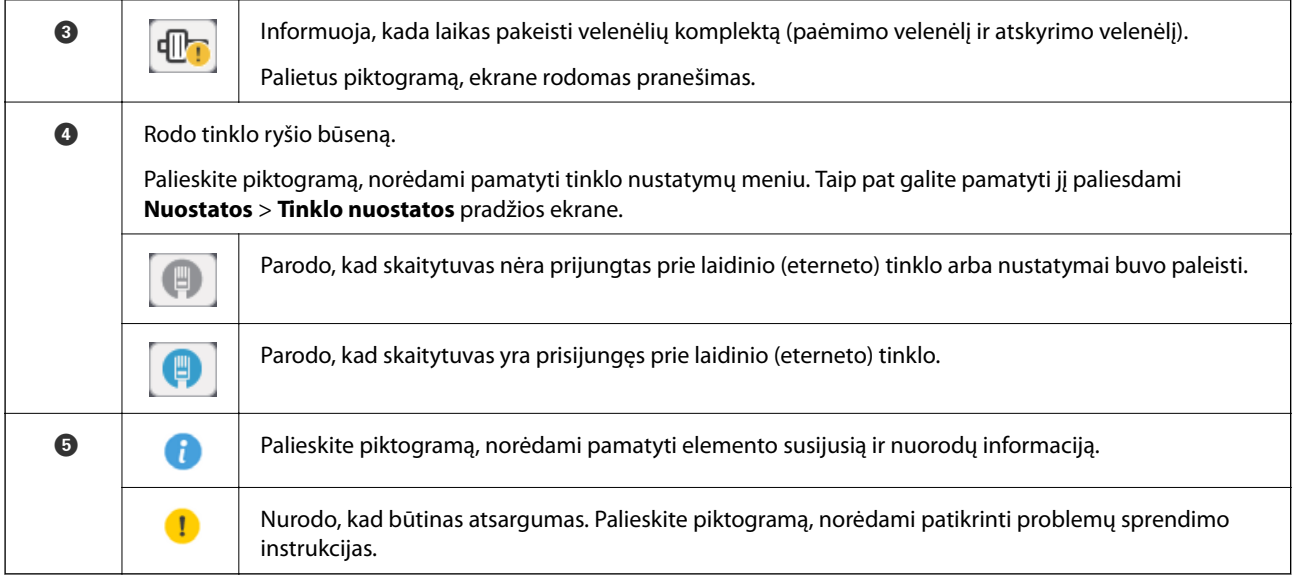

#### **Susijusi informacija**

- & ["Nuskaitymas, naudojant užduotis valdymo skydelyje" puslapyje 55](#page-54-0)
- & ["Nustatymų meniu parinktys" puslapyje 97](#page-96-0)
- $\rightarrow$  ["Velenėlių komplekto pakeitimas" puslapyje 106](#page-105-0)

## **Jutiklinio ekrano operacijos**

Jutiklinis ekranas suderinamas su šiomis operacijomis.

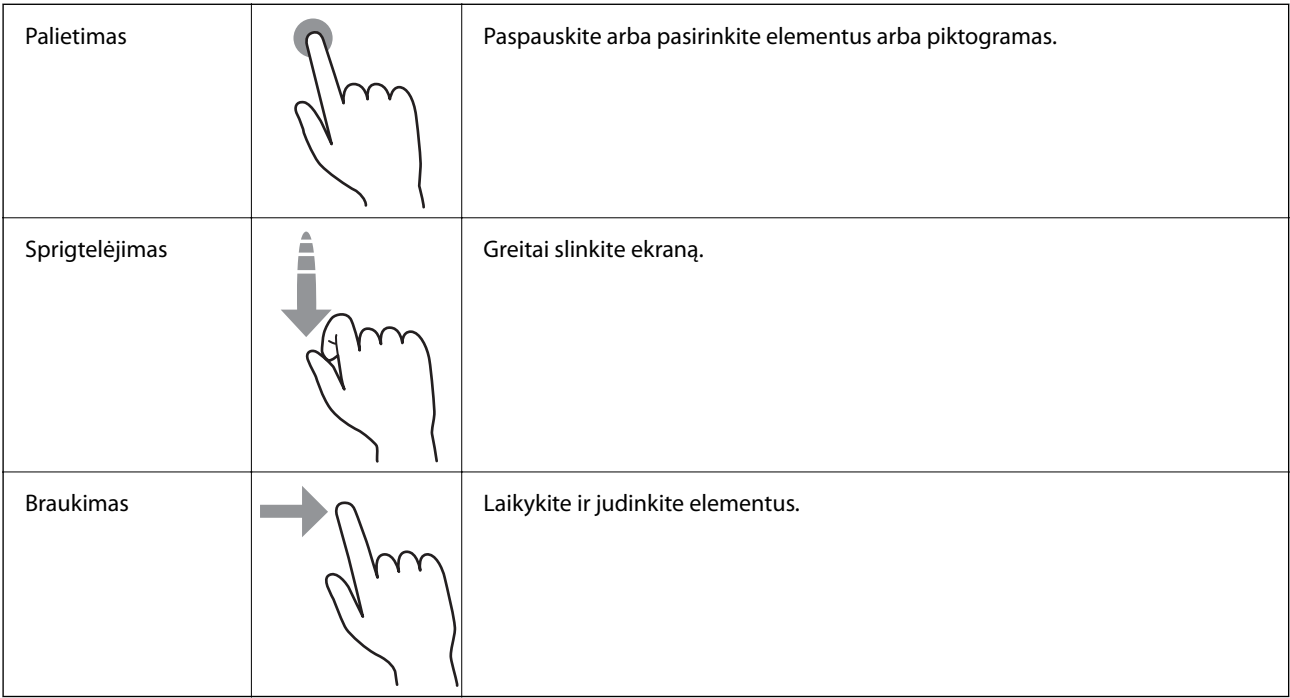

## <span id="page-16-0"></span>**Simbolių įvedimas**

Įveskite simbolius, pvz. slaptažodžius, naudodami klaviatūros ekraną.

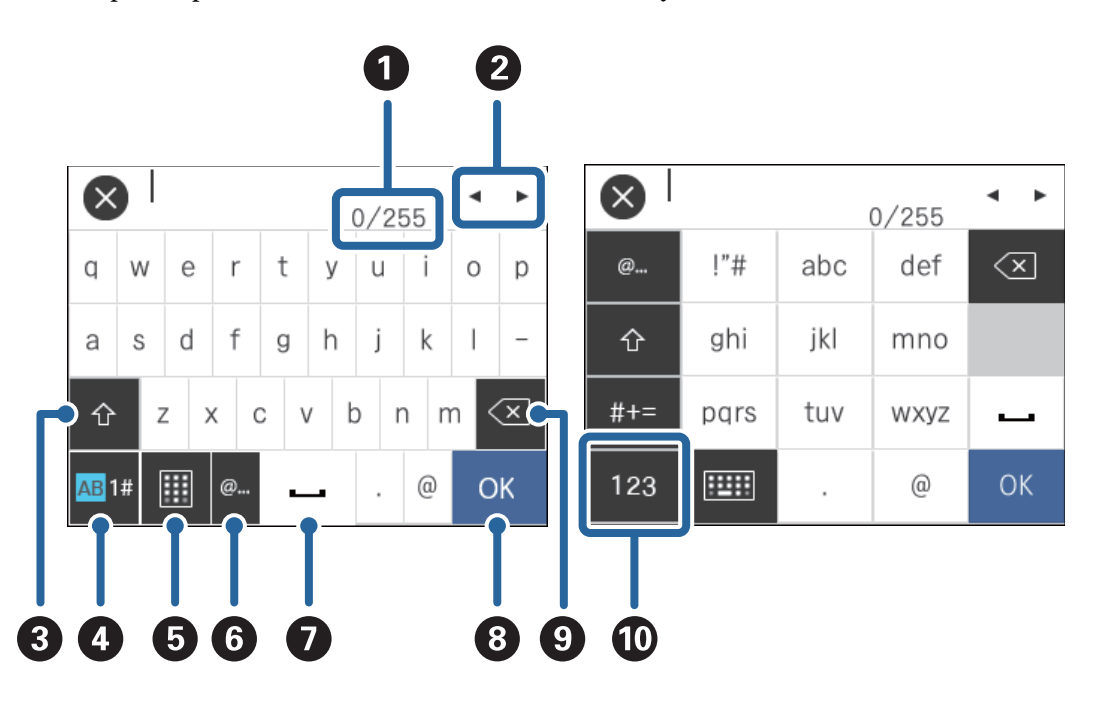

#### *Pastaba:*

Galimos piktogramos skiriasi, priklausomai nuo nustatymo elemento.

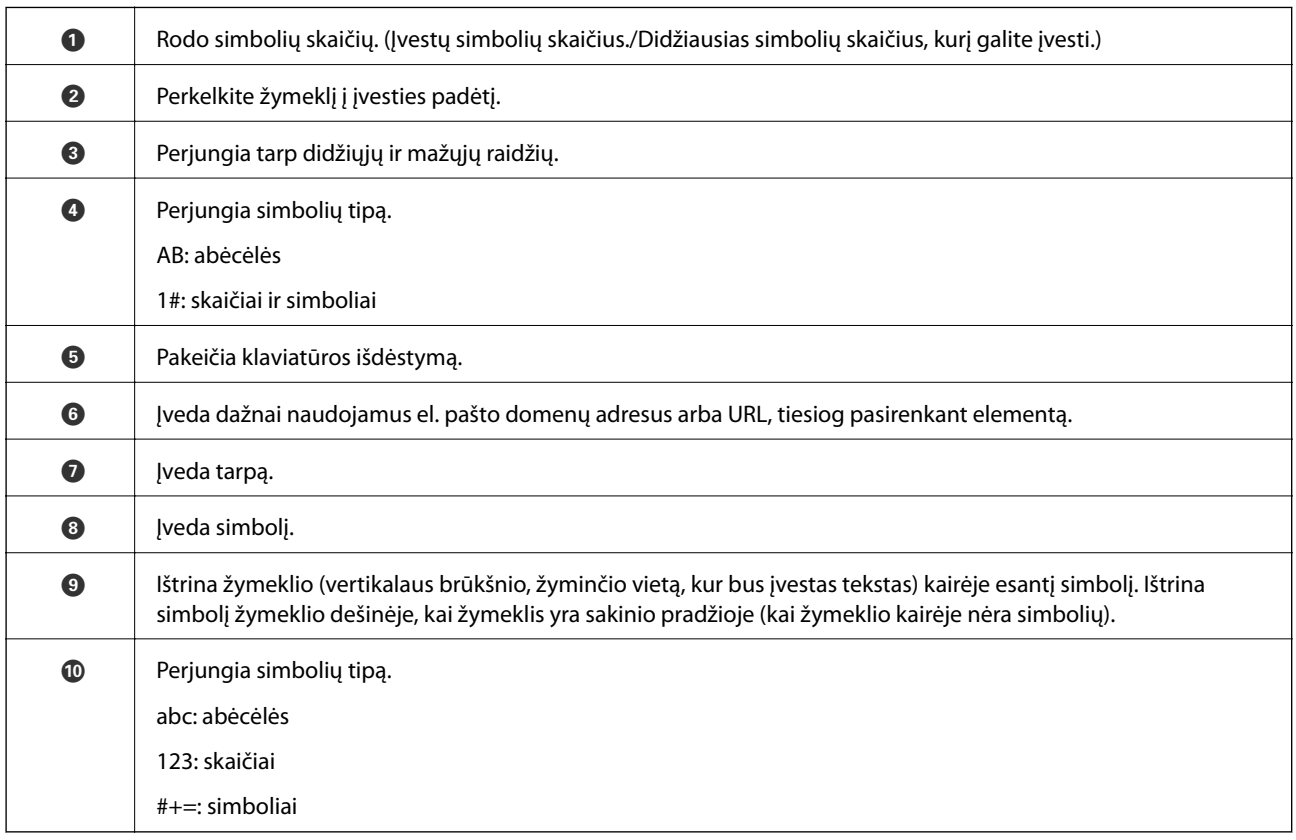

## <span id="page-17-0"></span>**Nurodymų animacijų peržiūrėjimas**

Galite įdėti įvairių rūšių originalus, peržiūrėdami nurodymų animacijas valdymo skydelyje.

- ❏ Valdymo skydelyje palieskite : pasirodo pagalbos ekranas. Palieskite **Kaip**, kad būtų parodytos animacijos, tada pasirinkite norimus peržiūrėti elementus.
- ❏ Palieskite **Kaip** operacijos ekrano apačioje: pasirodo kontekstui jautrios animacijos.

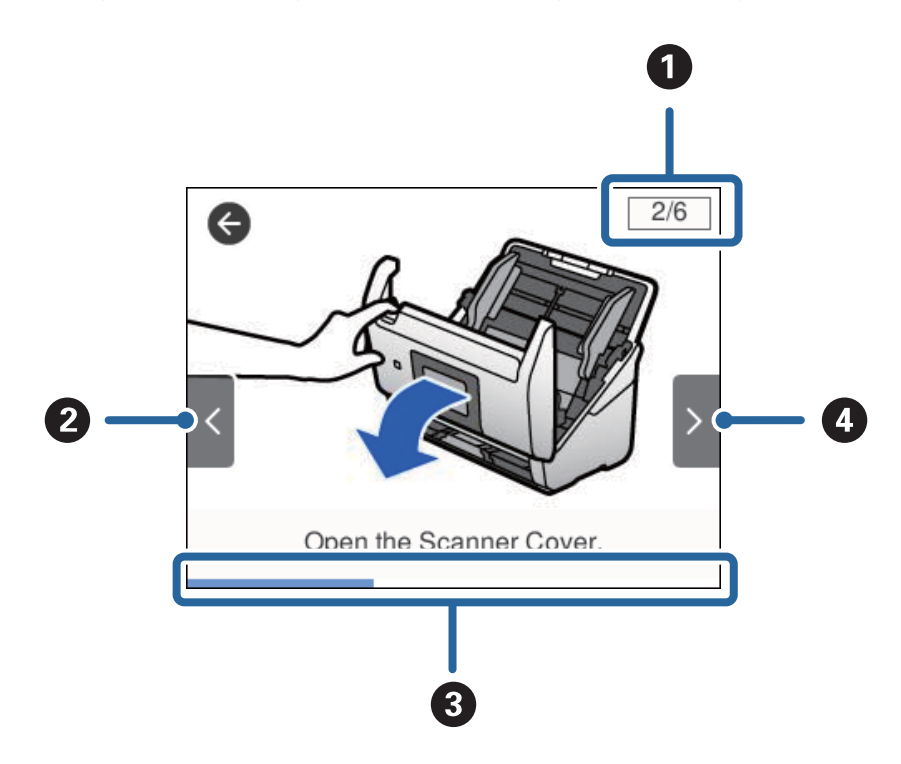

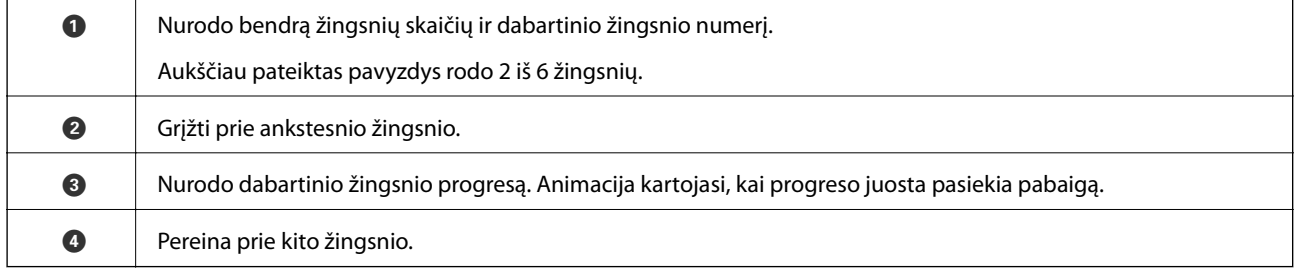

## **Informacija apie programas**

Šiame skyriuje apžvelgiama skaitytuvui prieinama programinė įranga. Naujausią programinę įrangą galite įdiegti per "Epson" tinklalapį.

## **Epson Scan 2**

Epson Scan 2 yra tvarkyklė, skirta valdyti skaitytuvą ir įgalinanti įvairias nuskaitymo nuostatas. Ją galima paleisti kaip atskirą programą arba naudojant TWAIN atitinkančią programinę įrangą.

Išsamesnė informacija apie taikomosios programos naudojimą: žr. Epson Scan 2 žinyną.

## <span id="page-18-0"></span>**Document Capture Pro / Document Capture**

Document Capture Pro yra programa, leidžianti lengvai suskaitmeninti originalus, pvz. dokumentus ir formas.

Galite išsaugoti nuskaitytus vaizdus nurodytame aplanke, siusti el. paštu ir atlikti kopijavimo funkcijas, susiedami su spausdintuvu. Taip pat galite padalinti dokumentus, naudodami atskyrimo informaciją, pvz. brūkšninius kodus, ir automatiškai apdoroti naujus failus. Tai leidžia supaprastinti elektroninių dokumentų apdorojimą, pvz. nuskaitant didelius dokumentus ir geriausiai išnaudojant tinklo galimybes.

Document Capture Pro skirtas tik "Windows". Su "Mac OS" naudokite Document Capture, o su "Windows Server" — Document Capture Pro Server.

Žr. Document Capture Pro pagalbą ("Windows") arba Document Capture ("Mac OS"), norėdami informacijos apie programos naudojimą.

#### *Pastaba:*

Document Capture Pro nepalaiko "Windows Vista" / "Windows XP".

#### **Užduotis:**

Atliekant iš eilės, šios operacijos vadinamos užduotimi: **1. Scan** > **2. Save** > **3. Send**.

Iš anksto užregistruodami seriją operacijų kaip užduotį, galite atlikti visas operacijas tiesiog pasirinkdami užduotį. Priskirdami užduotį skaitytuvo valdymo skydeliui, galite paleisti užduotį valdymo skydelyje (Button Assignment).

#### **Atskyrimo funkcija:**

Galite automatiškai apdoroti sudėtingą rūšiavimą arba organizavimą, naudodami įvairius aptikimo būdus, pvz. tuščius puslapius su / be brūkšninių kodų, kurie įterpiami tarp originalų, arba brūkšninius kodus ant originalų.

Taip pat galite rūšiuoti kelis nuskaitytus vaizdus kaip atskirus failus ir išsaugoti kiekvieną failą konkrečiuose aplankuose, naudojant šiuos būdus arba nustatant konkrečius puslapius.

### **Document Capture Pro Server**

Document Capture Pro Server yra "Windows Server" skirta programa, leidžianti valdyti iki 100 skaitytuvų tinkle per serverius.

Naudodami žiniatinklio naršyklę galite užregistruoti ir stebėti skaitytuvus arba registruoti užduotis: **1. Scan** > **2. Save** > **3. Send** ir priskirti jas atskiriems skaitytuvams. Nuskaityti galite tiesiog pasirinkdami užduotį skaitytuve, valdomame Document Capture Pro Server.

Dėl išsamesnės informacijos kreipkitės į vietinį "Epson" biurą.

## **Document Capture Pro Server Authentication Edition**

"Windows Server" programa, įtraukianti autentifikavimo funkciją į Document Capture Pro Server.

Tai leidžia išvengti netinkamo naudojimo ir pagerina efektyvumą, ribojant atskiriems naudotojams prieinamas funkcijas. Naudojant skaitytuvą būtinas autentifikavimas.

Dėl išsamesnės informacijos kreipkitės į vietinį "Epson" biurą.

## <span id="page-19-0"></span>**Presto! BizCard**

"Presto! BizCard", sukurtas "NewSoft", suteikia platų kontaktų tvarkymo funkcijų pasirinkimą vizitinių kortelių pridėjimui nerenkant teksto. Naudokite BizCard atpažinimo sistemą, kad nuskaitytumėte vizitines korteles, redaguotumėte ir sinchronizuotumėte informaciją su dažniausiai naudojama asmeninės duombazės valdymo programine įranga. Galite lengvai išsaugoti ir tvarkyti kontaktinę informaciją.

## **EPSON Software Updater**

EPSON Software Updater — tai programa, kuri tikrina, ar internete nėra naujų ar atnaujintų taikomųjų programų, ir jas įdiegia.

Ja naudodamiesi galite atnaujinti ir šį skaitytuvo skaitmeninį vadovą.

#### *Pastaba:*

"Windows Server" operacinės sistemos yra nepalaikomos.

## **Informacija apie priedus ir eksploatacines medžiagas**

## **Iš padavimo aplanko kodai**

Naudojant Iš padavimo aplanko galima nuskaityti neįprastos formos originalius dokumentus ar fotografijas, kurias galima lengvai įbrėžti tiekiant popierių. Didesnius nei A4 dydžio originalius dokumentus galite nuskaityti naudodami per pusę sulenktą įmautę.

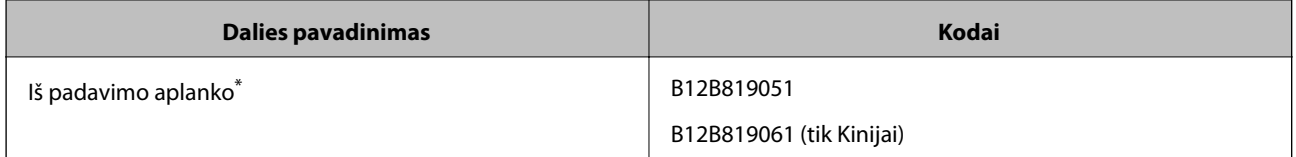

Jmautę galima naudoti tik su šiuo kodu.

#### **Susijusi informacija**

- $\rightarrow$  . Bendrosios nuskaitomų originalių dokumentų specifikacijos" puslapyje 23
- $\rightarrow$  ["Didelių dydžių originalių dokumentų įdėjimas" puslapyje 41](#page-40-0)
- $\blacktriangleright$  ["Neįprastos formos originalų įdėjimas" puslapyje 44](#page-43-0)
- $\blacktriangleright$  ["Nuotraukų įdėjimas" puslapyje 47](#page-46-0)

## <span id="page-20-0"></span>**Velenėlių komplekto kodai**

Dalis (paėmimo velenėlio ir atskyrimo velenėlio) reikia pakeisti, kai nuskaitymų skaičius viršija tarnavimo skaičių. Naujausią skenavimų skaičių galite patikrinti valdymo skydelyje arba Epson Scan 2 Utility.

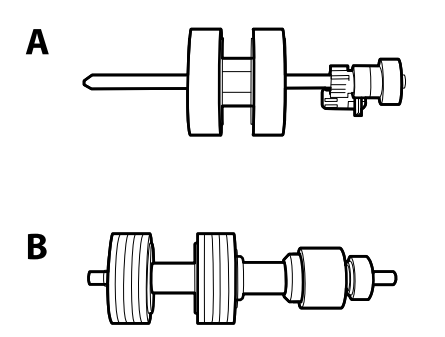

A: paėmimo velenėlis, B: atskyrimo velenėlis

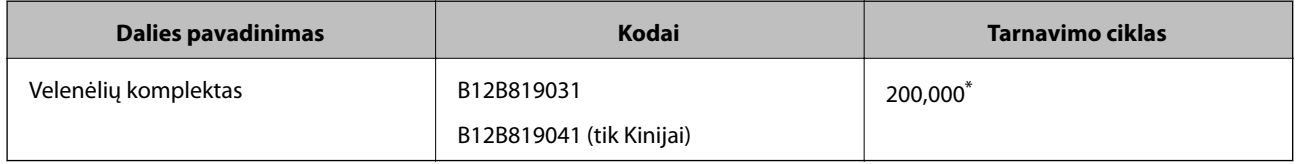

\* Šis skaičius buvo pasiektas iš eilės nuskaitant "Epson" testinius originalus ir yra pakeitimo ciklo orientyras. Pakeitimo ciklas gali skirtis priklausomai nuo skirtingų popieriaus tipų, pvz., popieriaus, kuris sukelia daug popieriaus dulkių, arba popieriaus šiurkščiu paviršiumi, kuris gali sutrumpinti tarnavimo ciklą.

#### **Susijusi informacija**

- $\blacktriangleright$  ["Velenėlių komplekto pakeitimas" puslapyje 106](#page-105-0)
- & ["Nuskaitymų skaičiaus nustatymas iš naujo" puslapyje 110](#page-109-0)

## **Valymo rinkinio kodai**

Naudokite, kai valote skaitytuvo vidų.

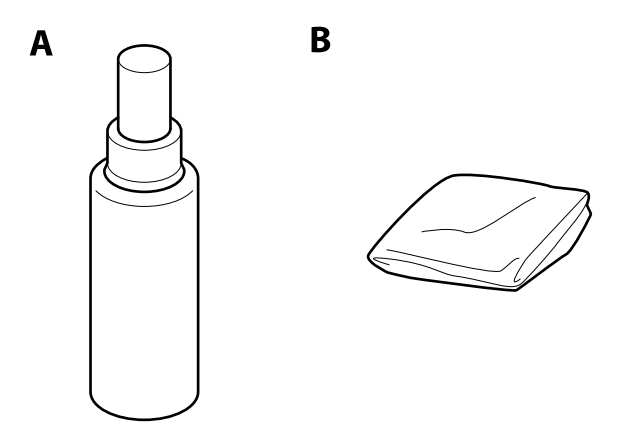

A: valiklis, B: valymo šluostė

#### **Svarbiausia informacija apie skaitytuvą**

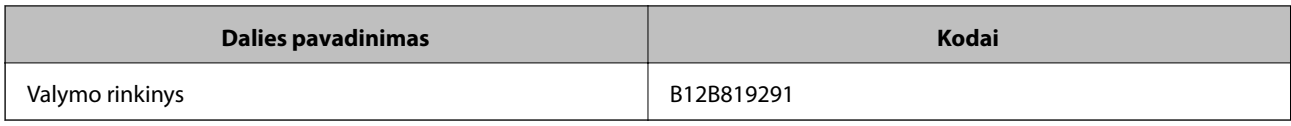

#### **Susijusi informacija**

 $\blacktriangleright$  ["Skaitytuvo vidaus valymas" puslapyje 101](#page-100-0)

## <span id="page-22-0"></span>**Originalų specifikacijos**

Šiame skyriuje apžvelgiamos originalų, su kuriais galima naudoti ADF, specifikacijos ir sąlygos.

## **Bendrosios nuskaitomų originalių dokumentų specifikacijos**

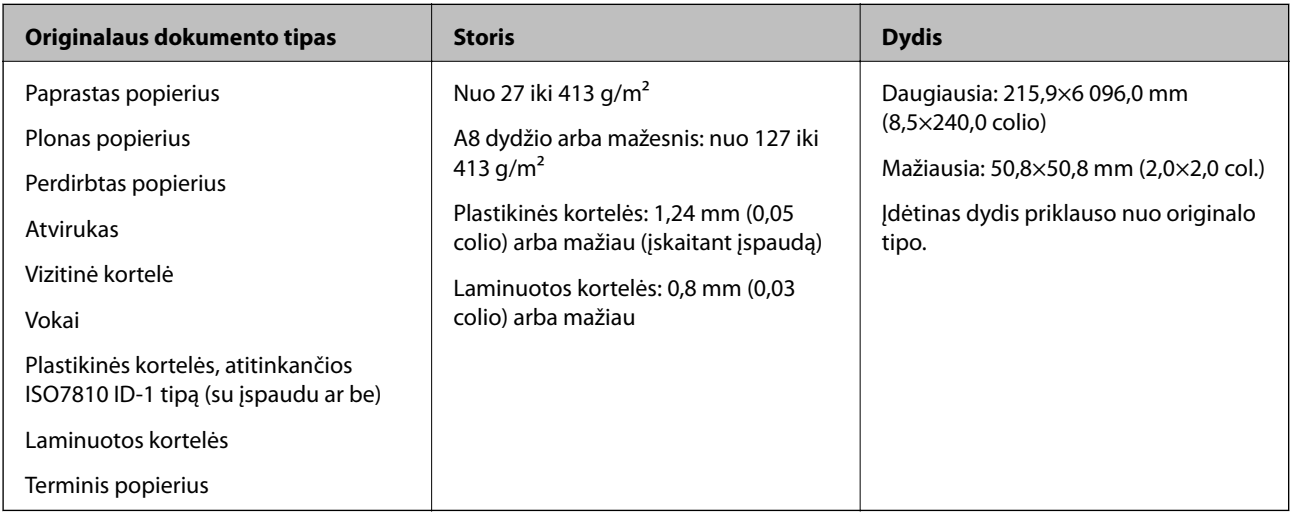

#### *Pastaba:*

❏ Visų originalų priekinis kraštas turi būti plokščias.

❏ Užtikrinkite, kad originalų priekinis kraštas yra susiraitęs ne daugiau, kaip nurodyta toliau.

A turi būti ne daugiau nei 3 mm.

**2** turi būti ne daugiau nei 1 mm, kai <sup>•</sup> yra lygu arba mažiau nei <sup>•</sup> Kai <sup>•</sup> yra 10 ar daugiau kartų daugiau nei <sup>•</sup> dydis, B gali būti daugiau nei 1 mm.

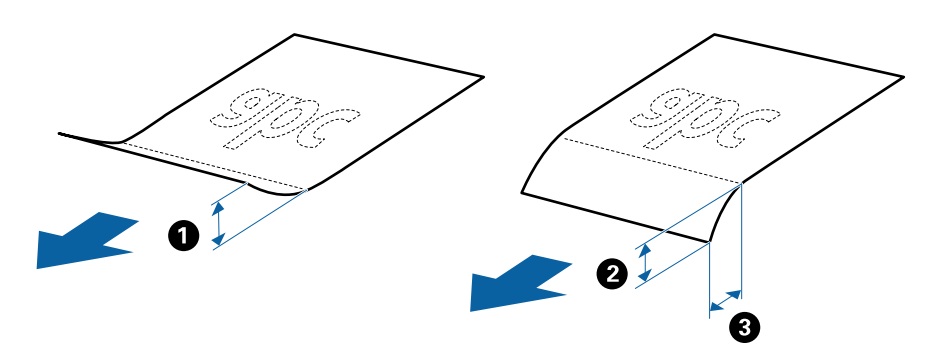

❏ Net kai originalas atitinka originalų, kurie gali būti įdėti į ADF, specifikacijas, jis gali būti netiekiamas iš ADF arba nuskaitymo kokybė gali suprastėti, priklausomai nuo popieriaus ypatybių arba kokybės.

#### **Standartinių dydžių originalių dokumentų parametrai**

Standartinio dydžio originalių dokumentų, kuriuos galite įkelti į skaitytuvą, sąrašas.

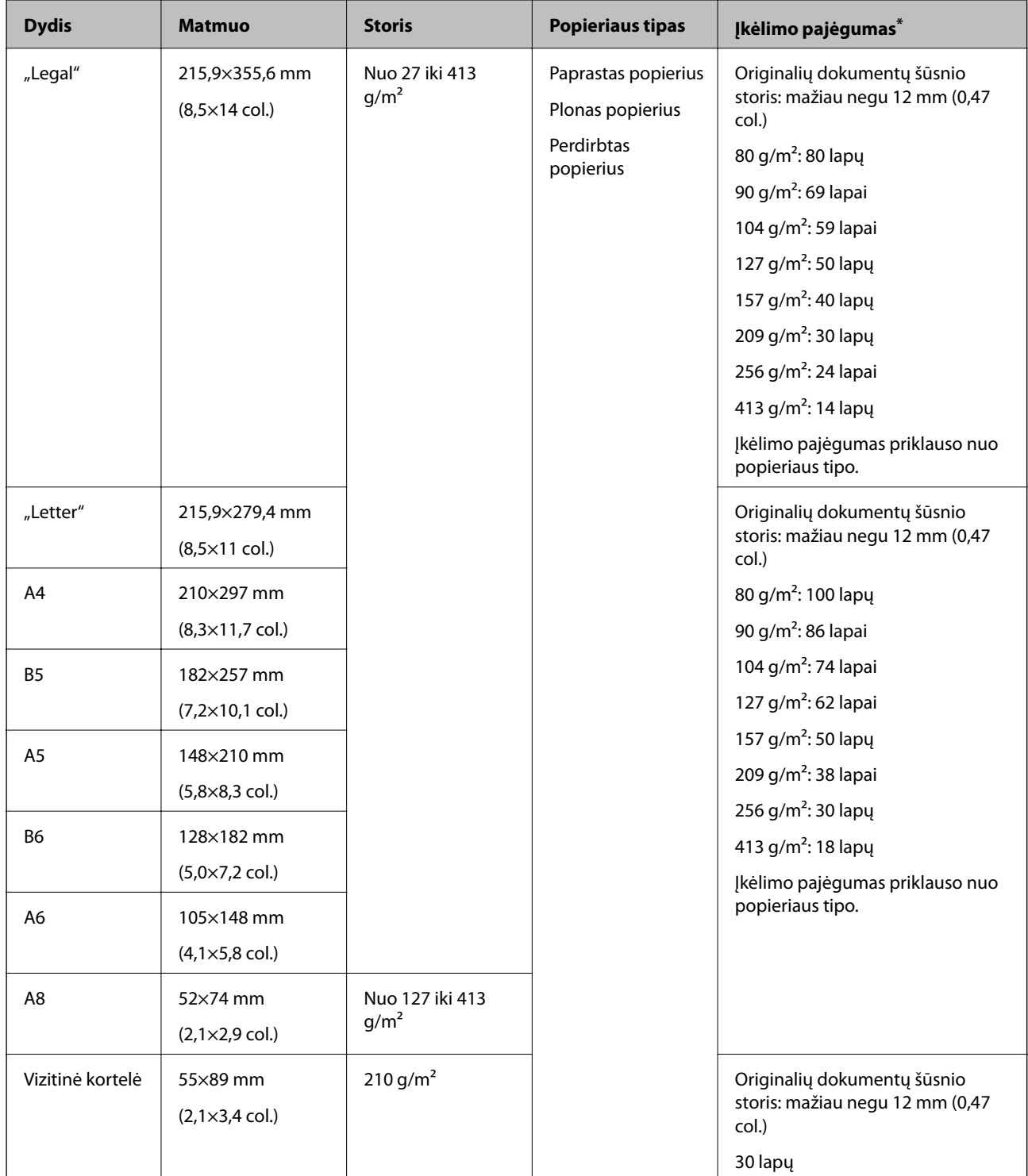

\* Galite papildyti originalių dokumentų šūsnį iki didžiausio pajėgumo, kol atliekamas nuskaitymas.

#### **Ilgojo popieriaus parametrai**

Ilgojo popieriaus, kurį galite įkelti į skaitytuvą, parametrai.

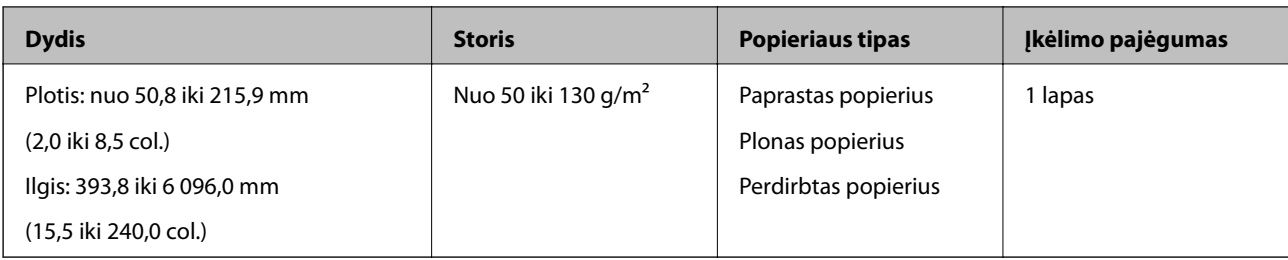

#### **Plastikinių kortelių parametrai**

Plastikinės kortelės, kurią galite įkelti į skaitytuvą, parametrai.

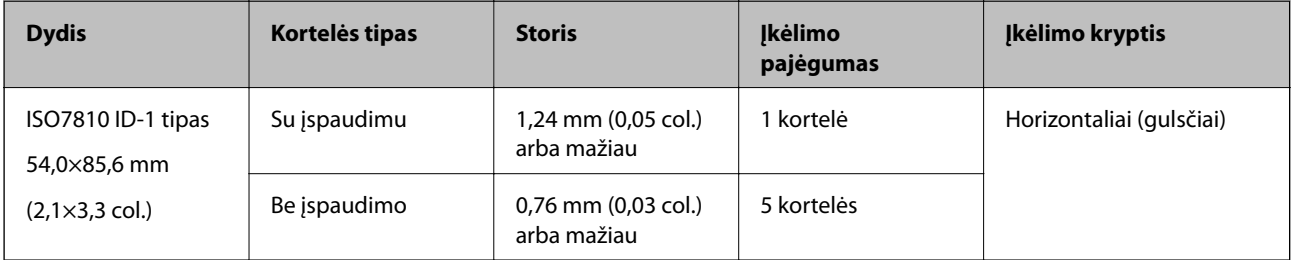

#### **Laminuotų kortelių parametrai**

Laminuotų kortelių, kurias galite įkelti į skaitytuvą, parametrai.

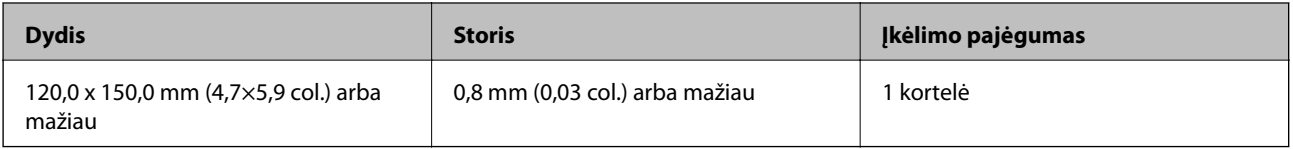

#### **Originalių dokumentų parametrai, kai naudojama Iš padavimo aplanko**

Papildomas Iš padavimo aplanko yra lapas, skirtas pernešti originalius dokumentus naudojant skaitytuvą. Galite nuskaityti originalius dokumentus, didesnius negu A4 / "Letter" dydžio, svarbius dokumentus arba nuotraukas, kurios negali būti pažeistos, ploną popierių, netaisyklingos formos originalius dokumentus ir t. t.

Toliau pateikiamoje lentelėje pateikiamos sąlygos, kurioms esant galima naudoti Iš padavimo aplanko.

<span id="page-25-0"></span>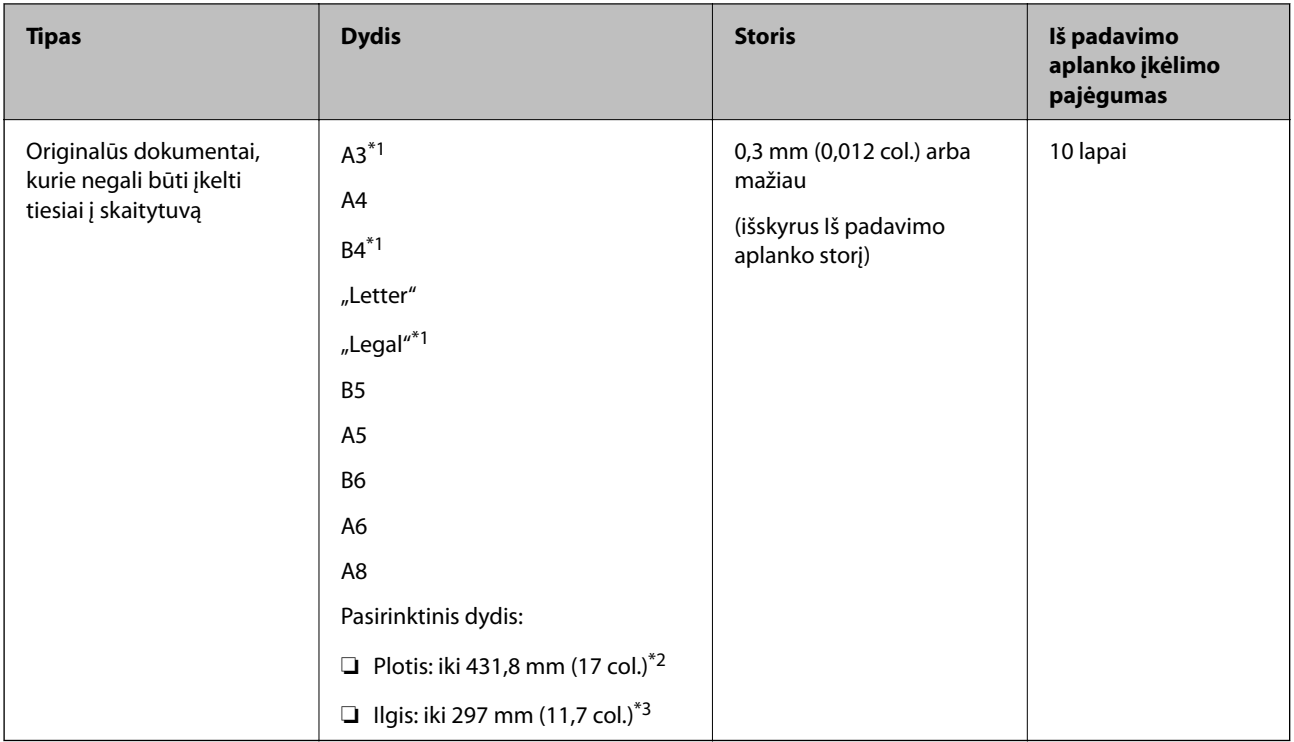

- \*1 Perlenkite per pusę, kas nustatytumėte.
- \*2 Originalūs dokumentai, platesni negu 215,9 mm (8,5 col.), turi būti perlenkti per pusę.
- \*3 Originalaus dokumento priekinis kraštas turi būti padėtas ties Iš padavimo aplanko surišimo dalimi, kai skaitomas originalas yra maždaug 297 mm (11,7 col.) ilgio. Priešingu atveju nuskaitomo vaizdo ilgis gali būti ilgesnis negu turėtų būti, nes skaitytuvas nuskaito iki Iš padavimo aplanko galo, kai pasirenkate **Automatinis aptikimas** kaip **Dokumento dydis** Epson Scan 2 nustatymą.

#### **Susijusi informacija**

 $\blacktriangleright$  ["Iš padavimo aplanko kodai" puslapyje 20](#page-19-0)

#### **Vokų parametrai**

Vokų, kuriuos galite įkelti į skaitytuvą, parametrai.

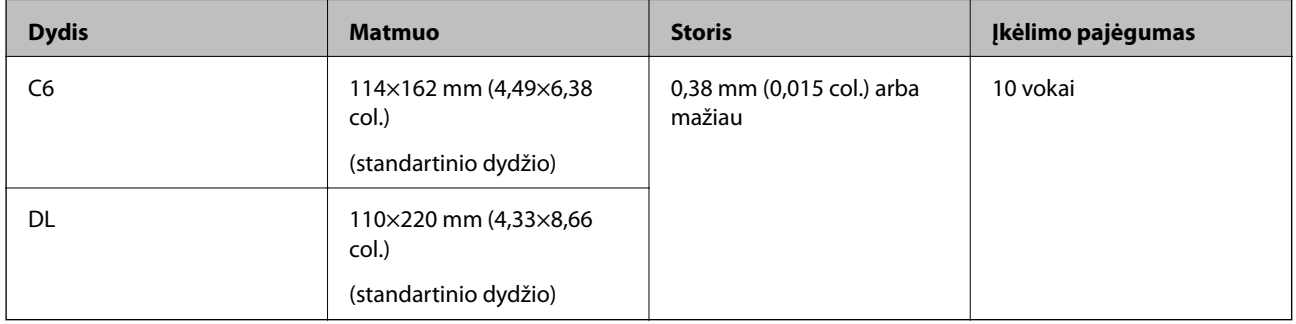

## **Originalų tipai, su kuriais reikia dirbti atidžiai**

Šių originalų tipų gali nepavykti sėkmingai nuskaityti.

- <span id="page-26-0"></span>❏ Originalai nelygiais paviršiais, pvz., blankinis popierius.
- ❏ Susiraukšlėję originalai ar originalai su lenkimo linijomis
- ❏ Perforuoti originalai
- ❏ Originalai su etiketėmis ar lipdukais
- ❏ Savaiminio kopijavimo popierius
- ❏ Susiraitę originalai
- ❏ Kreidinis popierius

#### *Pastaba:*

- ❏ Kadangi savaiminio kopijavimo popieriaus sudėtyje yra cheminių medžiagų, kurios gali pažeisti velenėlius, dažnai užsikertant popieriui išvalykite paėmimo velenėlį ir atskyrimo velenėlį.
- ❏ Susiraičiusių originalų nuskaitymas gali vykti geriau, jei sulėtinsite nuskaitymo greitį arba išlyginsite raukšles prieš įdėdami originalus.
- ❏ Kad nuskaitytumėte lengvai pažeidžiamus originalus ar lengvai susiraitančius originalus, naudokite Iš padavimo aplanko (parduodamas atskirai).
- ❏ Kad nuskaitytumėte originalus, kurie klaidingai palaikomi dvigubu tiekimu, nustatykite *DFDS funkcija* ties *Įjung* valdymo skydelyje, prieš tęsdami nuskaitymą, arba pasirinkite *Išjungtas* ties *Aptikti sulipusius* skirtuke *Pagrindiniai nustat.*, esančiame Epson Scan 2.
- ❏ Etiketės ar lipdukai turi būti tvirtai prilipinti prie originalių dokumentų, neturi būti išlindusių klijų.
- ❏ Pabandykite išlyginti susiraičiusius originalius dokumentus prieš nuskaitydami.

#### **Susijusi informacija**

- $\blacktriangleright$  . Svarbiausia informacija apie skaitytuva" puslapyje 12
- $\blacktriangleright$  ["Techninė priežiūra" puslapyje 101](#page-100-0)

### **Originalų tipai, kurių negalima nuskaityti**

Šių originalų tipų negalima nuskaityti.

- ❏ Fotografijos
- ❏ Knygutės
- ❏ Nepopieriniai originalai (permatomi aplankai, audinys ir metalinė folija)
- ❏ Originalai su kabėmis ar sąvaržėlėmis
- ❏ Originalai, ant kurių yra klijų
- ❏ Įplyšę originalai
- ❏ Stipriai susiraukšlėję ar susiraitę originalai
- ❏ Permatomi originalai, pvz., kabančio projektoriaus skaidrės
- ❏ Originalai, kurių kitoje pusėje yra kalkė
- ❏ Originalai su neišdžiuvusiu rašalu
- ❏ Originalai su priklijuotais lipniaisiais lapeliais

#### <span id="page-27-0"></span>*Pastaba:*

- ❏ Netiekite fotografijų, vertingų originalių meno kūrinių ir svarbių dokumentų, kurių nenorite pažeisti ar sugadinti, tiesiai į skaitytuvą. Netinkamas tiekimas gali suglamžyti ar pažeisti originalą. Nuskaitydami tokius originalus, būtinai naudokite Iš padavimo aplanko (parduodamas atskirai).
- ❏ Įplyšusius, susiraukšlėjusius ar susiraičiusius originalus taip pat galima nuskaityti naudojant Iš padavimo aplanko (parduodamas atskirai).

#### **Susijusi informacija**

 $\blacktriangleright$  ["Fotografijos" puslapyje 46](#page-45-0)

## **Originalių dokumentų padėjimas**

### **Standartinio dydžio originalūs dokumentai**

#### **Standartinių dydžių originalių dokumentų parametrai**

Standartinio dydžio originalių dokumentų, kuriuos galite įkelti į skaitytuvą, sąrašas.

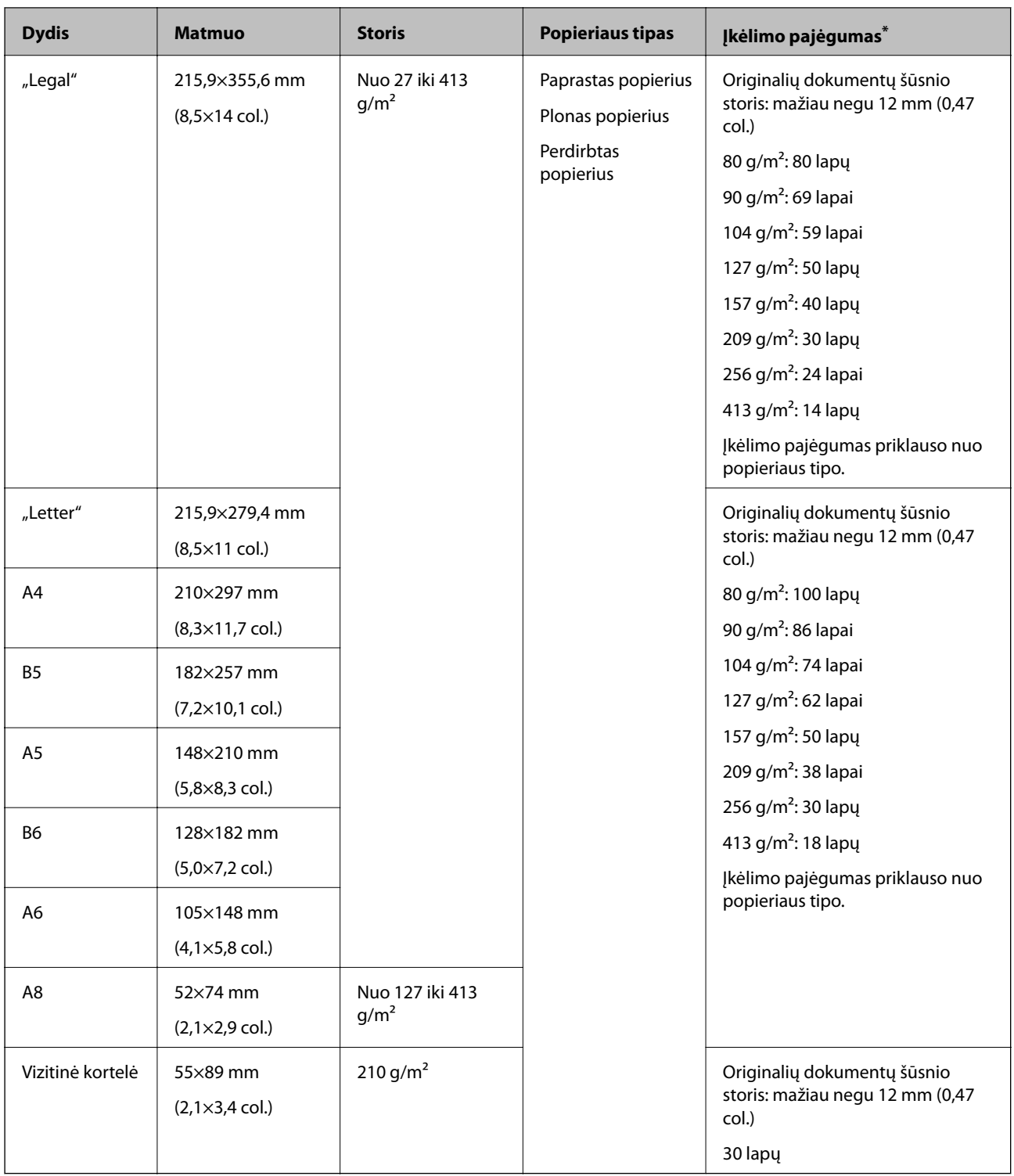

\* Galite papildyti originalių dokumentų šūsnį iki didžiausio pajėgumo, kol atliekamas nuskaitymas.

Vartotojo vadovas

#### **Standartinio dydžio originalų tiekimas**

1. Ištraukite įvesties dėklo laikiklį. Ištraukite įvesties dėklą, laikiklį ir pakelkite stabdiklį.

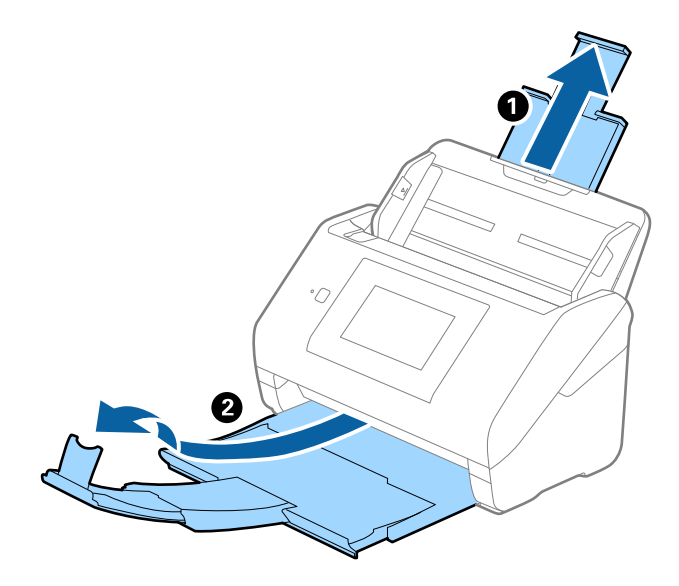

#### *Pastaba:*

- ❏ A4 dydžio ir didesniems originalams būtinai iki galo ištraukite įvesties dėklo laikiklį.
- ❏ Įsitikinkite, kad ištraukėte ir ištiesėte išvesties dėklo laikiklius, kad jie būtų šiek tiek ilgesni nei originalas, ir pakelkite stabdiklį, kad išstumti originalai būtų tinkamai sukrauti ant išvesties dėklo.
- ❏ Stabdiklis gali slankioti pirmyn ir atgal išvesties dėklo laikikliu, todėl galite lengvai nustatyti tinkamiausią nuskaitomiems originaliems dokumentams stabdiklio poziciją.
- ❏ Jei stori originalai atsitrenkia į išvesties dėklą ir nuo jo nukrinta, uždarykite išvesties dėklą ir nenaudokite jo išstumtiems originalams krauti.
- ❏ Jei nuskaitytiems vaizdams vis dar daro poveikį tai, kad nuskaityti vaizdai atsitrenkia į po skaitytuvu esantį paviršių, rekomenduojame padėti skaitytuvą ant stalo krašto, kad išstumti originalai galėtų laisvai kristi ir jūs juos pagautumėte.
- 2. Iki kraštų paslinkite įvesties dėklo kraštinius orientyrus.

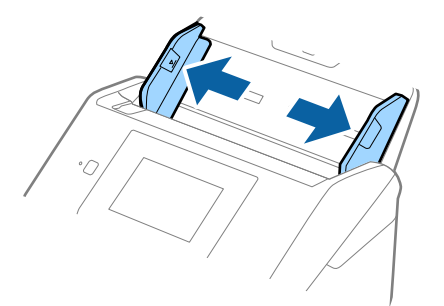

3. Praskleiskite originalus.

Laikydami už abiejų originalių dokumentų galų juos kelis kartus praskleiskite.

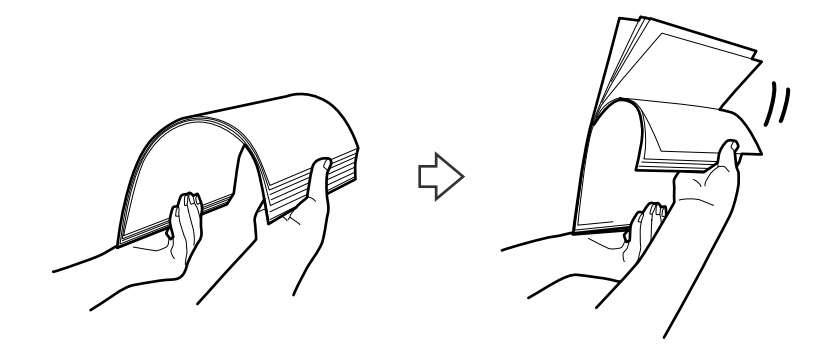

4. Sulygiuokite originalų kraštus atspausdinta puse į apačią ir paslinkite priekinį kraštą taip, kad susidarytų šlaitas.

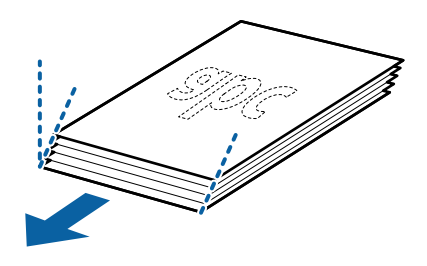

5. Įdėkite originalus į įvesties dėklą atspausdinta puse į apačią ir kad viršutinis kraštas žiūrėtų į ADF. Stumkite originalus į ADF, kol pajusite pasipriešinimą.

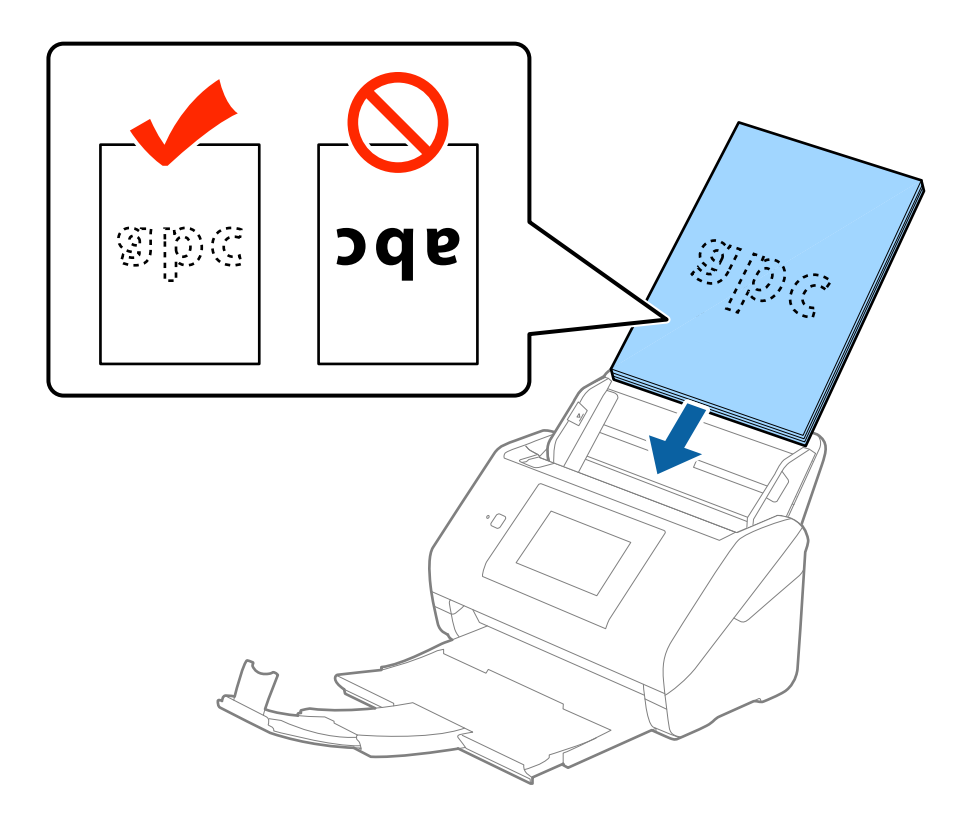

6. Paslinkite kraštinius orientyrus taip, kad jie prisispaustų prie originalų kraštų, ir įsitikinkite, kad tarp originalų ir kraštinių orientyrų nėra tarpų. Kitaip originalai gali būti patiekti kreivai.

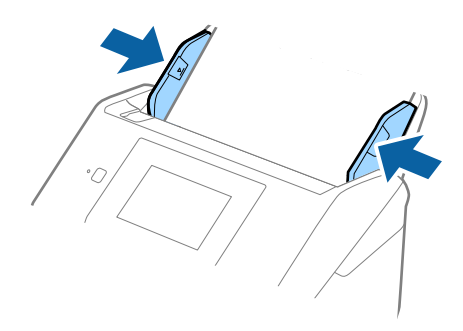

#### *Pastaba:*

❏ Nuskaitydami originalus su pramuštomis skylutėmis, pvz., palaidus lapus, įdėkite originalus skylutėmis į apačią ar į šoną. Originalų viduryje 30 mm (1,2 col.) pločio juostoje neturi būti skylučių. Tačiau skylutės gali būti arčiau nei 30 mm (1,2 col.) nuo originalų priekinio krašto. Įsitikinkite, kad skylučių kraštai yra be atplaišų ir nėra susiraitę.

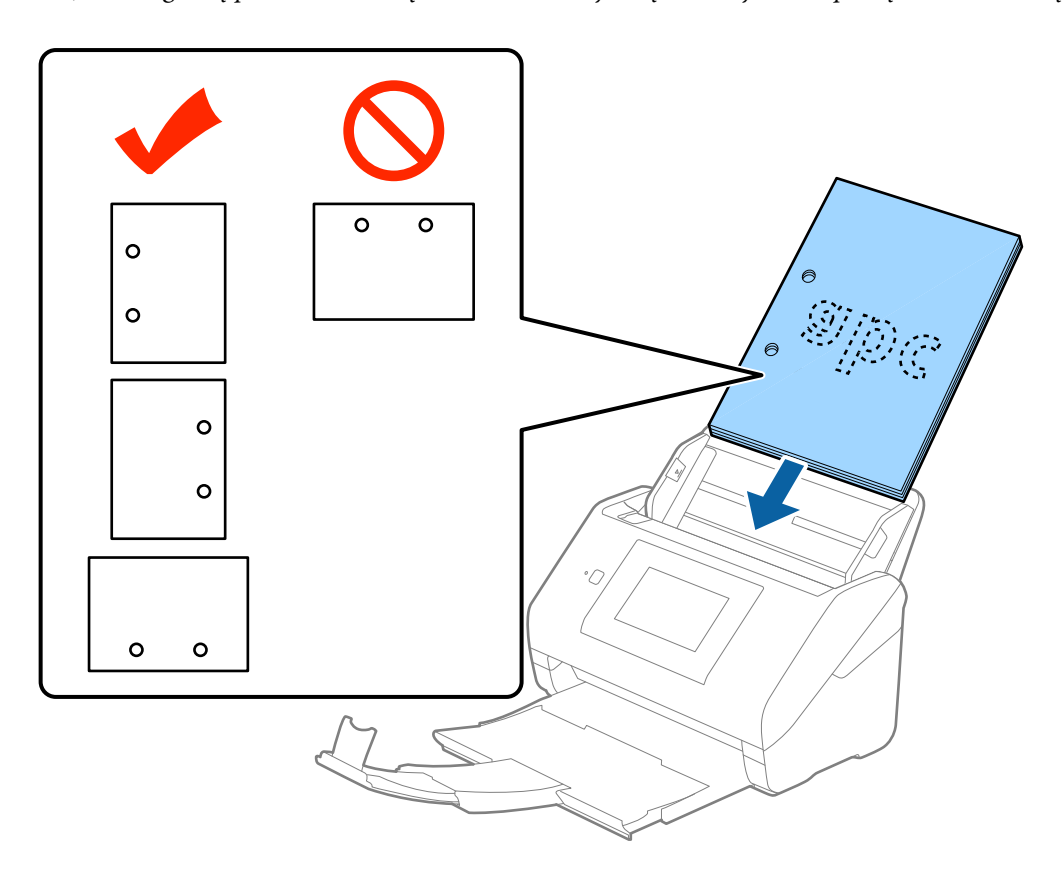

❏ Nuskaitant ploną popierių su raukšlėmis, kurios sukelia užstrigimus ar dvigubą tiekimą, gali pavykti pagerinti situaciją įjungiant *Lėtai*. Norėdami tai padaryti, valdymo skydelyje palieskite *Nuostatos* > *Išorinės Nuskaitymo nuostatos* > *Lėtai* ir nustatykite ties *Įjung*, norėdami sulėtinti tiekimo greitį.

<span id="page-32-0"></span>Vartotojo vadovas

## **Ilgas popierius**

#### **Ilgojo popieriaus parametrai**

Ilgojo popieriaus, kurį galite įkelti į skaitytuvą, parametrai.

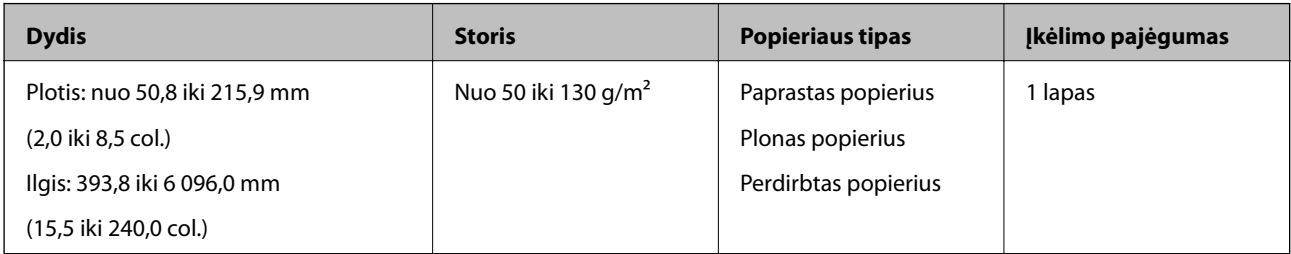

#### **Ilgojo popieriaus įdėjimas**

1. Ištraukite išvesties dėklą.

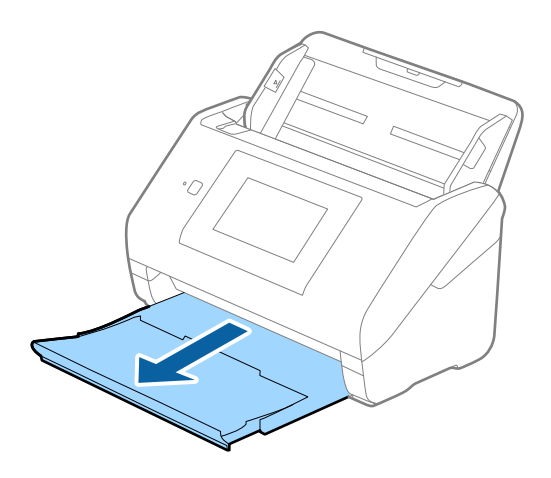

*Pastaba:* Neištraukite įvesties ir išvesties dėklų ir nepakelkite stabdiklio.

2. Iki kraštų paslinkite įvesties dėklo kraštinius orientyrus.

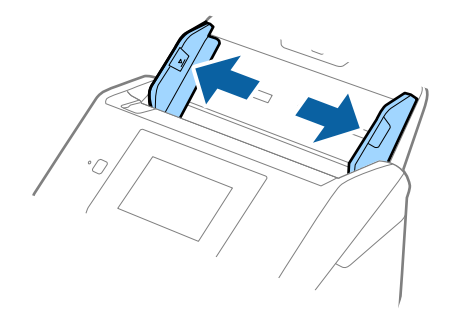

3. Įdėkite originalius dokumentus tiesiai į įvesties dėklą nukreipę juos žemyn, kai viršutinis kraštas nukreiptas į ADF.

Stumkite originalų dokumentą į ADF tol, kol pajusite pasipriešinimą.

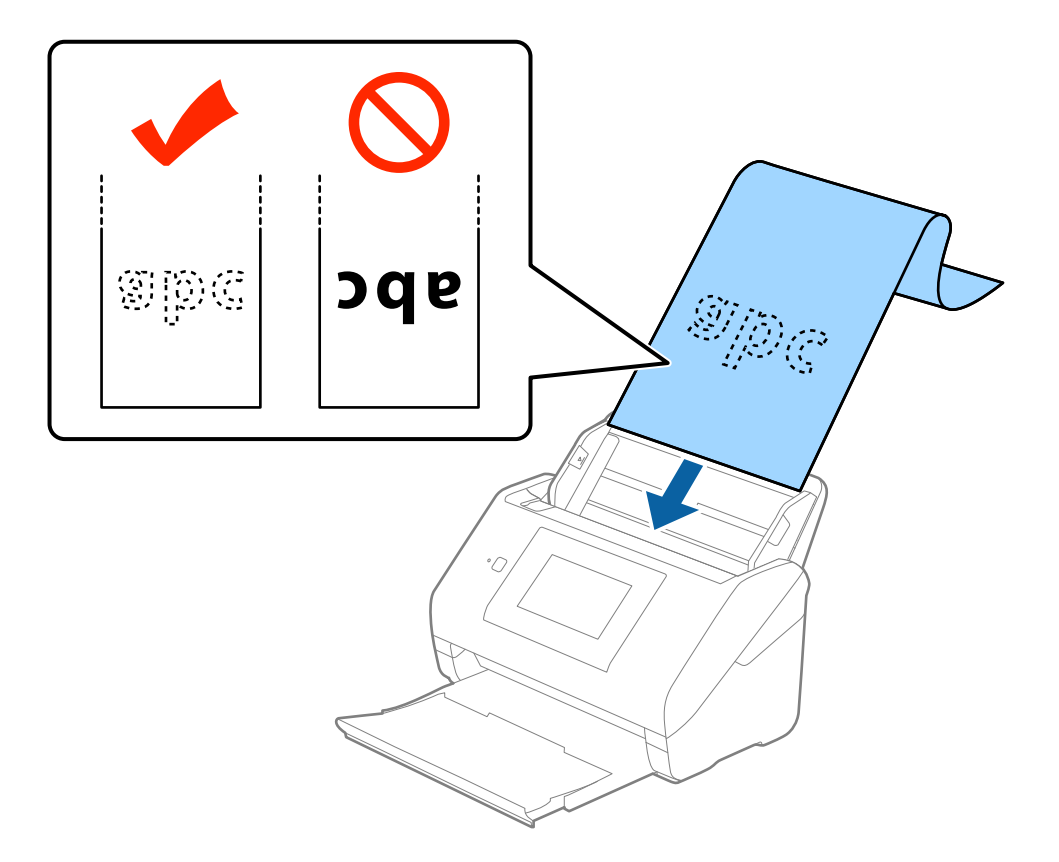

4. Sureguliuokite kraštinius orientyrus taip, kad jie prisispaustų prie ilgojo popieriaus kraštų, ir įsitikinkite, kad tarp popieriaus kraštų ir kraštinių orientyrų nėra tarpų. Kitaip originalai gali būti patiekti kreivai.

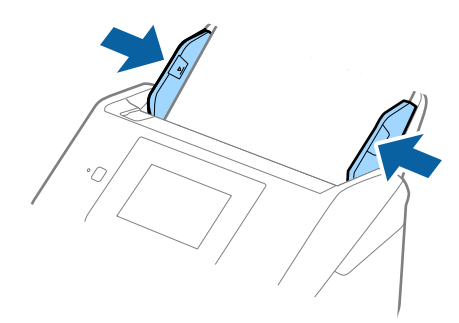

#### <span id="page-34-0"></span>*Pastaba:*

- ❏ Galite nuskaityti ilgąjį popierių iki 5 461 mm (215 colių) ilgio, kai skiriamoji geba 300 dpi arba mažiau, arba daugiau negu 5 461 mm (215 colių) iki 6 096 mm (240 colių), kai skiriamoji geba 200 dpi arba mažiau.
- ❏ Epson Scan 2 turite nurodyti popieriaus dydį. Epson Scan 2 popieriaus dydį galite nurodyti trimis būdais, jei popierius yra 3 048 mm (120 colių) arba trumpesnis, galite pasirinkti *Aut. aptik. (ilgo pop.)* ir nustatyti dydį automatiškai.

Jeigu popierius ilgesnis negu 3 048 mm (120 colių), turite pasirinkti *Tinkinti* ir įvesti popieriaus dydį. Jei popierius yra 5 461 mm (215 colių) arba trumpesnis, galite naudoti *Nustatyti popieriaus ilgį*, tuomet nereiks įvesti popieriaus aukščio. Jei popierius ilgesnis negu 5 461 mm (215 colių), jums reikia įvesti popieriaus plotį ir aukštį.

❏ Ilgąjį popierių atremkite ties įvesties puse, kad jis neiškristų iš ADF, ir ties išvesties puse, kad išstumtas popierius neiškristų iš išvesties dėklo.

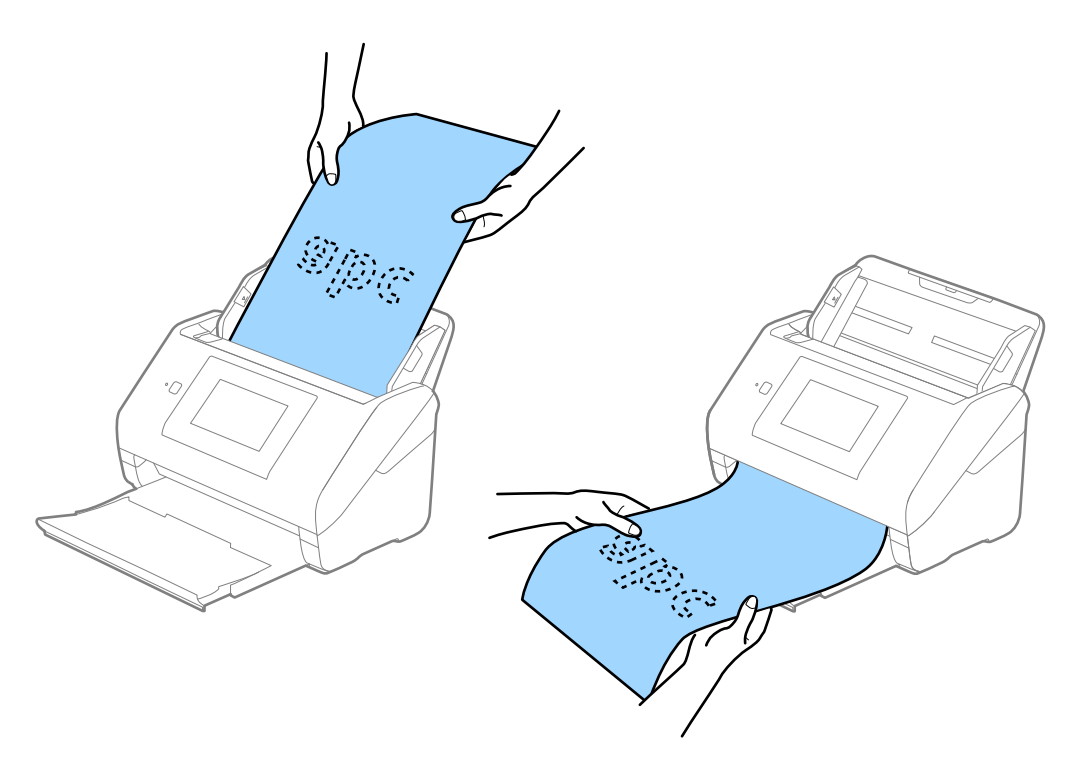

#### **Susijusi informacija**

 $\blacklozenge$  , Specialiems originaliems dokumentams reikalingi parametrai, esantys Epson Scan 2" puslapyje 62

### **Plastikinės kortelės**

#### **Plastikinių kortelių parametrai**

Plastikinės kortelės, kurią galite įkelti į skaitytuvą, parametrai.

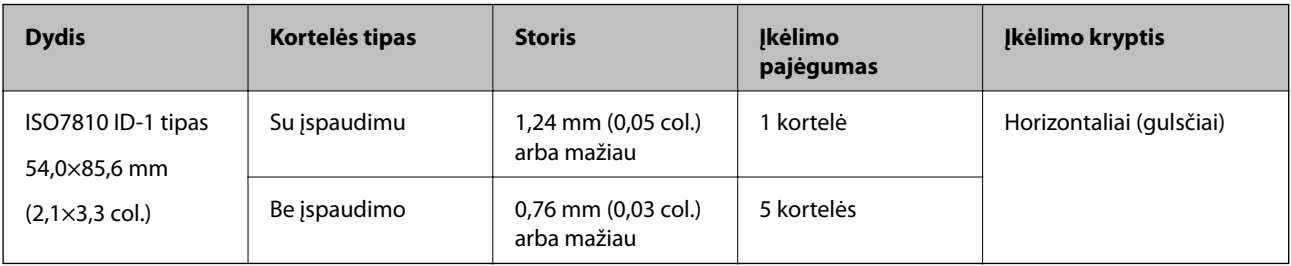

Vartotojo vadovas

## **Plastikinių kortelių įdėjimas**

1. Ištraukite išvesties dėklą ir pakelkite stabdiklį.

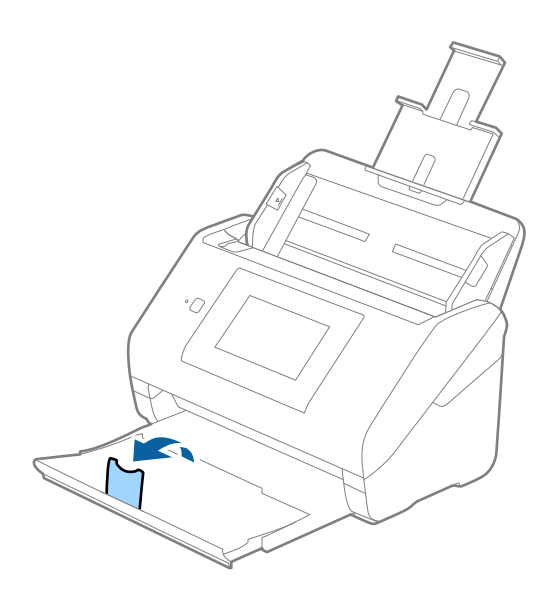

2. Iki kraštų paslinkite įvesties dėklo kraštinius orientyrus.

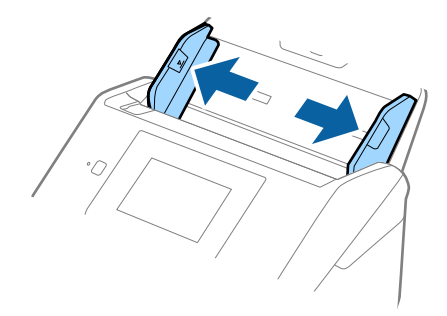
3. Įdėkite plastikines korteles į įvesties dėklą nukreipę jas žemyn, kai viršutinis kraštas nukreiptas į ADF. Slinkite plastikines korteles į ADF, kol jos nebejudės.

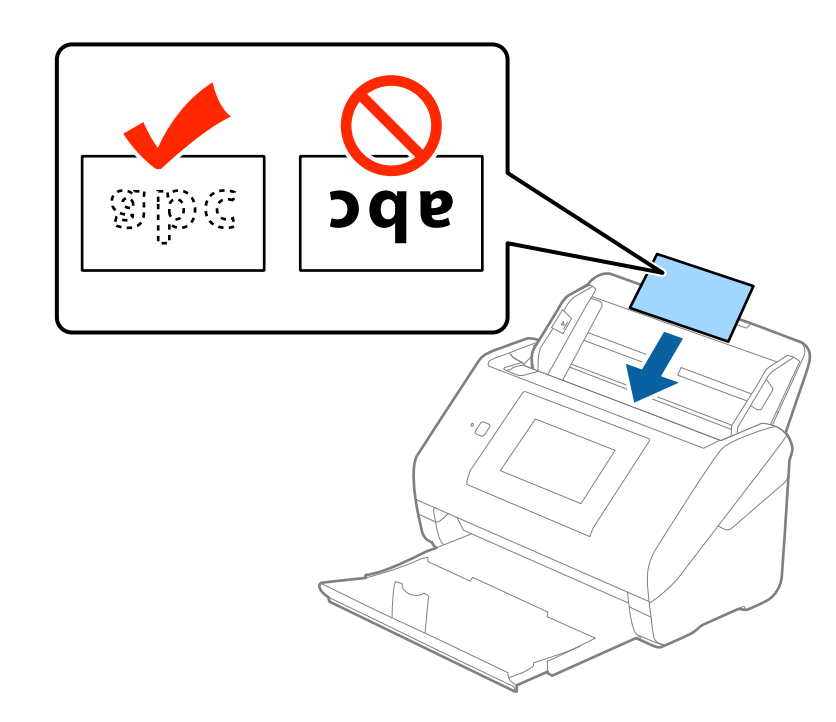

# c*Svarbu:* Nedėkite plastikinių kortelių vertikaliai.

## **Originalų specifikacijos ir originalų dėjimas**

4. Slinkite kraštiniu orientyrus tol, kol jie susilygiuos su plastikinių kortelių kraštais.

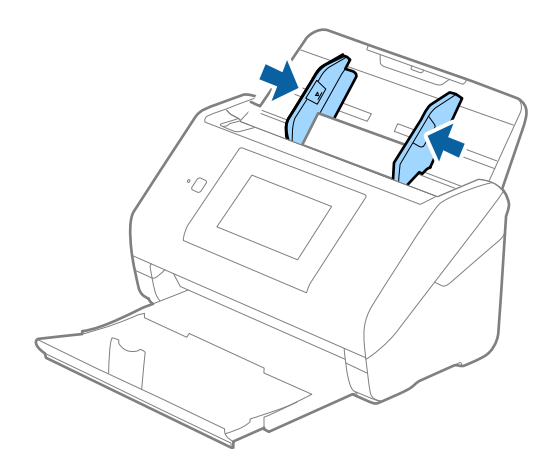

#### *Pastaba:*

Norėdami nuskaityti plastikines korteles, pasirinkite parinktį *Plastikinė kortelė (gulsčia)*, esančią *Dokumento dydis*, arba pasirinkite *Išjungtas*, esančią *Aptikti sulipusius* skirtuke *Pagrindiniai nustat.*, esančiame Epson Scan 2. Išsamesnę informaciją rasite Epson Scan 2 žinyne.

Jei pamiršote išjungti *Aptikti sulipusius*, esantį Epson Scan 2, ir įvyksta dvigubo tiekimo klaida, išimkite kortelę iš ADF ir įdėkite iš naujo, valdymo skydelio ekrane palieskite *DFDS funkcija*, norėdami nustatyti *Įjung*, tai išjungia *Aptikti sulipusius* kitam nuskaitymui, tada nuskaitykite dar kartą. *DFDS funkcija* (dvigubo tiekimo praleidimo funkcija) išjungia *Aptikti sulipusius* tik vienam lapui.

## **Susijusi informacija**

 $\rightarrow$  ["Specialiems originaliems dokumentams reikalingi parametrai, esantys Epson Scan 2" puslapyje 62](#page-61-0)

## **Laminuotos kortelės**

## **Laminuotų kortelių parametrai**

Laminuotų kortelių, kurias galite įkelti į skaitytuvą, parametrai.

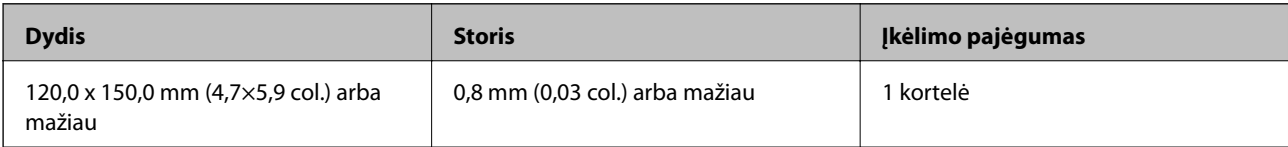

Vartotojo vadovas

## **Laminuotų kortelių įdėjimas**

1. Ištraukite išvesties dėklą ir pakelkite stabdiklį.

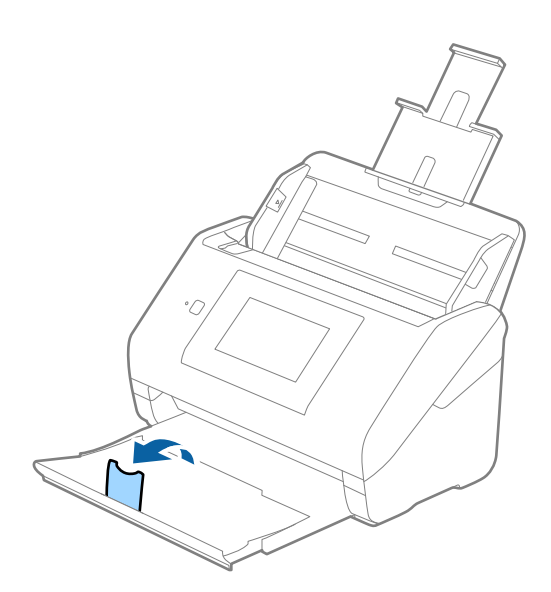

2. Iki kraštų paslinkite įvesties dėklo kraštinius orientyrus.

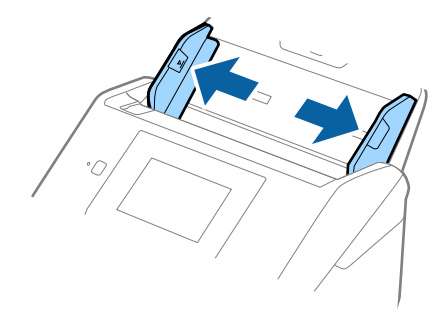

3. Įdėkite laminuotas korteles į įvesties dėklą atspausdinta puse į apačią ir kad viršutinis kraštas žiūrėtų į ADF. Stumkite laminuotas korteles į ADF, kol pajusite pasipriešinimą.

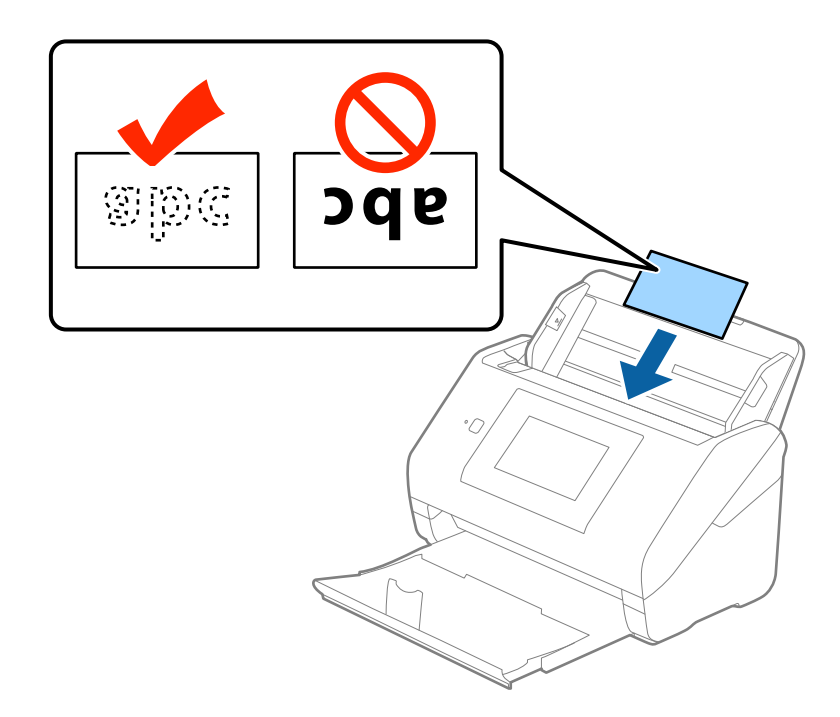

4. Paslinkite kraštinius orientyrus taip, kad jie prisispaustų prie laminuotų kortelių.

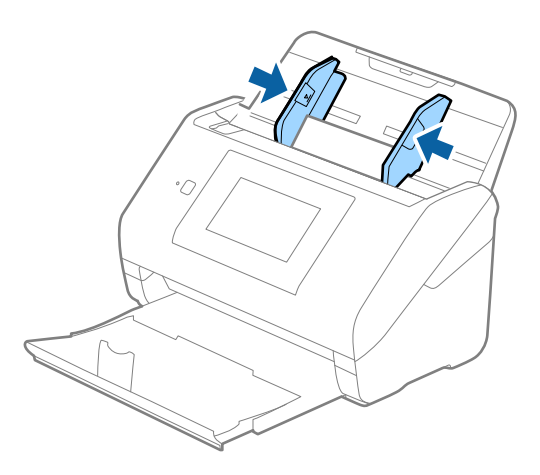

## *Pastaba:*

- ❏ Kad nuskaitytumėte laminuotas korteles, pasirinkite *Nuskaityti laminuotą kortelę* lange *Nustatymai*, esančiame skirtuke *Pagrindiniai nustat.* Epson Scan 2, kad padidintumėte automatinio dydžio aptikimo tikslumą. Išsamesnę informaciją rasite Epson Scan 2 žinyne.
- ❏ Kad nuskaitytumėte laminuotas korteles, pasirinkite *Išjungtas Aptikti sulipusius* skirtuke *Pagrindiniai nustat.* Epson Scan 2. Išsamesnę informaciją rasite Epson Scan 2 žinyne.

Jei pamiršote išjungti *Aptikti sulipusius*, esantį Epson Scan 2, ir įvyksta dvigubo tiekimo klaida, išimkite kortelę iš ADF ir įdėkite iš naujo, valdymo skydelio ekrane palieskite *DFDS funkcija*, norėdami nustatyti *Įjung*, tai išjungia *Aptikti sulipusius* kitam nuskaitymui, tada nuskaitykite dar kartą. *DFDS funkcija* (dvigubo tiekimo praleidimo funkcija) išjungia *Aptikti sulipusius* tik vienam lapui.

## **Susijusi informacija**

→ ["Specialiems originaliems dokumentams reikalingi parametrai, esantys Epson Scan 2" puslapyje 62](#page-61-0)

## **Didelio dydžio originalūs dokumentai**

## **Didelių dydžių originalių dokumentų parametrai**

Naudodami atskirai parduodamą Iš padavimo aplanko ir perlenkę originalius dokumentus per pusę, galite nuskaityti didesnius negu A4 dydžio originalius dokumentus, pavyzdžiui, A3 arba B4 dydžio.

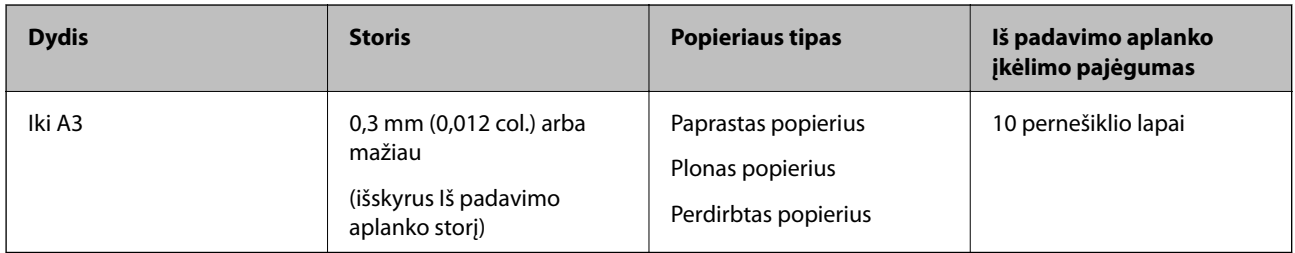

## **Didelių dydžių originalių dokumentų įdėjimas**

1. Ištraukite įvesties dėklo laikiklį. Ištraukite įvesties dėklą, laikiklį ir pakelkite stabdiklį.

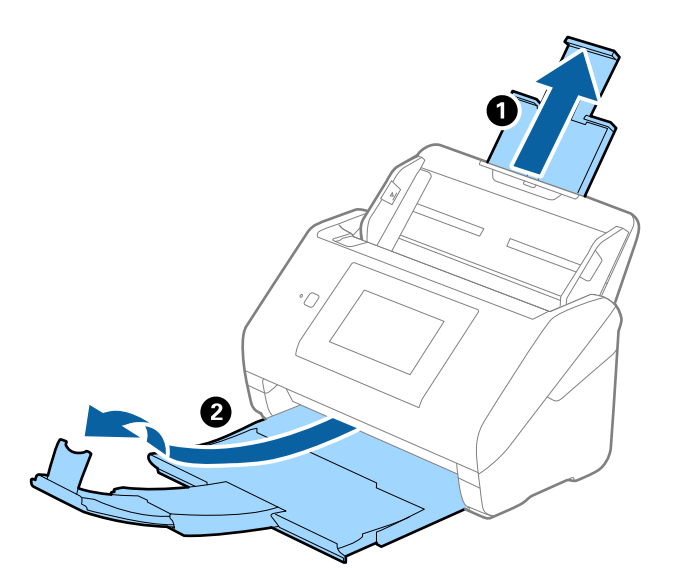

2. Iki kraštų paslinkite įvesties dėklo kraštinius orientyrus.

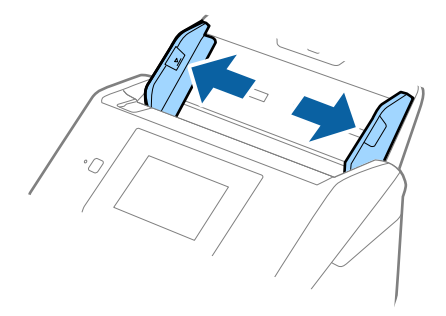

3. Įdėkite Iš padavimo aplanko taip, kad paveikslėlis būtų priekiniame krašte ir nukreiptas į viršų, o originalų dokumentą įdėkite į nešiklio lapą perlenkę per pusę, kad pusė, kurią reikia nuskaityti, būtų išorėje, o dešinioji pusė būtų priekyje.

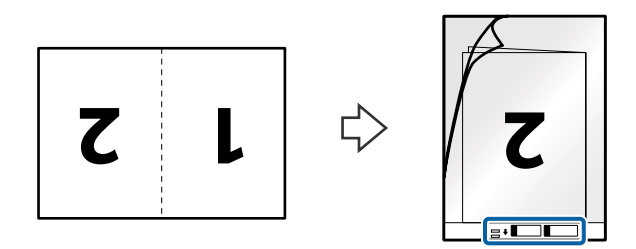

4. Įdėkite Iš padavimo aplanko į įvesties dėklą taip, kad viršutinis kraštas žiūrėtų į ADF. Stumkite Iš padavimo aplanko į ADF tol, kol pajusite pasipriešinimą.

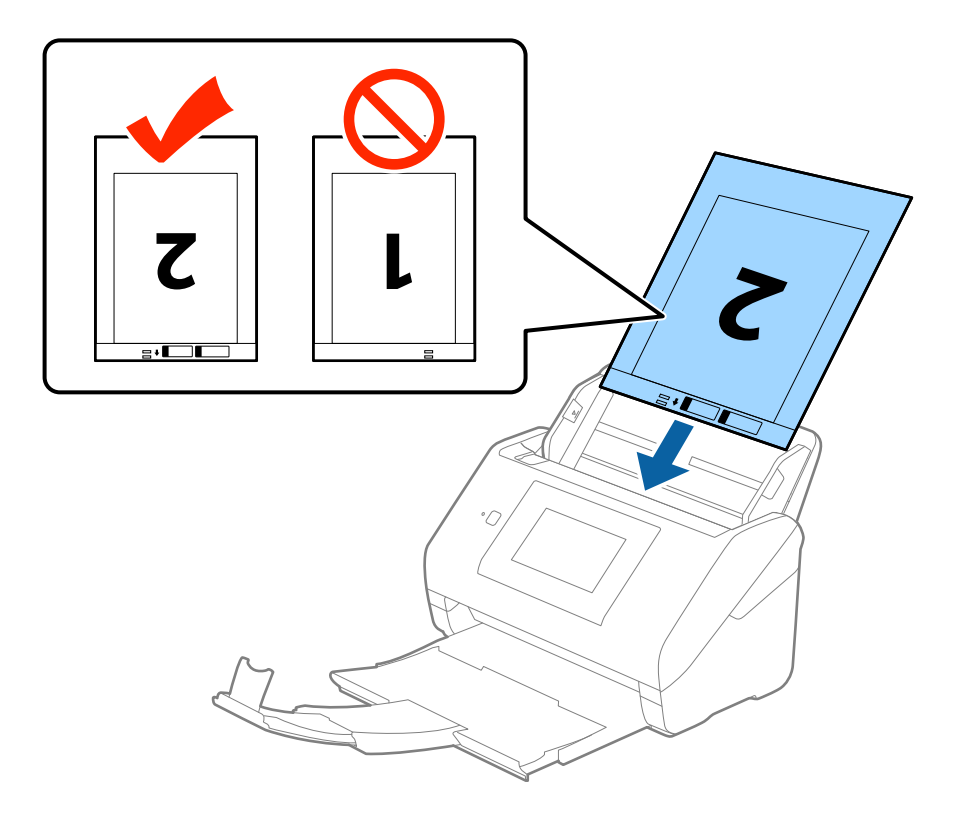

5. Paslinkite kraštinius orientyrus taip, kad jie prisispaustų prie Iš padavimo aplanko kraštų, ir įsitikinkite, kad tarp Iš padavimo aplanko ir kraštinių orientyrų nėra tarpų. Kitaip įmautė gali būti patiekta kreivai.

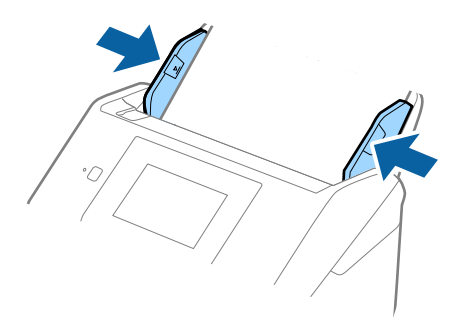

## **Originalų specifikacijos ir originalų dėjimas**

#### *Pastaba:*

- ❏ Jei Iš padavimo aplanko įmautė yra subraižyta ar su ja buvo nuskaityta daugiau nei 3 000 kartų, gali tekti jos nebenaudoti.
- ❏ Norėdami nuskaityti abu dydžius ir susiūti juos, pasirinkite *Dvipusis* iš *Nuskaitoma pusė* ir pasirinkite *Kairė ir dešinė* iš *Brošiūravimas*, esančių Epson Scan 2. Išsamesnę informaciją rasite Epson Scan 2 žinyne.
- ❏ Nuskaitant su Iš padavimo aplanko pasirinkus *Automatinis aptikimas* kaip *Dokumento dydis* nustatymą, vaizdas automatiškai nuskaitomas taikant *Popierius sukreivintas Pataisyti dokumento perkrypą* parametre.
- ❏ Originalaus dokumento priekinis kraštas turi būti padėtas ties Iš padavimo aplanko surišimo dalimi, kai skaitomas originalas yra maždaug 297 mm ilgio. Priešingu atveju nuskaitomo vaizdo ilgis gali būti ilgesnis negu turėtų būti, nes skaitytuvas nuskaito iki Iš padavimo aplanko galo, kai pasirenkate *Automatinis aptikimas* kaip *Dokumento dydis* Epson Scan 2 nustatymą.
- ❏ Naudokite tik jūsų skaitytuvui skirtą Iš padavimo aplanko. Skaitytuvas automatiškai atpažįsta Iš padavimo aplanko pagal dvi mažas kvadratines skylutes priekiniame krašte. Užtikrinkite, kad šios skylutės yra švarios ir neuždengtos.

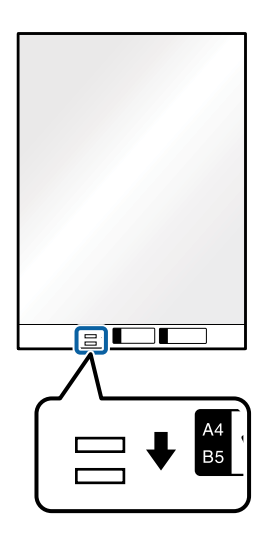

## **Susijusi informacija**

- & ["Iš padavimo aplanko kodai" puslapyje 20](#page-19-0)
- $\blacktriangleright$  ["Specialiems originaliems dokumentams reikalingi parametrai, esantys Epson Scan 2" puslapyje 62](#page-61-0)

## **Neįprastos formos originalūs dokumentai**

## **Netaisyklingos formos originalių dokumentų parametrai**

Naudodami atskirai parduodamą Iš padavimo aplanko, galite nuskaityti originalius dokumentus, kurie yra susiraukšlėję, susiraitę, labai ploni arba netaisyklingos formos.

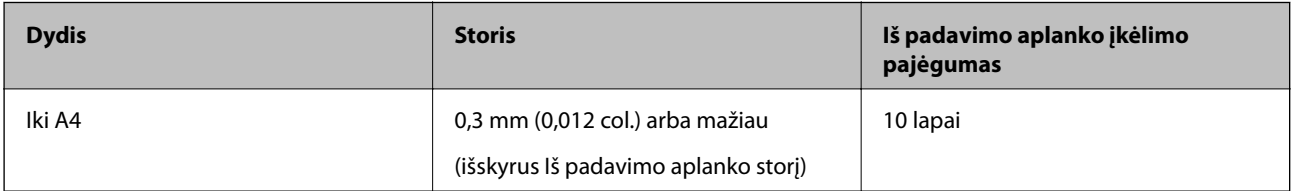

Vartotojo vadovas

## **Neįprastos formos originalų įdėjimas**

1. Ištraukite įvesties dėklo laikiklį. Ištraukite įvesties dėklą, laikiklį ir pakelkite stabdiklį.

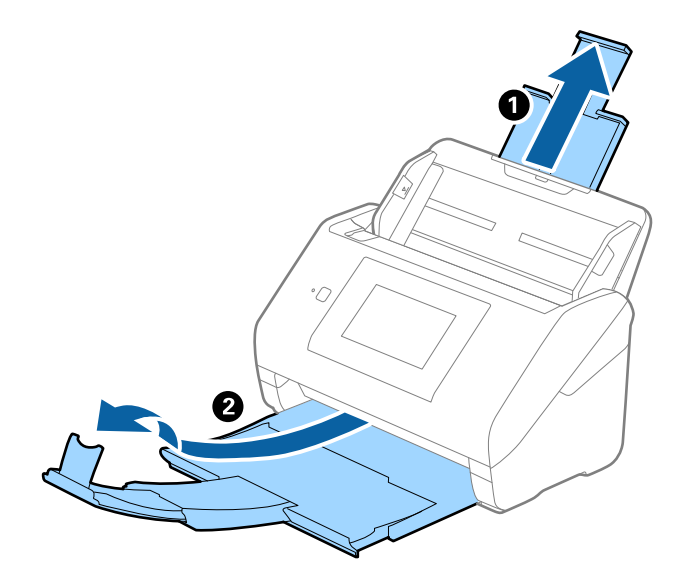

2. Iki kraštų paslinkite įvesties dėklo kraštinius orientyrus.

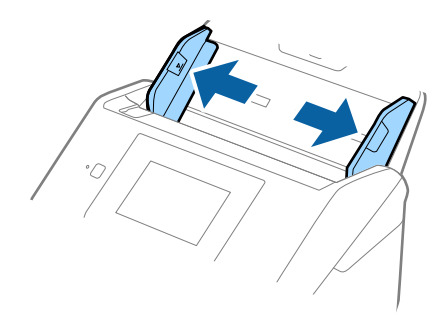

3. Įdėkite Iš padavimo aplanko iliustracija ant priekinio krašto į viršų ir įdėkite originalą į Iš padavimo aplanko nuskaitytina puse į apačią.

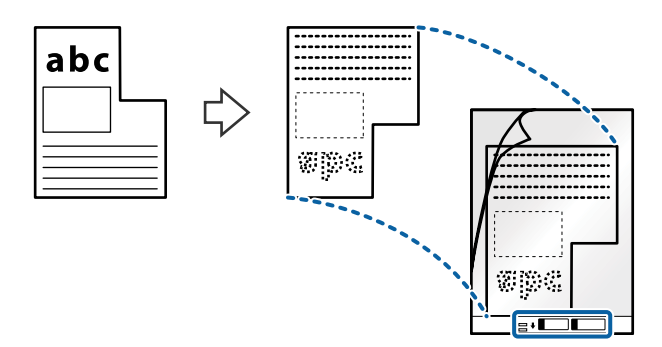

4. Įdėkite Iš padavimo aplanko į įvesties dėklą taip, kad viršutinis kraštas žiūrėtų į ADF. Stumkite Iš padavimo aplanko į ADF tol, kol pajusite pasipriešinimą.

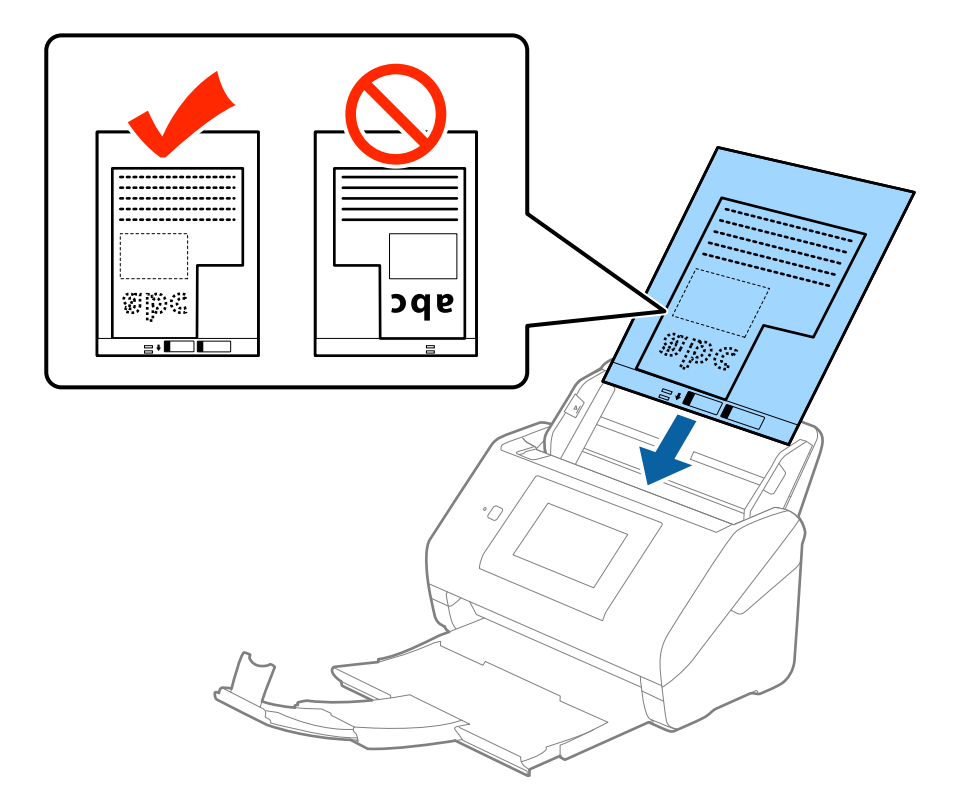

5. Paslinkite kraštinius orientyrus taip, kad jie prisispaustų prie Iš padavimo aplanko kraštų, ir įsitikinkite, kad tarp Iš padavimo aplanko ir kraštinių orientyrų nėra tarpų. Kitaip įmautė gali būti patiekta kreivai.

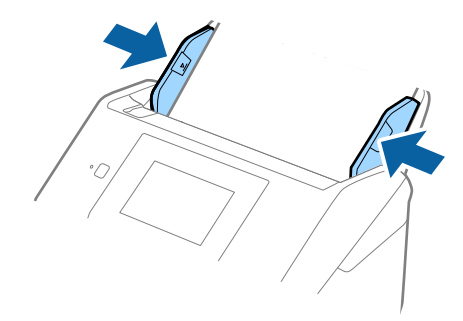

#### *Pastaba:*

- ❏ Jei Iš padavimo aplanko įmautė yra subraižyta ar su ja buvo nuskaityta daugiau nei 3 000 kartų, gali tekti jos nebenaudoti.
- ❏ Jei nerandate tinkamo dydžio originalui, kurį norite nuskaityti, iš sąrašo *Dokumento dydis* Epson Scan 2, pasirinkite *Automatinis aptikimas* arba *Tinkinti*, kad nurodytumėte pasirinktinį dydį.

Nuskaitant su Iš padavimo aplanko pasirinkus *Automatinis aptikimas* kaip *Dokumento dydis* nustatymą, vaizdas automatiškai nuskaitomas taikant *Popierius sukreivintas Pataisyti dokumento perkrypą* parametre.

❏ Naudokite tik jūsų skaitytuvui skirtą Iš padavimo aplanko. Skaitytuvas automatiškai atpažįsta Iš padavimo aplanko pagal dvi mažas kvadratines skylutes priekiniame krašte. Užtikrinkite, kad šios skylutės yra švarios ir neuždengtos.

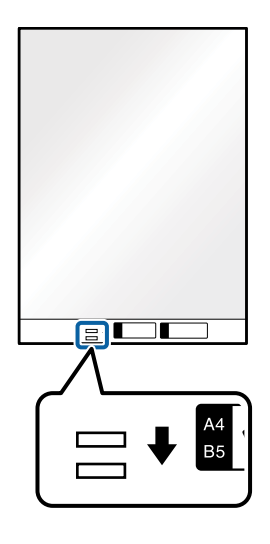

## **Susijusi informacija**

- & ["Iš padavimo aplanko kodai" puslapyje 20](#page-19-0)
- $\rightarrow$  ["Specialiems originaliems dokumentams reikalingi parametrai, esantys Epson Scan 2" puslapyje 62](#page-61-0)

## **Fotografijos**

## **Nuotraukų parametrai**

Naudodami atskirai parduodamą Iš padavimo aplanko, galite nuskaityti nuotraukas neįsijaudindami, kad jos gali būti pažeistos.

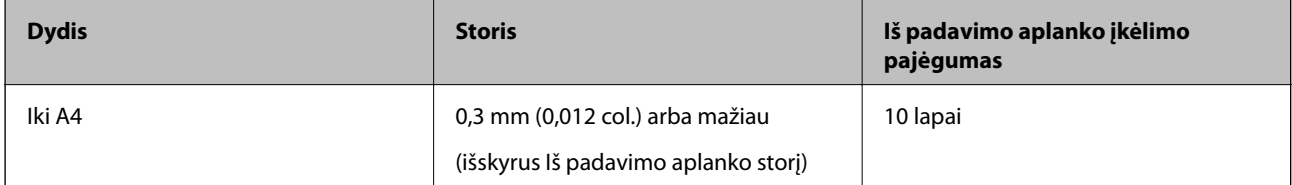

Vartotojo vadovas

## **Nuotraukų įdėjimas**

1. Ištraukite įvesties dėklo laikiklį. Ištraukite įvesties dėklą, laikiklį ir pakelkite stabdiklį.

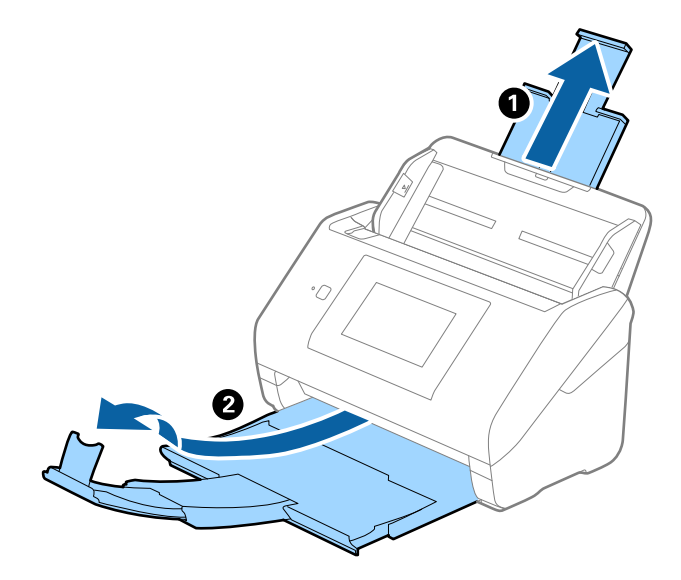

2. Iki kraštų paslinkite įvesties dėklo kraštinius orientyrus.

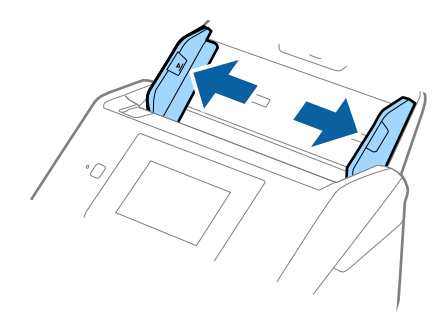

3. Įdėkite Iš padavimo aplanko taip, kad paveikslėlis būtų uždėtas ant priekinio krašto vaizdu į viršų, o nuotrauką padėkite Iš padavimo aplanko centre taip, kad pusė, kurią reikia nuskaityti, būtų nukreipta žemyn.

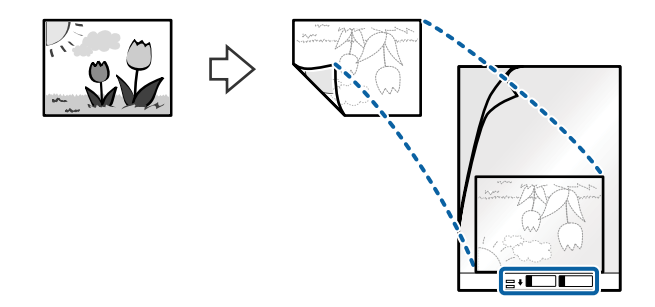

4. Įdėkite Iš padavimo aplanko į įvesties dėklą taip, kad viršutinis kraštas žiūrėtų į ADF. Stumkite Iš padavimo aplanko į ADF tol, kol pajusite pasipriešinimą.

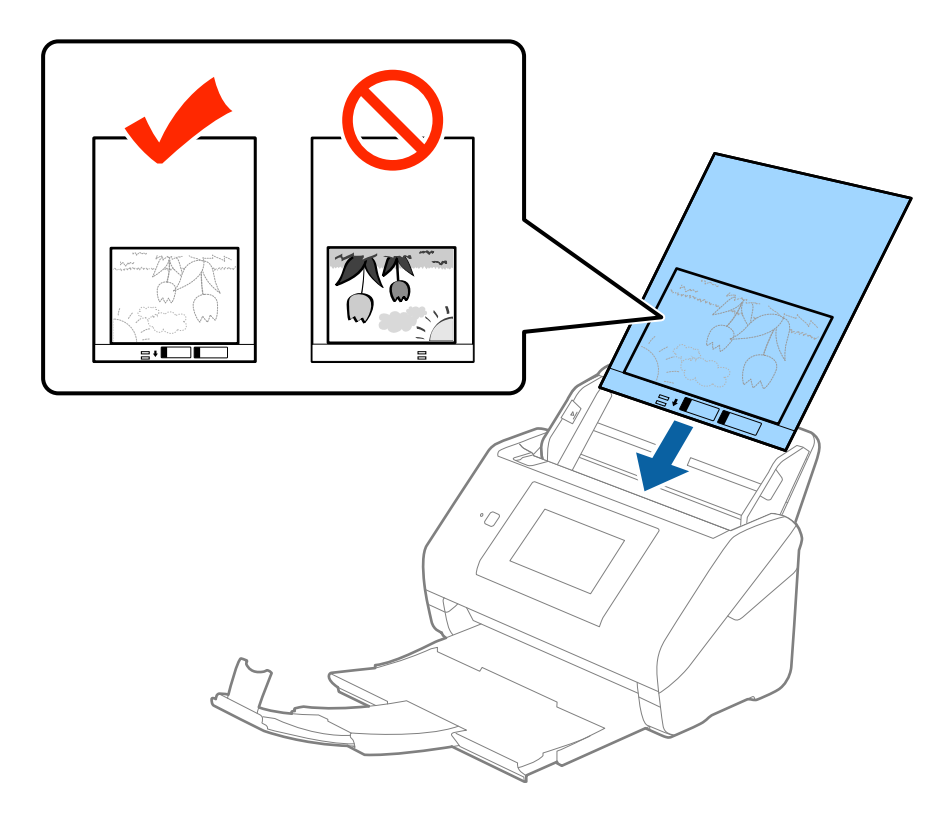

5. Paslinkite kraštinius orientyrus taip, kad jie prisispaustų prie Iš padavimo aplanko kraštų, ir įsitikinkite, kad tarp Iš padavimo aplanko ir kraštinių orientyrų nėra tarpų. Kitaip įmautė gali būti patiekta kreivai.

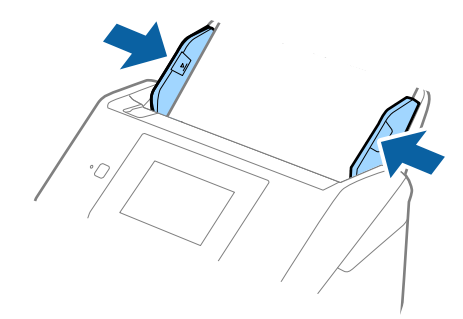

## **Originalų specifikacijos ir originalų dėjimas**

#### *Pastaba:*

- ❏ Jei Iš padavimo aplanko įmautė yra subraižyta ar su ja buvo nuskaityta daugiau nei 3 000 kartų, gali tekti jos nebenaudoti.
- ❏ Jei nerandate tinkamo dydžio originalui, kurį norite nuskaityti, iš sąrašo *Dokumento dydis* Epson Scan 2, pasirinkite *Automatinis aptikimas* arba *Tinkinti*, kad nurodytumėte pasirinktinį dydį.

Nuskaitant su Iš padavimo aplanko pasirinkus *Automatinis aptikimas* kaip *Dokumento dydis* nustatymą, vaizdas automatiškai nuskaitomas taikant *Popierius sukreivintas Pataisyti dokumento perkrypą* parametre.

- ❏ Nepalikite nuotraukų Iš padavimo aplanko viduje ilgą laiką.
- ❏ Naudokite tik jūsų skaitytuvui skirtą Iš padavimo aplanko. Skaitytuvas automatiškai atpažįsta Iš padavimo aplanko pagal dvi mažas kvadratines skylutes priekiniame krašte. Užtikrinkite, kad šios skylutės yra švarios ir neuždengtos.

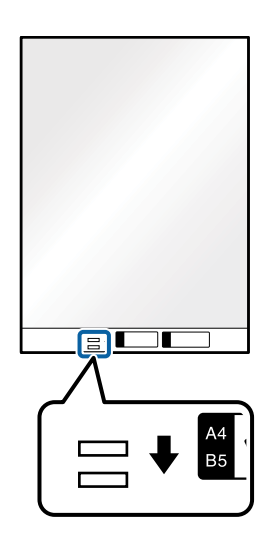

## **Susijusi informacija**

- $\rightarrow$  ["Iš padavimo aplanko kodai" puslapyje 20](#page-19-0)
- & ["Specialiems originaliems dokumentams reikalingi parametrai, esantys Epson Scan 2" puslapyje 62](#page-61-0)

## **Vokai**

## **Vokų parametrai**

Vokų, kuriuos galite įkelti į skaitytuvą, parametrai.

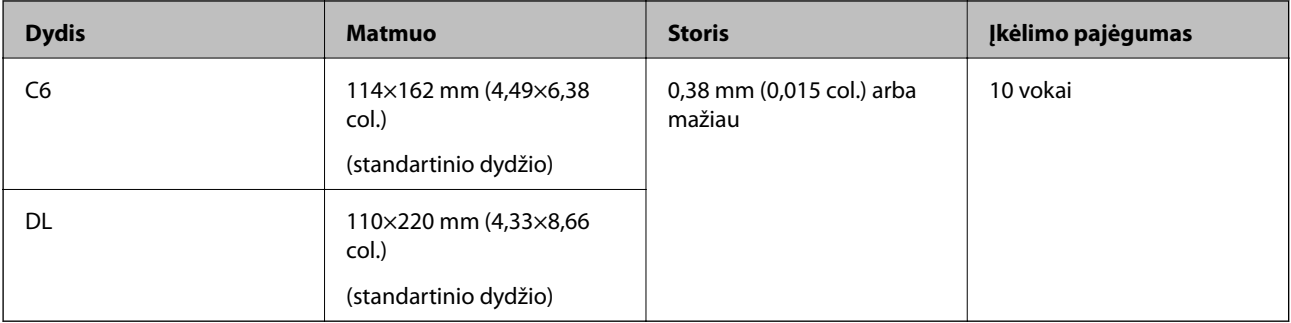

Vartotojo vadovas

## **Vokų įdėjimas**

1. Ištraukite įvesties dėklo laikiklį. Ištraukite įvesties dėklą, laikiklį ir pakelkite stabdiklį.

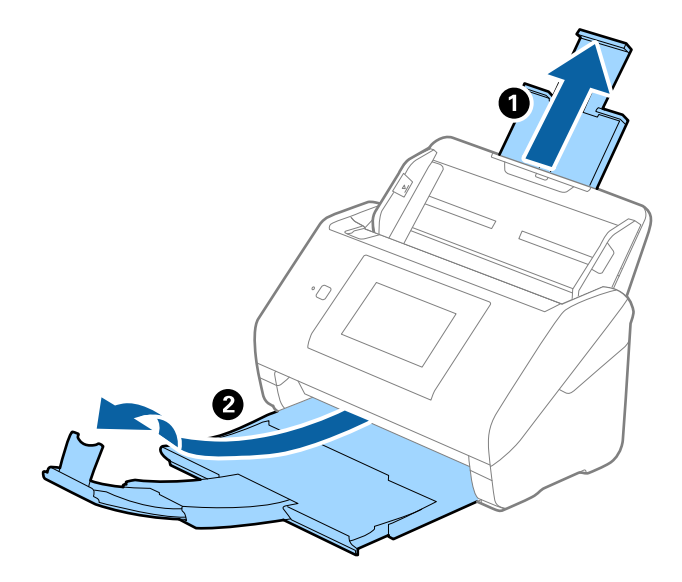

2. Iki kraštų paslinkite įvesties dėklo kraštinius orientyrus.

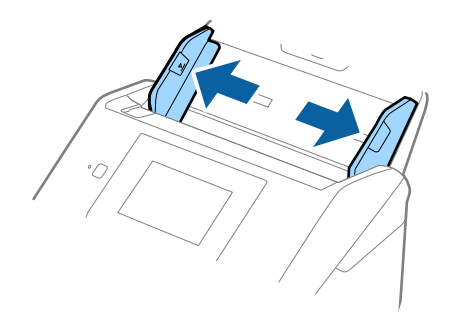

3. Dėkite vokus į įvesties dėklą viršutine puse į apačią ir įsitikinkite, kad voko atidaromasis kraštas (užlenkimo kraštas) žiūri į šoną. Jei voko trumpesnysis kraštas yra atidaromasis (užlenkimo kraštas), galite įdėti voką atidaromuoju kraštu (užlenkimo kraštu) į viršų.

Stumkite vokus į ADF, kol pajusite pasipriešinimą.

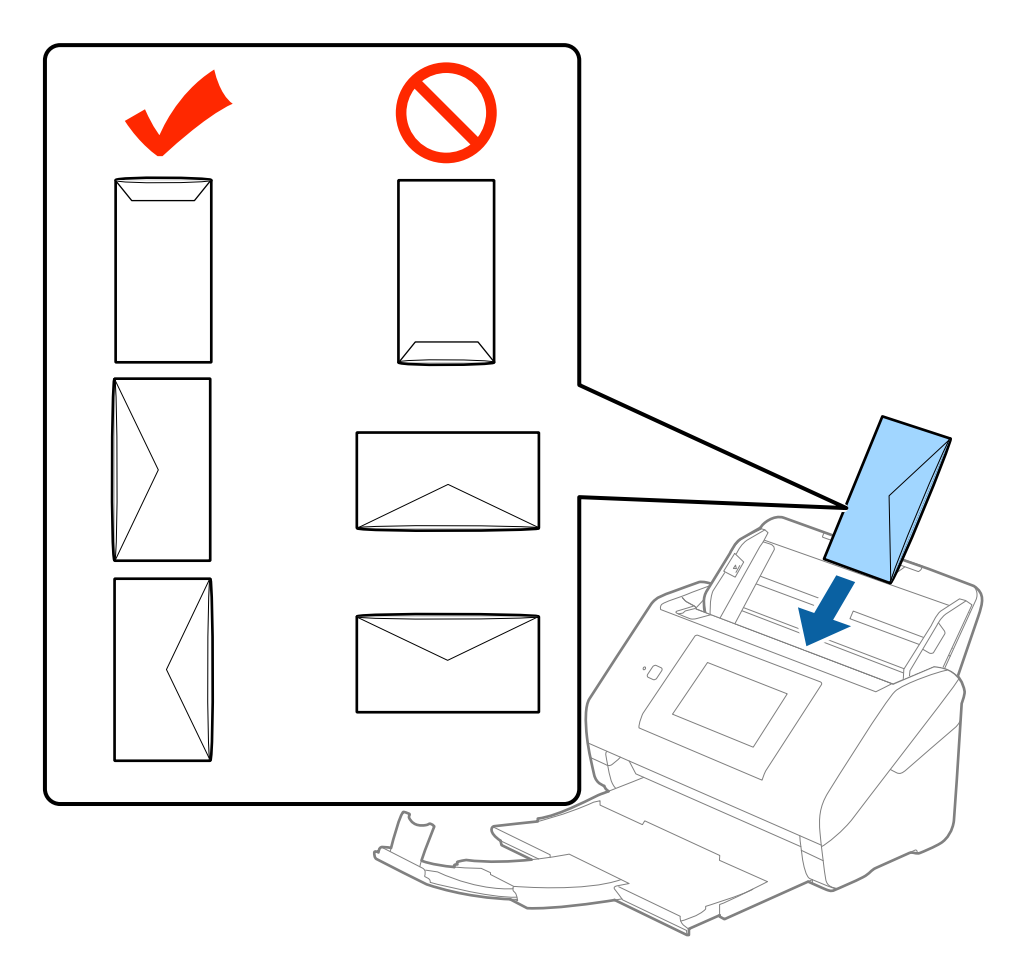

## c*Svarbu:*

Nedėkite vokų, ant kurių yra klijų.

## *Pastaba:*

- ❏ Vokų, kurie nebuvo atidaryti prapjovus voko atidaromąjį kraštą, gali nepavykti teisingai nuskaityti.
- ❏ Dar neužklijuotus vokus galima dėti su atidarytu ir į viršų žiūrinčiu užlenkimu.

4. Paslinkite kraštinius orientyrus taip, kad jie prisispaustų prie vokų kraštų, ir įsitikinkite, kad tarp vokų ir kraštinių orientyrų nėra tarpų. Kitaip vokai gali būti patiekti kreivai.

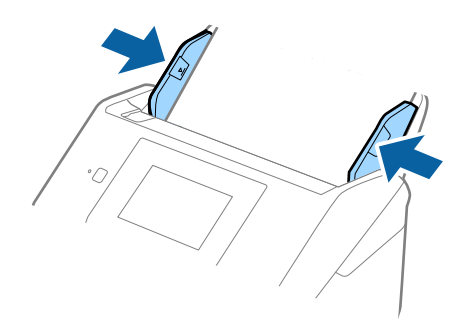

#### *Pastaba:*

- ❏ Prieš nuskaitant vokus rekomenduojame pasirinkti tinkamą pasukimo kampą arba *Automat. Pasukite* skirtuke *Pagrindiniai nustat.* Epson Scan 2. Išsamesnę informaciją rasite Epson Scan 2 žinyne.
- ❏ Kad nuskaitytumėte vokus, pasirinkite *Išjungtas Aptikti sulipusius* skirtuke *Pagrindiniai nustat.* Epson Scan 2. Išsamesnę informaciją rasite Epson Scan 2 žinyne.

Jei pamiršote išjungti *Aptikti sulipusius*, esantį Epson Scan 2, ir įvyksta dvigubo tiekimo klaida, išimkite voką iš ADF ir įdėkite iš naujo, valdymo skydelio ekrane palieskite *DFDS funkcija*, norėdami nustatyti *Įjung*, tai išjungia *Aptikti sulipusius* kitam nuskaitymui, tada nuskaitykite dar kartą. *DFDS funkcija* (dvigubo tiekimo praleidimo funkcija) išjungia *Aptikti sulipusius* tik vienam lapui.

## **Susijusi informacija**

 $\rightarrow$  , Specialiems originaliems dokumentams reikalingi parametrai, esantys Epson Scan 2" puslapyje 62

## **Įvairūs originalūs dokumentai**

## **Originalių dokumentų, kurie yra įvairių dydžių derinys, parametrai**

Jūs galite įkrauti originalių dokumentų derinį nuo 50,8×50,8 mm (2,0×2,0 col.) iki A4 (arba "Letter") dydžio. Jūs taip pat galite įkelti popieriaus tipų arba storio parametrų derinį.

## *Pastaba:*

- ❏ Priklausomai nuo popieriaus tipų ir dydžių derinio, originalūs dokumentai negali būti tinkamai paduodami ir gali būti pakreipti arba užstrigti. Rekomenduojame patikrinti nuskaitytą vaizdą, jei originalus dokumentas buvo pakreiptas.
- ❏ Kitu atveju galite nuskaityti skirtingų popieriaus dydžių ir tipų originalius dokumentus įkeldami juos po vieną naudodami *Automatinio padavimo režimas*.

## **Skirtingų dydžių originalių dokumentų derinio įdėjimas**

1. Ištraukite įvesties dėklo laikiklį. Ištraukite įvesties dėklą, laikiklį ir pakelkite stabdiklį.

#### *Pastaba:*

Jei yra storų originalių dokumentų, norėdami, kad jie neatsitrenktų į išvesties dėklą ir neiškristų, saugokite išvesties dėklą ir nenaudokite jo surinkti išstumtiems dokumentams.

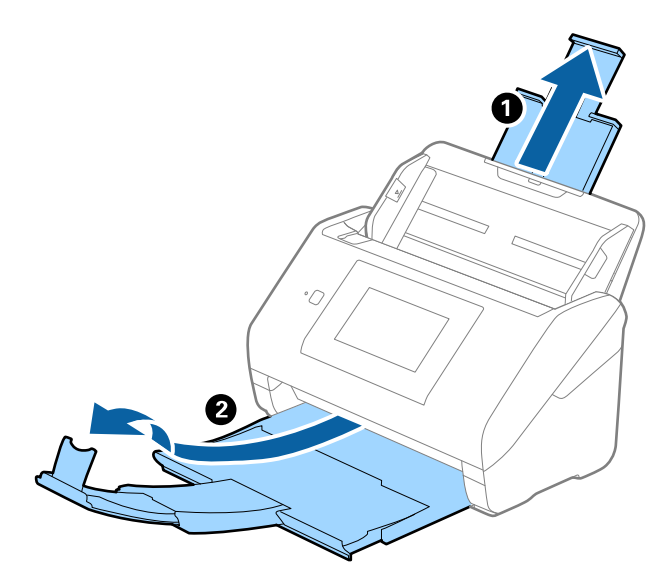

2. Iki kraštų paslinkite įvesties dėklo kraštinius orientyrus.

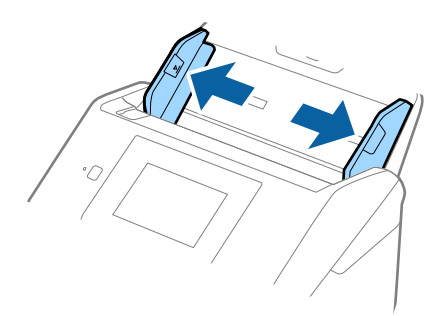

3. Originalius dokumentus padėkite įvesties dėklo centre mažėjančia popieriaus dydžio seka, kai plačiausias dokumentas yra gale, o siauriausias — priekyje.

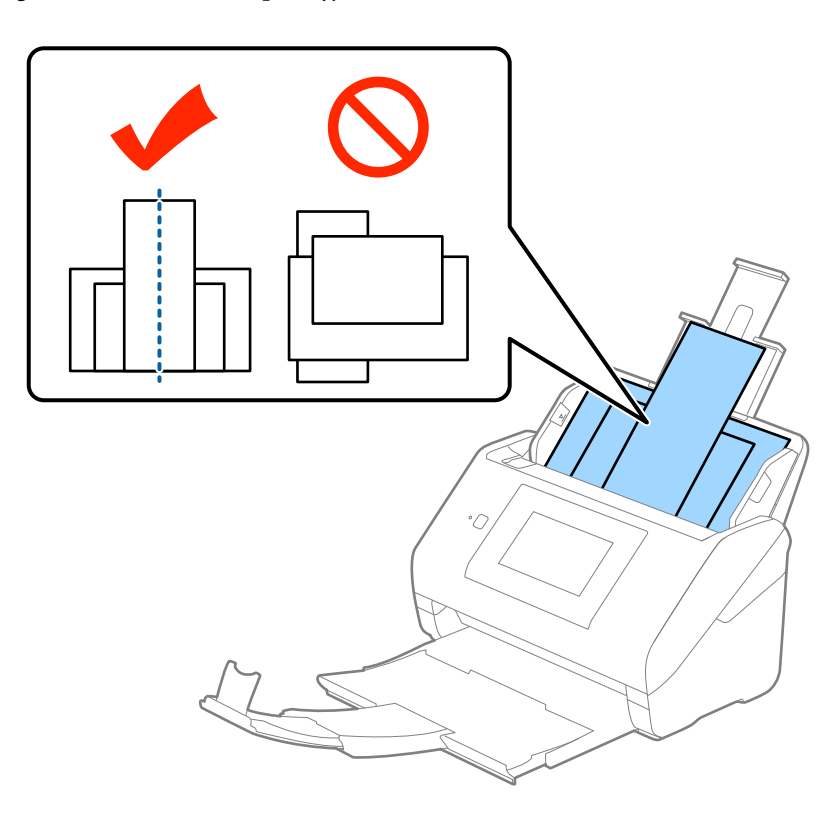

## *Pastaba:*

- ❏ Originalius dokumentus, nukreiptus žemyn, įdėkite į įvesties dėklą ir šiek tiek pastumkite viršutinius kraštus, kad jie būtų nukreipti į ADF.
- ❏ Stumkite originalus į ADF, kol pajusite pasipriešinimą.
- 4. Slinkite kraštinius orientyrus tol, kol jie susilygiuos su plačiausio originalaus dokumento kraštais.

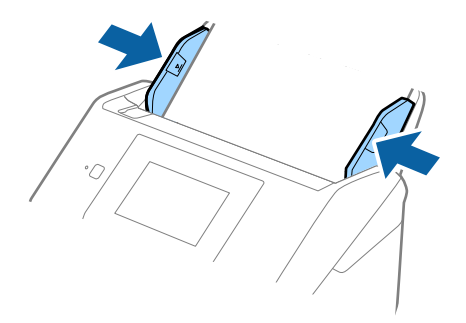

## **Susijusi informacija**

& ["Skirtingų dydžių originalų nuskaitymas po vieną \(Automatinio padavimo režimas\)" puslapyje 75](#page-74-0)

# **Paprastas nuskaitymas**

# **Nuskaitymas naudojant valdymo skydelį**

Galite nuskaityti originalą iš valdymo skydelio, naudodami užduotis, sukurtas Document Capture Pro ("Windows") / Document Capture ("Mac OS") / Document Capture Pro Server ("Windows Server").

Nustatykite darbinį režimą valdymo skydelyje prieš nuskaitymą.

#### *Pastaba:*

Document Capture Pro nepalaiko "Windows Vista" / "Windows XP".

## **Darbinio režimo nustatymas**

Prieš nuskaitymą valdymo skydelyje nustatykite darbinį režimą, kad jis atitiktų kompiuterį, kuriame įdiegta Document Capture Pro/Document Capture/Document Capture Pro Server.

- 1. Pradžios ekrane pasirinkite **Nuostatos**.
- 2. Pasirinkite "Document Capture Pro".
- 3. Patikrinkite nustatymus. Jei norite pakeisti nustatymus, palieskite **Keisti nuostatas** ir vykdykite ekrane pateikiamas instrukcijas.
	- ❏ **Darbo režimas**:

Pasirinkite **Kliento režimas**, jei naudojate kompiuterį, kuriame įdiegta Document Capture Pro ("Windows") arba Document Capture ("Mac OS").

Pasirinkite **Serverio režimas**, jei naudojate serverį, kuriame įdiegta Document Capture Pro Server ("Windows Server"). Pasirinkus Serverio režimas reikia nustatyti serverio adresą.

- ❏ **Grupės nuostatos**: įgalinkite tai, kai naudojate skaitytuvą grupėje. Jei įgalinsite grupės nustatymus, galėsite rasti tik toje pačioje grupėje esančius kompiuterius. Šią funkciją galima taikyti tik naudojant skaitytuvą tinkle.
- ❏ **grupė**: nustatykite grupės numerį, kai įgalinate **Grupės nuostatos**.

Document Capture Pro/Document Capture atveju galite nustatyti grupes **Option** > **Network Scanning Settings**. **Option** meniu rodomas tik standartinio rodinio režime, kai naudojate Document Capture Pro.

4. Kai baigiate tikrinti, palieskite **Uždaryti**.

## **Nuskaitymas, naudojant užduotis valdymo skydelyje**

#### *Pastaba:*

- ❏ Prieš nuskaitymą, kompiuteryje (serveryje) įdiekite Document Capture Pro/Document Capture/Document Capture Pro Server ir sukurkite užduotį. Galima iš anksto nustatyta užduotis, leidžianti išsaugoti nuskaitytus vaizdus kaip PDF.
- ❏ Naudodami skaitytuvą per tinklą, prijunkite skaitytuvą ir kompiuterį (serverį) prie tinklo.
- ❏ Naudodami skaitytuvą su USB laidu įsitikinkite, kad skaitytuvas ir kompiuteris teisingai sujungti.
- ❏ Prieš nuskaitymą nustatykite darbinį režimą valdymo skydelyje.
- 1. Įdėkite originalus.
- 2. Pradžios ekrane pasirinkite **Nuskaityti**.

Skaitytuvas ieško kompiuterių arba serverių, kuriuose įdiegta Document Capture Pro/Document Capture/ Document Capture Pro Server.

3. Ekrane **Pasirinkti kompiuterį** pasirinkite kompiuterį, kuriame sukūrėte užduotį Document Capture Pro/ Document Capture.

#### *Pastaba:*

- ❏ Pasirinkite *USB jungtis*, naudodami skaitytuvą su USB laidu.
- ❏ Valdymo skydelis rodo iki 100 kompiuterių.
- ❏ Jei pasirinkote *Option* > *Network Scanning Settings*, tada įjungėte *Protect with password* ties Document Capture Pro/Document Capture, įveskite slaptažodį.
- ❏ Jei naudojate Document Capture Pro Server ir nustatėte darbinį režimą ties *Serverio režimas*, šio žingsnio atlikti nereikia.
- ❏ Palieskite *Atnaujinti* (*Ieškoti dar kartą*) norėdami atnaujinti paieškos rezultatus.
- 4. Ekrane **Pasirinkti užduotį** pasirinkite užduotį.

#### *Pastaba:*

Jei pasirinkote *Protect with password* nustatymuose, esančiuose Document Capture Pro Server, įveskite slaptažodį.

5. Jei norite pakeisti nuskaitymo nustatymus, paspauskite **Nuostatos** ir pakeiskite nustatymus.

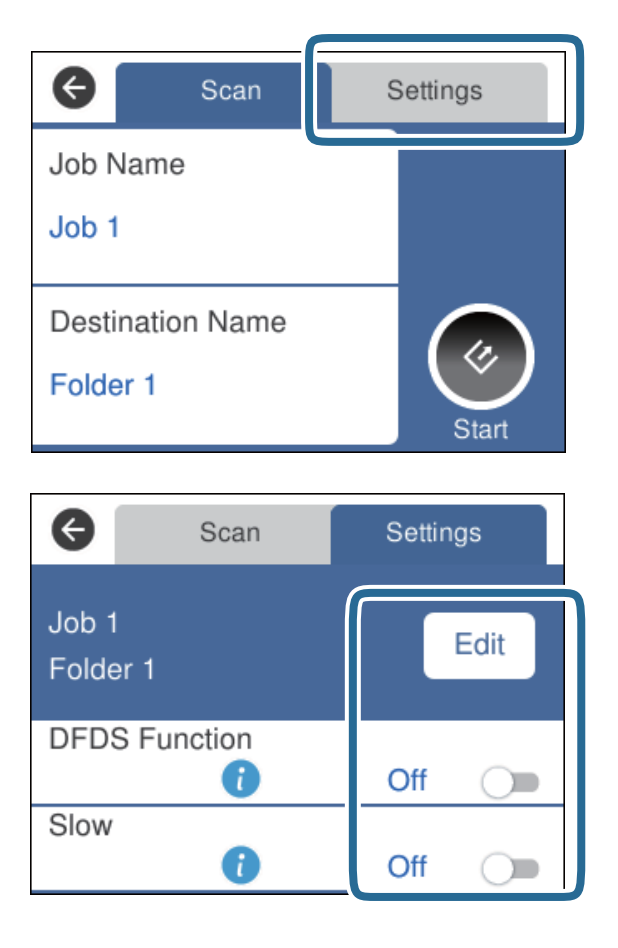

- ❏ Norėdami pakeisti užduoties nustatymus, palieskite **Redag.**. Jei nustatėte **Disable job setting changes on control panel** ties Document Capture Pro/Document Capture/Document Capture Pro Server, nustatymų pakeisti negalite.
- ❏ Norėdami nuskaityti originalus, kurie nustatomi kaip dvigubas tiekimas, pvz. plastikines korteles arba vokus, palieskite **DFDS funkcija**, norėdami praleisti dvigubo tiekimo aptikimą.
- ❏ Norėdami nuskaityti originalus, kurie gali užstrigti, pvz. ploną popierių, palieskite **Lėtai**, norėdami sumažinti nuskaitymo greitį.
- 6. Palieskite

## **Susijusi informacija**

- $\blacktriangleright$  ["Originalių dokumentų padėjimas" puslapyje 28](#page-27-0)
- $\rightarrow$  ["Užduoties nustatymas \(nuskaityti, išsaugoti ir siųsti\)" puslapyje 85](#page-84-0)

# **Nuskaitymas į kompiuterį, naudojant WSD**

Galite nuskaityti originalus į kompiuterį iš valdymo skydelio, naudodami WSD (žiniatinklio paslaugos įrenginiams).

#### *Pastaba:*

- ❏ Ši funkcija prieinama tik kompiuteriuose su Windows 10/Windows 8.1/Windows 8/Windows 7/Windows Vista.
- ❏ Jei naudojate Windows 7/Windows Vista, turite iš anksto nustatyti kompiuterį, naudodami šią funkciją.
- 1. Įdėkite originalus.
- 2. Pradžios ekrane pasirinkite **Kompiuteris (WSD)**.
- 3. Pasirinkite kompiuterį.
- 4. Palieskite $\Diamond$

#### *Pastaba:*

- ❏ Norėdami nuskaityti originalus, kurie nustatomi kaip dvigubas tiekimas, pvz. plastikines korteles arba vokus, palieskite *Nuostatos* > *DFDS funkcija*, norėdami praleisti dvigubo tiekimo aptikimą.
- ❏ Norėdami nuskaityti originalus, kurie gali užstrigti, pvz. ploną popierių, palieskite *Nuostatos* > *Lėtai*, norėdami sumažinti nuskaitymo greitį.

## **Susijusi informacija**

 $\blacktriangleright$  ["Originalių dokumentų padėjimas" puslapyje 28](#page-27-0)

## **WSD prievado sąranka**

Šiame skyriuje paaiškinama, kaip nustatyti WSD prievadą su Windows 7/Windows Vista.

#### *Pastaba:*

Windows 10/Windows 8.1/Windows 8 atveju, WSD prievadas nustatomas automatiškai.

Norint nustatyti WSD prievadą, turi būti tenkinamos šios sąlygos.

- ❏ Skaitytuvas ir kompiuteris prijungti prie tinklo.
- ❏ Skaitytuvo tvarkyklė įdiegta kompiuteryje.
- 1. Įjunkite skaitytuvą.
- 2. Paspauskite kompiuterio pradžios mygtuką, tada paspauskite **Tinklas**.
- 3. Dešiniuoju pelės klavišu spustelėkite skaitytuvą, tada spustelėkite **Įdiegti**. Spustelėkite **Tęsti**, kai rodomas ekranas **Naudotojo paskyros valdymas**. Spustelėkite **Pašalinti** ir pradėkite iš naujo, jei rodomas ekranas **Pašalinti**.

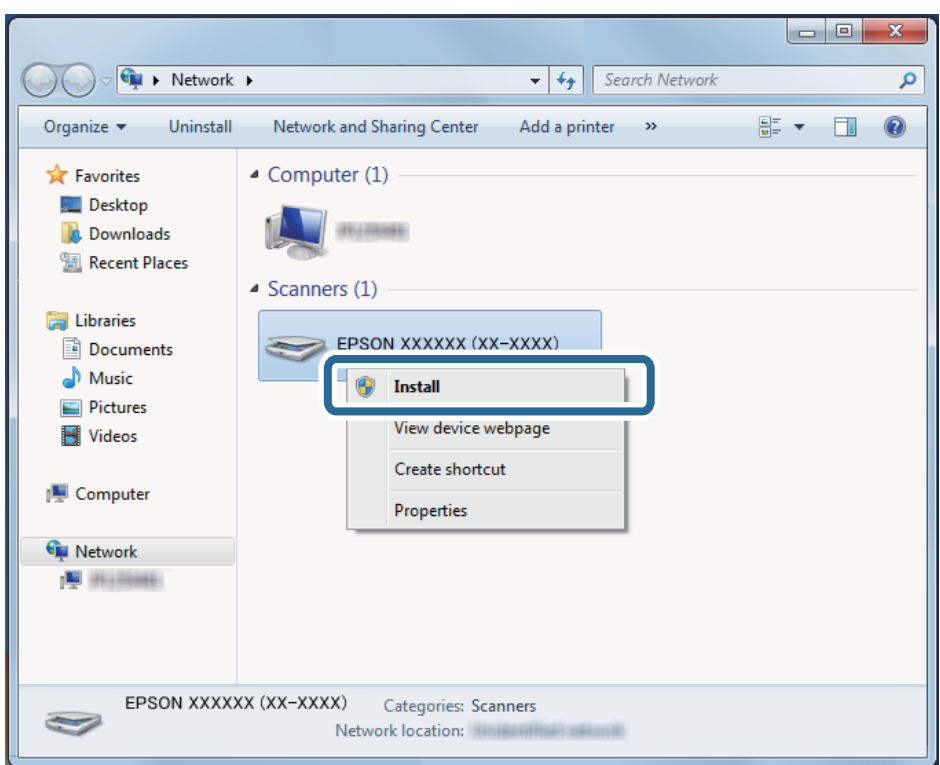

## *Pastaba:*

Tinklo ekrane rodomas tinkle nustatytas skaitytuvo pavadinimas ir modelio pavadinimas (EPSON XXXXXX (XX-XXXX)). Galite patikrinti skaitytuvo pavadinimą, kuris buvo nustatytas tinkle iš skaitytuvo valdymo skydelio.

4. Spustelėkite kompiuteryje rodomą pranešimą, kad jūsų įrenginys paruoštas naudojimui.

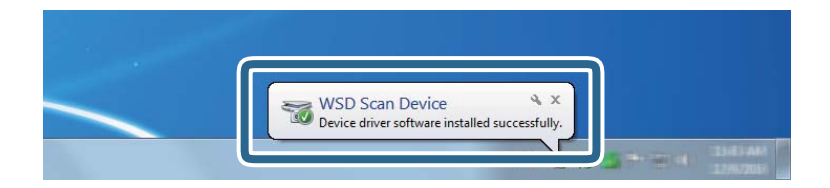

5. Patikrinkite pranešimą ekrane, tada spustelėkite **Uždaryti**.

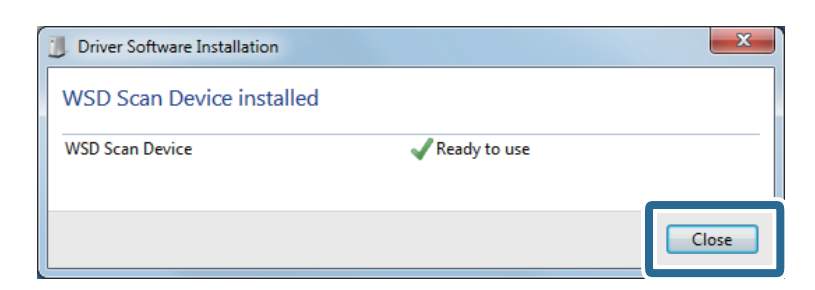

- 6. Atidarykite ekraną **Įrenginiai ir spausdintuvai**.
	- ❏ Windows 7

Spustelėkite pradėti > **Valdymo skydelis** > **Aparatinė įranga ir garsas** (arba **Aparatinė įranga**) > **Įrenginiai ir spausdintuvai**.

❏ Windows Vista

Spustelėkite pradėti > **Valdymo skydelis** > **Aparatinė įranga ir garsas** > **Spausdintuvai**.

7. Patikrinkite, ar piktograma su skaitytuvo pavadinimu rodoma tinkle.

Naudodami su WSD pasirinkite skaitytuvo pavadinimą.

## **Nuskaitymas naudojant Epson Scan 2**

Galite nuskaityti originalus naudodami tekstiniams dokumentams tinkamus išsamius nustatymus.

- 1. Padėkite originalų dokumentą.
- 2. Paleiskite Epson Scan 2.
	- ❏ Windows 10/Windows Server 2016

Spustelėkite pradžios mygtuką ir pasirinkite **EPSON** > **Epson Scan 2**.

❏ Windows 8.1/Windows 8/Windows Server 2012 R2/Windows Server 2012

Pagrindinio ieškos mygtuko lauke įveskite programos pavadinimą ir pasirinkite rodomą piktogramą.

❏ Windows 7/Windows Vista/Windows XP/Windows Server 2008 R2/Windows Server 2008/Windows Server 2003 R2/Windows Server 2003

Spustelėkite pradžios mygtuką ir pasirinkite **Visos programos** arba **Programos** > **EPSON** > **Epson Scan 2** > **Epson Scan 2**.

 $\Box$  "Mac OS"

Pasirinkite **Eiti** > **Programos** > **Epson Software** > **Epson Scan 2**.

3. Skirtuke **Pagrindiniai nustat.** nustatykite toliau nurodytus nustatymus.

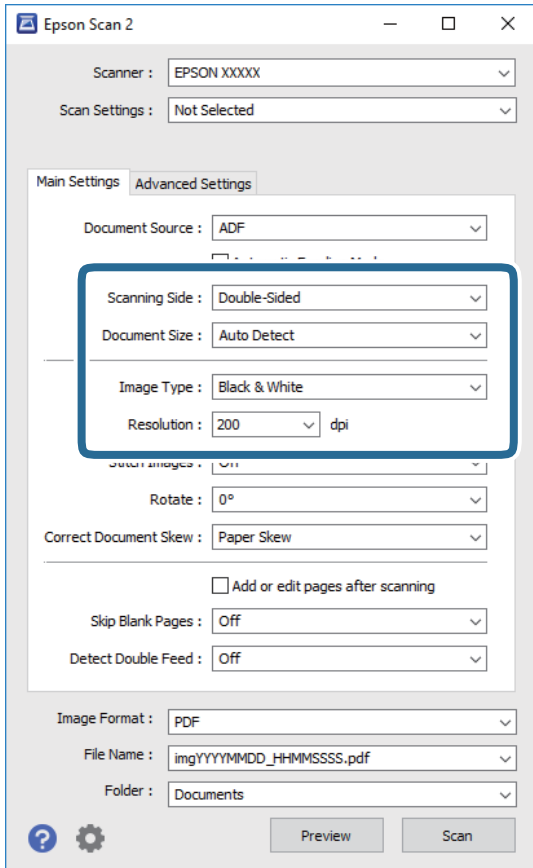

- ❏ **Nuskaitoma pusė**: pasirinkite originalo pusę, kurią norite nuskaityti. Pasirinkite **Dvipusis**, norėdami nuskaityti abi originalų puses.
- ❏ **Dokumento dydis**: pasirinkite įdedamo originalo dydį.
- ❏ **Vaizdo tipas**:pasirinkite spalvą, kuria norite išsaugoti nuskaitytą vaizdą.
- ❏ **Skiriamoji geba**: pasirinkite skiriamąją gebą.

#### *Pastaba:*

- ❏ *ADF* yra automatiškai nustatytas kaip *Dokumento šaltinis*.
- ❏ Skirtuke *Pagrindiniai nustat.* taip pat galite pasirinkti šiuos nustatymus.
	- ❏ *Brošiūravimas*: pasirinkite sujungti vaizdus priekyje ir gale, nuskaitant abi originalo puses.
	- ❏ *Pasukite*: pasirinkite pasukti originalą pagal laikrodžio rodyklę ir nuskaityti.
	- ❏ *Pataisyti dokumento perkrypą*: pasirinkite, kad būtų pakoreguotas originalo kreivumas.
	- ❏ *Pridė./redaguo. nuskaičius*: pasirinkite įtraukti skirtingus originalus arba redaguoti (pasukti, perkelti ir ištrinti) nuskaitytus puslapius po nuskaitymo.
	- ❏ *Praleisti tuščius lapus*: pasirinkite, kad būtų praleisti balti puslapiai, jei tokių yra originaluose.
	- ❏ *Aptikti sulipusius*: pasirinkite parodyti įspėjimą, kai vienu metu patiekiami keli originalai.
- 4. Atlikite kitus reikiamus nuskaitymo parametrus.
	- ❏ Galite peržiūrėti originalų pirmo puslapio pirmos pusės nuskaitytą vaizdą. Įdėkite tik pirmą originalų puslapį į įvesties dėklą ir paspauskite mygtuką **Peržiūra**. Atsidaro peržiūros langas, rodomas peržiūros langas, puslapis išstumiamas iš ADF.

Vėl įdėkite išstumtą puslapį kartu su kitais originalais.

- ❏ Skirtuke **Papildomi nustatymai** galite koreguoti naudodami išsamius parametrus, kurie yra tinkami tekstiniams dokumentams, kaip nurodyta toliau.
	- ❏ **Pašalinti foną**: pasirinkite, kad būtų pašalintas originalų fonas.
	- ❏ **Teksto patobulinimas**: pasirinkite, kad neryškios raidės originale būtų aiškios.
	- ❏ **Autom. srities segmentavimas**: pasirinkite, kad raidės būtų aiškios, o vaizdai tolygūs nespalvotai nuskaitydami dokumentą, kuriame yra vaizdų.
	- ❏ **Išmesti**: pasirinkite, norėdami pašalinti nurodytą spalvą iš nuskaityto vaizdo, tada išsaugokite pilkio pustoniais arba nespalvotai. Pavyzdžiui, nuskaitydami galite ištrinti žymas ir pastabas, kurias parašėte paraštėse spalvotu rašikliu.
	- ❏ **Spalvos stiprinimas**: pasirinkite, norėdami paryškinti nurodytą spalvą nuskaitytame vaizde, tada išsaugokite pilkio pustoniais arba nespalvotai. Pavyzdžiui, galite paryškinti šviesių spalvų raides arba linijas.

#### *Pastaba:*

Priklausomai nuo nustatytų parametrų kai kurie elementai gali būti neprieinami.

5. Nustatykite failo išsaugojimo parametrus.

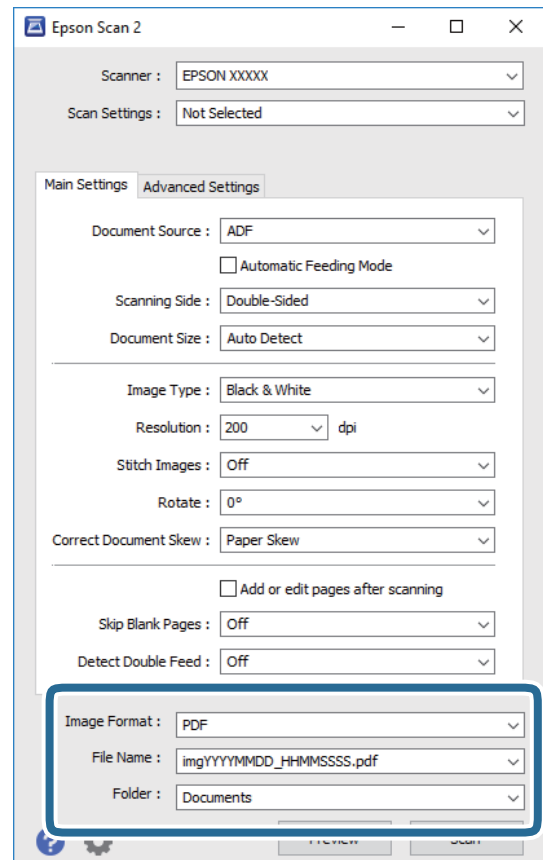

<span id="page-61-0"></span>❏ **Vaizdo formatas**: pasirinkite išsaugojimo formatą iš sąrašo.

Detalius parametrus galite nustatyti visiems failų formatams, išskyrus BITMAP ir PNG. Pasirinkę išsaugojimo formatą iš sąrašo pasirinkite **Parinktys**.

❏ **Failo pavadinimas**: patikrinkite rodomą išsaugoto failo pavadinimą.

Galite pakeisti failo pavadinimo parametrus iš sąrašo pasirinkdami **Nustatymai**.

❏ **Aplankas**: pasirinkite aplanką, į kurį išsaugoti nuskaitytą vaizdą iš sąrašo.

Galite pasirinkti kitą aplanką ar sukurti naują aplanką iš sąrašo pasirinkdami **Pasirinkti**.

## 6. Spustelėkite **Nuskaityti**.

## *Pastaba:*

Taip pat galite pradėti nuskaityma paspausdami  $\Diamond$  skaitytuvo valdymo skydelyje.

- ❏ Norėdami nuskaityti originalus, kurie nustatomi kaip dvigubas tiekimas, pvz. plastikines korteles arba vokus, palieskite *Nuostatos* > *DFDS funkcija*, norėdami praleisti dvigubo tiekimo aptikimą.
- ❏ Norėdami nuskaityti originalus, kurie gali užstrigti, pvz. ploną popierių, palieskite *Nuostatos* > *Lėtai*, norėdami sumažinti nuskaitymo greitį.

Nuskaitytas vaizdas išsaugomas į nurodytą aplanką.

## **Susijusi informacija**

- & ["Originalių dokumentų padėjimas" puslapyje 28](#page-27-0)
- $\rightarrow$  ["Epson Scan 2" puslapyje 18](#page-17-0)
- $\blacktriangleright$  ["Nuskaitymo tikslui tinkamos skiriamosios gebos nustatymas" puslapyje 63](#page-62-0)
- $\blacktriangleright$  ["Vaizdo koregavimo funkcijos" puslapyje 76](#page-75-0)

## **Specialiems originaliems dokumentams reikalingi parametrai, esantys Epson Scan 2**

Nuskaitydami specialius originalius dokumentus turite nustatyti tam tikrus parametrus skirtuke **Pagrindiniai nustat.** Epson Scan 2.

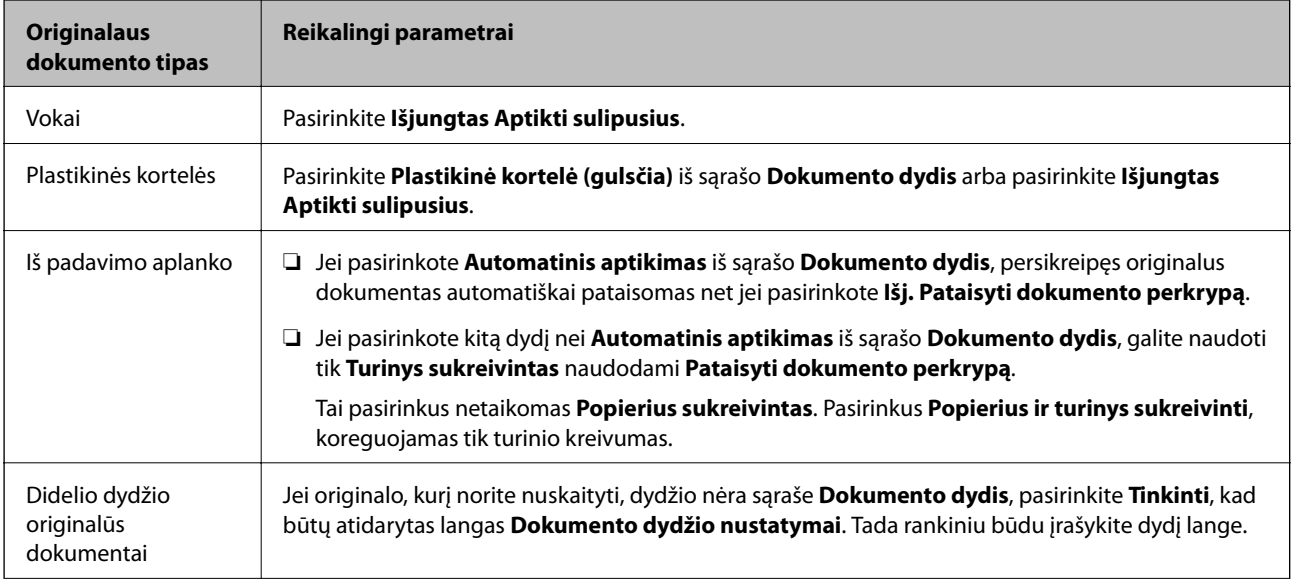

<span id="page-62-0"></span>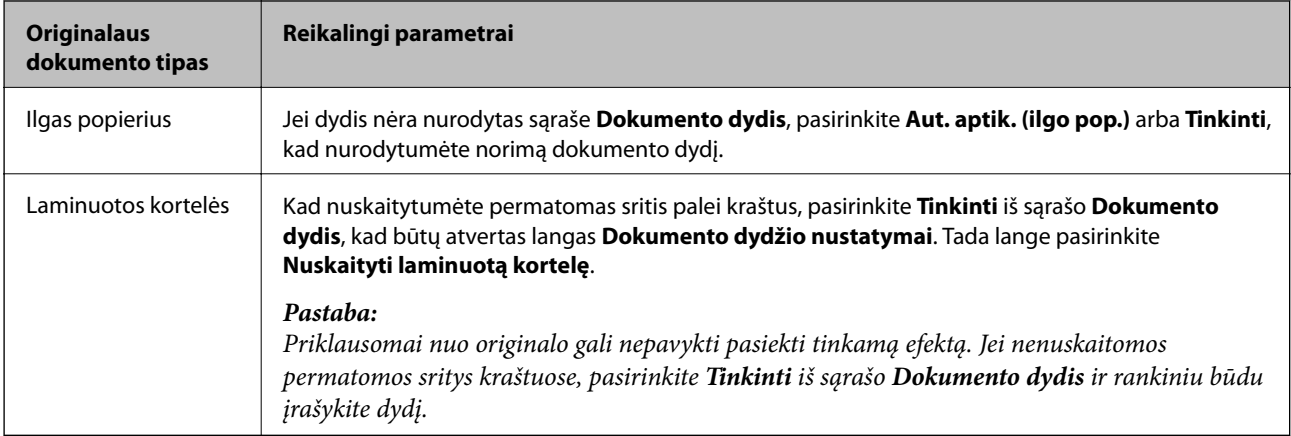

## **Susijusi informacija**

 $\blacktriangleright$  ["Originalių dokumentų padėjimas" puslapyje 28](#page-27-0)

## **Nuskaitymo tikslui tinkamos skiriamosios gebos nustatymas**

## **Privalumai ir trūkumai padidinus skiriamąją gebą**

Skiriamoji geba nurodo pikselių (mažiausių vaizdo dalelių) skaičių kiekviename colyje (25,4 mm), ir yra matuojama dpi (taškais colyje). Skiriamosios gebos didinimo privalumas – vaizdo detalės tampa ryškios. Trūkumas – failas tampa didelis.

❏ Failas tampa didelis

(Dvigubai padidinus skiriamąją gebą, failas tampa keturis kartus didesnis.)

- ❏ Vaizdo nuskaitymas, išsaugojimas ir perskaitymas užima daug laiko
- ❏ El. laiškų arba faksogramų siuntimas ir gavimas užima daug laiko
- ❏ Vaizdas tampa per didelis, kad tilptų ekrane arba jį galima būtų išspausdinti ant popieriaus

## **Jūsų tikslui rekomenduojamų skyrų sąrašas**

Vadovaudamiesi lentele nustatykite nuskaityto vaizdo panaudojimo tikslui tinkamą skyrą.

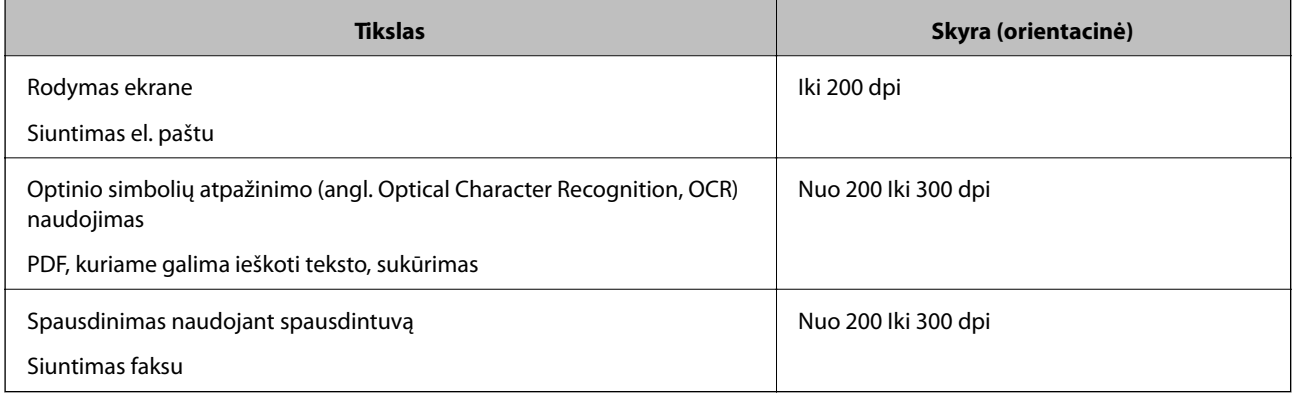

# **Nuskaitymas naudojant Document Capture Pro ("Windows")**

Ši programa leidžia atlikti įvairias užduotis, pvz., įrašyti vaizdą į kompiuterį, siųsti jį el. paštu, spausdinti, įkelti į serverį arba debesį. Taip pat galite naudoti įvairius metodus, jeigu norite išrūšiuoti dokumentus į atskirus failus, pvz., nustatyti brūkšninius kodus arba puslapiuose esančius simbolius. Norėdami supaprastinti nuskaitymo operacijas, taip pat galite užregistruoti nuskaitymo parametrus tam tikroms užduotims.

Išsamios informacijos apie funkcijas ieškokite Document Capture Pro žinyne.

## *Pastaba:*

Document Capture Pro nepalaiko "Windows Vista" / "Windows XP".

- 1. Paleiskite Document Capture Pro.
	- $\Box$  "Windows 10"

Spustelėkite pradžios mygtuką ir pasirinkite **Epson Software** > **Document Capture Pro**.

 $\Box$ , Windows 8.1" / "Windows 8"

Pagrindinio ieškos mygtuko lauke įveskite programos pavadinimą ir pasirinkite rodomą piktogramą.

 $\Box$  "Windows 7"

Spustelėkite pradžios mygtuką ir pasirinkite **Visos programos** > **Epson Software** > **Document Capture Pro**.

## *Pastaba:*

Skaitytuvą, kurį norite naudoti, gali tekti pasirinkti iš skaitytuvų sąrašo.

2. Spustelėkite **Job Settings**.

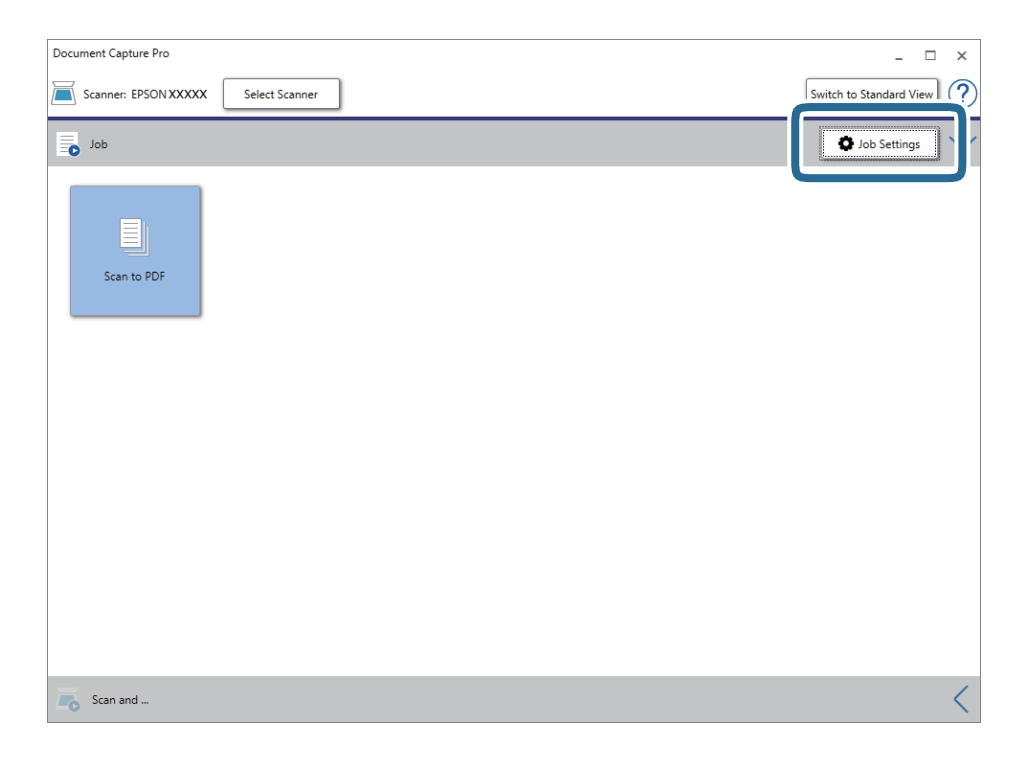

Rodomas užduočių sąrašo ekranas.

#### *Pastaba:*

Galima iš anksto nustatyta užduotis, leidžianti išsaugoti nuskaitytus vaizdus kaip PDF. Naudojant šią užduotį, praleiskite šią procedūrą ir pereikite prie 10 procedūros.

3. Spustelėkite **New Job**.

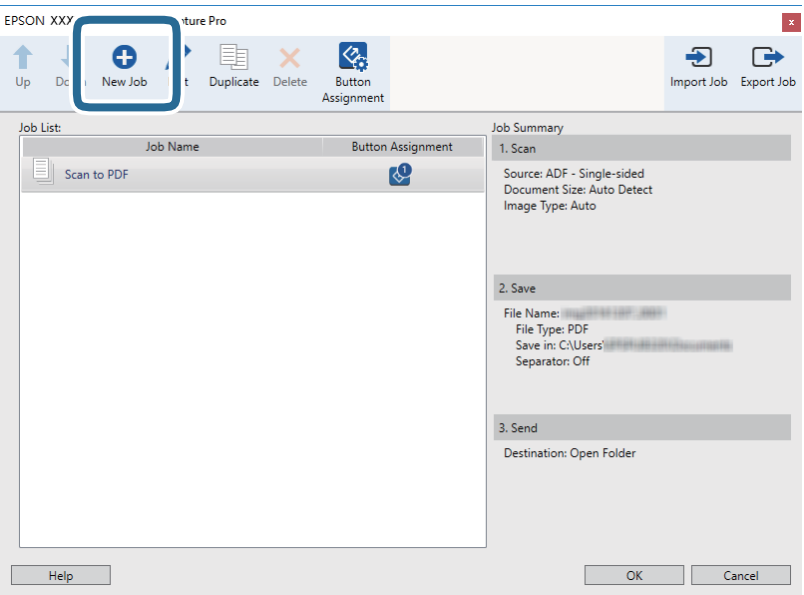

## Rodomas ekranas **Job Settings**.

4. Nustatykite **Job Name**.

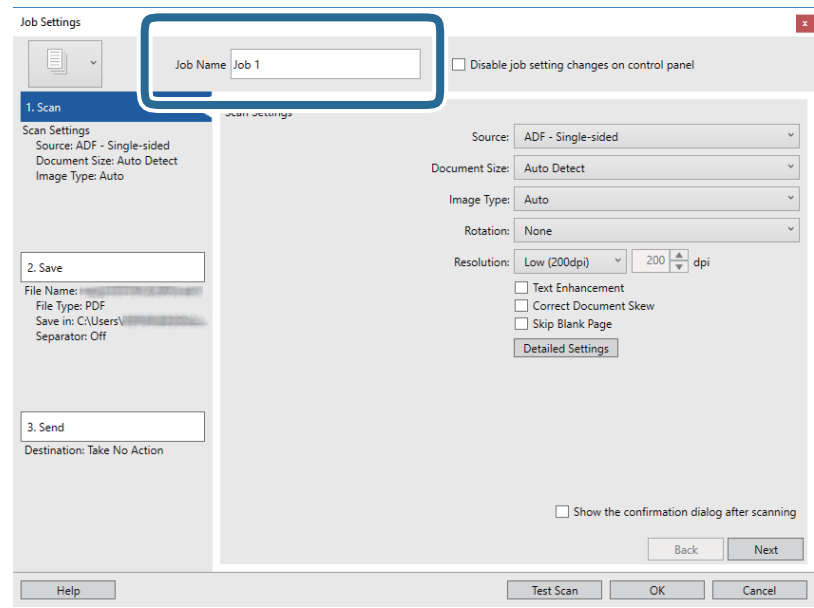

5. Skirtuke **1. Scan** nustatykite nuskaitymo nustatymus.

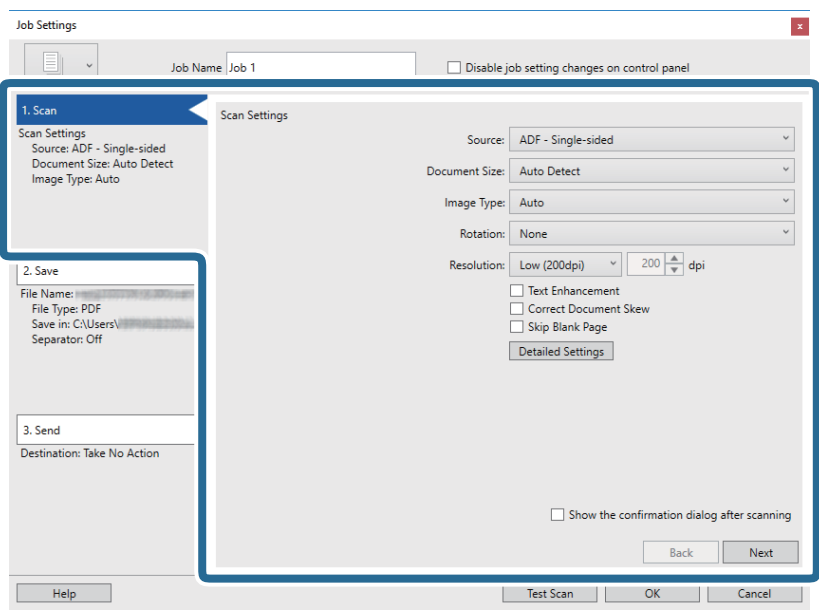

- ❏ **Source**: pasirinkite vietą, kur padedamas originalas. Pasirinkite dvipusį, norėdami nuskaityti abi originalų puses.
- ❏ **Document Size**: pasirinkite įdedamo originalo dydį.
- ❏ **Image Type**: pasirinkite spalvų tipą, kuriuo norite išsaugoti nuskaitytą vaizdą.
- ❏ **Rotation**: pasirinkite pasukimo kampą pagal originalą, kurį norite nuskaityti.
- ❏ **Resolution**: pasirinkite skiriamąją gebą.

## *Pastaba:*

Taip pat galite reguliuoti vaizdą naudodami šias funkcijas.

- ❏ *Text Enhancement*: pasirinkite, kad neryškios raidės originale būtų aiškios.
- ❏ *Correct Document Skew*: pasirinkite, kad būtų pakoreguotas originalo kreivumas.
- ❏ *Skip Blank Page*: pasirinkite, kad būtų praleisti balti puslapiai, jei tokių yra originaluose.
- ❏ Mygtukas *Detailed Settings*: pasirinkite, kad naudotumėte Epson Scan 2 funkcijas nuskaitytų vaizdų reguliavimui.

6. Spustelėkite **2. Save**, tada pasirinkite išsaugojimo nustatymus.

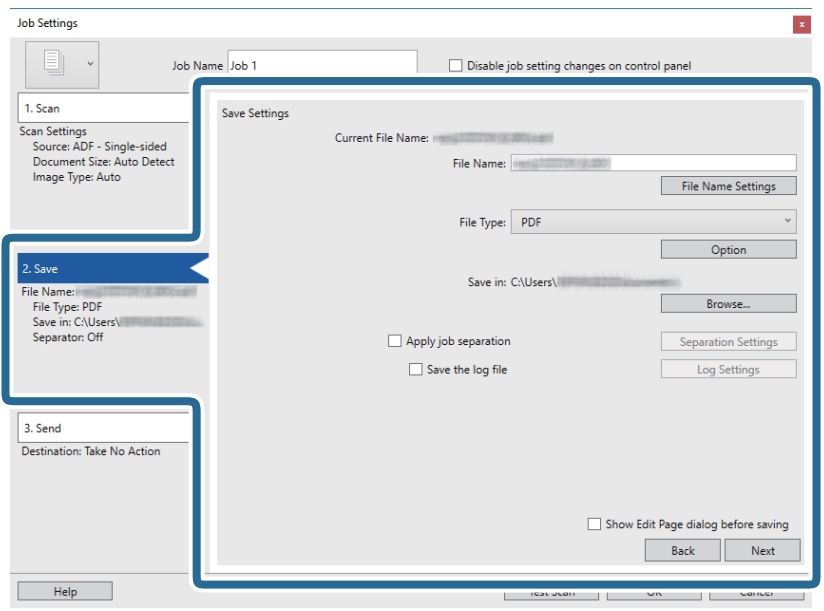

- ❏ **File Name**: nustatykite failo pavadinimą nuskaityto vaizdo išsaugojimui. Spustelėkite **File Name Settings**, norėdami įtraukti laiko žymą arba failo numerio skaitiklį į failo pavadinimą.
- ❏ **File Type**: pasirinkite išsaugojimo formatą iš sąrašo. Spustelėkite **Option**, norėdami pasirinkti išsamius failo nustatymus.
- ❏ **Browse**: pasirinkite nuskaityto vaizdo išsaugojimo aplanką.
- ❏ **Apply job separation**: pasirinkite, norėdami nustatyti atskyrimo nustatymus.
- 7. Spustelėkite **3. Send** ir pasirinkite **Destination**.

Paskirties vietos elementai rodomi pagal pasirinktą paskirties vietą. Jei reikia, atlikite išsamius nustatymus. Spustelėkite **Help**, norėdami pamatyti išsamią kiekvieno elemento informaciją.

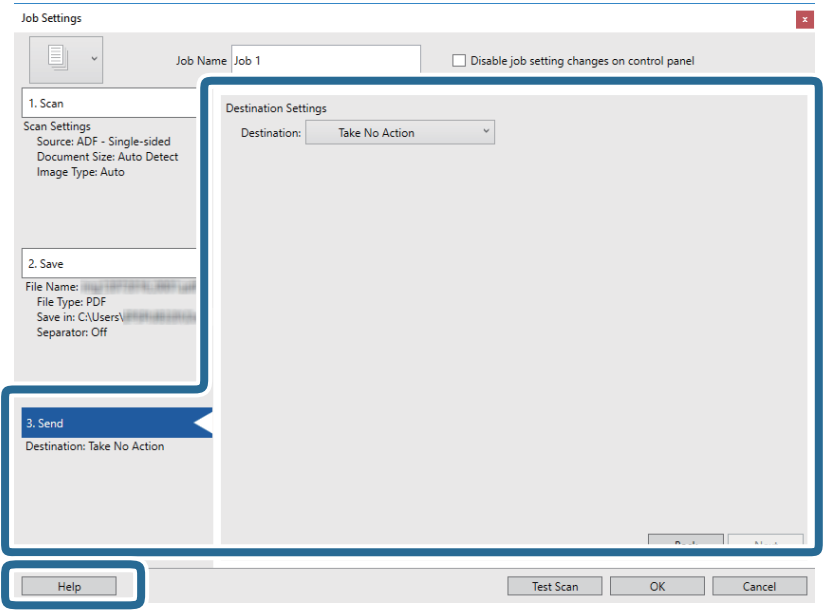

#### *Pastaba:*

- ❏ Jei norite įkelti vaizdą į debesį, turite iš anksto nustatyti turimą debesies paskyrą.
- ❏ Jeigu kaip paskirties vietą norite naudoti Evernote, prieš naudodamiesi šia funkcija atsisiųskite programą Evernote iš Evernote Corporation svetainės ir ją įdiekite.
- 8. Spustelėkite **OK**, jeigu norite užverti ekraną **Job Settings**.
- 9. Spustelėkite **OK**, norėdami uždaryti užduočių sąrašo ekraną.
- 10. Padėkite originalų dokumentą.
- 11. Spustelėkite užduoties piktogramą.

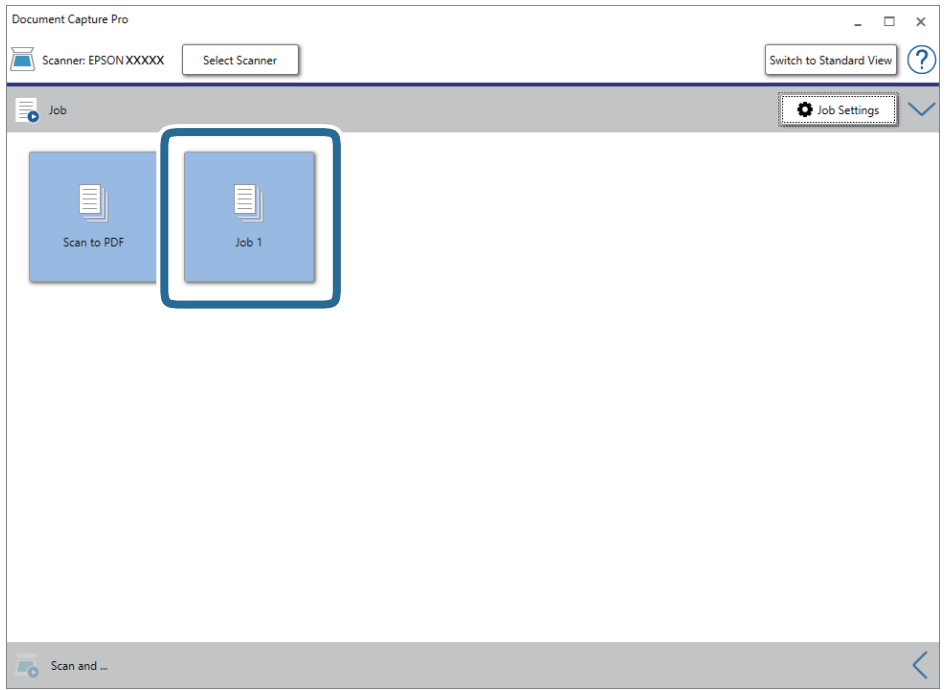

Atliekama pasirinkta užduotis.

12. Vykdykite ekrane pateiktas instrukcijas.

Nuskaitytas vaizdas išsaugojamas naudojant užduočiai pasirinktus nustatymus.

*Pastaba:*

Galite nuskaityti originalus ir siųsti nuskaitytą vaizdą nenaudodami užduoties. Spustelėkite<sup> $\langle$ </sup>, esantį **Scan and** juostoje, tada spustelėkite paskirties vietą, į kurią norite siųsti nuskaitytą vaizdą.

## **Susijusi informacija**

- & ["Originalių dokumentų padėjimas" puslapyje 28](#page-27-0)
- & ["Document Capture Pro / Document Capture" puslapyje 19](#page-18-0)
- & ["Užduoties nustatymas \(nuskaityti, išsaugoti ir siųsti\)" puslapyje 85](#page-84-0)
- $\blacktriangleright$  ["Nuskaitymo tikslui tinkamos skiriamosios gebos nustatymas" puslapyje 63](#page-62-0)

# **Nuskaitymas naudojant Document Capture ("Mac OS")**

Ši programa leidžia atlikti įvairias užduotis, pvz., įrašyti vaizdą į kompiuterį, siųsti jį el. paštu, spausdinti, įkelti į serverį arba debesį. Norėdami supaprastinti nuskaitymo operacijas, taip pat galite užregistruoti nuskaitymo parametrus tam tikroms užduotims.

Išsamios informacijos apie funkcijas ieškokite Document Capture žinyne.

## *Pastaba:*

Naudodamiesi skaitytuvu nenaudokite greitojo naudotojų keitimo funkcijos.

1. Paleiskite Document Capture.

Pasirinkite **Ieškiklis** > **Eiti** > **Taikomosios programos** > **Epson Software** > **Document Capture**.

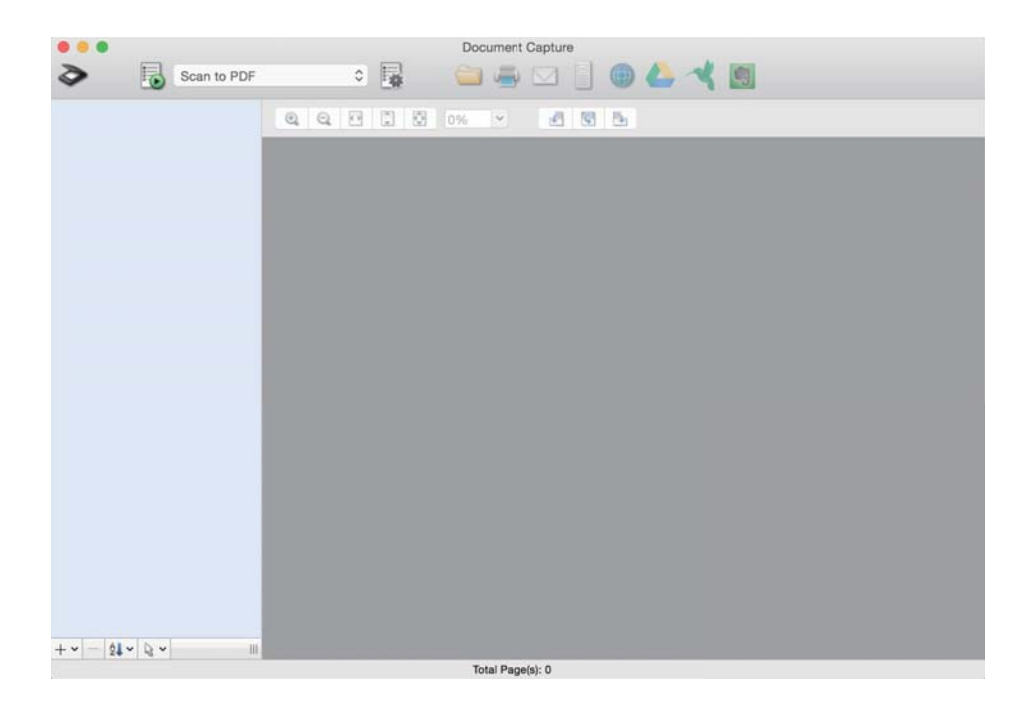

## *Pastaba:*

Skaitytuvą, kurį norite naudoti, gali tekti pasirinkti iš skaitytuvų sąrašo.

2. Spustelėkite <sup>?</sup>.

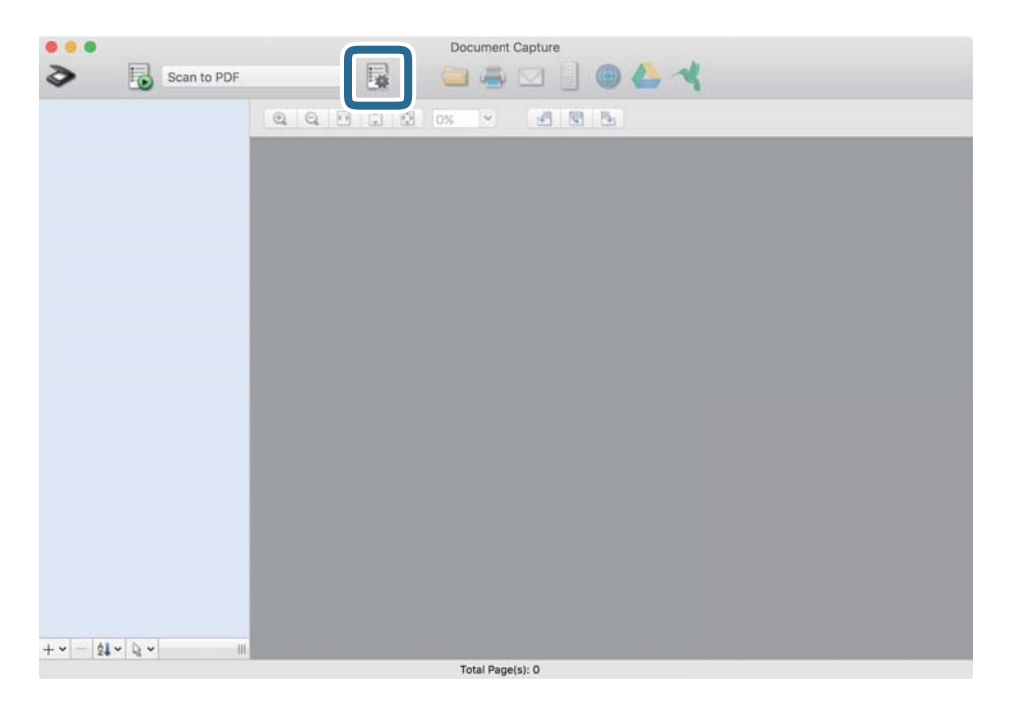

## Rodomas ekranas **Job List**.

## *Pastaba:*

Galima iš anksto nustatyta užduotis, leidžianti išsaugoti nuskaitytus vaizdus kaip PDF. Naudojant šią užduotį, praleiskite šią procedūrą ir pereikite prie 10 procedūros.

3. Spustelėkite + piktogramą.

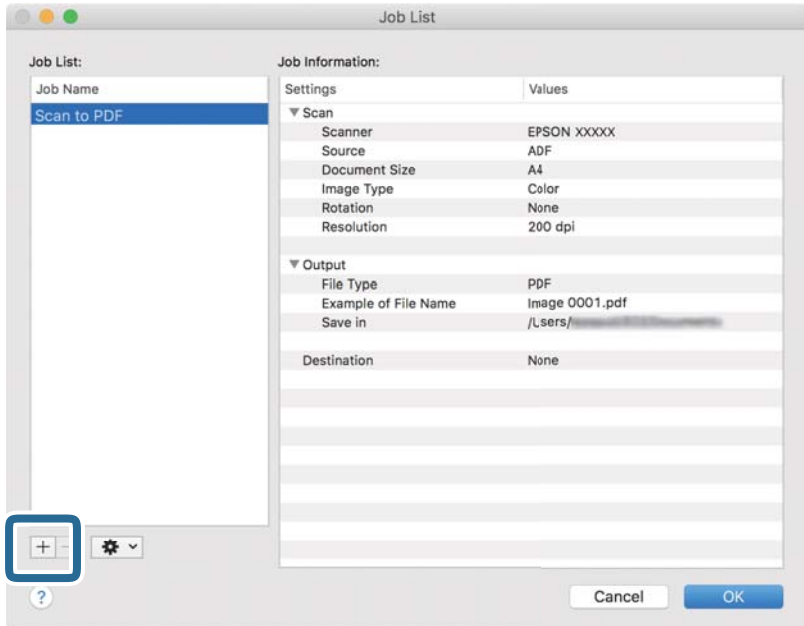

Rodomas užduoties nustatymo ekranas.

4. Nustatykite **Job Name**.

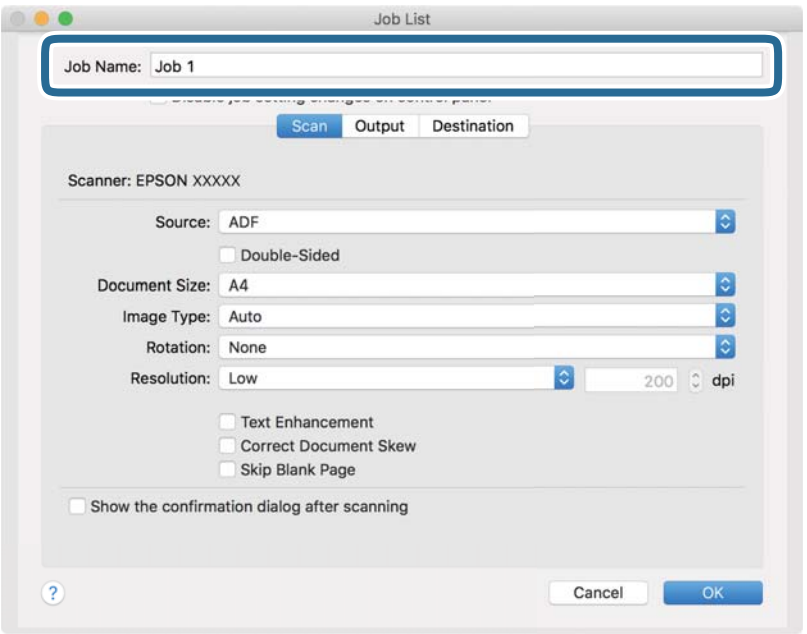

5. Skirtuke **Scan** nustatykite nuskaitymo nustatymus.

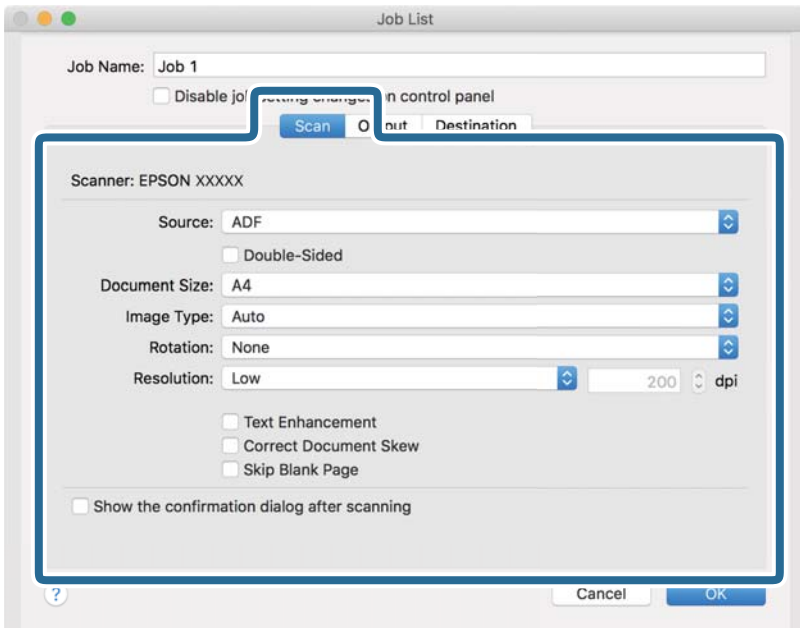

- ❏ **Source**: pasirinkite vietą, kur padedamas originalas. Pasirinkite dvipusį, norėdami nuskaityti abi originalų puses.
- ❏ **Document Size**: pasirinkite įdedamo originalo dydį.
- ❏ **Image Type**: pasirinkite spalvų tipą, kuriuo norite išsaugoti nuskaitytą vaizdą.
- ❏ **Rotation**: pasirinkite pasukimo kampą pagal originalą, kurį norite nuskaityti.
- ❏ **Resolution**: pasirinkite skiriamąją gebą.

#### *Pastaba:*

Taip pat galite reguliuoti vaizdą naudodami šias funkcijas.

- ❏ *Text Enhancement*: pasirinkite, kad neryškios raidės originale būtų aiškios.
- ❏ *Correct Document Skew*: pasirinkite, kad būtų pakoreguotas originalo kreivumas.
- ❏ *Skip Blank Page*: pasirinkite, kad būtų praleisti balti puslapiai, jei tokių yra originaluose.
- 6. Spustelėkite **Output**, tada pasirinkite išvesties nustatymus.

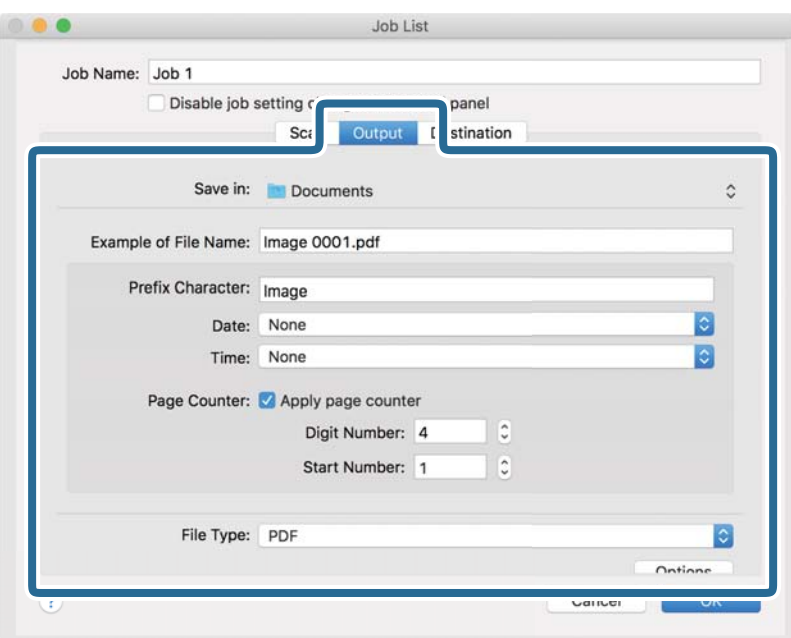

- ❏ **Save in**: pasirinkite nuskaityto vaizdo išsaugojimo aplanką.
- ❏ **Example of File Name**: rodo failo pavadinimo pavyzdį dabartiniams nustatymams.
- ❏ **Prefix Character**: nustatykite failo pavadinimo priešvardį.
- ❏ **Date**: įtraukti datą į failo pavadinimą.
- ❏ **Time**: įtraukti laiką į failo pavadinimą.
- ❏ **Page Counter**: įtraukti puslapių skaitiklį į failo pavadinimą.
- ❏ **File Type**: pasirinkite išsaugojimo formatą iš sąrašo. Spustelėkite **Options**, norėdami pasirinkti išsamius failo nustatymus.
7. Spustelėkite **Destination** ir pasirinkite **Destination**.

Paskirties vietos elementai rodomi pagal pasirinktą paskirties vietą. Jei reikia, atlikite išsamius nustatymus. Spustelėkite ? (Help) piktogramą, norėdami pamatyti išsamią kiekvieno elemento informaciją.

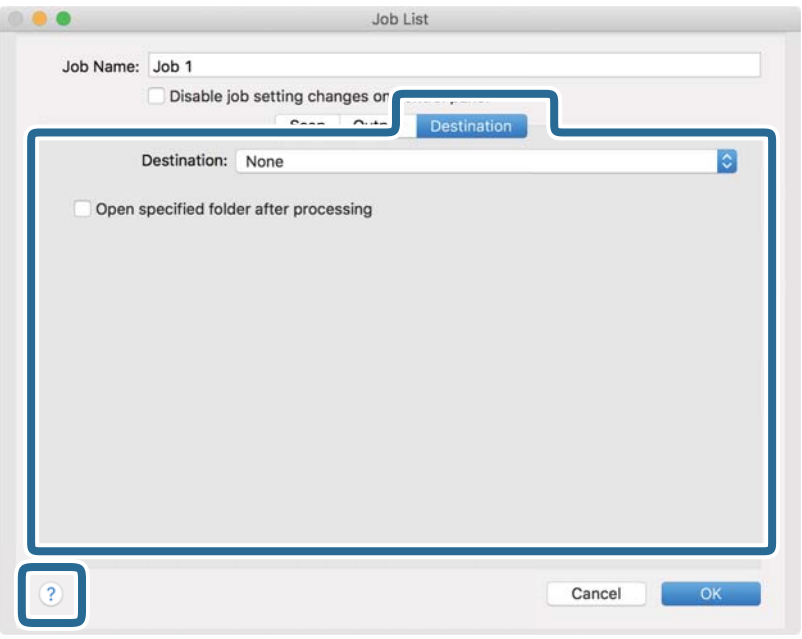

#### *Pastaba:*

- ❏ Jei norite įkelti vaizdą į debesį, turite iš anksto nustatyti turimą debesies paskyrą.
- ❏ Jeigu kaip paskirties vietą norite naudoti Evernote, prieš naudodamiesi šia funkcija atsisiųskite programą Evernote iš Evernote Corporation svetainės ir ją įdiekite.
- 8. Spustelėkite **OK**, norėdami uždaryti užduočių nustatymų ekraną.
- 9. Spustelėkite **OK**, jeigu norite užverti ekraną **Job List**.
- 10. Padėkite originalų dokumentą.

11. Pasirinkite užduotį iš išskleidžiamo sąrašo, tada spustelėkite piktogramą **.** 

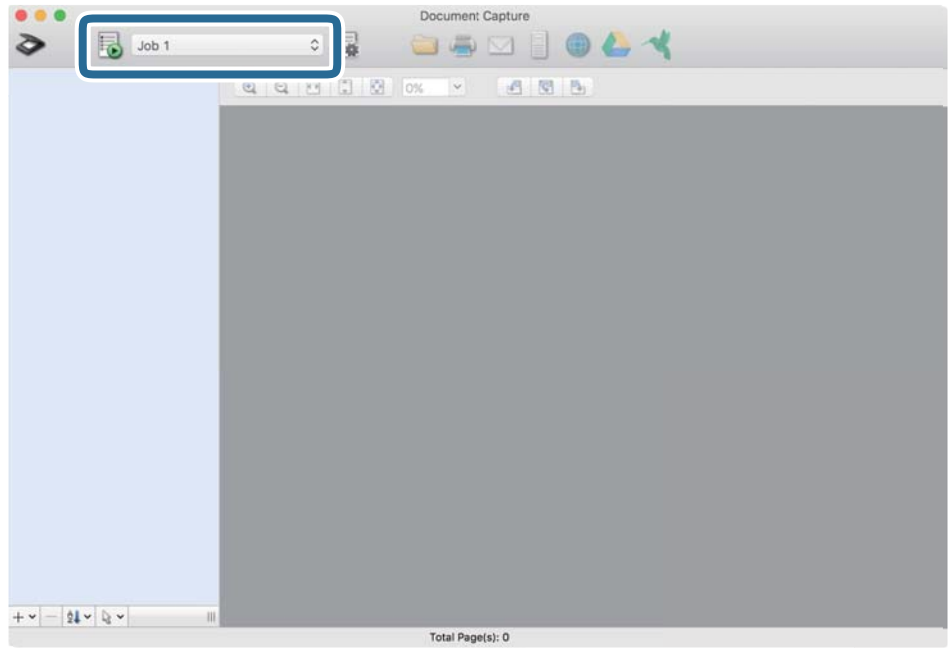

Atliekama pasirinkta užduotis.

12. Vykdykite ekrane pateiktas instrukcijas.

Nuskaitytas vaizdas išsaugojamas naudojant užduočiai pasirinktus nustatymus.

#### *Pastaba:*

Galite nuskaityti originalus ir siųsti nuskaitytą vaizdą nenaudodami užduoties. Spustelėkite  $\geq$ ir pasirinkite nuskaitymo nustatymus, tada spustelėkite *Scan*. Po to spustelėkite paskirties vietą, į kurią norite siųsti nuskaitytą vaizdą.

### **Susijusi informacija**

- & ["Originalių dokumentų padėjimas" puslapyje 28](#page-27-0)
- & ["Document Capture Pro / Document Capture" puslapyje 19](#page-18-0)
- $\blacklozenge$  ["Nuskaitymo tikslui tinkamos skiriamosios gebos nustatymas" puslapyje 63](#page-62-0)

# **Išplėstinis nuskaitymas**

# **Skirtingų dydžių originalų nuskaitymas po vieną (Automatinio padavimo režimas)**

Galite nuskaityti skirtingų dydžių ar tipų originalus po vieną naudodami Automatinio padavimo režimas. Šiame režime skaitytuvas automatiškai pradeda nuskaitymą įdėjus originalus į ADF.

- 1. Paleiskite Epson Scan 2.
- 2. Pasirinkite **Automatinio padavimo režimas** skirtuke **Pagrindiniai nustat.**.

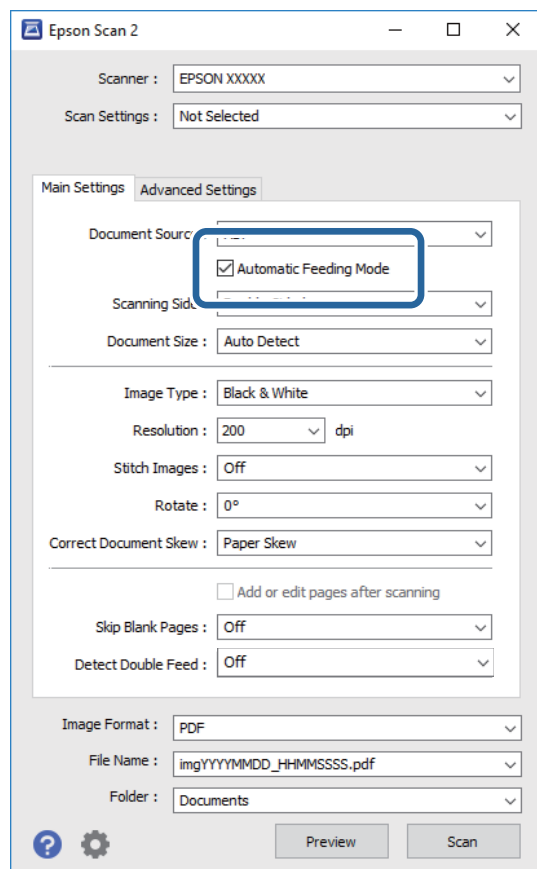

3. Atlikite kitus nuskaitymo nustatymus pagrindiniame Epson Scan 2 lange.

#### 4. Spustelėkite **Nuskaityti**.

Paleidžiama Automatinio padavimo režimas programa.

Kompiuteryje rodomas **Automatinio padavimo režimas** langas.

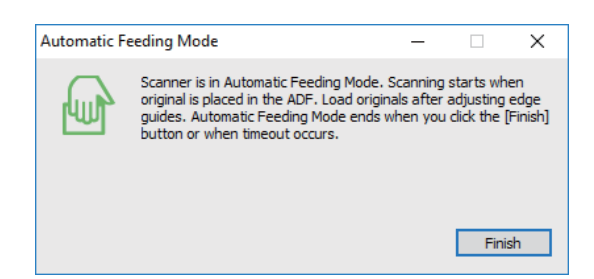

5. Reguliuokite kraštinius orientyrus ir įdėkite originalą į ADF.

Automatiškai prasideda nuskaitymas.

6. Užbaigus nuskaitymą, įdėkite kitą originalą į ADF.

Kartokite šią procedūrą, kol nuskaitysite visus originalus.

#### *Pastaba:*

- ❏ Jei norite nuskaityti originalus, kurie laikomi dvigubu tiekimu, pvz., plastikines korteles ar vokus, valdymo skydelyje palieskite *DFDS funkcija*, prieš dėdami originalą, norėdami praleisti dvigubo tiekimo aptikimą.
- ❏ Jei norite nuskaityti originalus, kurie gali lengvai užsikirsti, pvz., ploną popierių, valdymo skydelyje palieskite *Lėtai*, prieš dėdami originalą, norėdami sumažinti nuskaitymo greitį.
- 7. Nuskaičius visus originalus, uždarykite Automatinio padavimo režimas.

Valdymo skydelyje palieskite **Įrašyti ir baigti** arba paspauskite **Baigti** kompiuteryje rodomame lange **Automatinio padavimo režimas**.

#### *Pastaba:*

Kad užbaigtumėte *Automatinio padavimo režimas*, galite atlikti skirtojo laiko nustatymus.

Pasirinkite *Nustatymai* iš sąrašo *Dokumento šaltinis*, kad atidarytumėte langą *Dokumento šaltinio nustatymai*. Lange nustatykite *Automatinio padavimo režimo skirtasis laikas (minutės)*.

Nuskaitytas vaizdas išsaugomas į nurodytą aplanką.

### **Susijusi informacija**

 $\blacktriangleright$  ["Originalių dokumentų padėjimas" puslapyje 28](#page-27-0)

# **Skenuotų vaizdų sukūrimas pagal jūsų poreikius**

### **Vaizdo koregavimo funkcijos**

Nuskaitytus vaizdus galite koreguoti naudodami skirtuko **Papildomi nustatymai** funkcijas Epson Scan 2.

Koregavimo rezultatus (išskyrus kai kurias funkcijas) galite peržiūrėti peržiūros lange.

#### *Pastaba:*

- ❏ Priklausomai nuo nustatytų parametrų kai kurie elementai gali būti neprieinami.
- ❏ Priklausomai nuo originalo, nuskaitytų vaizdų gali neišeiti tinkamai pakoreguoti.

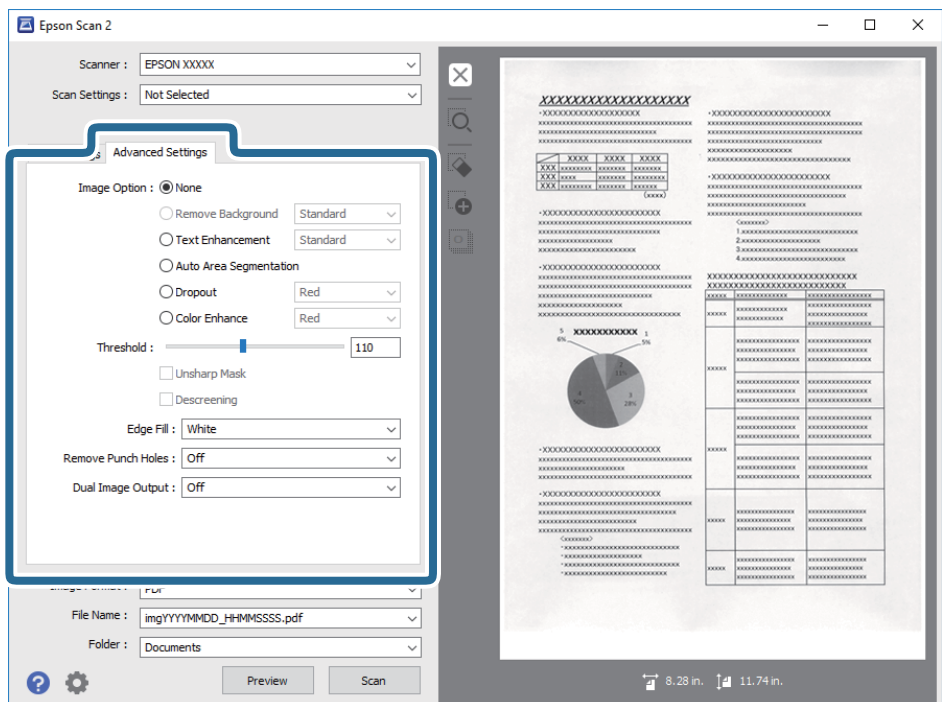

### **Susijusi informacija**

- $\rightarrow$  ["Pašalinti foną" puslapyje 78](#page-77-0) Galite pašalinti originalų foną.
- $\blacktriangleright$  ["Teksto patobulinimas" puslapyje 78](#page-77-0) Originale esančias susiliejusias raides galite padaryti aiškias ir ryškias. Taip pat galite sumažinti fono kompensavimą arba netolygumą.
- $\rightarrow$  ["Autom. srities segmentavimas" puslapyje 79](#page-78-0) Galite paryškinti raides ir suvienodinti vaizdus, kai nespalvotai nuskaitote dokumentą, kuriame yra vaizdų.
- $\blacktriangleright$  ["Išmesti" puslapyje 79](#page-78-0)

Galite pašalinti nurodytą spalvą iš nuskaityto vaizdo, tada išsaugokite ją pilkos spalvos pustoniais arba nespalvotai. Pavyzdžiui, nuskaitydami galite ištrinti paraštėse spalvotu rašikliu užsirašytus žymėjimus arba pastabas.

- $\blacktriangleright$  ["Spalvos stiprinimas" puslapyje 79](#page-78-0) Galite paryškinti nuskaitytame vaizde nurodytą spalvą, tada išsaugokite ją pilkos spalvos pustoniais arba nespalvotai. Pavyzdžiui galite paryškinti šviesių spalvų raides ar linijas.
- $\rightarrow$  ["Šviesumas" puslapyje 80](#page-79-0) Galite nustatyti viso vaizdo ryškumą.
- $\blacktriangleright$  ["Kontrastas" puslapyje 80](#page-79-0)

Galite nustatyti viso vaizdo kontrastą. Jeigu padidinate kontrastą, ryškios sritys pašviesėja, o tamsios – patamsėja. Kita vertus, sumažinus kontrastą, skirtumai tarp ryškių ir tamsių vaizdo vietų tampa mažiau pastebimi.

 $\blacktriangleright$  ["Gama" puslapyje 80](#page-79-0)

Galite nustatyti viso vaizdo gamą (tarpinio diapazono ryškumą). Jeigu vaizdas yra per šviesus arba per tamsus, galite sureguliuoti ryškumą.

 $\blacktriangleright$  ["Slenkstis" puslapyje 81](#page-80-0)

<span id="page-77-0"></span>Galite reguliuoti vienspalvį dvejetainį (nespalvotą) kraštą. Padidinus ribinę vertę, padidėja juodos spalvos sritis. Sumažinus ribinę vertę, padidėja baltos spalvos sritis.

- $\blacktriangleright$  ["Kontūro aštrumas" puslapyje 81](#page-80-0) Galite padidinti ir paryškinti vaizdo kontūrus.
- $\blacktriangleright$  . Muaru pašalinimas" puslapyje 81 Galite pašalinti muarų raštus (į tinklą panašius šešėlius), kurie atsiranda nuskaitant išspausdintą dokumentą, pavyzdžiui žurnalą.
- & ["Krašto užpildymas" puslapyje 82](#page-81-0) Galite pašalinti šešėlį, sukurtą aplink nuskaitytą vaizdą.
- $\rightarrow$  ["Šalinti skyles" puslapyje 82](#page-81-0) Galite pašalinti skylučių šešėlius nuskaitytame vaizde, nuskaitydami originalus su skylamušiu padarytomis skylutėmis.
- $\blacktriangleright$  . Dviguba vaizdo išvestis (tik Windows)" puslapyje 82 Galite nuskaityti vieną kartą ir išsaugoti du vaizdus su skirtingomis išvesties nuostatomis tuo pačiu metu.

### **Vaizdo parinktis**

Galite pasirinkti nuskaityto vaizdo efektą.

### *Pašalinti foną*

Galite pašalinti originalų foną.

Galite pasirinkti efekto lygį, pasirinkdami skirtuką **Pagrindiniai nustat.** > **Vaizdo tipas** > **Spalva**. Pasirinkus **Aukšta** galite pašalinti originalų fono spalvą, pvz. spalvoto popieriaus arba dėl saulės šviesos arba laiko pakeitusio spalvą popieriaus.

Norint naudoti šią funkciją, originalų fono spalva turi būti šviesiausia spalva originaluose ir turi būti tolygi. Ši funkcija netaikoma teisingai, jei fone yra raštų arba jei yra šviesesnės nei fono spalvos teksto arba iliustracijų.

#### *Pastaba:*

Ši funkcija neprieinama pasirinkus skirtuką *Pagrindiniai nustat.* > *Vaizdo tipas* > *Juoda & balta*.

### *Teksto patobulinimas*

Originale esančias susiliejusias raides galite padaryti aiškias ir ryškias. Taip pat galite sumažinti fono kompensavimą arba netolygumą.

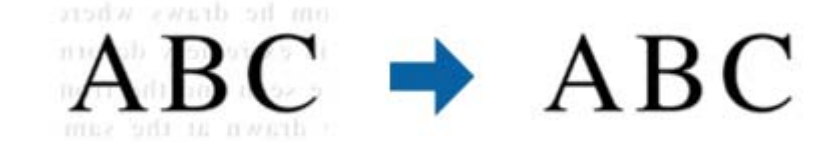

Galite pasirinkti efekto lygį, pasirinkdami skirtuką **Pagrindiniai nustat.** > **Vaizdo tipas** > **Spalva** arba **Pilkumo tonai**.

#### *Pastaba:*

Norėdami naudoti šią funkciją, nustatykite *Skiriamoji geba* skirtuke *Pagrindiniai nustat.* ties 600 dpi arba žemesniu nustatymu.

#### <span id="page-78-0"></span>*Autom. srities segmentavimas*

Galite paryškinti raides ir suvienodinti vaizdus, kai nespalvotai nuskaitote dokumentą, kuriame yra vaizdų.

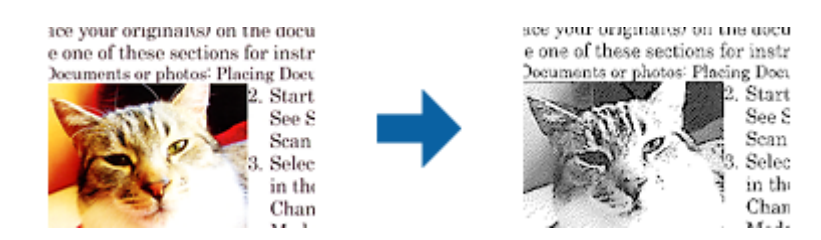

Galite reguliuoti originalo vaizdų kokybę, pasirinkdami **Šviesumas** ir **Kontrastas**.

#### *Pastaba:*

- ❏ Šios funkcijos nustatymus galite keisti tik pasirinkę skirtuką *Pagrindiniai nustat.* > *Vaizdo tipas* > *Juoda & balta*.
- ❏ Norėdami naudoti šią funkciją, nustatykite *Skiriamoji geba* skirtuke *Pagrindiniai nustat.* ties 600 dpi arba žemesniu nustatymu.

### *Išmesti*

Galite pašalinti nurodytą spalvą iš nuskaityto vaizdo, tada išsaugokite ją pilkos spalvos pustoniais arba nespalvotai. Pavyzdžiui, nuskaitydami galite ištrinti paraštėse spalvotu rašikliu užsirašytus žymėjimus arba pastabas.

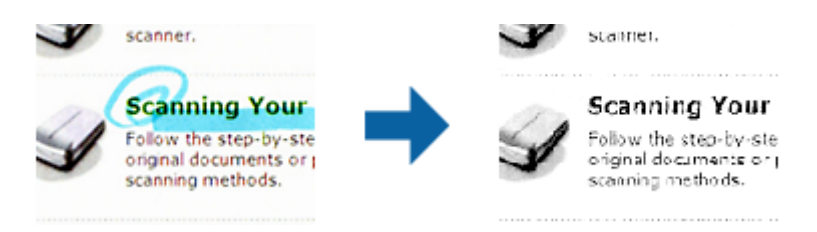

Jei pasirinksite **Tinkinti** iš spalvų sąrašo **Išmesti**, galėsite atlikti spalvos, kurią norite pašalinti, nustatymus, tikrindami vaizdą peržiūros lange (tik Windows).

#### *Pastaba:*

Ši funkcija neveikia pasirinkus skirtuką *Pagrindiniai nustat.* > *Vaizdo tipas* > *Automat.* arba *Spalva*.

### *Spalvos stiprinimas*

Galite paryškinti nuskaitytame vaizde nurodytą spalvą, tada išsaugokite ją pilkos spalvos pustoniais arba nespalvotai. Pavyzdžiui galite paryškinti šviesių spalvų raides ar linijas.

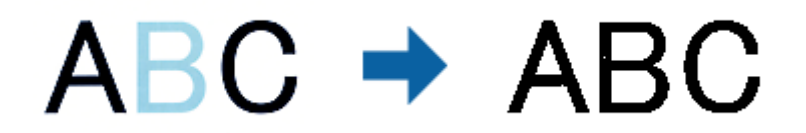

Jei pasirinksite **Tinkinti** iš spalvų sąrašo **Spalvos stiprinimas**, galėsite atlikti spalvos, kurią norite paryškinti, nustatymus, tikrindami vaizdą peržiūros lange (tik Windows).

#### *Pastaba:*

Ši funkcija neveikia pasirinkus skirtuką *Pagrindiniai nustat.* > *Vaizdo tipas* > *Automat.* arba *Spalva*.

### <span id="page-79-0"></span>**Šviesumas**

Galite nustatyti viso vaizdo ryškumą.

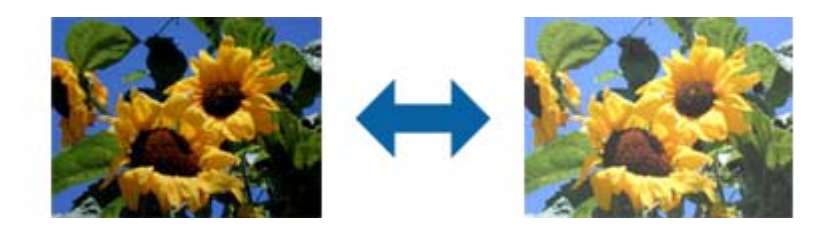

#### *Pastaba:*

Ši funkcija neveikia atsižvelgiant į statas, pasirinktas skirtuke *Pagrindiniai nustat.* > *Vaizdo tipas*, arba nustatymus skirtuke *Papildomi nustatymai*.

### **Kontrastas**

Galite nustatyti viso vaizdo kontrastą. Jeigu padidinate kontrastą, ryškios sritys pašviesėja, o tamsios – patamsėja. Kita vertus, sumažinus kontrastą, skirtumai tarp ryškių ir tamsių vaizdo vietų tampa mažiau pastebimi.

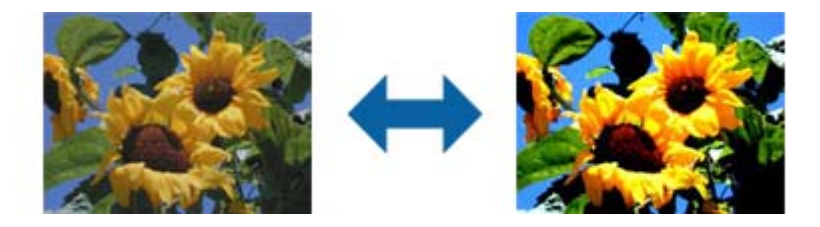

#### *Pastaba:*

Ši funkcija neveikia atsižvelgiant į statas, pasirinktas skirtuke *Pagrindiniai nustat.* > *Vaizdo tipas*, arba nustatymus skirtuke *Papildomi nustatymai*.

### **Gama**

Galite nustatyti viso vaizdo gamą (tarpinio diapazono ryškumą). Jeigu vaizdas yra per šviesus arba per tamsus, galite sureguliuoti ryškumą.

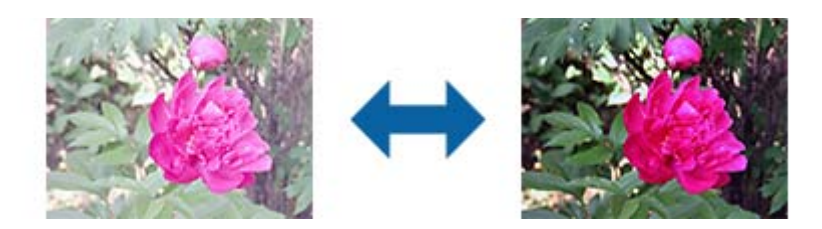

#### *Pastaba:*

Ši funkcija neveikia atsižvelgiant į statas, pasirinktas skirtuke *Pagrindiniai nustat.* > *Vaizdo tipas*, arba nustatymus skirtuke *Papildomi nustatymai*.

### <span id="page-80-0"></span>**Slenkstis**

Galite reguliuoti vienspalvį dvejetainį (nespalvotą) kraštą. Padidinus ribinę vertę, padidėja juodos spalvos sritis. Sumažinus ribinę vertę, padidėja baltos spalvos sritis.

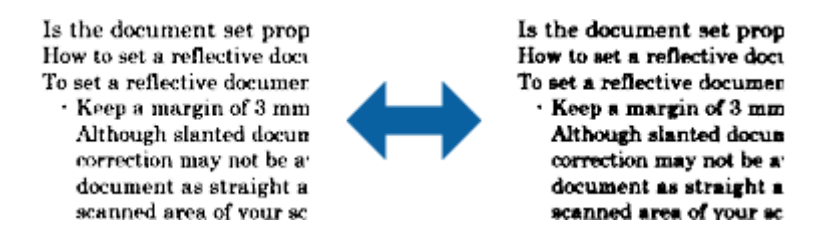

#### *Pastaba:*

Ši funkcija gali neveikti, atsižvelgiant į nuostatas, pasirinktas skirtuke *Pagrindiniai nustat.* > *Vaizdo tipas*, arba nustatymų skirtuke *Papildomi nustatymai*.

### **Kontūro aštrumas**

Galite padidinti ir paryškinti vaizdo kontūrus.

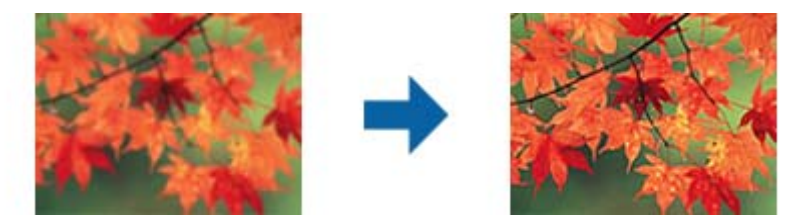

#### *Pastaba:*

Ši funkcija neveikia pasirinkus skirtuką *Pagrindiniai nustat.* > *Vaizdo tipas* > *Juoda & balta*.

### **Muarų pašalinimas**

Galite pašalinti muarų raštus (į tinklą panašius šešėlius), kurie atsiranda nuskaitant išspausdintą dokumentą, pavyzdžiui žurnalą.

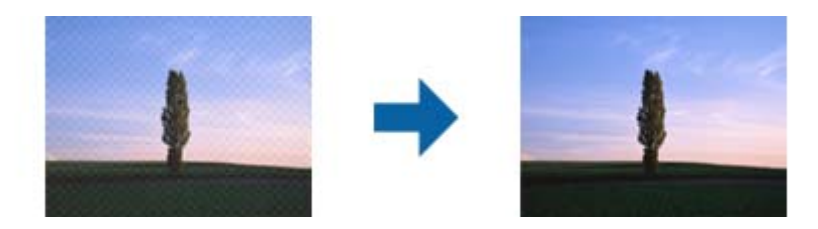

Norėdami patikrinti, ar yra muarų raštų, peržiūrėkite vaizdą 100 % (1:1). Jei rodomas vaizdas yra sumažintas, vaizdas bus netolygus ir gali atrodyti, kad jame yra muarų raštų.

#### <span id="page-81-0"></span>*Pastaba:*

- ❏ Norėdami naudoti šią funkciją, nustatykite *Skiriamoji geba* skirtuke *Pagrindiniai nustat.* ties 600 dpi arba žemesniu nustatymu.
- ❏ Ši funkcija neveikia pasirinkus skirtuką *Pagrindiniai nustat.* > *Vaizdo tipas* > *Juoda & balta*.
- ❏ Šios funkcijos efekto negalima pažymėti peržiūros lange.
- ❏ Ši funkcija sušvelnina nuskaityto vaizdo ryškumą.

### **Krašto užpildymas**

Galite pašalinti šešėlį, sukurtą aplink nuskaitytą vaizdą.

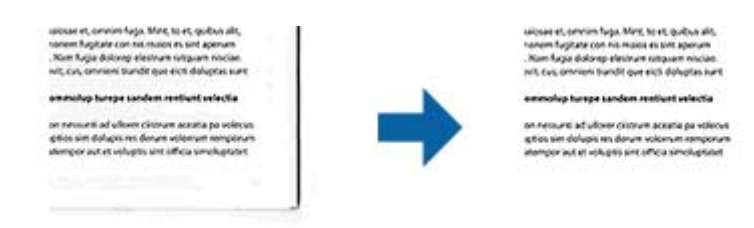

Naudojant dvipusio nuskaitymo funkciją, kraštų užpildymo ribų nustatymai yra apverčiami veidrodiniu būdu, kad būtų nuskaityta originalo galinė pusė.

Pasirinkus **Nustatymai**, bus rodomas langas **Krašto užpildymo lygis**, ir galite nustatyti kraštų užpildymo ribas viršuje, apačioje, kairėje ir dešinėje.

*Pastaba:* Šios funkcijos efekto negalima pažymėti peržiūros lange.

### **Šalinti skyles**

Galite pašalinti skylučių šešėlius nuskaitytame vaizde, nuskaitydami originalus su skylamušiu padarytomis skylutėmis.

Galite pašalinti apvalių arba kvadratinių skylučių šešėlius, esančius 20 mm (0,79 col.) atstumu nuo originalo krašto.

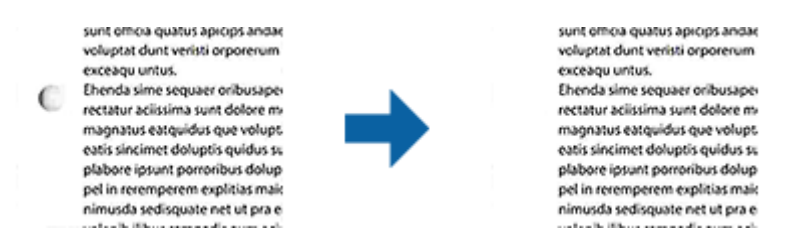

#### *Pastaba:*

- ❏ Ši funkcija veikia tik tada, kai nuskaitote baltus arba šviesius originalus.
- ❏ Atsižvelgiant į nuskaitytus originalus, padarytų skylučių šešėlių pašalinti gali nepavykti.
- ❏ Šios funkcijos efekto negalima pažymėti peržiūros lange.

### **Dviguba vaizdo išvestis (tik Windows)**

Galite nuskaityti vieną kartą ir išsaugoti du vaizdus su skirtingomis išvesties nuostatomis tuo pačiu metu.

Langas **2 išvesties nustatymai** rodomas pasirinkus **Įjungtas** arba **Nustatymai**. Pakeiskite antro nuskaityto vaizdo (2 vaizdo) nuostatas.

### **Išsaugojimas kaip PDF, kuriame galima ieškoti**

Galite išsaugoti nuskaitytą vaizdą kaip PDF, kuriame galima ieškoti. Tai PDF tipas su integruotais tekstiniais duomenis.

#### *Pastaba:*

- ❏ Tekstas originaliuose dokumentuose atpažįstamas naudojant optinį simbolių atpažinimą (angl. OCR) ir integruojamas į nuskaitytą vaizdą.
- ❏ Ši funkcija prieinama tik įdiegus EPSON Scan OCR komponentą ("Windows") ar Epson Scan 2 OCR komponentą ("Mac  $OS^{\prime\prime}$ ).
- 1. Padėkite originalų dokumentą.
- 2. Paleiskite Epson Scan 2.
- 3. Pasirinkite parametrus kiekvienam elementui skirtuke **Pagrindiniai nustat.**.
- 4. Spustelėkite **Peržiūra**.
- 5. Vėl įdėkite išstumtą originalų dokumentą naudodami ADF.
- 6. Patikrinkite peržiūrą ir, jei reikia, pasirinkite kitus parametrus skirtuke **Papildomi nustatymai**.
- 7. Sąraše **PDF, kuriame galima ieškoti** pasirinkite **Vaizdo formatas**.
- 8. Pasirinkite **Parinktys** iš sąrašo **Vaizdo formatas**, kad atidarytumėte langą **Vaizdo formato parinktys**.
- 9. Pasirinkite skirtuką **Tekstas** lange **Vaizdo formato parinktys**.
- 10. Patikrinkite, ar sąraše **Teksto kalba** pasirinkta originalo kalba.
- 11. Spustelėkite **GERAI**, jeigu norite užverti langą **Vaizdo formato parinktys**.
- 12. Patikrinkite išsaugoto failo pavadinimą, rodomą **Failo pavadinimas**.
- 13. Pasirinkite aplanką, į kurį išsaugoti nuskaitytą vaizdą iš sąrašo **Aplankas**.
- 14. Spustelėkite **Nuskaityti**.

Nuskaitytas vaizdas bus išsaugotas kaip PDF, kuriame galima ieškoti.

### **Susijusi informacija**

- & ["Nuskaitymas naudojant Epson Scan 2" puslapyje 59](#page-58-0)
- & ["Originalių dokumentų padėjimas" puslapyje 28](#page-27-0)
- & ["Tekstas tinkamai neatpažįstamas išsaugant kaip PDF, kuriame galima ieškoti" puslapyje 121](#page-120-0)

### Išsaugojimas "Office" failo formatu (tik "Windows")

Galite išsaugoti nuskaitytą vaizdą kaip "Microsoft<sup>®</sup> Office" formato failą naudodami Document Capture Pro.

Galite pasirinkti šiuos formatus.

- ❏ Microsoft® Word (.docx)
- ❏ Microsoft® Excel® (.xlsx)
- ❏ Microsoft® PowerPoint® (.pptx)

#### *Pastaba:*

Ši funkcija prieinama tik įdiegus EPSON Scan OCR komponentą.

- 1. Padėkite originalų dokumentą.
- 2. Paleiskite Document Capture Pro.
- 3. Spustelėkite , esantį **Scan and** juostoje, kad būtų parodytas paskirties vietos ekranas. Jei paskirties vietos ekranas jau buvo parodytas, praleiskite šią procedūrą.

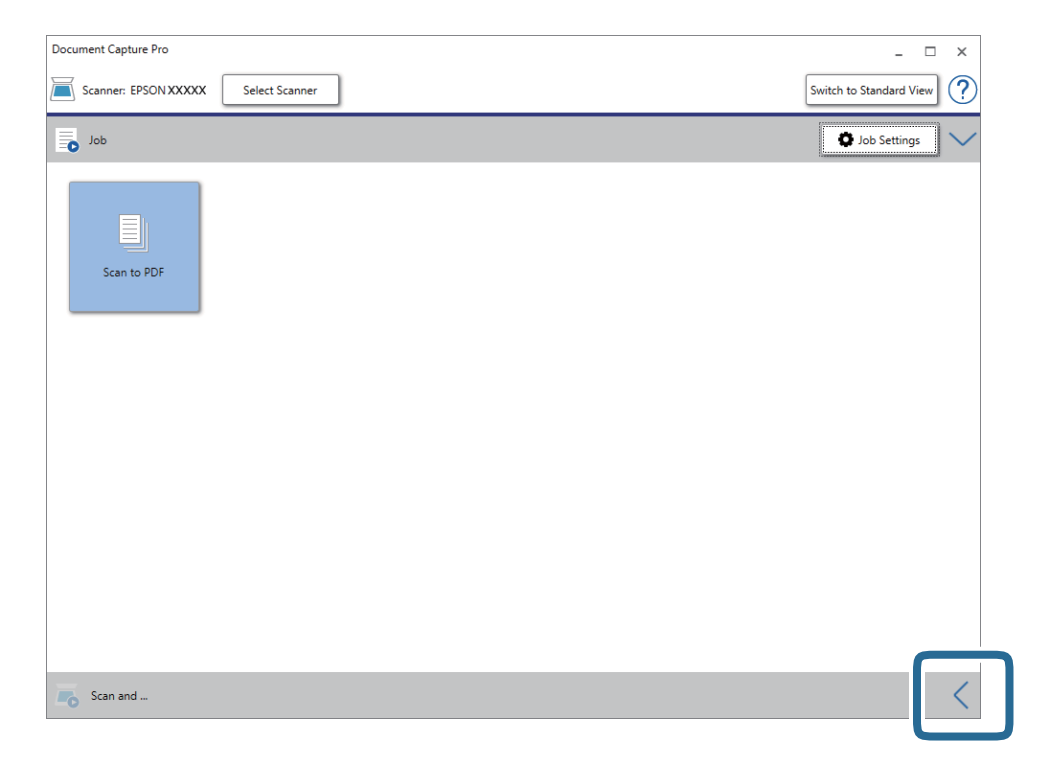

4. Spustelėkite **Scan Settings**, jeigu norite pamatyti ekraną **Scan Settings**.

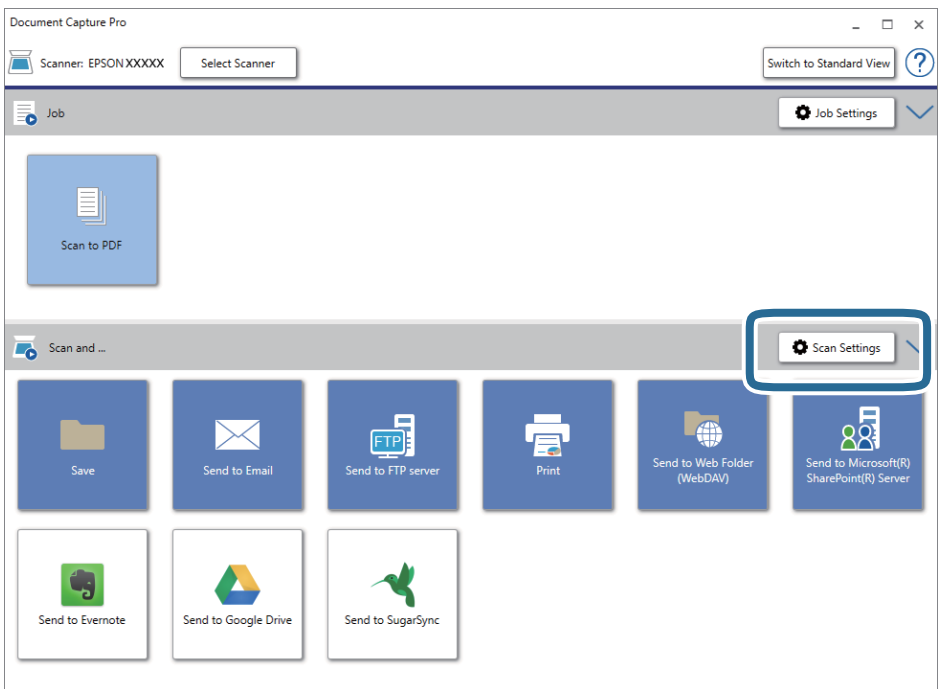

- 5. Pasirinkite nuskaitymo parametrus ir spustelėkite **OK**.
- 6. Spustelėkite vieną iš paskirties vietų piktogramų. Prasideda nuskaitymas. Po nuskaitymo rodomas **Save Settings** arba **Transfer Settings** langas.
- 7. Pasirinkite "Office" failo formatą, kurį norite išsaugoti, pagal sąrašą File Type.
- 8. Spustelėkite **Option**, kad būtų parodytas .papildomų nustatymų ekranas.
- 9. Pasirinkite nustatymus kiekvienam elementui lange, tada spustelėkite **OK**.
- 10. Pasirinkite kitus nustatymus **Save Settings** lange arba **Transfer Settings** lange, tada spustelėkite **OK**. Nuskaitytas vaizdas išsaugomas "Office" failo formatu.

#### **Susijusi informacija**

- ◆ ["Nuskaitymas naudojant Document Capture Pro \("Windows"\)" puslapyje 64](#page-63-0)
- & ["Originalių dokumentų padėjimas" puslapyje 28](#page-27-0)

# **Užduoties nustatymas (nuskaityti, išsaugoti ir siųsti)**

Atliekant iš eilės, šios operacijos vadinamos užduotimi: **1. Scan** > **2. Save** > **3. Send**.

Iš anksto registruodami operacijų seriją kaip užduotį, naudodami Document Capture Pro ("Windows"), Document Capture ("Mac OS") arba Document Capture Pro Server ("Windows Server"), galite atlikti visas operacijas tiesiog pasirinkdami užduotį.

#### *Pastaba:*

Document Capture Pro nepalaiko "Windows Vista" / "Windows XP".

### Užduoties kūrimas ir registravimas ("Windows")

Paaiškina, kaip nustatyti užduotį Document Capture Pro. Išsamios informacijos apie funkcijas ieškokite Document Capture Pro žinyne.

- 1. Paleiskite Document Capture Pro.
- 2. Viršutiniame ekrane paspauskite **Job Settings**.

Rodoma **Job List**.

3. Spustelėkite **New Job**.

Rodomas ekranas **Job Settings**.

- 4. Pasirinkite užduoties parametrus ekrane **Job Settings**.
	- ❏ **Job Name**: įveskite užduoties, kurią norite užregistruoti, pavadinimą.
	- ❏ **Scan Settings**: pasirinkite nuskaitymo nustatymus, pvz. originalų dydį arba raišką.
	- ❏ **Save Settings**: nustatykite išsaugojimo paskirties vietą, išsaugojimo formatą, failų pavadinimo taisykles ir t. t. Galite automatiškai rūšiuoti ir išsaugoti tęsiant nuskaitytus vaizdus, naudodami aptikimo būdus, pvz. tarp originalų įterptus tuščius puslapius arba brūkšninius kodus ant originalų.
	- ❏ **Destination Settings**: pasirinkite nuskaitytų vaizdų paskirties vietą. Galite siųsti juos el. paštu arba persiųsti į FTP arba žiniatinklio serverį.
- 5. Spustelėkite **OK**, norėdami grįžti į ekraną **Job List**.

Sukurta užduotis registruojama **Job List**.

6. Paspauskite **OK**, norėdami grįžti į viršutinį ekraną.

### **Susijusi informacija**

- & ["Document Capture Pro / Document Capture" puslapyje 19](#page-18-0)
- ◆ ["Nuskaitymas naudojant Document Capture Pro \("Windows"\)" puslapyje 64](#page-63-0)

### Užduoties kūrimas ir registravimas ("Mac OS")

Paaiškina, kaip nustatyti užduotį Document Capture. Išsamios informacijos apie funkcijas ieškokite Document Capture žinyne.

- 1. Paleiskite Document Capture.
- 2. Spustelėkite piktogramą **iš** pagrindiniame lange. Rodomas langas **Job List**.
- 3. Spustelėkite + piktogramą.

Rodomas langas **Job Settings**.

4. Pasirinkite užduoties parametrus skirtuke **Job Settings**.

❏ **Job Name**: įveskite užduoties, kurią norite užregistruoti, pavadinimą.

- ❏ **Scan**: pasirinkite nuskaitymo nustatymus, pvz. originalų dydį arba raišką.
- ❏ **Output**: nustatykite išsaugojimo paskirties vietą, išsaugojimo formatą, failų pavadinimo taisykles ir t. t.
- ❏ **Destination**: pasirinkite nuskaitytų vaizdų paskirties vietą. Galite siųsti juos el. paštu arba persiųsti į FTP arba žiniatinklio serverį.
- 5. Spustelėkite **OK**, norėdami grįžti į langą **Job List**. Sukurta užduotis registruojama **Job List**.
- 6. Spustelėkite **OK**, norėdami grįžti į pagrindinį langą.

### **Susijusi informacija**

- & ["Document Capture Pro / Document Capture" puslapyje 19](#page-18-0)
- $\rightarrow$  ["Nuskaitymas naudojant Document Capture \("Mac OS"\)" puslapyje 69](#page-68-0)

# **Užduoties paleidimo valdymo skydelyje įgalinimas (mygtuko priskyrimas)**

Iš anksto priskirdami užduoti skaitytuvo valdymo skydeliui, naudodami Document Capture Pro ("Windows"), Document Capture ("Mac OS") arba Document Capture Pro Server ("Windows Server"), galite paleisti užduotis valdymo skydelyje.

#### *Pastaba:*

Document Capture Pro nepalaiko "Windows Vista" / "Windows XP".

### Užduoties priskyrimas valdymo skydeliui ("Windows")

Paaiškina, kaip priskirti užduotį skaitytuvo valdymo skydeliui, naudojant Document Capture Pro. Išsamios informacijos apie funkcijas ieškokite Document Capture Pro žinyne.

- 1. Paleiskite Document Capture Pro.
- 2. Viršutiniame ekrane paspauskite **Job Settings**

Rodoma **Job List**.

3. Spustelėkite **Button Assignment**.

Rodomas ekranas **Button Assignment**.

- 4. Išskleidžiamame meniu pasirinkite užduotis, kurias norite paleisti valdymo skydelyje.
- 5. Spustelėkite **OK**, norėdami grįžti į ekraną **Job List**. Užduotis priskirta skaitytuvo valdymo skydeliui.
- 6. Paspauskite **OK**, norėdami grįžti į viršutinį ekraną.

### **Susijusi informacija**

◆ ["Document Capture Pro / Document Capture" puslapyje 19](#page-18-0)

& ["Nuskaitymas, naudojant užduotis valdymo skydelyje" puslapyje 55](#page-54-0)

### Užduoties priskyrimas valdymo skydeliui ("Mac OS")

Paaiškina, kaip priskirti užduotį skaitytuvo valdymo skydeliui, naudojant Document Capture. Išsamios informacijos apie funkcijas ieškokite Document Capture žinyne.

- 1. Paleiskite Document Capture.
- 2. Spustelėkite piktogramą **iš** pagrindiniame lange. Rodomas langas **Job List**.
- 3. Spustelėkite piktogramą ir pasirinkite **Event Settings**.
- 4. Išskleidžiamame meniu pasirinkite užduotis, kurias norite paleisti valdymo skydelyje.
- 5. Spustelėkite **OK**, norėdami grįžti į langą **Job List**. Užduotis priskirta skaitytuvo valdymo skydeliui.
- 6. Spustelėkite **OK**, norėdami grįžti į pagrindinį langą.

### **Susijusi informacija**

- & ["Document Capture Pro / Document Capture" puslapyje 19](#page-18-0)
- & ["Nuskaitymas, naudojant užduotis valdymo skydelyje" puslapyje 55](#page-54-0)

# Atskyrimo funkcija (tik "Windows")

Naudoti atskyrimo funkciją galite naudodamiesi Document Capture Pro.

Įvesdami brūkšninio kodo arba teksto informaciją galite automatiškai atpažinti ir atskirti arba rūšiuoti sudėtingus dokumentus, naudodami dokumento brūkšninio kodo informaciją arba įterpdami tuščius puslapius tarp dokumento puslapių.

Nuskaitant kelis dokumentus ir naudojant atskyriklio informaciją arba nurodytą puslapių skaičių dokumento atskyrimui į atskirus failus, kiekvieną atskirtą failą galima išsaugoti konkrečiame aplanke.

Pavyzdžiui, galite pasirinkti tokius atskyrimo nustatymus.

*Pastaba:* Document Capture Pro nepalaiko "Windows Vista" / "Windows XP".

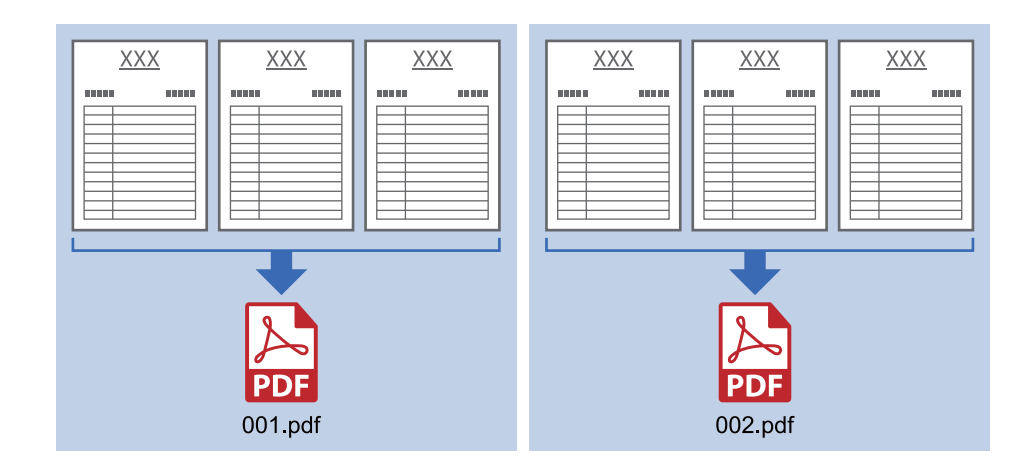

### **Padalinti duomenis kas tris puslapius ir išsaugoti kaip kelių puslapių PDF (fiksuoti puslapiai)**

### **Įvesti brūkšninio kodo informaciją kas tris puslapius ir išsaugoti kelių puslapių PDF**

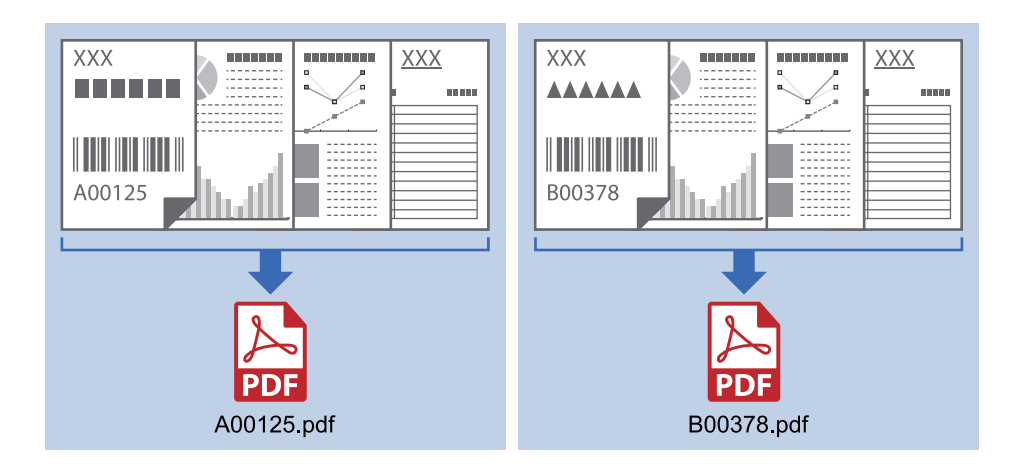

**Įvesti brūkšninio kodo informaciją ir atskirti į aplankus**

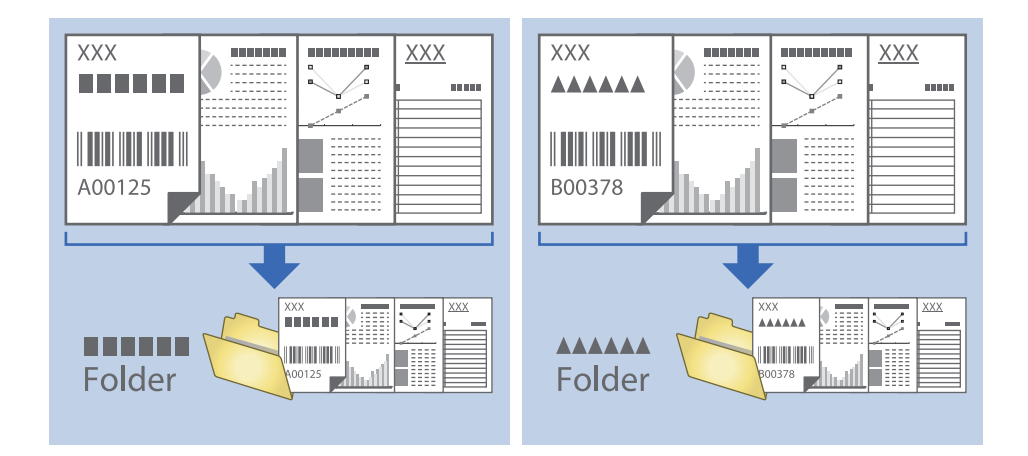

### **Nuskaitytų vaizdų rūšiavimas ir išsaugojimas į atskirą aplanką**

Nuskaitytus vaizdus galite automatiškai rūšiuoti ir išsaugoti juos į atskirą aplanką naudodami Document Capture Pro.

Kad rūšiuotumėte nuskaitytus vaizdus, galite naudoti įvairius aptikimo būdus, pvz., tarp originalų įdėti tuščius puslapius arba originaluose naudoti brūkšninius kodus.

- 1. Įdėkite originalus su indikatoriais, pvz., tuščiais puslapiais, tarp lapų, kur norite atskirti nuskaitytus vaizdus.
- 2. Paleiskite Document Capture Pro.
- 3. Spustelėkite **Job Settings**.

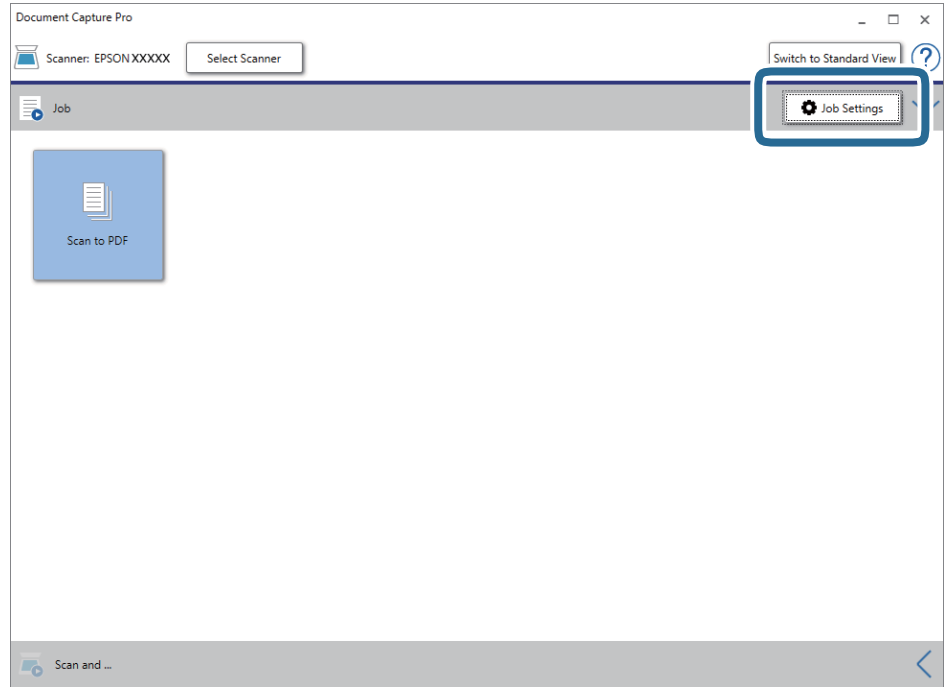

4. Spustelėkite **New Job**.

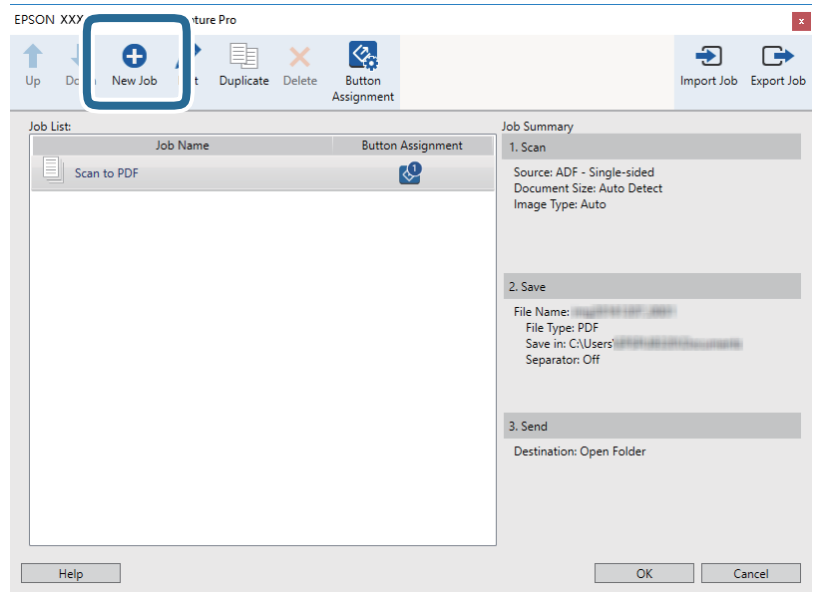

### 5. Nustatykite **Job Name**.

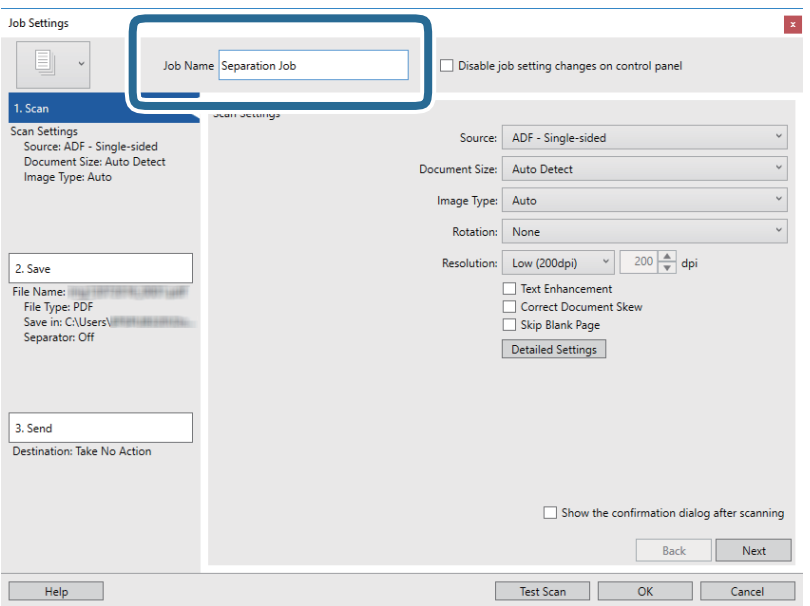

6. Skirtuke **1. Scan** nustatykite nuskaitymo nustatymus.

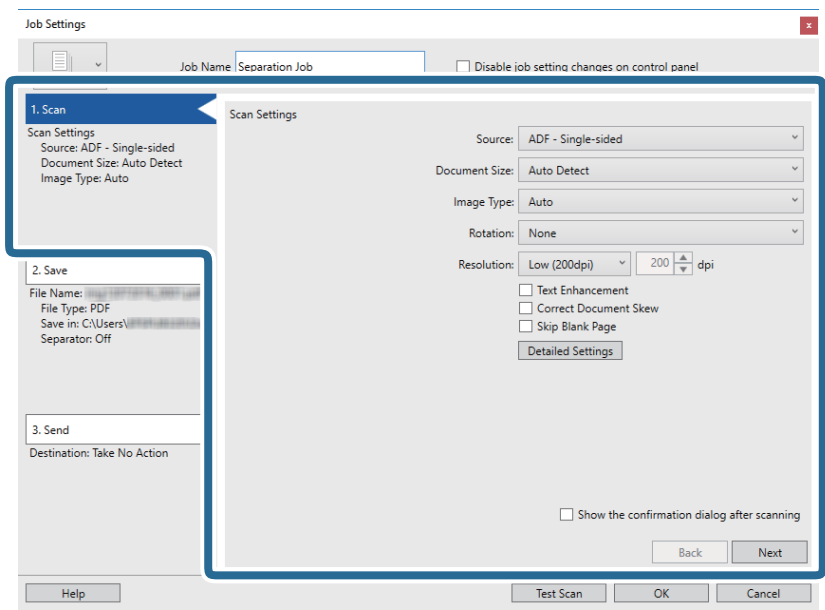

7. Spustelėkite **2. Save**, pasirinkite išsaugojimo nustatymus, tada pasirinkite **Apply job separation**.

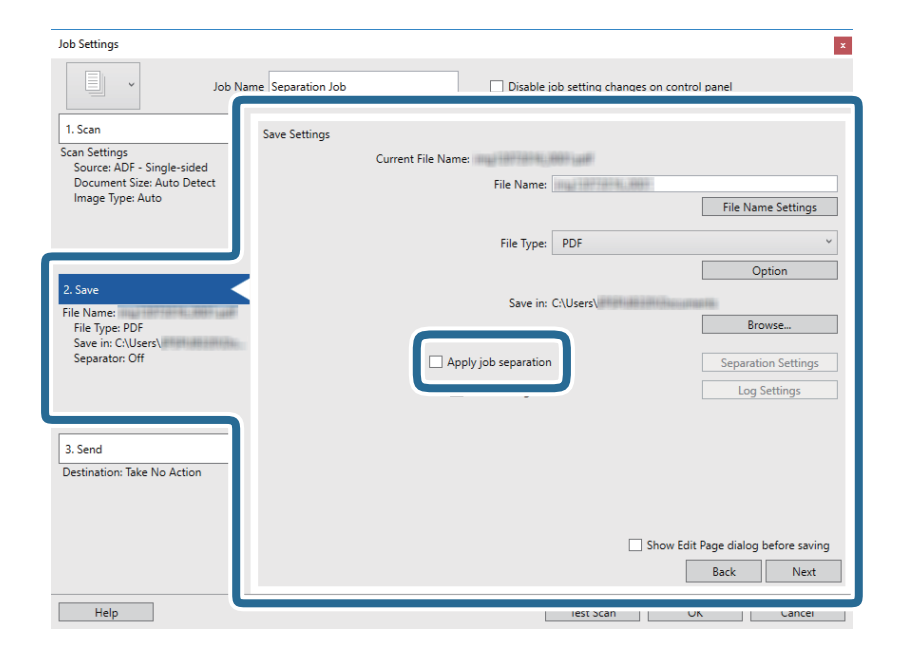

8. Spustelėkite **Separation Settings**.

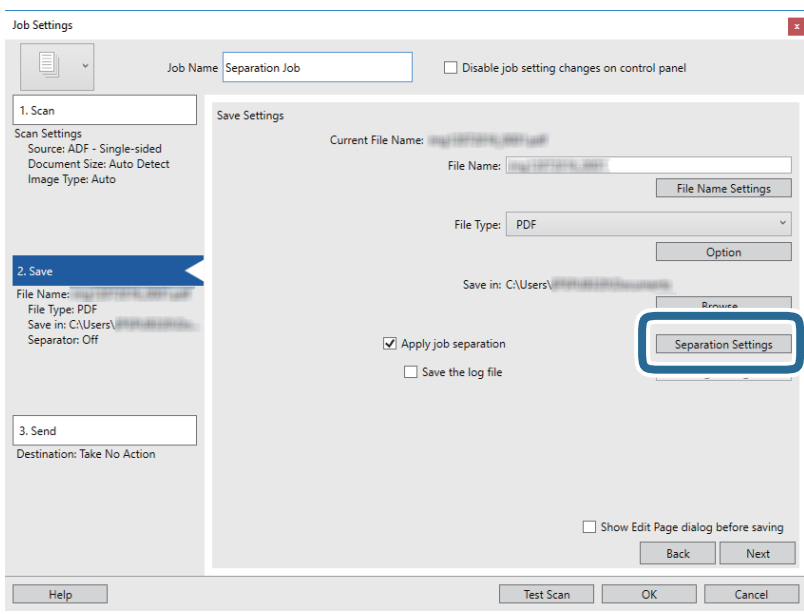

9. Pasirinkite **Separator** ekrane **Job Separation Settings**.

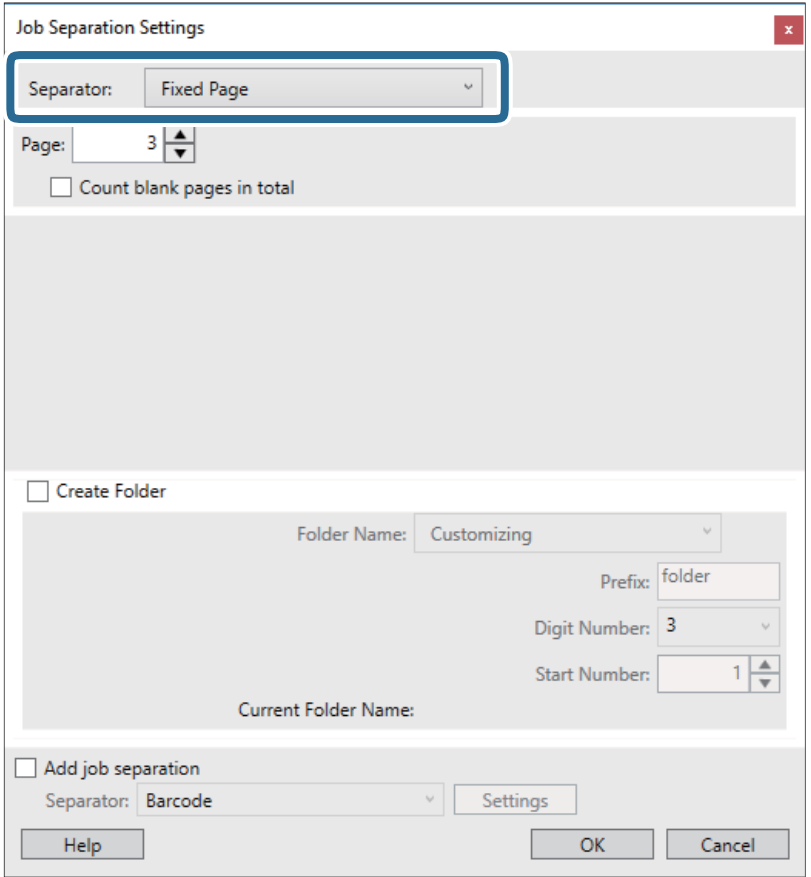

- ❏ **Fixed Page**: pasirinkite, norėdami atskirti pagal kiekvieną nurodytą puslapį ir suskaidyti į failus.
- ❏ **Blank Page**: pasirinkite, norėdami atskirti aptinkant tuščius puslapius.
- ❏ **Barcode**: pasirinkite, norėdami atskirti aptinkant brūkšninius kodus.
- ❏ **OCR**: pasirinkite, norėdami aptikti simbolius naudojant OCR (optinį simbolių atpažinimą) ir atitinkamai atskirti.
- ❏ **Form**: pasirinkite, norėdami atskirti aptinkant **Form** tipą.
- ❏ **File Size**: pasirinkite, norėdami atskirti aptinkant nuskaitytų vaizdų failų dydį.
- ❏ **Patch Code**: pasirinkite, norėdami atskirti aptinkant **Patch Code**.
- 10. Nustatykite išsamius atskyrimo nustatymus, tada spustelėkite **OK**.

Atskyrimo nustatymai skiriasi, priklausomai nuo pasirinkto **Separator**. Norėdami pamatyti išsamią atskyrimo nustatymų informaciją, lange spustelėkite **Help** ir žr. Document Capture Pro pagalbą.

11. Spustelėkite **3. Send** ir pasirinkite **Destination**.

Paskirties vietos elementai rodomi pagal pasirinktą paskirties vietą. Jei reikia, atlikite išsamius nustatymus. Spustelėkite **Help**, norėdami pamatyti išsamią kiekvieno elemento informaciją.

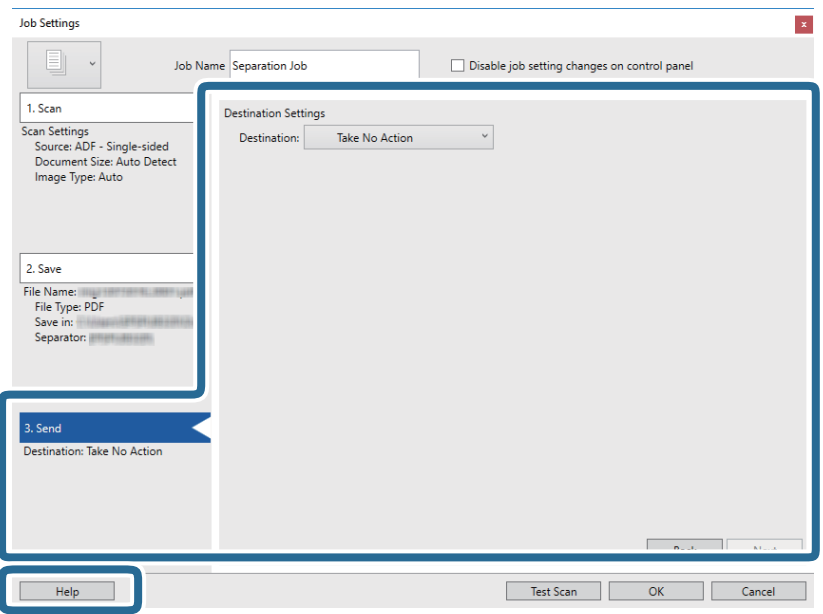

- 12. Spustelėkite **OK**, jeigu norite užverti ekraną **Job Settings**.
- 13. Spustelėkite **OK**, norėdami uždaryti užduočių sąrašo ekraną. Sukurta atskyrimo užduotis.
- 14. Spustelėkite užduoties piktogramą.

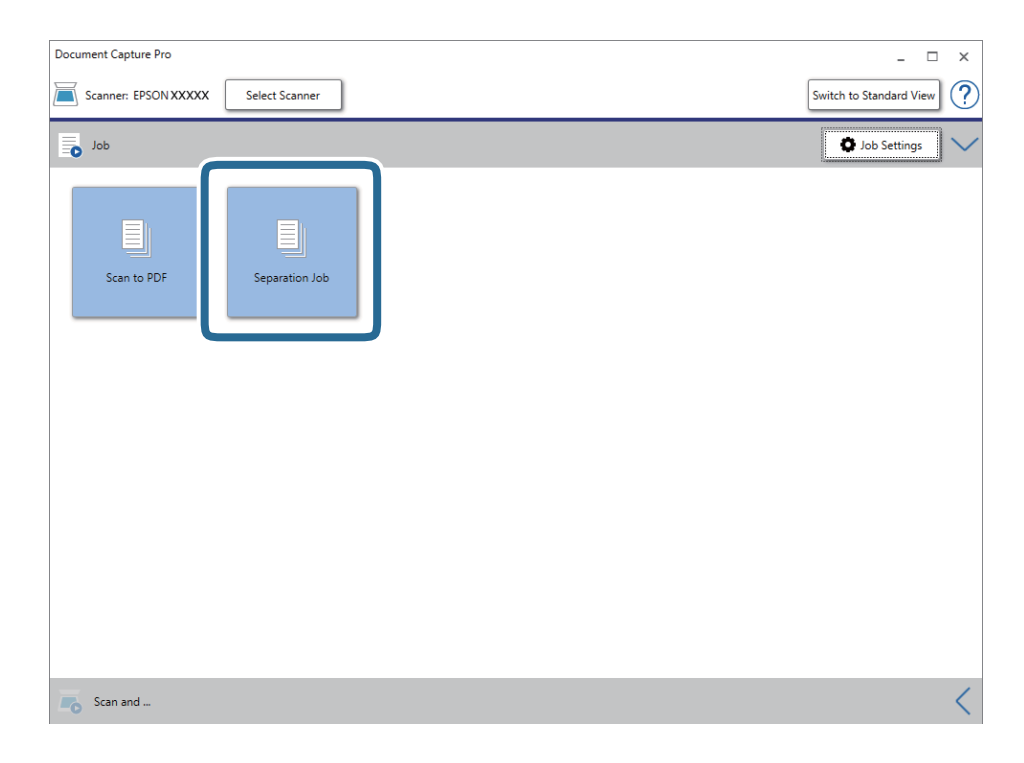

Atliekama atskyrimo užduotis.

15. Vykdykite ekrane pateiktas instrukcijas.

Nuskaitytas vaizdas atskiriamas ir išsaugojamas naudojant užduočiai pasirinktus nustatymus.

### **Susijusi informacija**

- ◆ ["Nuskaitymas naudojant Document Capture Pro \("Windows"\)" puslapyje 64](#page-63-0)
- $\blacktriangleright$  ["Originalių dokumentų padėjimas" puslapyje 28](#page-27-0)

# **Vizitinių kortelių nuskaitymas naudojant Presto! BizCard**

Galite nuskaityti vizitines korteles ir konvertuoti jas į redaguojamą tekstą, naudodami Presto! BizCard.

Daugiau informacijos apie šią programą ir jos funkcijos: žr. programos žinyną. Kad būtų parodytas žinynas, pasirinkite jį programos žinyno meniu.

- 1. Uždėkite vizitinę kortelę ant skaitytuvo.
- 2. Paleiskite Presto! BizCard.
	- ❏ Windows 10

Spustelėkite pradžios mygtuką ir pasirinkite **NewSoft** > **Presto! BizCard**.

❏ Windows 8.1/Windows 8

Pagrindinio ieškos mygtuko lauke įveskite programos pavadinimą ir pasirinkite rodomą piktogramą.

❏ Windows 7/Windows Vista/Windows XP

Spustelėkite pradžios mygtuką, tada pasirinkite **Visos programos** arba **Programos** > **NewSoft** > **Presto! BizCard**.

### ❏ Mac OS

Pasirinkite **Eiti** > **Taikomosios programos** > **Presto! BizCard**.

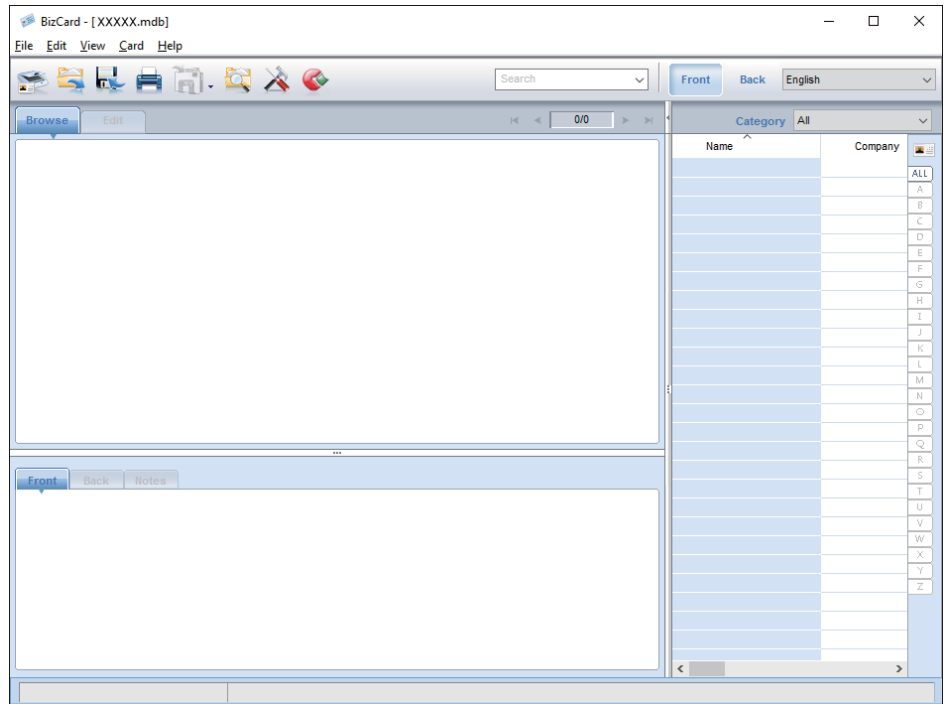

- 3. Spustelėkite piktogramą  $\blacktriangleright$ sančią lango kairiajame viršutiniame kampe. Atsidaro langas Epson Scan 2.
- 4. Nustatykite kiekvieną parametrą lange Epson Scan 2 ir nuskaitykite.

Verslo kortelė nuskaitoma ir konvertuojama į redaguojamą formatą lange Presto! BizCard.

# **Nustatymų meniu parinktys**

# **Įrenginio informacija**

Pasirinkite valdymo skydelio meniu, kaip aprašyta toliau.

**Nuostatos** > **Įrenginio informacija**

### **Įvairi būsenos informacija**

Galite patikrinti serijos numerį, dabartinę versiją, nuskaitymų skaičių, autentifikavimo įrenginių būseną ir t. t.

### **Nuskaitymų skaičius po pakeitimo**

Galite pamatyti šią informaciją, paliesdami  $\equiv$ . Velenėlių komplektą (paėmimo velenėlį ir atskyrimo velenėlį) reikia keisti, kai nuskaitymų skaičius viršija velenėlių tarnavimo ciklą. Pakeitę velenėlius iš naujo nustatykite nuskaitymų skaičių šiame meniu.

# **Išorinės Nuskaitymo nuostatos**

Pasirinkite valdymo skydelio meniu, kaip aprašyta toliau.

**Nuostatos** > **Išorinės Nuskaitymo nuostatos**

### **Dvigubo tiekimo aptikimas ultragarsu**

Kai nuskaitoma nenaudojant Epson Scan 2, įgalinami nustatymai, esantys nustatymų meniu. Kai nustatyta ties **Įjung**, rodo dvigubo tiekimo klaidą, kai tiekiami keli originalai, ir sustabdo nuskaitymą.

Tačiau, klaida pasirodo, kai aptinkami dvigubi kanalai įkeliant vokus, plastikines korteles, originalus su etiketėmis ar lipdukais ir pan.

### **Lėtai**

Kai nustatyta ties **Įjung**, piktograma **rodoma** pradžios ekrane. Sulėtina tiekimo greitį nuskaitant.

Įgalinkite tai šiose situacijose:

- ❏ Kai originalai dažnai užstringa
- ❏ Įdedant plonus originalus

# **Bendrosios nuostatos**

Pasirinkite valdymo skydelio meniu, kaip aprašyta toliau.

**Nuostatos** > **Bendrosios nuostatos**

### **LCD šviesumas**

Reguliuoti LCD ekrano ryškumą.

### **Garsas**

- ❏ Mygtuko paspaudimas: nustatykite valdymo skydelio palietimo arba sėkmingo autentifikavimo prisijungimo ekrane garsų garsumą.
- ❏ Klaidos pranešimas: nustatykite įvykusios klaidos arba nesėkmingo autentifikavimo prisijungimo ekrane garsų garsumą.

### **Miego laikmatis**

Sureguliuokite laiko tarpą perėjimui į miego režimą (energijos taupymo režimą), kai skaitytuvas neatlieka jokių operacijų. Praėjus nustatytam laikui, LCD ekranas pasidaro juodas.

## **Išjungimo laikmatis**

Automatiškai išjungti skaitytuvą, kai nurodytą laiką nebuvo atlikta jokia operacija. Nustatyti laiko tarpą prieš skaitytuvo išsijungimą.

Bet koks padidinimas turės įtakos produkto energiniam efektyvumui. Prieš atlikdami pakeitimus atsižvelkite į aplinkosaugą.

### **Datos/laiko nustatymai**

- ❏ Data/laikas: įveskite dabartinę datą ir laiką.
- ❏ Vasaros laikas: pasirinkite jūsų vietai taikomą vasaros laiko nustatymą.
- ❏ Laiko skirtumas: įveskite laiko skirtumą tarp jūsų vietinio laiko ir UTC (koordinuoto universalaus laiko).

### **Kalba/Language**

Pasirinkite valstybę arba regioną, kuriame naudojate skaitytuvą.

### **Baigėsi skirtasis operacijos laikas**

Pasirinkite **Įjung** norėdami grįžti į pradinį ekraną, kai nurodytą laiką nebuvo atlikta jokia operaciją.

Jei buvo taikomi naudotojų apribojimai ir nenaudojote skaitytuvo nurodytą laiką, esate atjungiami ir grįžtama į pradinį ekraną.

### **Kompiut. prijungimas naudojant USB**

Jūs galite apriboti USB jungties naudojimą iš kompiuterio. Jei norite tai padaryti, pasirinkite **Uždrausti**.

# **Tinklo nuostatos**

Pasirinkite valdymo skydelio meniu, kaip aprašyta toliau.

```
Nuostatos > Tinklo nuostatos
```
Parodo išsamią tinklo nustatymų informaciją. Palieskite **Keisti nuostatas**, norėdami pakeisti šiuos nustatymus. Daugiau informacijos ieškokite Administratoriaus vadovas.

- ❏ Įrenginio pavadin.
- ❏ TCP/IP
- ❏ IPv6 adresas
- ❏ Ryšio sparta ir dvipusis ryšys
- ❏ IPsec/IP filtravimas
- ❏ IEEE802.1X

# **"Document Capture Pro"**

Pasirinkite valdymo skydelio meniu, kaip aprašyta toliau.

**Nuostatos** > "Document Capture Pro"

Palieskite **Keisti nuostatas**, norėdami pakeisti nustatymus.

### **Darbinis režimas**

- ❏ Serverio režimas: pasirinkite tai, jei naudojate serverį, kuriame įdiegta "Document Capture Pro Server" ("Windows Server"). Pasirinkus serverio režimą reikia nustatyti serverio adresą.
- ❏ Kliento režimas: pasirinkite tai, jei naudojate kompiuterį, kuriame įdiegta "Document Capture Pro" ("Windows") arba "Document Capture" ("Mac OS").

### **Grupės nuostatos**

Jei reikia, nustatykite tai, naudodami kliento režime. Įjunkite grupių nustatymus, tada nustatykite grupės numerį. Po to, nustatykite tą patį grupės numerį "Document Capture Pro" kliento pusėje (kompiuteryje, naudojančiame skaitytuvą).

Kai prie tinklo prijungta daug kompiuterių, galite riboti naudojamus kompiuterius.

# **Sistemos administravimas**

Pasirinkite valdymo skydelio meniu, kaip aprašyta toliau.

**Nuostatos** > **Sistemos administravimas**

### **Administratoriaus nuostatos**

- ❏ Administratoriaus slaptažodis: užregistruoti administratoriaus slaptažodį, tik administratoriui leidžiantį keisti nustatymus. Įveskite iki 20 simbolių slaptažodį.
- ❏ Užrakto nuostata: užrakinti nustatymus, kad jų nepakeistų kiti naudotojai.
- ❏ Autentifikavimo nustatymai: naudoti tai autentifikavimo sistemoje. Daugiau informacijos ieškokite dokumentacijoje, pateiktoje su Document Capture Pro Server Authentication Edition.

### **WSD nustatymai**

Įjungti arba išjungti WSD (žiniatinklio paslaugos įrenginiams) funkciją. Nustatant **Uždrausti**, **Kompiuteris (WSD)** meniu nerodomas pradžios ekrane.

### **Atkurti numatytąsias nuostatas**

- ❏ Tinklo nuostatos: atstatyti su tinklu susijusius nustatymus į pradinę būseną.
- ❏ Viskas, išskyrus Tinklo nuostatas: atstatyti kitus nustatymus į pradinę būseną, išskyrus su tinklu susijusius nustatymus.
- ❏ Visi parametrai: atstatyti visus nustatymus į pradinę būseną pirkimo metu.

# **Techninė priežiūra**

# **Skaitytuvo išorės valymas**

Nuvalykite nešvarumus nuo korpuso išorės sausa šluoste ar šluoste, sudrėkinta nedideliu kiekiu valiklio ir vandens.

### c*Svarbu:*

- ❏ Valydami skaitytuvą niekada nenaudokite alkoholio, skiediklio ir kokio koroziją sukeliančio tirpiklio. Gali atsirasti deformacijų ar dėmių.
- ❏ Neleiskite vandeniui patekti į produkto vidų. Tai gali sukelti gedimą.
- ❏ Niekada neatidarykite skaitytuvo korpuso.
- 1. Paspauskite mygtuką  $\mathcal{O}$ , kad išjungtumėte skaitytuvą.
- 2. Atjunkite KS adapterį nuo skaitytuvo.
- 3. Išvalykite išorinę korpuso dalį šluoste, sudrėkinta švelniai veikiančiu valikliu ir vandeniu.

Nuvalykite jutiklinį ekraną minkšta, sausa šluoste.

# **Skaitytuvo vidaus valymas**

Naudojant skaitytuvą po kurio laiko ant velenėlio ar ant stiklinės skaitytuvo dalies vidinės pusės nusėdusios popieriaus ir kambario dulkės gali sukelti popieriaus tiekimo ar nuskaityto vaizdo kokybės problemų. Valykite skaitytuvo vidų kas 5,000 nuskaitymų. Naujausią skenavimų skaičių galite patikrinti valdymo skydelyje arba Epson Scan 2 Utility.

Jei paviršius išteptas sunkiai nuvaloma medžiaga, dėmių pašalinimui naudokite originalų "Epson" valymo komplektą. Sudrėkinkite valymo šluostę nedideliu valiklio kiekiu ir nuvalykite dėmes.

### c*Svarbu:*

- ❏ Valydami skaitytuvą niekada nenaudokite alkoholio, skiediklio ir kokio koroziją sukeliančio tirpiklio. Gali atsirasti deformacijų ar dėmių.
- ❏ Niekada nepurkškite skysčio ar tepalo ant skaitytuvo. Dėl įrangos ir elektros instaliacijos pažeidimo skaitytuvas gali neveikti tinkamai.
- ❏ Niekada neatidarykite skaitytuvo korpuso.
- 1. Paspauskite mygtuką  $\mathcal{O}$ , kad išjungtumėte skaitytuvą.
- 2. Atjunkite KS adapterį nuo skaitytuvo.

3. Patraukite svirtį ir atidarykite skaitytuvo dangtį.

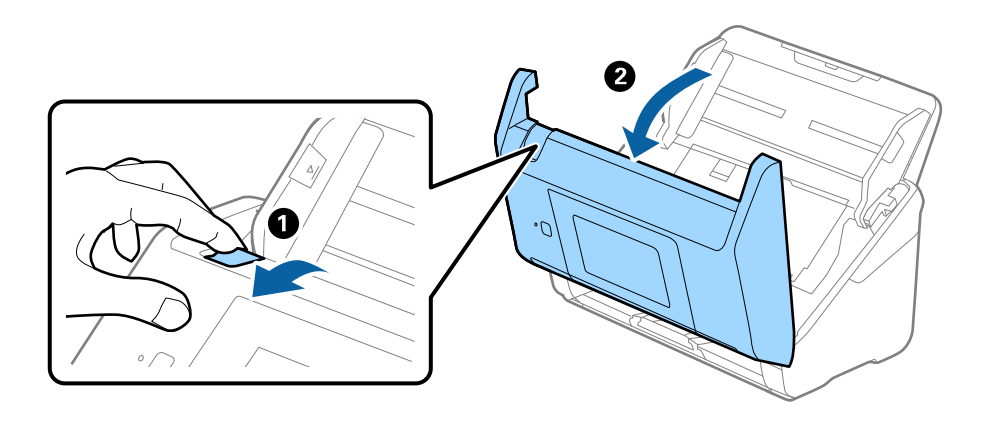

4. Nuvalykite dėmes nuo plastikinio velenėlio ir stiklo apatinės pusės naudodami švelnią šluostę arba originalų "Epson" valymo rinkinį.

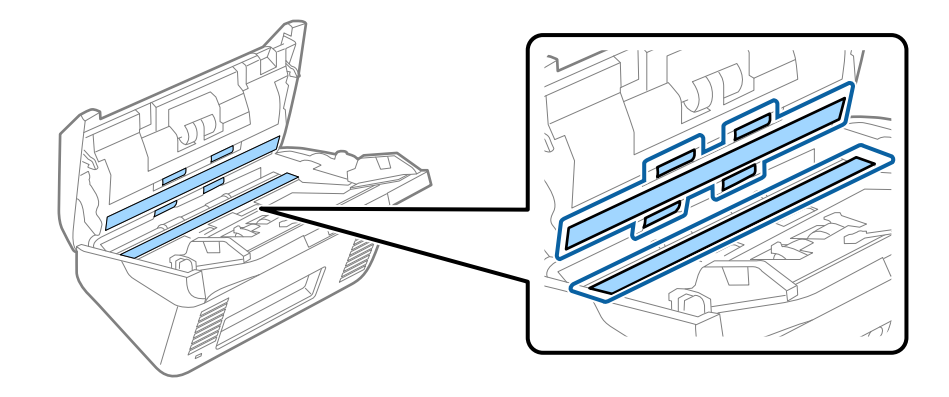

#### c*Svarbu:*

- ❏ Nespauskite stiklo per stipriai.
- ❏ Nenaudokite šepetėlio ar kito įrankio. Bet kokie stiklo įbrėžimai gali paveikti nuskaitymo kokybę.
- ❏ Nepurkškite valiklio tiesiai ant skaitytuvo stiklo paviršiaus.
- 5. Nuvalykite nešvarumus nuo jutiklių pagaliuku su medvilniniu atgaliu.

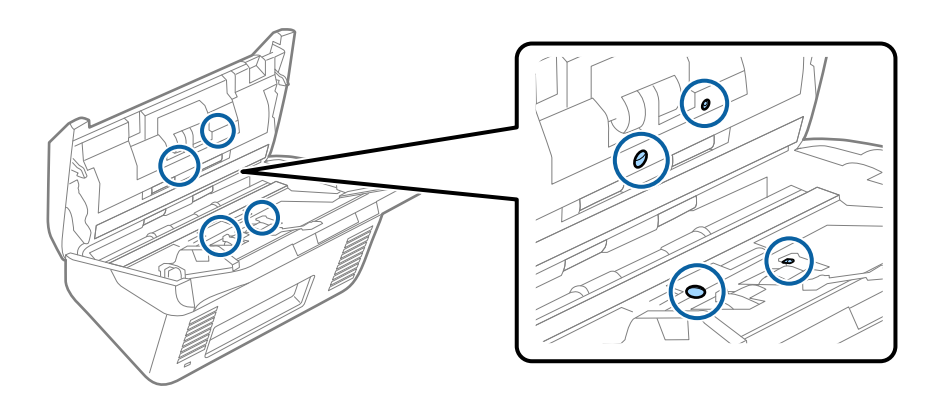

### c*Svarbu:*

Nemirkykite pagaliuko su medvilniniu antgaliu skystyje, pvz., valiklyje.

6. Atidarykite dangtį ir išimkite atskiriantį velenėlį. Išsamesnė informacija: žr. "Velenėlių pakeitimas".

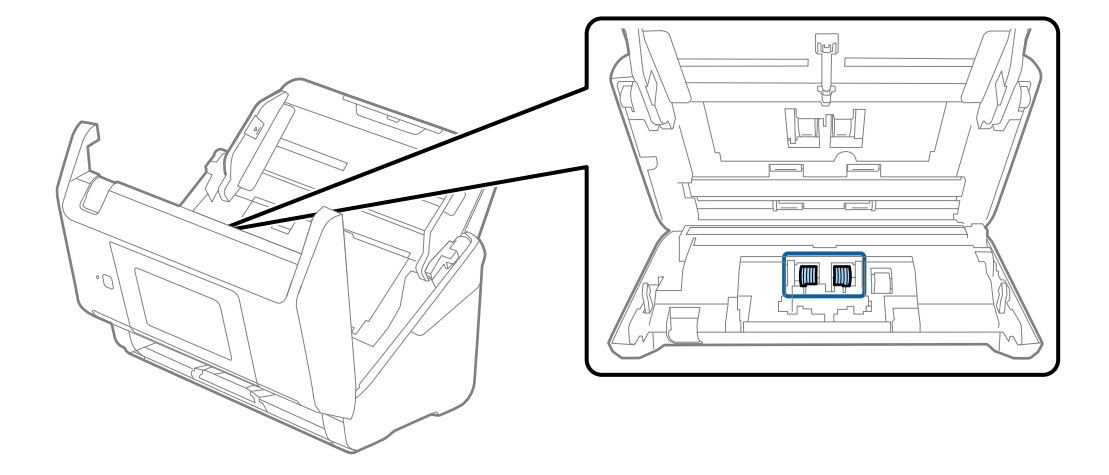

7. Nuo atskiriančio velenėlio nuvalykite visas dulkes ir purvą, naudodami originalų "Epson" valymo komplektą arba minkštą, drėgną šluostę.

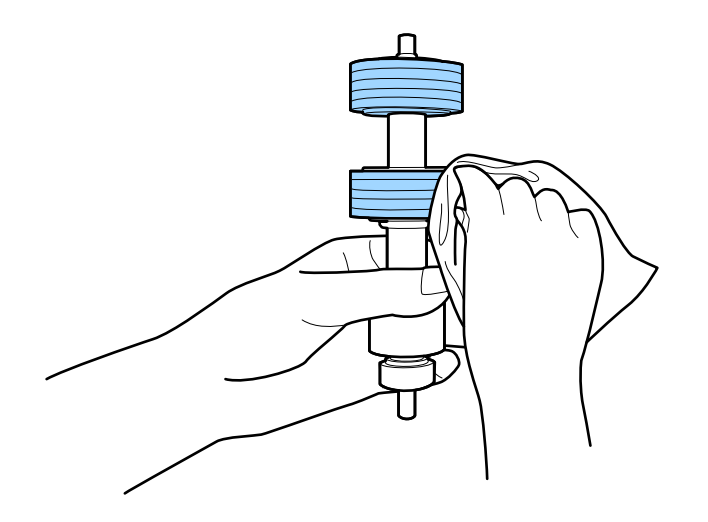

### c*Svarbu:*

Velenėlio valymui naudokite tik originalų "Epson" valymo komplektą arba minkštą, drėgną šluostę. Naudodami sausą šluostę galite pažeisti velenėlio paviršių.

8. Atidarykite dangtį ir išimkite paėmimo velenėlį. Išsamesnė informacija: žr. "Velenėlių pakeitimas".

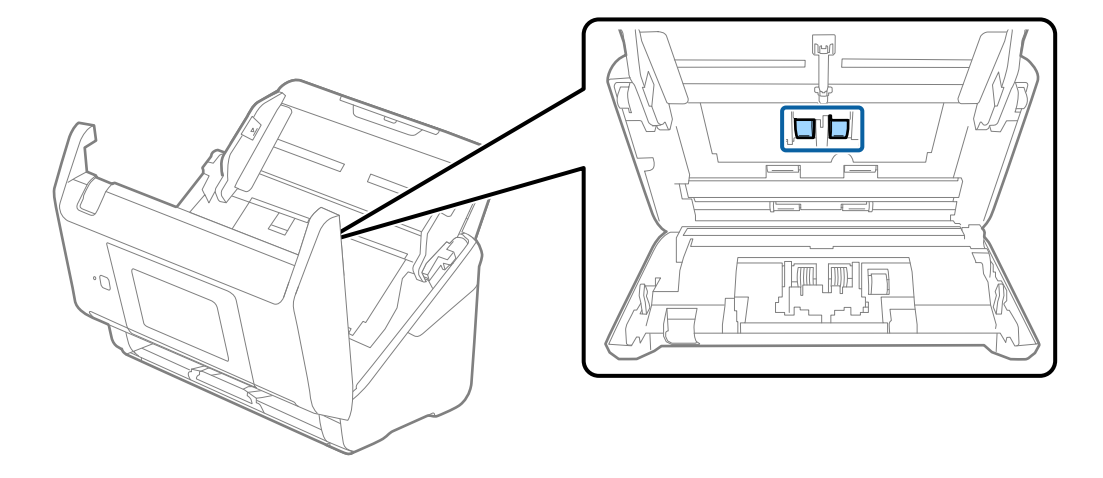

9. Nuo paėmimo velenėlio nuvalykite visas dulkes ir purvą, naudodami originalų "Epson" valymo komplektą arba minkštą, drėgną šluostę.

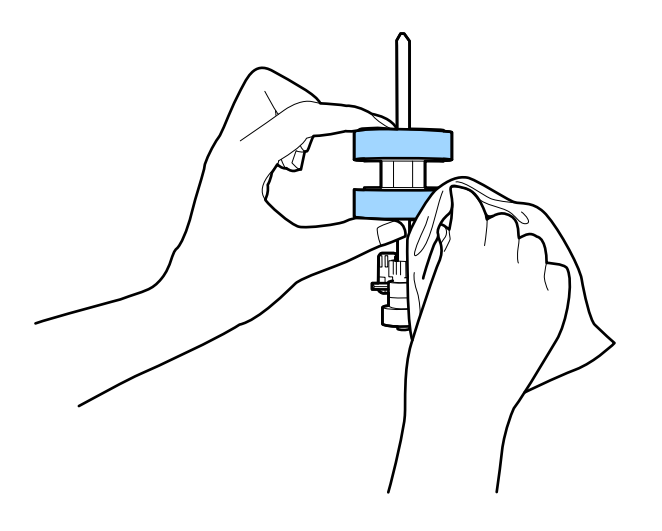

### c*Svarbu:*

Velenėlio valymui naudokite tik originalų "Epson" valymo komplektą arba minkštą, drėgną šluostę. Naudodami sausą šluostę galite pažeisti velenėlio paviršių.

- 10. Uždarykite skaitytuvo dangtį.
- 11. Įjunkite KS adapterį į elektros srovę ir įjunkite skaitytuvą.
- 12. Pradžios ekrane pasirinkite **Skaitytuvo priežiūra**.
- 13. Ekrane **Skaitytuvo priežiūra** pasirinkite **Velenėlio valymas**.
- 14. Patraukite svirtį, norėdami atidaryti skaitytuvo dangtį. Skaitytuvas įjungia velenėlių valymo režimą.

15. Lėtai sukite velenėlius apačioje, paliesdami bet kur ant LCD. Nuvalykite velenėlių paviršių, naudodami originalų "Epson" valymo komplektą arba minkštą vandeniu sudrėkintą šluostę. Kartokite, kol velenėliai bus švarūs.

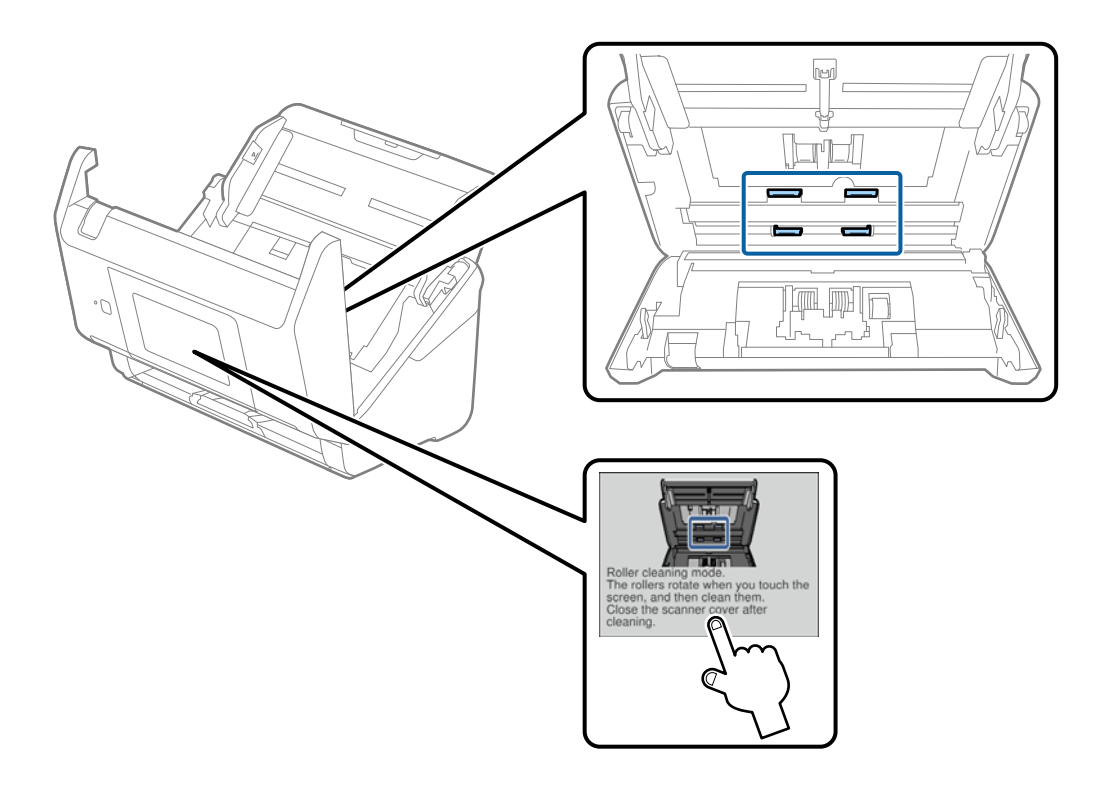

## !*Perspėjimas:*

Saugokitės, kad rankos ar plaukai nepatektų į mechanizmą valdant velenėlį. Tai gali sužeisti.

16. Uždarykite skaitytuvo dangtį.

Skaitytuvas išjungia velenėlių valymo režimą.

### **Susijusi informacija**

- $\blacktriangleright$  ["Valymo rinkinio kodai" puslapyje 21](#page-20-0)
- $\blacktriangleright$  ["Velenėlių komplekto pakeitimas" puslapyje 106](#page-105-0)

# <span id="page-105-0"></span>**Velenėlių komplekto pakeitimas**

Velenėlių komplektą (paėmimo velenėlį ir atskyrimo velenėlį) reikia keisti, kai nuskaitymų skaičius viršija velenėlių tarnavimo ciklą. Valdymo skydelyje arba kompiuterio ekrane pasirodžius pakeitimo pranešimui, laikykitės toliau nurodytų žingsnių, kad pakeistumėte velenėlius.

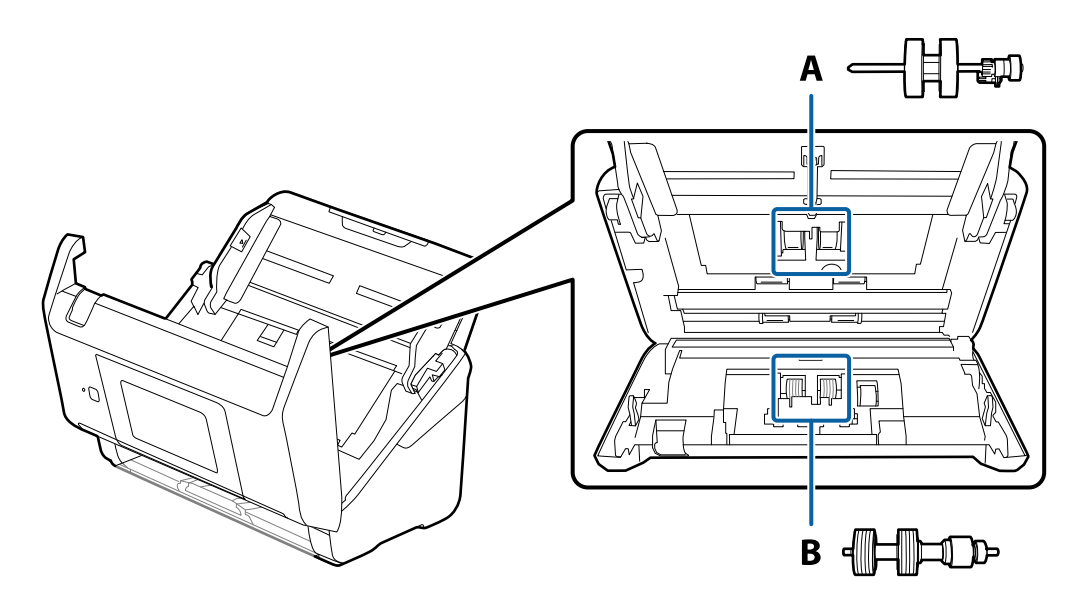

- A: paėmimo velenėlis, B: atskyrimo velenėlis
- 1. Paspauskite mygtuką  $\mathcal{O}$ , kad išjungtumėte skaitytuvą.
- 2. Atjunkite KS adapterį nuo skaitytuvo.
- 3. Patraukite svirtį ir atidarykite skaitytuvo dangtį.

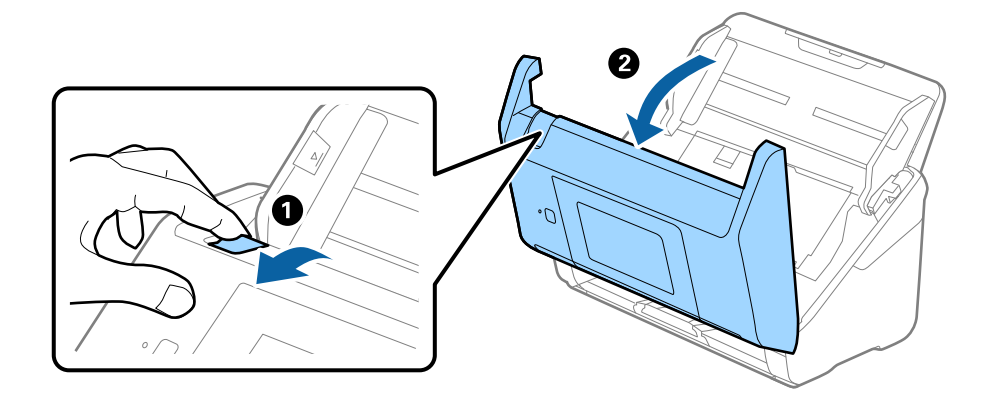

- $\langle$ ้ว  $\overline{\mathbf{2}}$
- 4. Atidarykite paėmimo velenėlio dangtelį, stumtelėkite velenėlį ir jį ištraukite.

5. Nustumkite velenėlio ašies laikiklį žemyn ir stumtelėkite ir išimkite įstatytus paėmimo velenėlius.

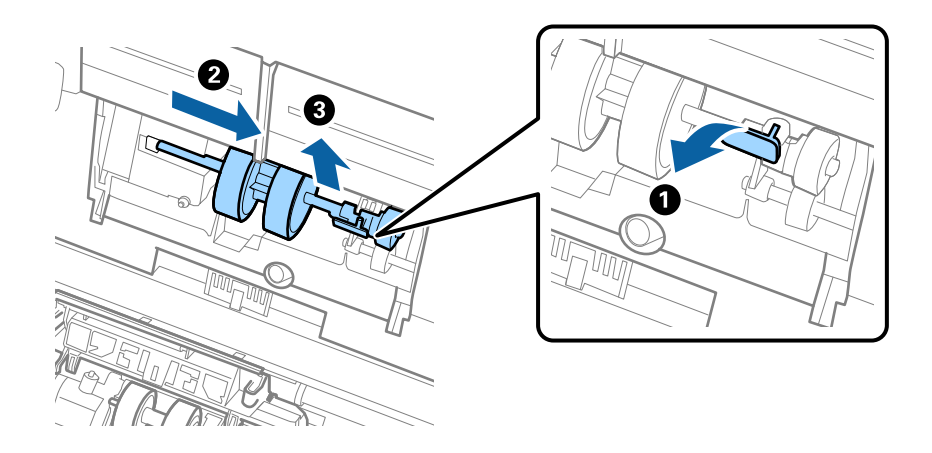

### c*Svarbu:*

Netraukite paėmimo velenėlio per jėgą. Tai gali pažeisti skaitytuvo vidų.

6. Laikydami laikiklį nuspaustą žemyn, stumtelėkite naują paėmimo velenėlį kairėn ir įstatykite jį į skylę skaitytuve. Paspauskite laikiklį, kad jį užfiksuotumėte.

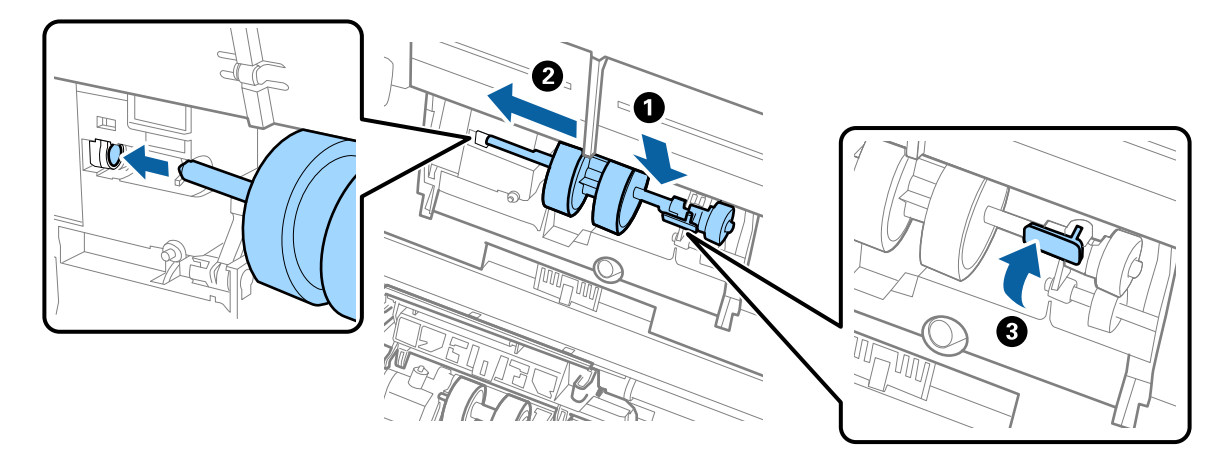

7. Įdėkite paėmimo velenėlio dangtelio kraštą į griovelį ir jį įstumkite. Tvirtai uždarykite dangtį.

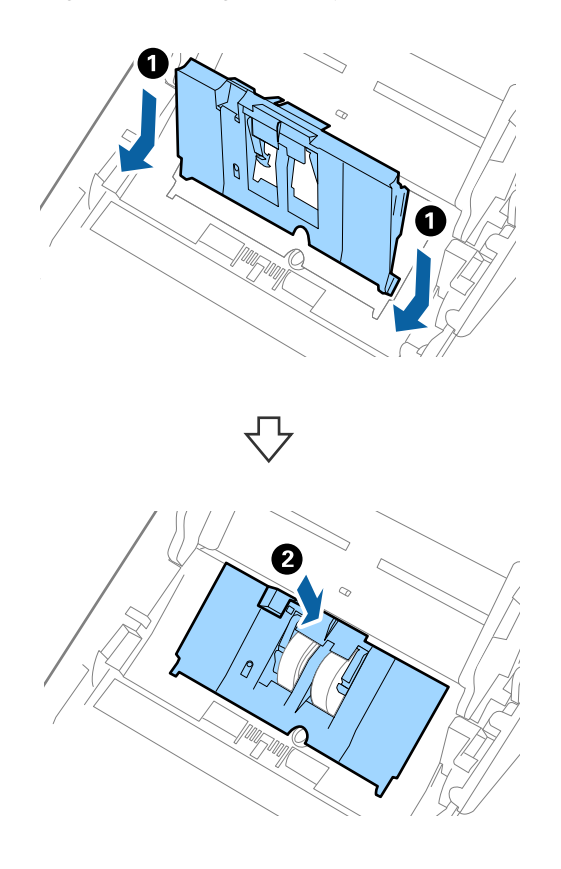
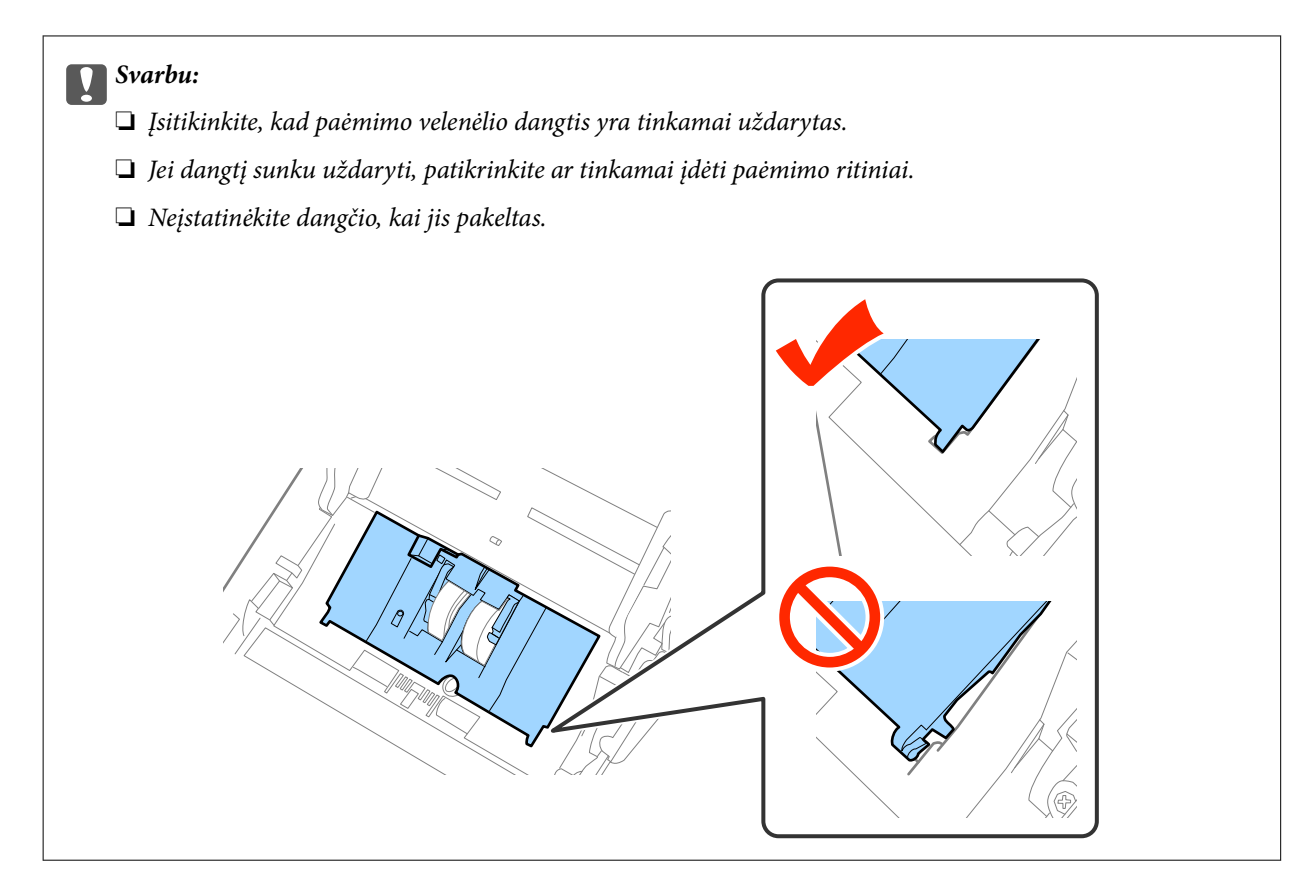

8. Paspauskite abiejuose atskyrimo velenėlio galuose esančius laikiklius, kad atidarytumėte dangtelį.

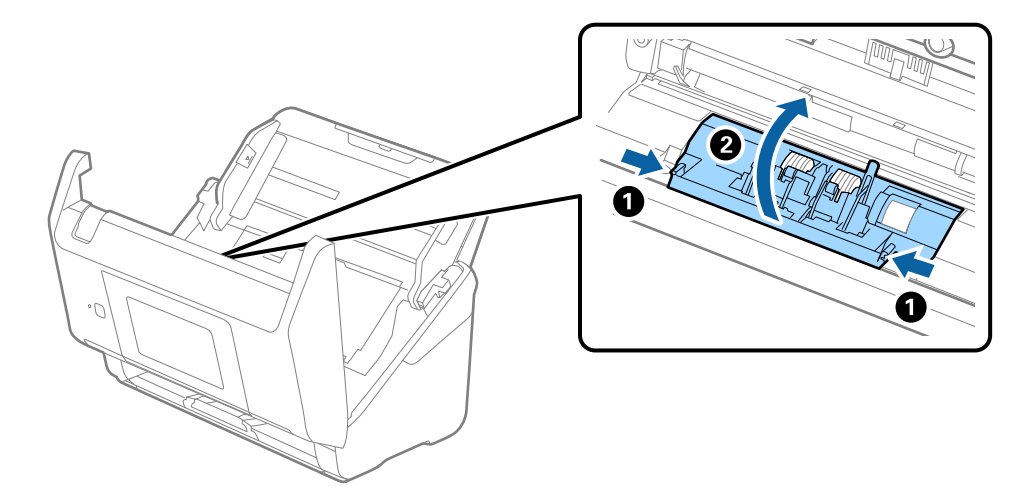

9. Pakelkite kairiąją atskyrimo velenėlio pusę, stumtelėkite ir išimkite įstatytus paėmimo velenėlius.

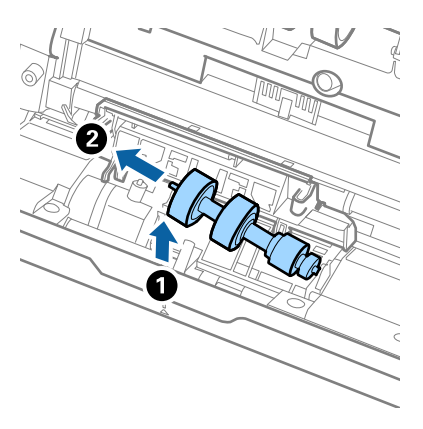

10. Įstatykite naujo atskyrimo velenėlio ašį į skylę dešinėje ir nuleiskite velenėlį.

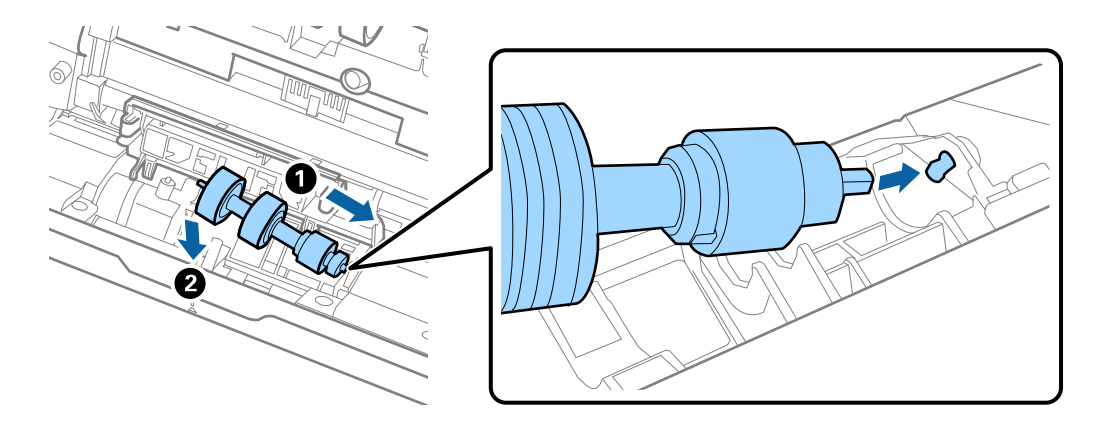

11. Uždarykite atskyrimo velenėlio dangtelį.

### c*Svarbu:*

Jei dangtį uždaryti sunku, įsitikinkite, kad atskyrimo velenėliai sumontuoti tinkamai.

- 12. Uždarykite skaitytuvo dangtį.
- 13. Įjunkite KS adapterį į elektros srovę ir įjunkite skaitytuvą.
- 14. Iš naujo nustatykite nuskaitymo numerį valdymo skydelyje arba naudodami Epson Scan 2 Utility.

### *Pastaba:*

Išmeskite paėmimo velenėlį ir atskyrimo velenėlį laikydamiesi vietos taisyklių ir reglamentavimo. Dalių neardykite.

### **Susijusi informacija**

 $\blacktriangleright$  ["Velenėlių komplekto kodai" puslapyje 21](#page-20-0)

## **Nuskaitymų skaičiaus nustatymas iš naujo**

Atstatyti nuskaitymų skaičių, naudojant valdymo skydelį arba "Epson Scan 2 Utility", po velenėlių komplekto pakeitimo.

### **Susijusi informacija**

 $\blacktriangleright$  ["Velenėlių komplekto pakeitimas" puslapyje 106](#page-105-0)

## **Nuskaitymų skaičiaus nustatymas iš naujo valdymo skydelyje**

- 1. Pradžios ekrane pasirinkite **Skaitytuvo priežiūra**.
- 2. Ekrane **Skaitytuvo priežiūra** pasirinkite **Tech. priež. velenėlio keitimas**.
- 3. Vykdykite ekrane pateikiamas instrukcijas ir palieskite **Atkurti pagalbinio volelio skaitiklį**.
- 4. Palieskite **Taip**.

*Pastaba:* Taip pat galite iš naujo nustatyti nuskaitymų skaičių, naudodami šį būdą.

Pasirinkite *Nuostatos* ir *Įrenginio informacija*. Palieskite piktogramą ir palieskite *Nuskaitymų skaičius po pakeitimo*.

### **Nuskaitymų skaičiaus nustatymas iš naujo, naudojant Epson Scan 2 Utility**

Pakeitę velenėlius iš naujo nustatykite nuskaitymų skaičių naudodami Epson Scan 2 Utility.

- 1. Įjunkite skaitytuvą.
- 2. Paleiskite Epson Scan 2 Utility.
	- ❏ Windows 10/Windows Server 2016 Spustelėkite pradžios mygtuką ir pasirinkite **EPSON** > **Epson Scan 2** > **Epson Scan 2 Utility**.
	- ❏ Windows 8.1/Windows 8/Windows Server 2012 R2/Windows Server 2012

**Pradžios** ekranas > **Taikomosios programos** > **Epson** > **Epson Scan 2 Utility**.

❏ Windows 7/Windows Vista/Windows XP/Windows Server 2008 R2/Windows Server 2008/Windows Server 2003 R2/Windows Server 2003

Spustelėkite pradžios mygtuką ir pasirinkite **Visos programos** (arba **Programos**) > **EPSON** > **Epson Scan 2** > **Epson Scan 2 Utility**.

 $\Box$  "Mac OS"

Pasirinkite **Eiti** > **Programos** > **EPSON Software** > **Epson Scan 2 Utility**.

3. Spustelėkite skirtuką **Skaitiklis**.

4. Velenėlių komplektui spustelėkite **Atstatyti**.

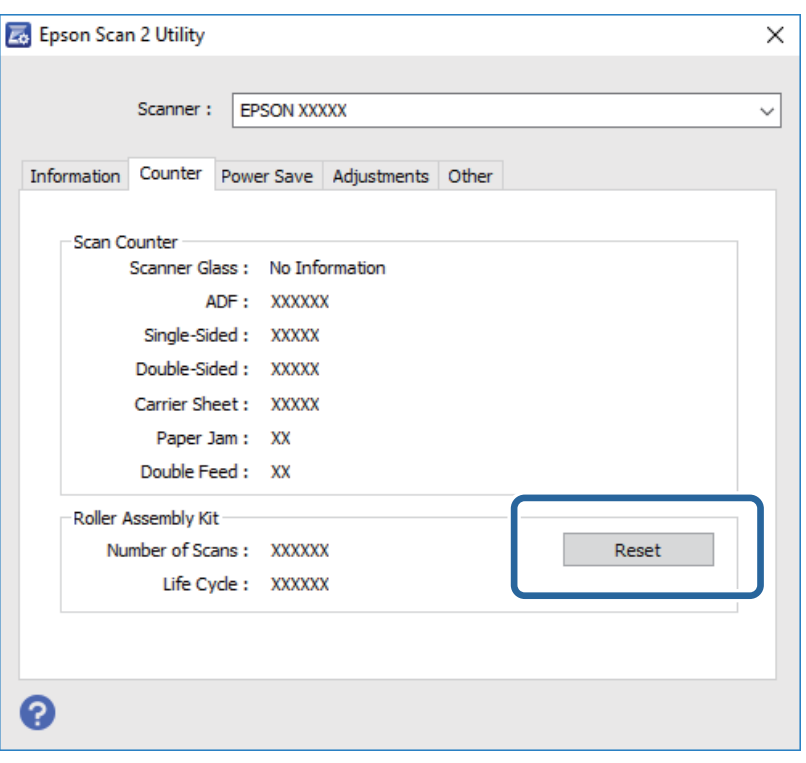

## **Energijos tausojimas**

Galite tausoti energiją naudodami miego režimą arba automatinio išjungimo režimą, kai skaitytuvas nenaudojamas. Galite nustatyti laiko tarpą, po kurio skaitytuvas persijungs į miego režimą ar automatiškai išsijungs. Bet koks padidinimas turės įtakos produkto energiniam efektyvumui. Prieš atlikdami pakeitimus atsižvelkite į aplinkosaugą.

- 1. Pradžios ekrane palieskite **Nuostatos**.
- 2. Palieskite **Bendrosios nuostatos**.
- 3. Palieskite **Miego laikmatis** arba **Išjungimo laikmatis**, norėdami patikrinti nustatymus.

## **Skaitytuvo gabenimas**

Jeigu reikia transportuoti skaitytuvą, kad jį perkeltumėte ar remonto tikslais, vadovaukitės skaitytuvo pakuotės apačioje pateiktais nurodymais.

- 1. Paspauskite mygtuką  $\mathcal{O}$ , kad išjungtumėte skaitytuvą.
- 2. Atjunkite KS adapterį.
- 3. Išimkite laidus ir įrenginius.

4. Uždarykite įvesties dėklo laikiklį ir išvesties dėklą.

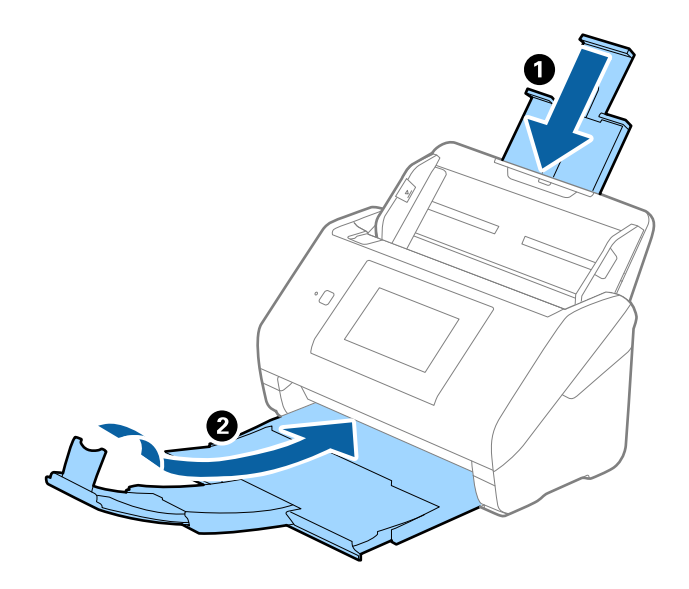

## c*Svarbu:*

Įsitikinkite, kad tvirtai uždarėte išvesties dėklą, kitaip jis gali būti pažeistas transportavimo metu.

5. Išimkite įvesties dėklą.

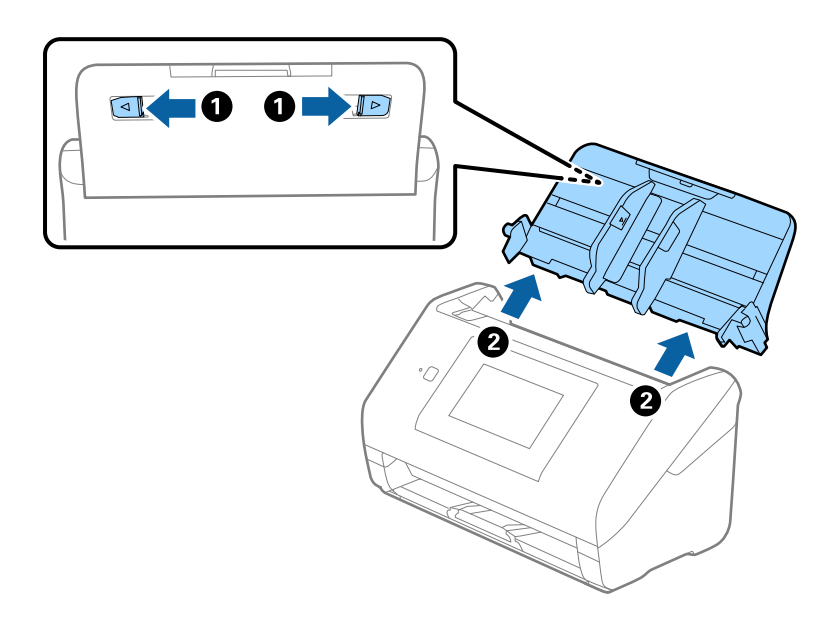

6. Uždėkite pakavimo medžiagas, kurios buvo pateiktos kartu su skaitytuvu, tada vėl supakuokite skaitytuvą į originalią arba į panašią tvirtą dėžę.

## <span id="page-113-0"></span>**Taikomųjų programų ir programinės aparatinės įrangos naujinimas**

Naujindami taikomąsias programas arba programinę aparatinę įrangą, galite išspręsti tam tikras problemas, pagerinti esamas funkcijas arba pridėti naujų. Įsitikinkite, kad naudojate naujausias taikomųjų programų ir programinės aparatinės įrangos versijas.

- 1. Įsitikinkite, kad skaitytuvas sujungtas su kompiuteriu, o kompiuteris prijungtas prie interneto.
- 2. Paleiskite EPSON Software Updater ir naujinkite taikomąsias programas arba programinę aparatinę įrangą.

### *Pastaba:*

"Windows Server" operacinės sistemos yra nepalaikomos.

 $\Box$  . Windows 10"

Spustelėkite pradžios mygtuką ir pasirinkite **Epson Software** > **EPSON Software Updater**.

 $\Box$ , Windows 8.1" / "Windows 8"

Pagrindinio ieškos mygtuko lauke įveskite programos pavadinimą ir pasirinkite rodomą piktogramą.

 $\Box$  "Windows 7" / "Windows Vista" / "Windows XP"

Spustelėkite pradžios mygtuką, tada pasirinkite **Visos programos** arba **Programos** > **Epson Software** > **EPSON Software Updater**.

 $\Box$  "Mac OS"

Pasirinkite **Ieškiklis** > **Eiti** > **Taikomosios programos** > **Epson Software** > **EPSON Software Updater**.

### c*Svarbu:*

Naujinimo metu neišjunkite kompiuterio arba skaitytuvo.

### *Pastaba:*

Jei sąraše norimos atnaujinti programos nėra, naudodami EPSON Software Updater jos atnaujinti negalėsite. Naujausios taikomųjų programų versijos ieškokite vietinėje "Epson" interneto svetainėje.

[http://www.epson.com](http://www.epson.com/)

# **Problemų sprendimas**

## **Skaitytuvo triktys**

## **Pranešimų tikrinimas valdymo skydelyje**

Jei valdymo skydelyje rodomas klaidos pranešimas, vykdykite ekrane rodomas instrukcijas arba toliau pateiktą sprendimą, norėdami išspręsti problemą.

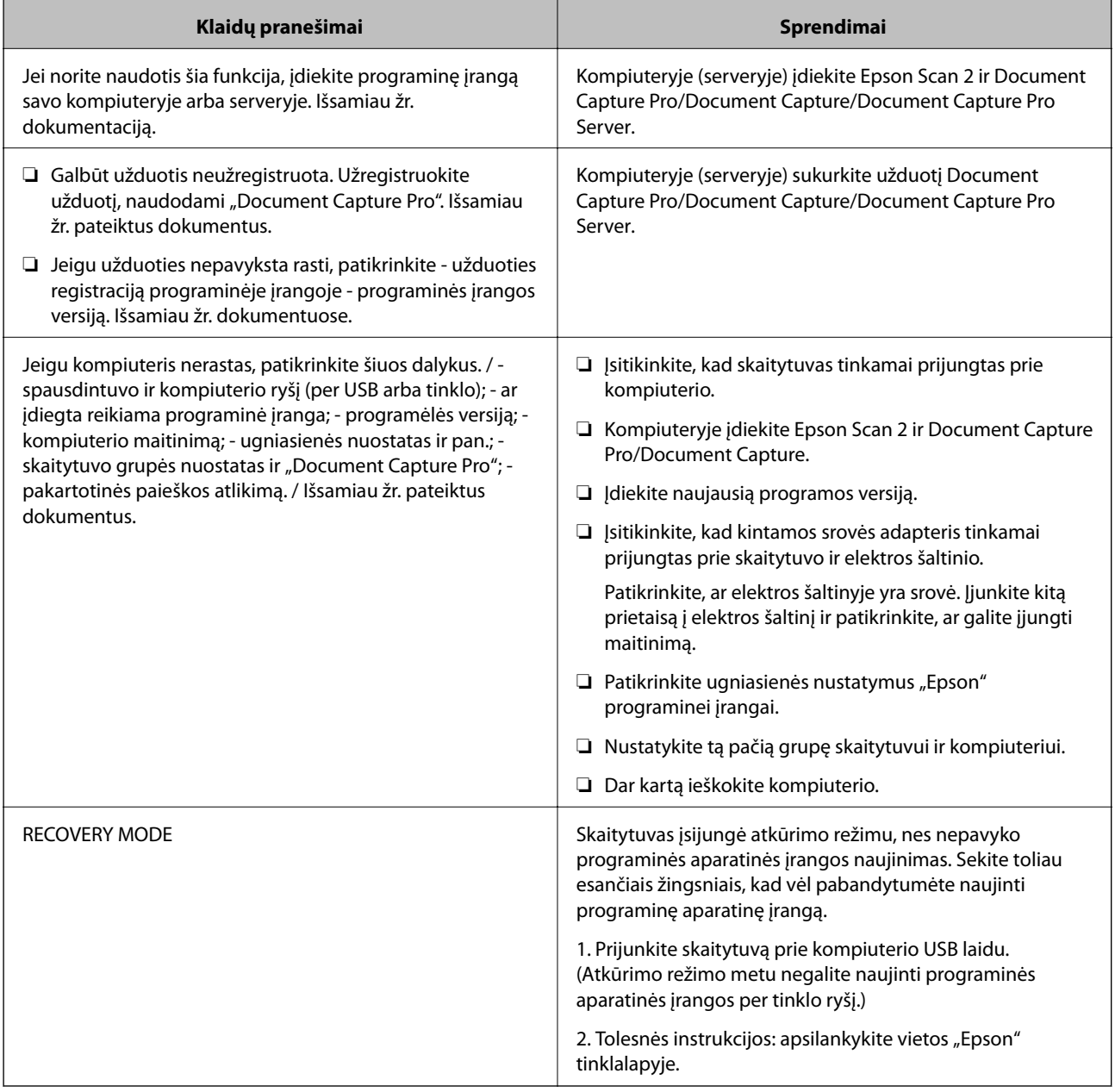

### **Susijusi informacija**

 $\blacktriangleright$  ["Taikomųjų programų ir programinės aparatinės įrangos naujinimas" puslapyje 114](#page-113-0)

& ["Programų diegimas" puslapyje 124](#page-123-0)

### **Skaitytuvas neįsijungia**

- ❏ Įsitikinkite, kad kintamos srovės adapteris tinkamai prijungtas prie skaitytuvo ir elektros šaltinio.
- ❏ Patikrinkite, ar elektros šaltinyje yra srovė. Įjunkite kitą prietaisą į elektros šaltinį ir patikrinkite, ar galite įjungti maitinimą.

## **Problemos su nuskaitymo pradžia**

### **Nepavyksta pradėti Epson Scan 2**

Įsitikinkite, kad skaitytuvas tinkamai prijungtas prie kompiuterio.

- ❏ Patikrinkite toliau pateiktus punktus, naudodami skaitytuvą per tinklą.
	- ❏ Įsitikinkite, kad tinklo laidas prijungtas patikimai.
	- ❏ Įsitikinkite, kad skaitytuvas teisingai pasirinktas ekrane **Skaitytuvo nustatymai**.
	- ❏ Jei rodomas **Skaitytuvo nustatymai** ekranas paleidžiant Epson Scan 2, o jūsų skaitytuvas nerodomas skaitytuvų sąraše, skaitytuvas nebuvo aptiktas.
		- Spustelėkite **Įjungti redagavimą**, tuomet spustelėkite **Pridėti**. Įtraukite savo skaitytuvą ekrane **Pridėti tinklo skaitytuvą**.
- ❏ Patikrinkite toliau pateiktus punktus, naudodami skaitytuvą su USB laidu.
	- ❏ Įsitikinkite, kad USB laidas patikimai prijungtas prie skaitytuvo ir kompiuterio.
	- ❏ Naudokite su skaitytuvu pristatomą USB laidą.
	- ❏ Prijunkite skaitytuvą tiesiogiai prie kompiuterio USB prievado. Skaitytuvas gali veikti netinkamai, jeigu jis prie kompiuterio prijungtas per vieną ar daugiau USB šakotuvų.
- ❏ Įsitikinkite, kad skaitytuvas įjungtas.
- ❏ Palaukite, kol nustos mirksėti būsenos lemputė, ir skaitytuvas bus parengtas nuskaitymui.
- ❏ Jei naudojate bet kurią su TWAIN suderinamą taikomąją programą, įsitikinkite, kad skaitytuvo arba šaltinio nustatymuose pasirinktas tinkamas skaitytuvas.

## **Popieriaus tiekimo problemos**

### **Tiekiami keli originalūs dokumentai**

Jei tiekiami keli originalūs dokumentai, atidarykite skaitytuvo dangtį ir išimkite originalus. Tada uždarykite skaitytuvo dangtį.

Jei dažnai tiekiami keli originalūs dokumentai, išbandykite šiuos veiksmus.

❏ Jei įdėti originalūs dokumentai yra neprilaikomi, skaitytuvas gali vienu metu tiekti kelis originalius dokumentus.

- ❏ Išvalykite skaitytuvo viduje esančius velenėlius.
- ❏ Vienu metu dėkite mažiau originalių dokumentų.
- ❏ Valdymo skydelyje pasirinkite **Lėtai**, norėdami sulėtinti nuskaitymo greitį.
- ❏ Naudokite **Automatinio padavimo režimas** Epson Scan 2 ir skenuokite originalius dokumentus po vieną.

### **Susijusi informacija**

- $\blacktriangleright$  ["Skaitytuvo vidaus valymas" puslapyje 101](#page-100-0)
- $\rightarrow$  ["Skirtingų dydžių originalų nuskaitymas po vieną \(Automatinio padavimo režimas\)" puslapyje 75](#page-74-0)

## **Užstrigusių originalių dokumentų pašalinimas iš skaitytuvo**

Jei skaitytuvo viduje užstrigo originalus dokumentas, laikykitės šių žingsnių, kad jį pašalintumėte.

- 1. Išimkite visus likusius originalus iš įvesties dėklo.
- 2. Patraukite svirtį ir atidarykite skaitytuvo dangtį.

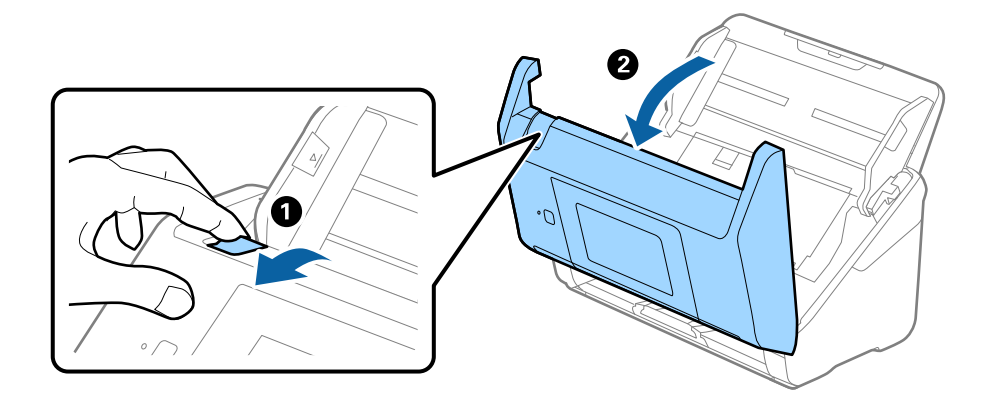

3. Atsargiai išimkite skaitytuvo viduje likusius originalius dokumentus.

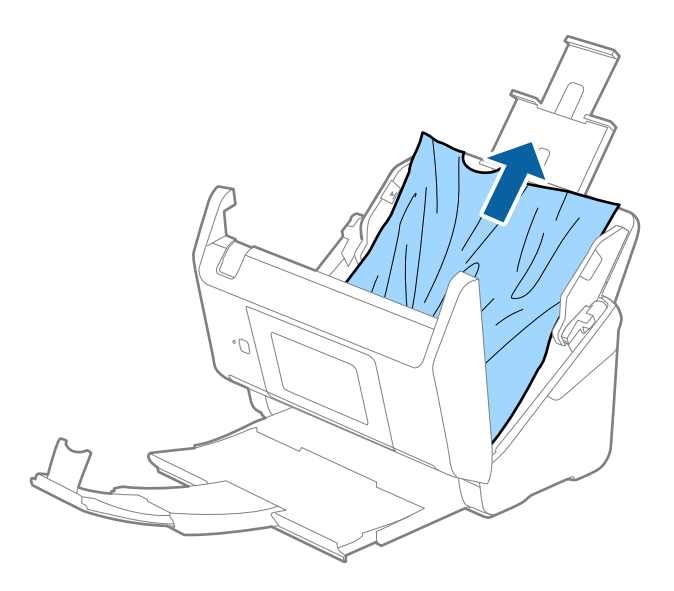

4. Jei negali traukto originalų tiesiai aukštyn, atsargiai ištraukite visus įstrigusius originalus iš išvesties dėklo rodyklės kryptimi.

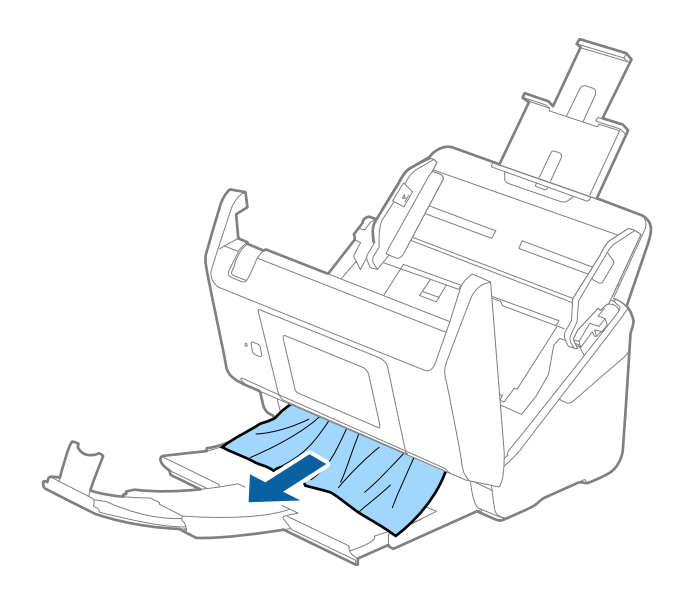

### c*Svarbu:*

Įsitikinkite, kad skaitytuvo viduje nėra popieriaus.

5. Uždarykite skaitytuvo dangtį.

## **Skaitytuve dažnai užstringa originalus dokumentas**

Jei skaitytuve dažnai užstringa originalus dokumentas, išbandykite šiuo veiksmus.

- ❏ Valdymo skydelyje pasirinkite **Lėtai**, norėdami sulėtinti nuskaitymo greitį.
- ❏ Išvalykite skaitytuvo viduje esančius velenėlius.
- ❏ Jei išstumti originalai užstringa išvesties dėkle, uždarykite išvesties dėklą ir jo nenaudokite.

### **Susijusi informacija**

& ["Skaitytuvo vidaus valymas" puslapyje 101](#page-100-0)

### **Išsitepa originalūs dokumentai**

Išvalykite skaitytuvo vidų.

### **Susijusi informacija**

& ["Skaitytuvo vidaus valymas" puslapyje 101](#page-100-0)

### **Nuskaitant iš eilės sumažėja nuskaitymo greitis**

Nuskaitant iš eilės naudojant ADF sulėtėja nuskaitymas, kad skaitytuvo mechanizmas neperkaistų ir nebūtų pažeistas. Tačiau galite tęsti nuskaitymą.

Kad skaitytuvas vėl dirbtų normaliu greičiu, nenaudokite skaitytuvo bent 30 minučių. Nuskaitymo greitis nepadidėja net išjungus maitinimą.

### **Nuskaitymas trunka labai ilgai**

- ❏ Esant aukštai skiriamajai gebai nuskaitymas gali ilgiau užtrukti.
- ❏ Kompiuteriai su USB 3.0 (ypač didelės spartos) ir USB 2.0 (didelės spartos) prievadais gali nuskaityti greičiau nei tie, kuriuose yra USB 1.1 prievadai. Jei su skaitytuvu naudojate USB 3.0 ar USB 2.0 prievadą, patikrinkite, ar jis atitinka reikalavimus sistemai.
- ❏ Naudodami saugos programinę įrangą įtraukite TWAIN.log į nestebimų failų sąrašą arba nustatykite TWAIN.log kaip tik skaitomą failą. Daugiau informacijos apie saugos programinės įrangos funkcijas: žr. programinės įrangos žinyną ir kitą informaciją. TWAIN.log išsaugomas šiose vietose.
	- $\Box$  , Windows 10" / , Windows 8.1" / , Windows 8" / , Windows 7" / , Windows Vista":

C:\Users\(vartotojo vardas)\AppData\Local\Temp

 $\Box$  "Windows XP":

C:\Documents and Settings\(vartotojo vardas)\Local Settings\Temp

## **Nuskaityto vaizdo problemos**

### **Nuskaitant iš ADF atsiranda tiesios linijos**

- ❏ Nuvalykite ADF.
	- Vaizde gali būti tiesių linijų, kai į ADF patenka nešvarumų arba purvo.
- ❏ Pašalinkite bet kokius nešvarumus arba purvą nuo originalo.

### **Susijusi informacija**

 $\blacktriangleright$  ["Skaitytuvo vidaus valymas" puslapyje 101](#page-100-0)

### **Nepakankama vaizdo kokybė**

- ❏ Jei rezoliucija per maža, pabandykite padidinti rezoliuciją ir nuskaityti.
- ❏ Epson Scan 2 koreguokite vaizdą naudodami skirtuko **Papildomi nustatymai** funkcijas ir nuskaitykite.

### **Susijusi informacija**

- $\blacktriangleright$  ["Nuskaitymo tikslui tinkamos skiriamosios gebos nustatymas" puslapyje 63](#page-62-0)
- & ["Vaizdo koregavimo funkcijos" puslapyje 76](#page-75-0)

## **Nuskaityto vaizdo išplėtimas arba suspaudimas**

Išplėsdami arba suspausdami nuskaitytą vaizdą galite reguliuoti išsiplėtimo santykį naudodami funkciją Reguliavimas Epson Scan 2 Utility. Ši funkcija prieinama tik "Windows".

### *Pastaba:*

Epson Scan 2 Utility yra programa, pridedama prie Epson Scan 2.

- 1. Paleiskite Epson Scan 2 Utility.
	- ❏ Windows 10/Windows Server 2016 Spustelėkite pradžios mygtuką ir pasirinkite **EPSON** > **Epson Scan 2** > **Epson Scan 2 Utility**.
	- ❏ Windows 8.1/Windows 8/Windows Server 2012 R2/Windows Server 2012
		- Pagrindinio ieškos mygtuko lauke įveskite programos pavadinimą ir pasirinkite rodomą piktogramą.
	- ❏ Windows 7/Windows Vista/Windows XP/Windows Server 2008 R2/Windows Server 2008/Windows Server 2003 R2/Windows Server 2003

Spustelėkite pradžios mygtuką ir pasirinkite **Visos programos** arba **Programos** > **EPSON** > **Epson Scan 2** > **Epson Scan 2 Utility**.

- 2. Pasirinkite skirtuką **Reguliavimas**.
- 3. Naudokite **Padidinimas / sumažinimas**, kad reguliuotumėte nuskaitytų vaizdų išsiplėtimo santykį.
- 4. Spustelėkite **Nustatyti**, kad pritaikytumėte nustatymus skaitytuvui.

## **Vaizdų fone atsiranda poslinkis**

Kitoje originalaus dokumento pusėje esantys vaizdai gali matytis nuskaitytame vaizde.

❏ Epson Scan 2 pasirinkite skirtuką **Papildomi nustatymai** ir nustatykite **Šviesumas**.

Ši funkcija gali būti neprieinama priklausomai nuo nustatymų skirtuke **Pagrindiniai nustat.** > **Vaizdo tipas** arba kitų nustatymų skirtuke **Papildomi nustatymai**.

❏ Epson Scan 2 pasirinkite skirtuką **Papildomi nustatymai** ir **Vaizdo parinktis** > **Teksto patobulinimas**.

### **Susijusi informacija**

- $\rightarrow$  ["Šviesumas" puslapyje 80](#page-79-0) Galite nustatyti viso vaizdo ryškumą.
- $\blacktriangleright$  . Teksto patobulinimas" puslapyje 78 Originale esančias susiliejusias raides galite padaryti aiškias ir ryškias. Taip pat galite sumažinti fono kompensavimą arba netolygumą.

## **Tekstas išsiliejęs**

- ❏ Epson Scan 2 pasirinkite skirtuką **Papildomi nustatymai** ir **Vaizdo parinktis** > **Teksto patobulinimas**.
- ❏ Epson Scan 2, kai **Vaizdo tipas** skirtuke **Pagrindiniai nustat.** yra nustatytas kaip **Juoda & balta**, koreguokite **Slenkstis** skirtuke **Papildomi nustatymai**. Padidinus **Slenkstis**, juoda spalva tampa ryškesnė.
- ❏ Jei rezoliucija per maža, pabandykite padidinti rezoliuciją ir nuskaityti.

### **Susijusi informacija**

 $\blacktriangleright$   $\sqrt{\text{7}$  Teksto patobulinimas" puslapyje 78

Originale esančias susiliejusias raides galite padaryti aiškias ir ryškias. Taip pat galite sumažinti fono kompensavimą arba netolygumą.

- $\blacktriangleright$  ["Slenkstis" puslapyje 81](#page-80-0) Galite reguliuoti vienspalvį dvejetainį (nespalvotą) kraštą. Padidinus ribinę vertę, padidėja juodos spalvos sritis. Sumažinus ribinę vertę, padidėja baltos spalvos sritis.
- $\rightarrow$  ["Nuskaitymo tikslui tinkamos skiriamosios gebos nustatymas" puslapyje 63](#page-62-0)

## **Matomi muarų raštai (į tinklą panašūs šešėliai)**

Jeigu originalas yra išspausdintas dokumentas, nuskaitytame vaizde gali būti matomi muarų raštai (į tinklą panašūs šešėliai).

❏ Skirtuke **Papildomi nustatymai**, esančiame Epson Scan 2, pasirinkite **Muarų pašalinimas**.

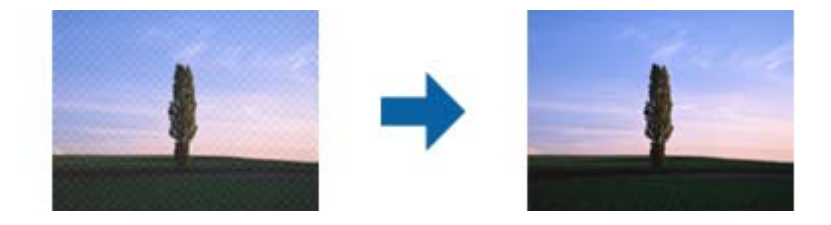

❏ Pakeiskite skiriamąją gebą, tada nuskaitykite dar kartą.

### **Susijusi informacija**

 $\blacktriangleright$  . Muaru pašalinimas" puslapyje 81

Galite pašalinti muarų raštus (į tinklą panašius šešėlius), kurie atsiranda nuskaitant išspausdintą dokumentą, pavyzdžiui žurnalą.

 $\blacktriangleright$  ["Nuskaitymo tikslui tinkamos skiriamosios gebos nustatymas" puslapyje 63](#page-62-0)

## **Originalo kraštas nenuskaitomas automatiškai aptinkant originalo dydį**

- ❏ Epson Scan 2 pasirinkite skirtuką **Pagrindiniai nustat.** ir **Dokumento dydis** > **Nustatymai**. Lange **Dokumento** dydžio nustatymai reguliuokite Kirpti paraštes dydžiui "Automat.".
- ❏ Priklausomai nuo originalaus dokumento, originalo sritis gali būti tinkamai neaptikta naudojant **Automatinis aptikimas** funkciją. Pasirinkite apytikslį originalaus dokumento dydį iš **Dokumento dydis** sąrašo.

### *Pastaba:*

Jei originalo, kurį norite nuskaityti, dydžio nėra sąraše, pasirinkite *Tinkinti* ir nustatykite dydį rankiniu būdu.

### **Tekstas tinkamai neatpažįstamas išsaugant kaip PDF, kuriame galima ieškoti**

❏ Lange **Vaizdo formato parinktys**, esančiame Epson Scan 2, patikrinkite, ar teisingai nustatyta **Teksto kalba** skirtuke **Tekstas**.

- ❏ Patikrinkite, ar originalus dokumentas padėtas tiesiai.
- ❏ Naudokite originalų dokumentą, kuriame tekstas yra aiškus. Teksto atpažinimas gali sumažėti dėl šių originalų tipų.
	- ❏ Originalūs dokumentai, kurie jau buvo kelis kartus nuskaityti
	- ❏ Originalūs dokumentai, gauti faksu (žemos rezoliucijos)
	- ❏ Originalūs dokumentai, kuriuose tarpai tarp raidžių ar eilučių yra per maži
	- ❏ Originalūs dokumentai, kuriuose yra linijų ar pabraukto teksto
	- ❏ Ranka rašyti originalūs dokumentai
	- ❏ Susiglamžę ar susiraukšlėję originalūs dokumentai
- ❏ Epson Scan 2, kai **Vaizdo tipas** skirtuke **Pagrindiniai nustat.** yra nustatytas kaip **Juoda & balta**, koreguokite **Slenkstis** skirtuke **Papildomi nustatymai**. Padidinus **Slenkstis**, padidėja juodos spalvos sritis.

❏ Epson Scan 2 pasirinkite skirtuką **Papildomi nustatymai** ir **Vaizdo parinktis** > **Teksto patobulinimas**.

### **Susijusi informacija**

- $\blacktriangleright$  ["Išsaugojimas kaip PDF, kuriame galima ieškoti" puslapyje 83](#page-82-0)
- $\blacktriangleright$  , Teksto patobulinimas" puslapyje 78 Originale esančias susiliejusias raides galite padaryti aiškias ir ryškias. Taip pat galite sumažinti fono kompensavimą arba netolygumą.
- $\rightarrow$  ["Slenkstis" puslapyje 81](#page-80-0)

Galite reguliuoti vienspalvį dvejetainį (nespalvotą) kraštą. Padidinus ribinę vertę, padidėja juodos spalvos sritis. Sumažinus ribinę vertę, padidėja baltos spalvos sritis.

## **Nepavyksta išspręsti problemų nuskaitytame vaizde**

Jei išbandėte visus šiuos sprendimus ir neišsprendėte problemos, įjunkite parametrus Epson Scan 2 naudodami Epson Scan 2 Utility.

### *Pastaba:*

Epson Scan 2 Utility yra programa, pridedama prie Epson Scan 2.

- 1. Paleiskite Epson Scan 2 Utility.
	- ❏ Windows 10/Windows Server 2016

Spustelėkite pradžios mygtuką ir pasirinkite **EPSON** > **Epson Scan 2 Utility**.

❏ Windows 8.1/Windows 8/Windows Server 2012 R2/Windows Server 2012

Pagrindinio ieškos mygtuko lauke įveskite programos pavadinimą ir pasirinkite rodomą piktogramą.

❏ Windows 7/Windows Vista/Windows XP/Windows Server 2008 R2/Windows Server 2008/Windows Server 2003 R2/Windows Server 2003

Spustelėkite pradžios mygtuką ir pasirinkite **Visos programos** arba **Programos** > **EPSON** > **Epson Scan 2** > **Epson Scan 2 Utility**.

❏ Mac OS

Pasirinkite **Eiti** > **Programos** > **Epson Software** > **Epson Scan 2 Utility**.

2. Pasirinkite skirtuką **Kita**.

### 3. Spustelėkite **Atstatyti**.

### *Pastaba:*

Jei įjungimas neišsprendžia problemos, pašalinkite ir vėl įdiekite Epson Scan 2.

## **Taikomųjų programų diegimas ir šalinimas**

## **Taikomųjų programų šalinimas**

Sprendžiant tam tikras problemas arba naujovinant operacinę sistemą gali tekti pašalinti ir iš naujo įdiegti taikomąsias programas. Prisijunkite prie kompiuterio administratoriaus teisėmis. Jei kompiuteris jus paragins, įveskite administratoriaus slaptažodį.

### Taikomųjų programų šalinimas "Windows" sistemoje

- 1. Uždarykite visas atidarytas taikomąsias programas.
- 2. Atjunkite skaitytuvą nuo kompiuterio.
- 3. Atverkite valdymo skydą:
	- ❏ Windows 10/Windows Server 2016

Dešiniuoju pelės mygtuku spustelėkite pradžios mygtuką arba paspauskite ir laikykite jį nuspaudę ir pasirinkite **Valdymo skydas**.

❏ Windows 8.1/Windows 8/Windows Server 2012 R2/Windows Server 2012

Pasirinkite **Darbalaukis** > **Nustatymai** > **Valdymo skydas**.

❏ Windows 7/Windows Vista/Windows XP/Windows Server 2008 R2/Windows Server 2008/Windows Server 2003 R2/Windows Server 2003

Spustelėkite pradžios mygtuką ir pasirinkite **Valdymo skydas**.

- 4. Atverkite **Pašalinti programą** (arba **Pridėti arba šalinti programas**):
	- ❏ Windows 10/Windows 8.1/Windows 8/Windows 7/Windows Vista/Windows Server 2016/Windows Server 2012 R2/Windows Server 2012/Windows Server 2008 R2/Windows Server 2008

Pasirinkite **Pašalinti programą** kategorijoje **Programos**.

❏ Windows XP/Windows Server 2003 R2/Windows Server 2003

Spustelėkite **Pridėti arba šalinti programas**.

- 5. Pasirinkite programą, kurią norite pašalinti.
- 6. Programų pašalinimas:
	- ❏ Windows 10/Windows 8.1/Windows 8/Windows 7/Windows Vista/Windows Server 2016/Windows Server 2012 R2/Windows Server 2012/Windows Server 2008 R2/Windows Server 2008
		- Spustelėkite **Pašalinti / keisti** arba **Pašalinti**.
	- ❏ Windows XP/Windows Server 2003 R2/Windows Server 2003

Spustelėkite **Keisti / pašalinti** arba **Pašalinti**.

#### <span id="page-123-0"></span>*Pastaba:*

Jei rodomas vartotojo abonemento valdymo langas, spustelėkite "Tęsti".

7. Vykdykite ekrane pateiktas instrukcijas.

### *Pastaba:*

Gali būti parodytas pranešimas, raginantis iš naujo paleisti kompiuterį. Tokiu atveju įsitikinkite, kad pažymėta *Noriu nedelsiant paleisti kompiuterį iš naujo*, ir spustelėkite *Baigti*.

### Taikomųjų programų pašalinimas "Mac OS" sistemoje

### *Pastaba:*

Įsitikinkite, kad įdiegta programa EPSON Software Updater.

1. Naudodamiesi EPSON Software Updater atsisiųskite šalinimo programą.

Po to, kai vieną kartą atsisiųsite šalinimo programą, jos nebereikės atsisiųsti kaskart, kai norėsite šalinti programą.

- 2. Atjunkite skaitytuvą nuo kompiuterio.
- 3. Norėdami pašalinti skaitytuvo tvarkyklę, pasirinkite **Sistemos nuostatos** iš meniu > **Spausdintuvai ir skaitytuvai** (arba **Spausdinti ir nuskaityti**, **Spausdinti ir siųsti faksu**) ir iš pateikto skaitytuvų sąrašo pašalinkite skaitytuvą.
- 4. Uždarykite visas atidarytas taikomąsias programas.
- 5. Pasirinkite **Ieškiklis** > **Eiti** > **Taikomosios programos** > **Epson Software** > **Šalinimo programa**.
- 6. Pasirinkite programą, kurią norite pašalinti, ir spustelėkite "Pašalinti".

### c*Svarbu:*

Šalinimo programa iš kompiuterio pašalins visas "Epson" skaitytuvų tvarkykles. Jeigu naudojate kelis "Epson" skaitytuvus, bet norite pašalinti tik kai kurias tvarkykles, pirmiausia pašalinkite jas visas, o tuomet reikiamas skaitytuvų tvarkykles įdiekite iš naujo.

### *Pastaba:*

Jeigu sąraše nerandate programos, kurią norite pašalinti, galite ją pašalinti, naudodamiesi šalinimo programa. Tokiu atveju pasirinkite *Ieškiklis* > *Eiti* > *Taikomosios programos* > *Epson Software*, pasirinkite programą, kurią norite pašalinti, ir nuvilkite ant piktogramos "Šiukšlės".

## **Programų diegimas**

Kad įdiegtumėte reikalingas problemas, laikykitės toliau nurodytų žingsnių.

### *Pastaba:*

- ❏ Prisijunkite prie kompiuterio administratoriaus teisėmis. Jei kompiuteris jus paragins, įveskite administratoriaus slaptažodį.
- ❏ Prieš iš naujo įdiegdami programas, pirmiausia turite jas pašalinti.
- 1. Uždarykite visas atidarytas taikomąsias programas.

2. Įdiegdami Epson Scan 2, laikinai atjunkite skaitytuvą ir kompiuterį.

### *Pastaba:*

Nejunkite skaitytuvo ir kompiuterio, kol nebus nurodyta tai padaryti.

3. Įdiekite programą, vadovaudamiesi šioje svetainėje toliau pateiktais nurodymais.

[http://epson.sn](http://epson.sn/?q=2)

#### *Pastaba:*

"Windows" operacinėje sistemoje galite naudoti drauge su skaitytuvu pristatomą programinės įrangos diską.

# **Techniniai duomenys**

## **Bendri skaitytuvo techniniai duomenys**

#### *Pastaba:*

Techniniai duomenys gali būti pakeisti neįspėjus.

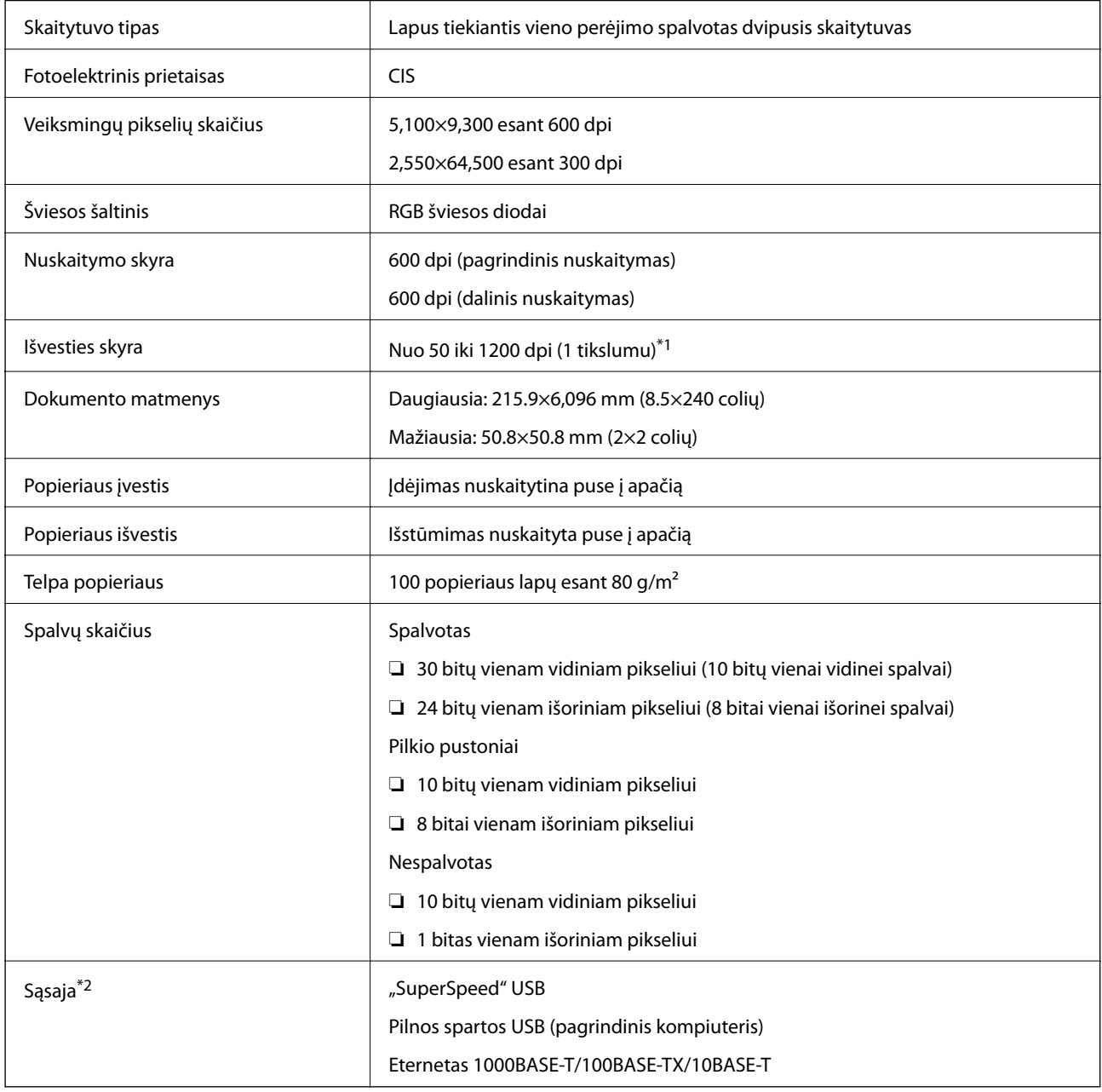

\*1 Nuo 50 iki300 dpi (nuo 393.8 iki 5,461.0 mm (nuo 15.5 iki 215 colių) ilgio), nuo50 iki 200 dpi (nuo 5,461.1 iki 6,096.0 mm (nuo 215 iki 240 colių) ilgio)

\*2 Negalite komunikuoti su skaitytuvu per USB ryšį, kai naudojate skaitytuvą su "Document Capture Pro Server Authenticate Edition".

## **Tinklo funkcijų sąrašas**

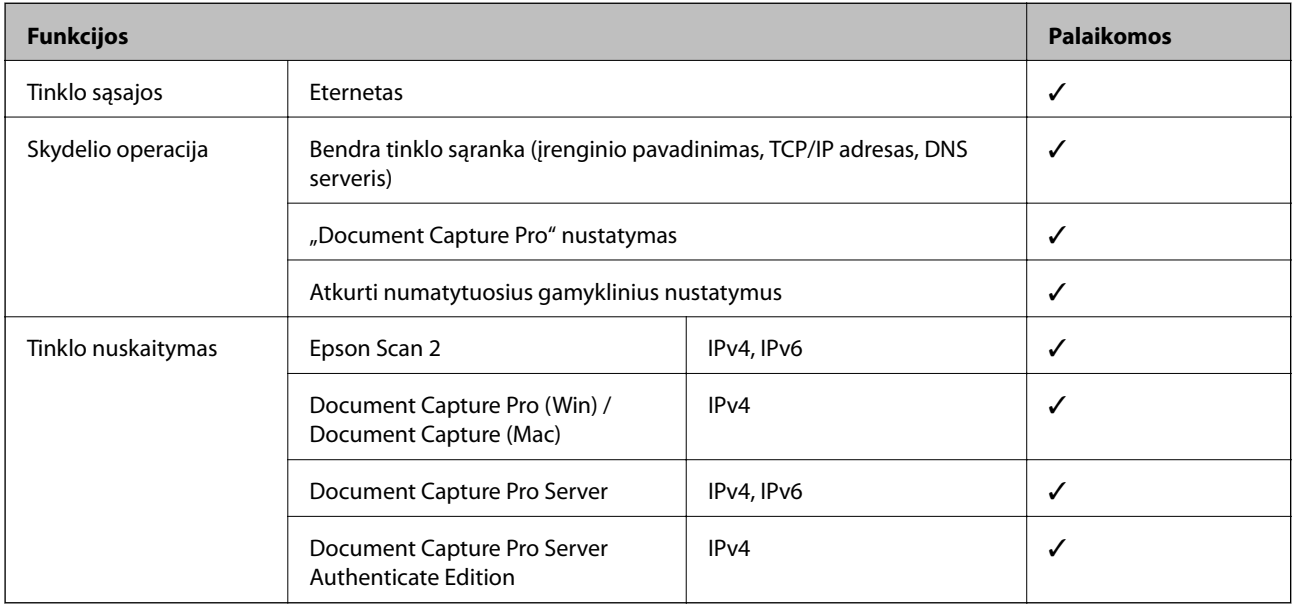

## **Eterneto specifikacijos**

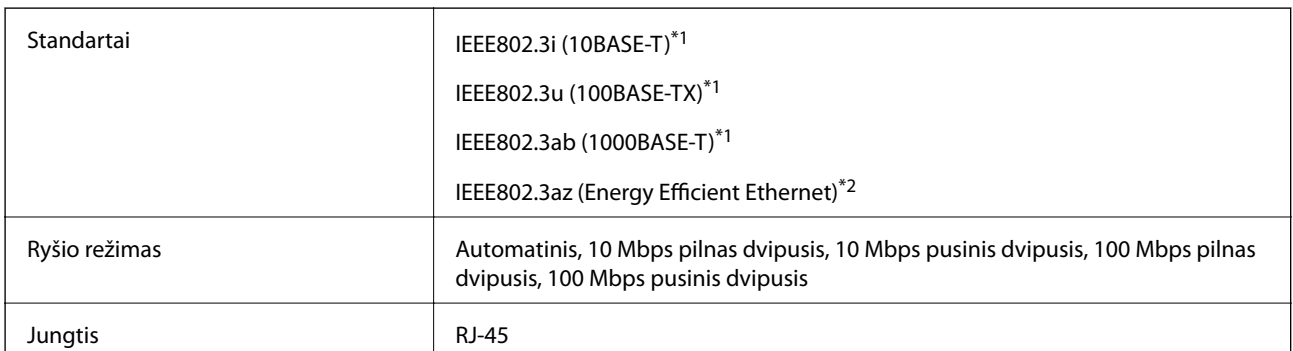

\*1 Naudokite 5e arba aukštesnės kategorijos STP (ekranuota vyta pora) laidą, norėdami išvengti radijo trukdžių rizikos.

\*2 Prijungtas įrenginys turi atitikti IEEE802.3az standartus.

## **Saugos protokolas**

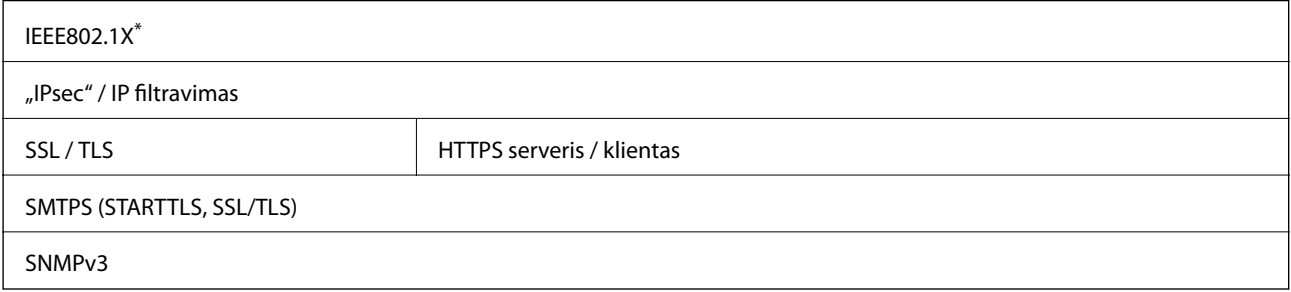

\* Turite naudoti su IEEE802.1X suderinamą ryšio įrenginį.

## **Matmenų ir svorio specifikacijos**

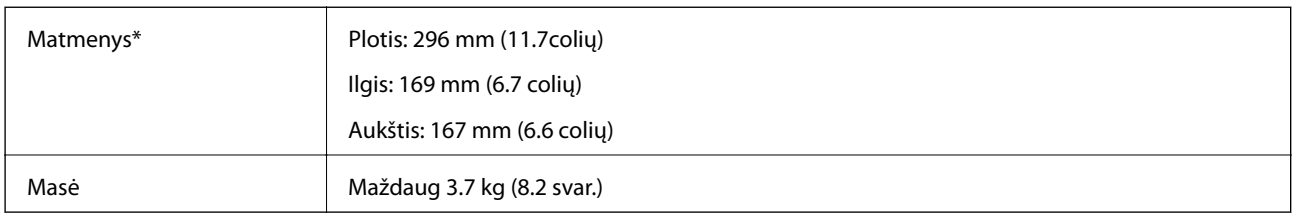

\* Be išsikišusių dalių ir įvesties dėklo.

## **Elektros parametrai**

## **Skaitytuvo elektros specifikacijos**

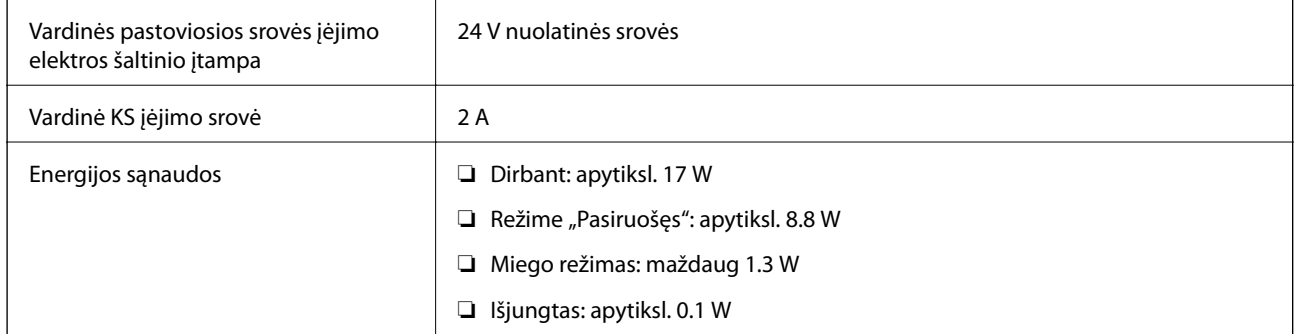

## **Kintamosios srovės adapterio elektros techniniai duomenys**

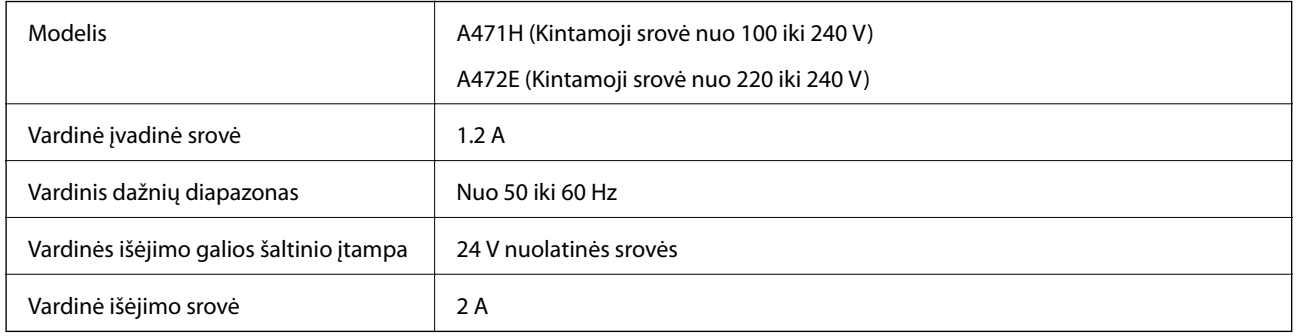

## **Aplinkos sąlygos**

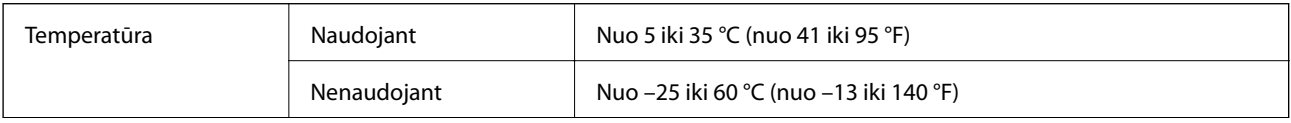

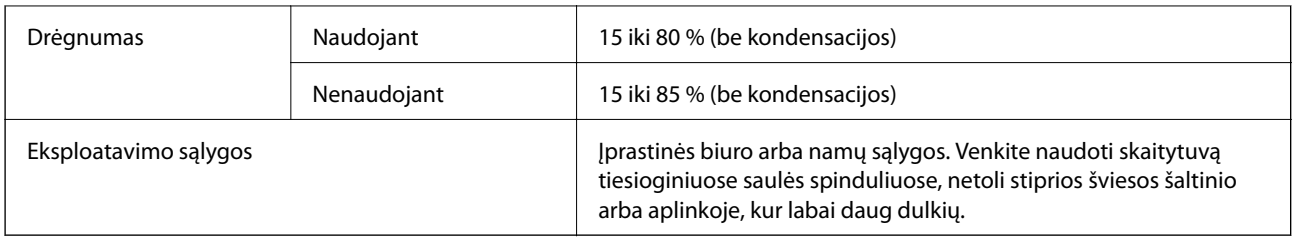

## **Sistemos reikalavimai**

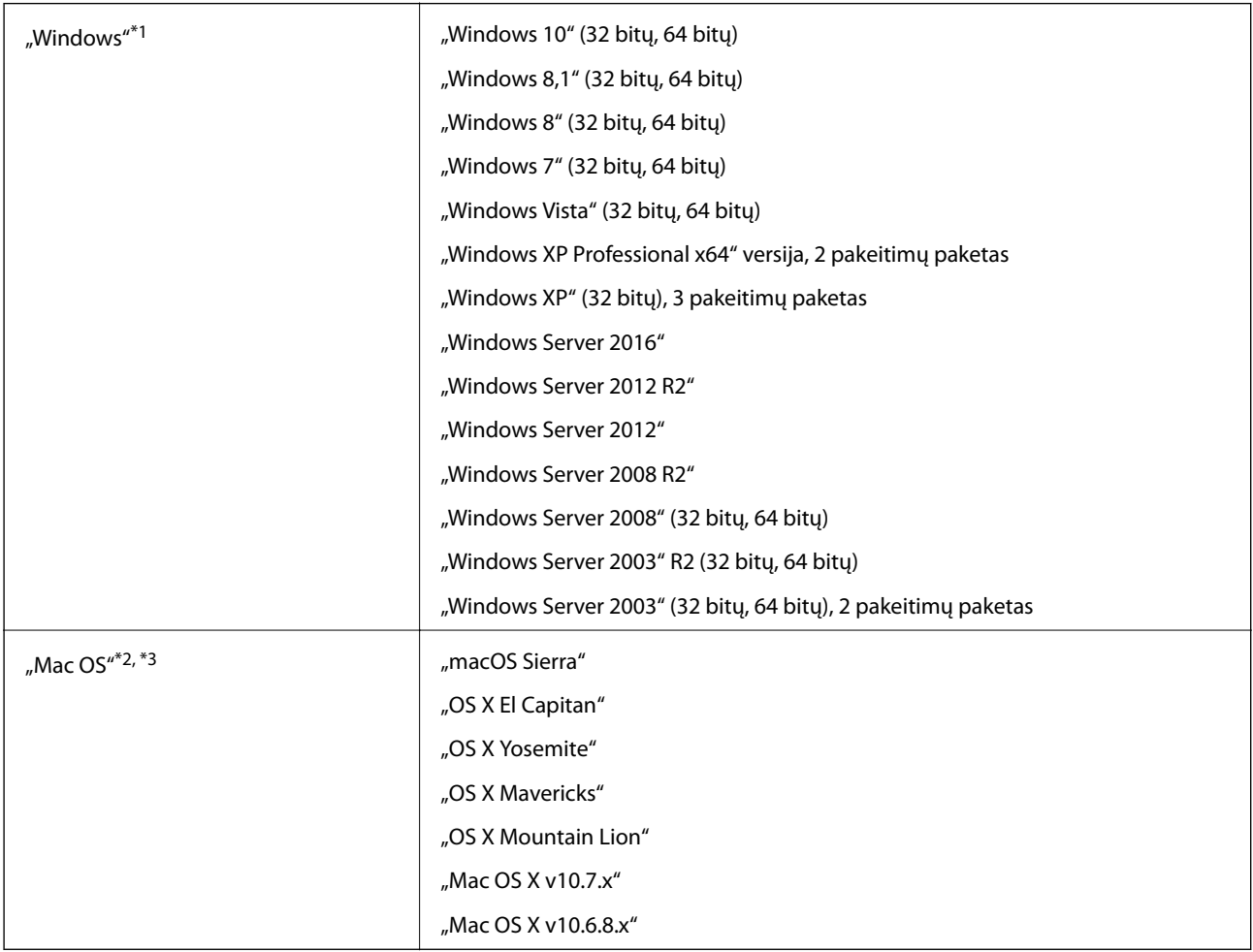

\*1 Document Capture Pro nepalaiko "Windows Vista" / "Windows XP".

\*2 Greitasis naudotojų keitimas "Mac OS" arba naujesnėje versijoje nepalaikomas.

\*3 UNIX failų sistema (UFS), skirta "Mac OS", nepalaikoma.

# **Standartai ir patvirtinimai**

## **Europos modeliams taikomi standartai ir patvirtinimai**

### **Produktas ir kintamosios srovės adapteris**

Šie modeliai pažymėti CE ženklu ir atitinka visas taikomas ES direktyvas. Išsamesnė informacija: apsilankykite toliau nurodytame tinklalapyje, kad peržiūrėtumėte visą atitikčių deklaraciją su nuorodomis į direktyvas ir darniuosius standartus, naudojamus deklaruoti atitiktį.

<http://www.epson.eu/conformity>

J381C A471H, A472E

## **Australijos modeliams taikomi standartai ir patvirtinimai**

### **Produktai**

Elektromagnetinis suderinamumas | AS/NZS CISPR22 B klasė

### **Kintamosios srovės adapteris (A471H)**

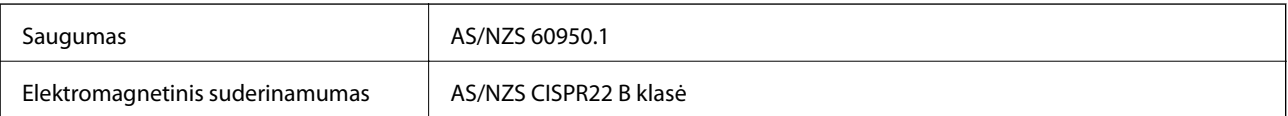

# **Kur ieškoti pagalbos**

## **Techninio klientų aptarnavimo svetainė**

Jei reikia daugiau pagalbos, apsilankykite toliau nurodytoje "Epson" klientų aptarnavimo svetainėje. Pasirinkite savo šalį arba regioną ir pereikite į klientų aptarnavimo skyrių vietinėje "Epson" svetainėje. Svetainėje taip pat rasit naujausias tvarkyklių versijas, DUK, vadovus ir kitą atsisiųsti siūlomą medžiagą.

<http://support.epson.net/>

<http://www.epson.eu/Support> (Europoje)

Jei "Epson" gaminys veikia netinkamai ir problemos išspręsti nepavyksta, pagalbos kreipkitės į "Epson" klientų aptarnavimo tarnybas.

## Kreipimasis į "Epson" klientų aptarnavimo skyrių

## **Prieš kreipiantis į "Epson"**

Jei "Epson" gaminys veikia netinkamai ir vadovaujantis trikčių diagnostikos informacija problemos išspręsti nepavyksta, pagalbos kreipkitės į "Epson" klientų patarnavimo tarnybas. Jei "Epson" klientų aptarnavimo skyriaus jūsų regione toliau nenurodytas, kreipkitės į pardavėją iš kurio pirkote gaminį.

Pagalbos iš "Epson" klientų aptarnavimo skyriaus sulauksite gerokai greičiau, jei pateiksite toliau nurodytą informaciją.

❏ Gaminio serijos numeris

(Paprastai serijos numeris būna nurodytas užpakalinėje gaminio pusėje.)

- ❏ Gaminio modelis
- ❏ Gaminio programinės įrangos versija

(Spustelėkite **Apie**, **Versijos informacija** arba panašų gaminio programinės įrangos mygtuką.)

- ❏ Naudojamo kompiuterio gamintojas ir modelis
- ❏ Naudojamo kompiuterio operacinės sistemos pavadinimas ir versija
- ❏ Programinės įrangos programų, kurias paprastai naudojate su gaminiu, pavadinimai ir versijos

#### *Pastaba:*

Atsižvelgiant į gaminį, gaminio atmintyje gali būti saugomas su fakso ir (arba) tinklo nustatymais susijęs renkamų numerių sąrašas. Gaminiu sugedus arba jį taisant galite prarasti duomenis ir (arba) nustatymus. Net garantijos galiojimo laikotarpio "Epson" neatsako už jokių domenų praradimą, neprivalo sukurti atsarginių duomenų ir (arba) nustatymų kopijų arba jų atkurti. Atsargines duomenų kopijas arba įrašus rekomenduojame kurti patiems.

## **Pagalba naudotojams Europoje**

Kaip kreiptis į "Epson" klientų aptarnavimo skyrių, žr. visos Europos garantijos dokumente.

## **Pagalba naudotojams Taivane**

Kontaktiniai duomenys, norint gauti informacijos, pagalbos ir paslaugų:

### **Tinklalapis**

#### [http://www.epson.com.tw](http://www.epson.com.tw/)

teikiama informacija, susijusi su gaminio techniniais duomenimis, siūlomomis atsisiųsti tvarkyklėmis ir gaminių užklausomis.

### **"Epson" pagalbos skyrius**

Tel.: +886-2-80242008

Mūsų pagalbos skyriaus komanda gali padėti jums telefonu toliau išvardytais klausimais.

- ❏ Dėl pardavimo užklausų ir gaminio informacijos
- ❏ Dėl gaminio naudojimo arba problemų
- ❏ Dėl remonto paslaugų ir garantijos

#### **Remonto paslaugų centras**

#### <http://www.tekcare.com.tw/branchMap.page>

Bendrovė "TekCare" yra "Epson Taiwan Technology & Trading Ltd" įgaliotasis techninės priežiūros centras.

## **Pagalba naudotojams Australijoje**

"Epson Australia" yra pasirengusi suteikti itin kokybiškas klientų techninio aptarnavimo paslaugas. Informacijos siūlome ieškoti ne tik gaminio vadovuose, bet ir toliau nurodytuose šaltiniuose.

### **Interneto URL**

#### [http://www.epson.com.au](http://www.epson.com.au/)

Prisijunkite prie "Epson Australia" tinklalapių. Verta pasiimti savo modemą net ir įprastai naršant internete! Svetainėje siūloma atsisiųsti tvarkyklių, pateikti "Epson" kontaktiniai duomenys, informacija apie naujus gaminius ir klientų aptarnavimą techniniais klausimais (el. paštas).

### **"Epson" pagalbos skyrius**

Telefonas: 1300-361-054

"Epson" pagalbos skyrius yra galutinė priemonė, užtikrinanti, kad klientams bus suteikta pagalba. pagalbos skyriaus operatoriai gali padėti įdiegti, sukonfigūruoti ir naudoti "Epson" gaminius. Pagalbos skyriaus už prekybos skatinimą atsakingi darbuotojai gali pateikti informacijos apie naujus "Epson" gaminius ir informuoti, kur rasit artimiausią pardavėją arba paslaugų agentą. Čia atsakoma į įvairiausias užklausas.

Prieš skambinant siūlome surinkti visą reikiamą informaciją. Kuo daugiau informacijos surinksite, tuo greičiau galėsime padėti išspręsti problemą. Reikalinga informacija, susijusi su "Epson" gaminio vadovais, kompiuterio tipu, operacine sistema, programomis, ir kita, jūsų manymu, būtina informacija.

### **Gaminio gabenimas**

"Epson" rekomenduoja išsaugoti gaminio pakuotę gaminiui gabenti vėliau.

## **Pagalba naudotojams Singapūre**

Toliau nurodyti informacijos šaltiniai, techninė pagalba ir paslaugos, kurias teikia "Epson Singapore".

### **Tinklalapis**

[http://www.epson.com.sg](http://www.epson.com.sg/)

Galima gauti informaciją apie gaminio techninius duomenis, parsisiųsti tvarkykles, rasti atsakymus į dažnai užduodamus klausimus (DUK), pardavimo užklausas ir gauti techninę pagalbą el. paštu.

### **"Epson" pagalbos skyrius**

Nemokamas numeris: 800-120-5564

Mūsų pagalbos skyriaus komanda gali padėti jums telefonu toliau išvardytais klausimais.

- ❏ Dėl pardavimo užklausų ir gaminio informacijos
- ❏ Klausimai apie gaminių naudojimą arba problemų spendimas
- ❏ Dėl remonto paslaugų ir garantijos

### **Pagalba naudotojams Tailande**

Kontaktiniai duomenys, norint gauti informacijos, pagalbos ir paslaugų:

### **Tinklalapis**

### [http://www.epson.co.th](http://www.epson.co.th/)

Pateikta su gaminių techniniais duomenimis susijusi informacija, siūloma atsisiųsti tvarkykles, išvardyti dažnai užduodami klausimai (DUK) ir nurodytas el. paštas.

### **"Epson" specialioji telefono linija**

Telefonas: 66-2685-9899

El. pšt. support@eth.epson.co.th

Specialiosios telefono linijos komanda gali padėti jums telefonu toliau išvardytais klausimais.

- ❏ Dėl pardavimo užklausų ir gaminio informacijos
- ❏ Dėl gaminio naudojimo arba problemų
- ❏ Dėl remonto paslaugų ir garantijos

### **Pagalba naudotojams Vietname**

Kontaktiniai duomenys, norint gauti informacijos, pagalbos ir paslaugų:

### **"Epson" specialioji telefono linija**

Telefonas (Hošimino mieste): 84-8-823-9239

Telefonas (Hanojaus mieste): 84-4-3978-4785, 84-4-3978-4775

### **"Epson" paslaugų centras**

65 Truong Dinh Street, District 1, Hochiminh City, Vietnam. 29 Tue Tinh, Quan Hai Ba Trung, Hanoi City, Vietnam

## **Pagalba naudotojams Indonezijoje**

Kontaktiniai duomenys, norint gauti informacijos, pagalbos ir paslaugų:

### **Tinklalapis**

### [http://www.epson.co.id](http://www.epson.co.id/)

- ❏ Pateikta su gaminio techniniais duomenimis susijusi informacija, siūloma atsisiųsti tvarkyklių.
- ❏ Dažnai užduodami klausimai (DUK), užklausos apie pardavimą, el. paštu pateikti klausimai

### **"Epson" specialioji telefono linija**

Telefonas: 62-1500-766

Faks. 62-21-808-66-799

- Mūsų specialiosios telefono linijos komanda gali padėti Jums telefonu arba faksu šiais klausimais:
- ❏ Dėl pardavimo užklausų ir gaminio informacijos
- ❏ Techninis aptarnavimas

### **"Epson" paslaugų centras**

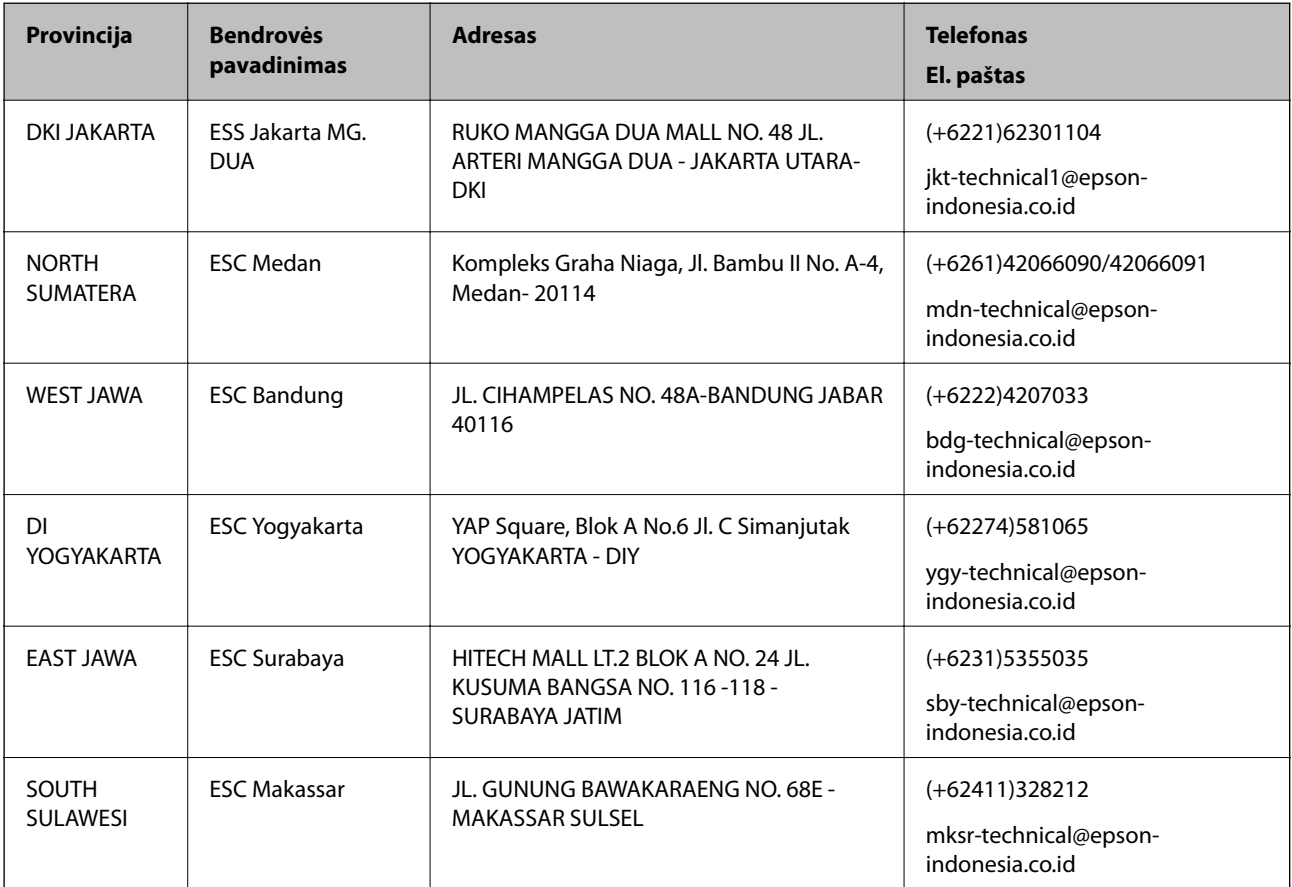

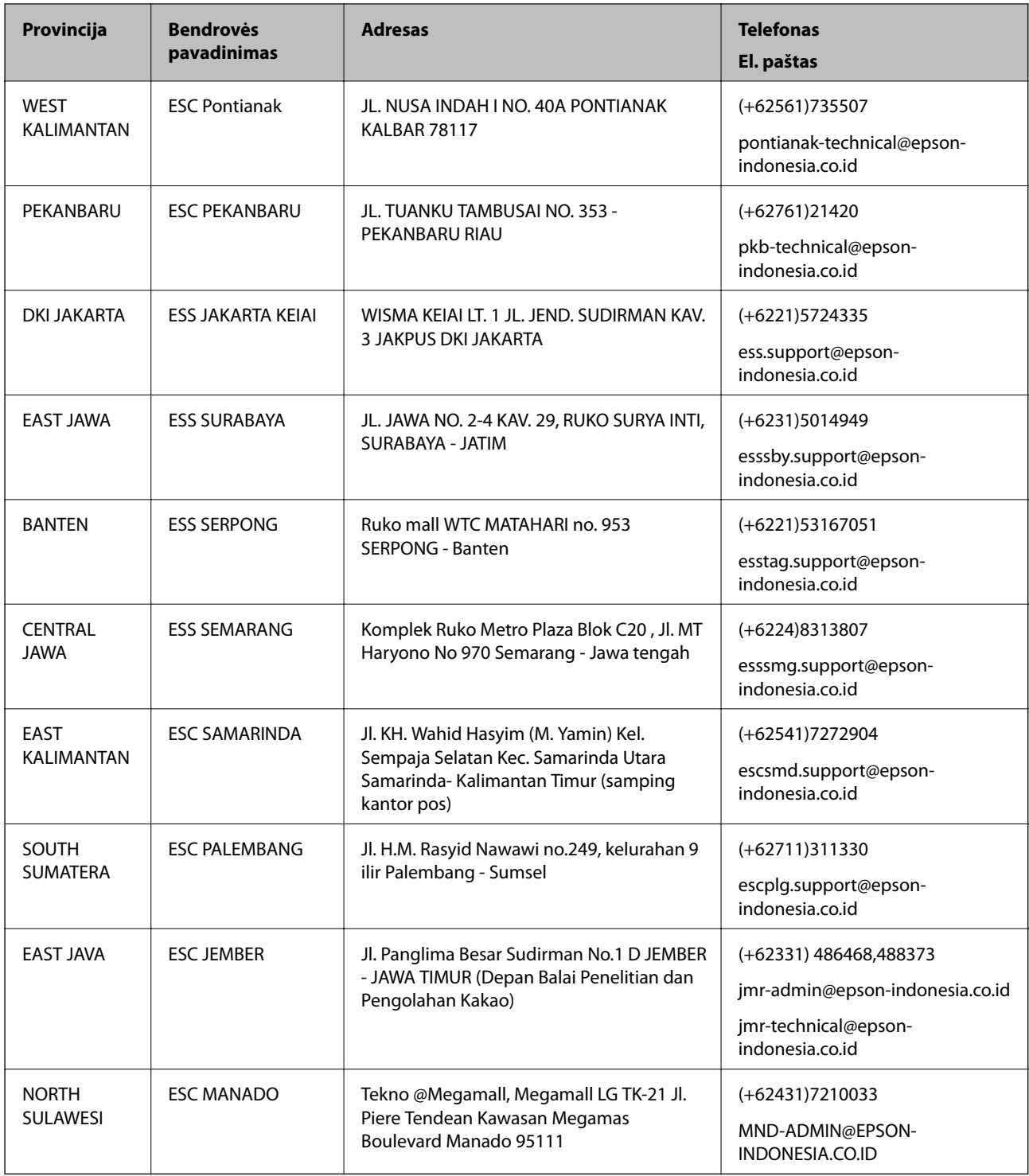

Dėl kitų čia neišvardytų miestų skambinkite mūsų specialiąja linija: 08071137766.

## **Pagalba naudotojams Honkonge**

Norintys gauti techninės pagalbos ir kitų garantinių ir negarantinių paslaugų, naudotojai kviečiami kreiptis į "Epson Hong Kong Limited".

### **Pagrindinis puslapis internete**

#### [http://www.epson.com.hk](http://www.epson.com.hk/)

"Epson Hong Kong" sukūrė vietinį tinklalapį kinų ir anglų kalbomis, kuriame naudotojams teikiama toliau nurodyta informacija.

- ❏ Informacija apie gaminį
- ❏ Atsakymai į dažnai užduodamus klausimus (DUK)
- $\Box$  Naujausios "Epson" gaminių tvarkyklių versijos

### **Techninės pagalbos specialioji telefono linija**

Taip pat galite kreiptis į mūsų techninius darbuotojus šiais telefono ir fakso numeriais:

Telefonas: 852-2827-8911

Faks. 852-2827-4383

## **Pagalba naudotojams Malaizijoje**

Kontaktiniai duomenys, norint gauti informacijos, pagalbos ir paslaugų:

### **Tinklalapis**

### [http://www.epson.com.my](http://www.epson.com.my/)

- ❏ Pateikta su gaminio techniniais duomenimis susijusi informacija, siūloma atsisiųsti tvarkyklių.
- ❏ Dažnai užduodami klausimai (DUK), užklausos apie pardavimą, el. paštu pateikti klausimai

### **"Epson" skambučių centras**

Telefonas: +60 1800-8-17349

- ❏ Dėl pardavimo užklausų ir gaminio informacijos
- ❏ Dėl gaminio naudojimo arba problemų
- ❏ Užklausos dėl remonto paslaugų ir garantijos

### **Pagrindinis biuras**

Telefonas: 603-56288288 Faks. 603-5628 8388/603-5621 2088

## **Pagalba naudotojams Indijoje**

Kontaktiniai duomenys, norint gauti informacijos, pagalbos ir paslaugų:

### **Tinklalapis**

### [http://www.epson.co.in](http://www.epson.co.in/)

teikiama informacija, susijusi su gaminio techniniais duomenimis, siūlomomis atsisiųsti tvarkyklėmis ir gaminių užklausomis.

### **Pagalbos linija**

❏ Aptarnavimas, informacija apie gaminius ir vartojamųjų reikmenų užsakymas (BSNL linijos)| Nemokamas numeris: 18004250011

Veikia nuo 9.00 iki 18.00, pirmadieniais–šeštadieniais (išskyrus valstybines šventes)

❏ Aptarnavimas (CDMA ir mobiliųjų naudotojai)

Nemokamas numeris: 186030001600

Veikia nuo 9.00 iki 18.00, pirmadieniais–šeštadieniais (išskyrus valstybines šventes)

## **Pagalba naudotojams Filipinuose**

Norėdami gauti techninės pagalbos bei kitų paslaugų po pardavimo, naudotojai gali kreiptis į "Epson Philippines Corporation" toliau nurodytais telefonų, fakso numeriais ir el. pašto adresais:

### **Tinklalapis**

### [http://www.epson.com.ph](http://www.epson.com.ph/)

Galima gauti informacijos apie gaminio techninius duomenis, atsisiųsti tvarkykles, rasti atsakymus į dažnai užduodamus klausimus (DUK) ir pateikti užklausas el. paštu.

### **"Epson Philippines" klientų aptarnavimas**

Nemokamas numeris: (PLDT) 1800-1069-37766

Nemokamas numeris: (skaitmeninis) 1800-3-0037766

"Metro Manila": (+632)441-9030

Interneto svetainė: <https://www.epson.com.ph/contact>

El. paštas: customercare@epc.epson.som.ph

Mūsų klientų aptarnavimo komanda gali padėti Jums telefonu šiais klausimais:

- ❏ Dėl pardavimo užklausų ir gaminio informacijos
- ❏ Dėl gaminio naudojimo arba problemų
- ❏ Dėl remonto paslaugų ir garantijos

### **"Epson Philippines Corporation"**

Tarpmiestinė linija: +632-706-2609 Faks. +632-706-2665